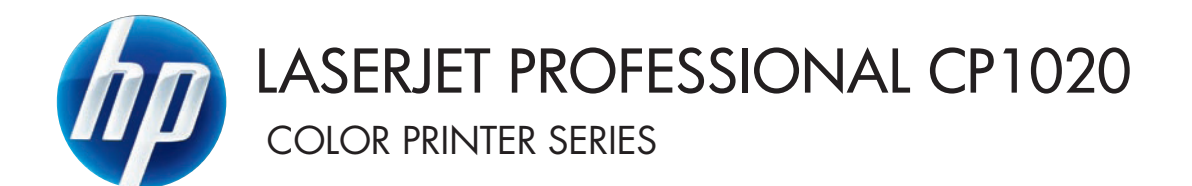

Ръководство за потребителя

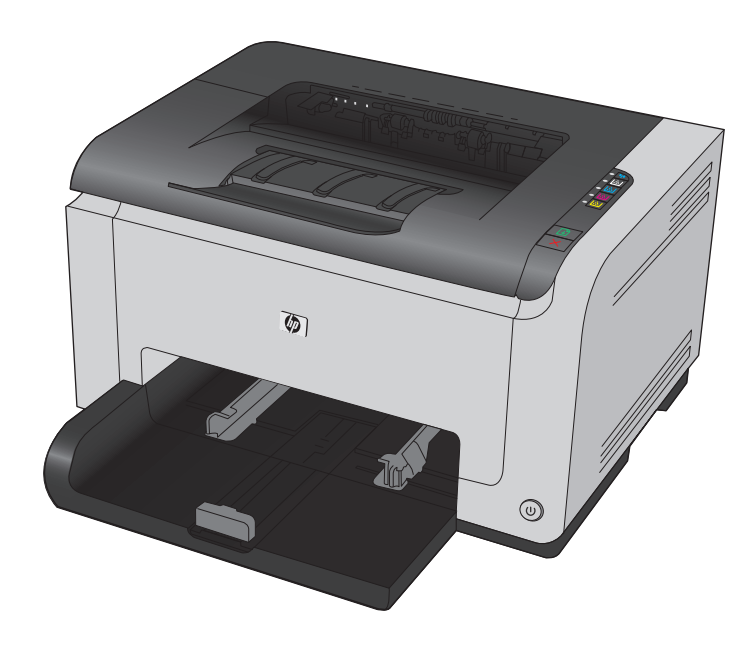

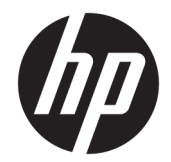

# Серия цветни принтери HP LaserJet Pro CP1020

Ръководство за потребителя

#### **Авторски права и лиценз**

© Copyright 2015 HP Development Company, L.P.

Възпроизвеждане, адаптация или превод без предварително писмено разрешение е забранено, освен каквото е разрешено според авторските права.

Информацията, която се съдържа вътре е обект на промяна без забележка.

Единствените гаранции на продуктите HP и услуги са посочени в дадените декларации за гаранция, придружаващи такива продукти и услуги. Нищо в тях не трябва да бъде тълкувано като съставна част на допълнителна гаранция. HP не носят отговорност за технически или редакторски грешки или съдържащи се вътре пропуски.

Edition 1, 11/2015

#### **Търговски марки**

Adobe® , Adobe Photoshop® , Acrobat® и PostScript® са търговски марки на Adobe Systems Incorporated.

Java™ е търговска марка на Sun Microsystems, Inc. в САЩ

Microsoft®, Windows®, Windows® XP и Windows Vista® са регистрирани в САЩ търговски марки на Microsoft Corporation.

UNIX® е регистрирана търговска марка на The Open Group.

ENERGY STAR и марката ENERGY STAR са регистрирани в САЩ марки.

#### **Конвенции, използвани в това ръководство**

- **СЪВЕТ:** Съветите предоставят полезни напътствия или клавишни комбинации.
- **ЭАБЕЛЕЖКА:** Бележките предоставят важна информация, обясняваща някакво понятие, или за завършване на задача.
- **ВНИМАНИЕ:** Предупрежденията за внимание показват процедури, които трябва да следвате, за да избегнете загуба на данни или повреждане на устройството.
- **ПРЕДУПРЕЖДЕНИЕ!** Предупрежденията ви информират за конкретни процедури, които трябва да следвате, за да избегнете лични наранявания, катастрофална загуба на данни или сериозна повреда на устройството.

# Съдържание

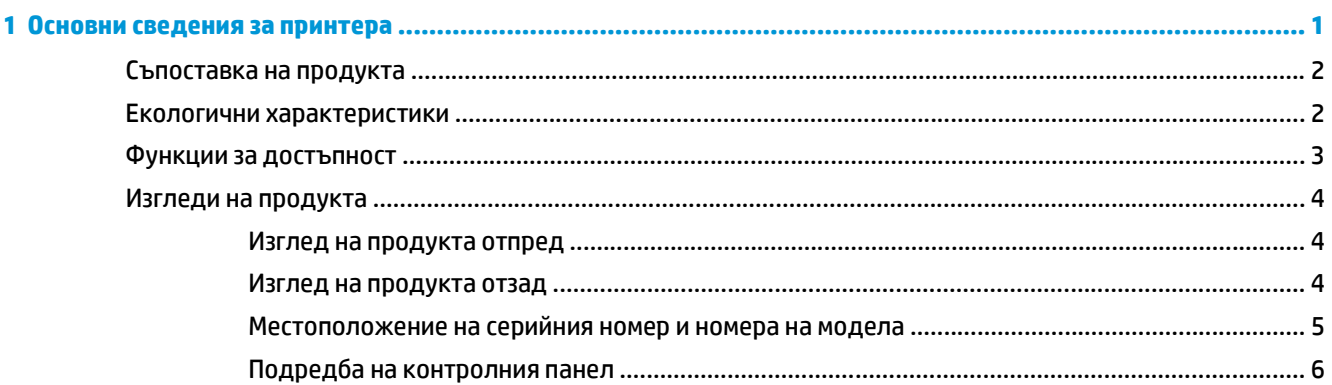

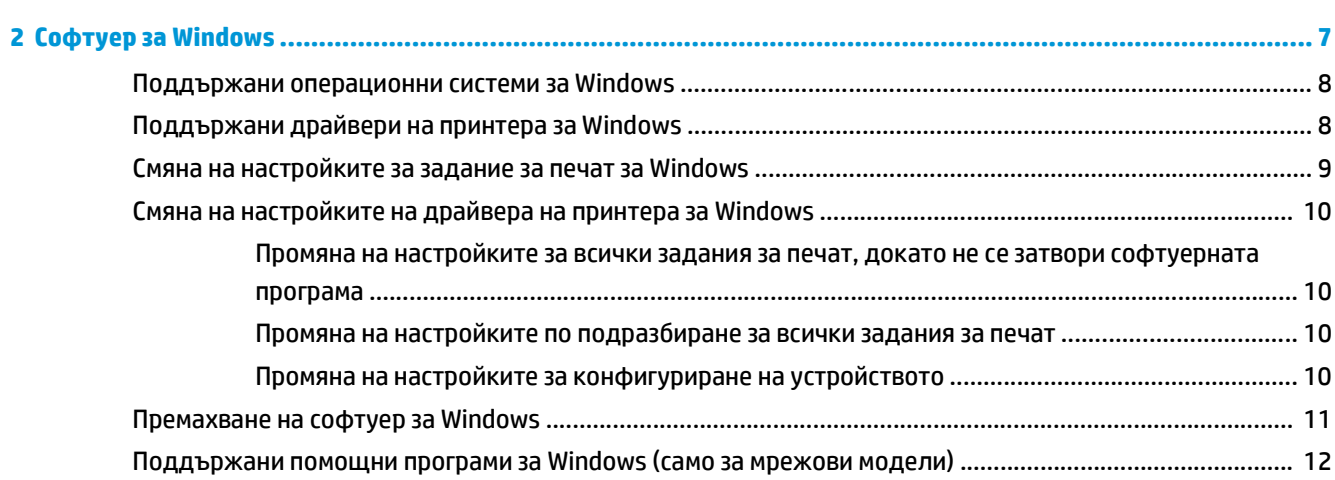

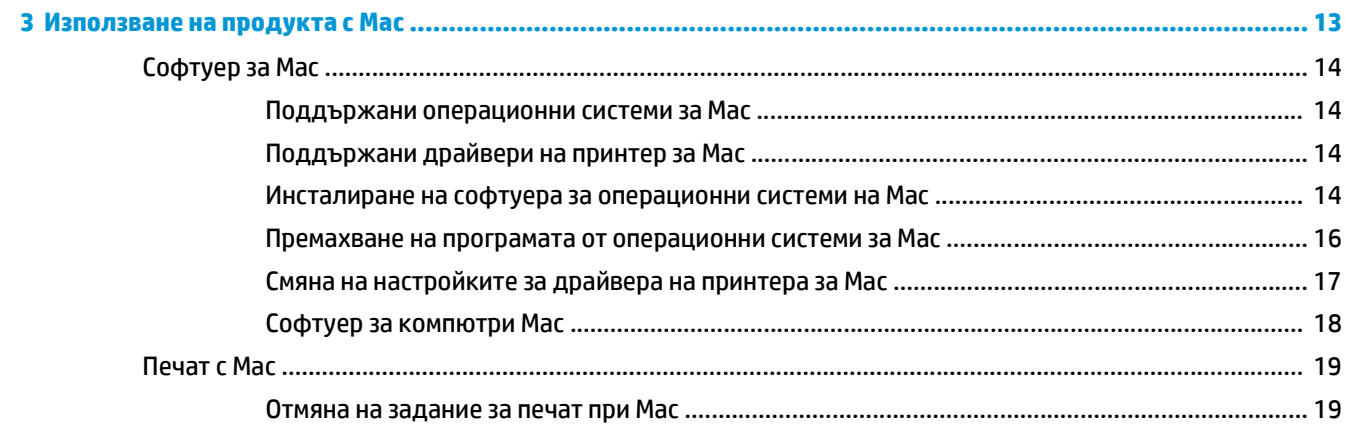

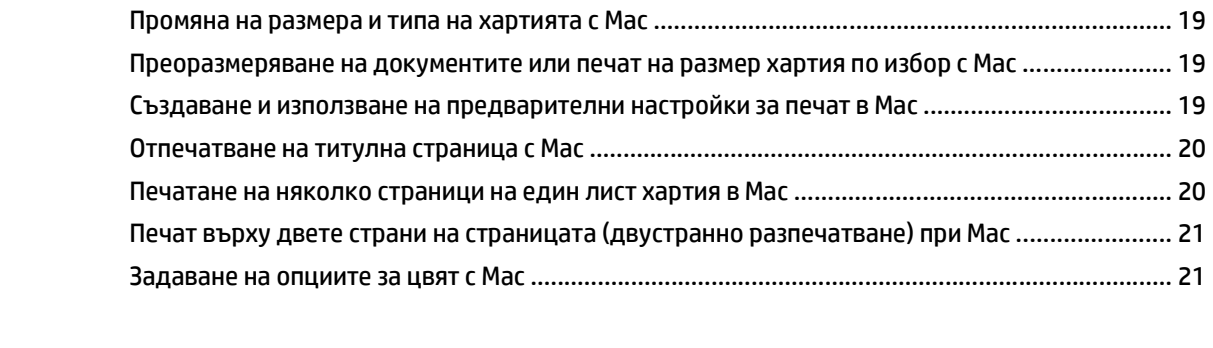

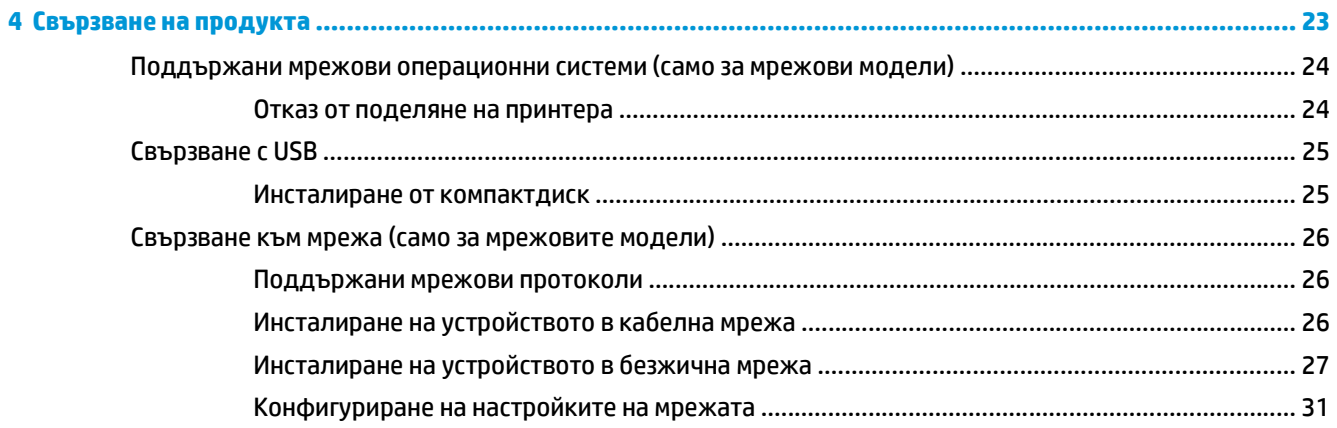

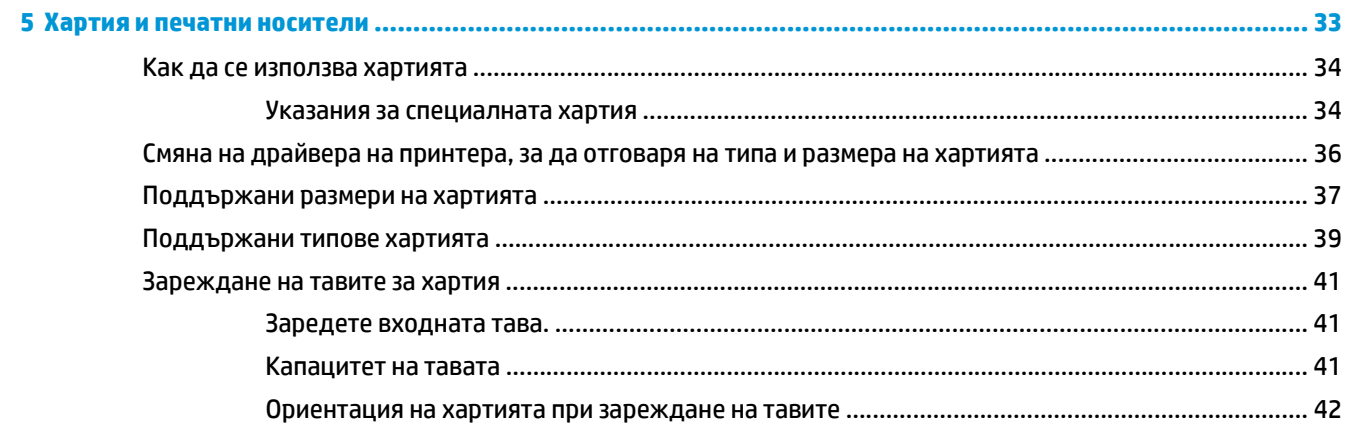

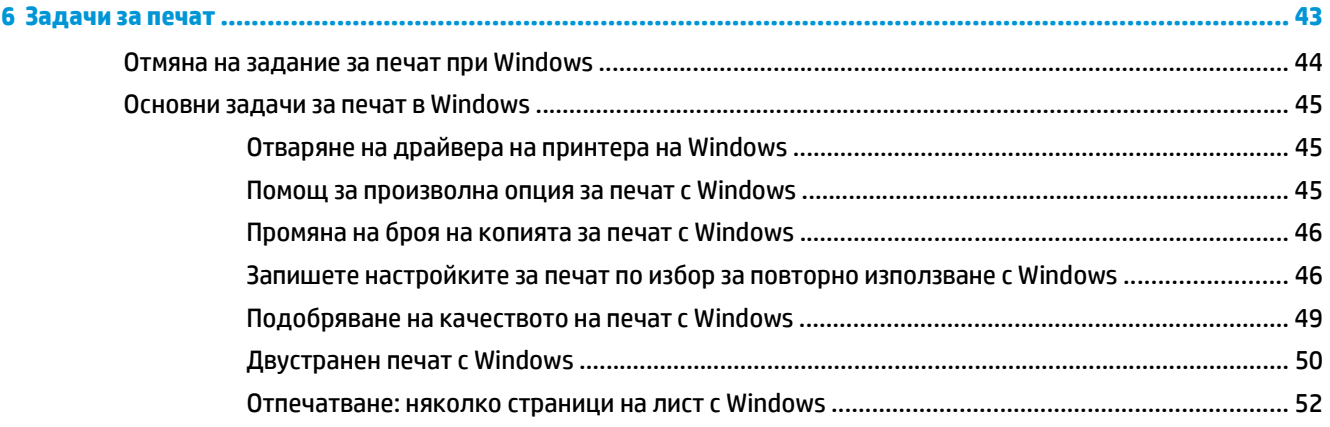

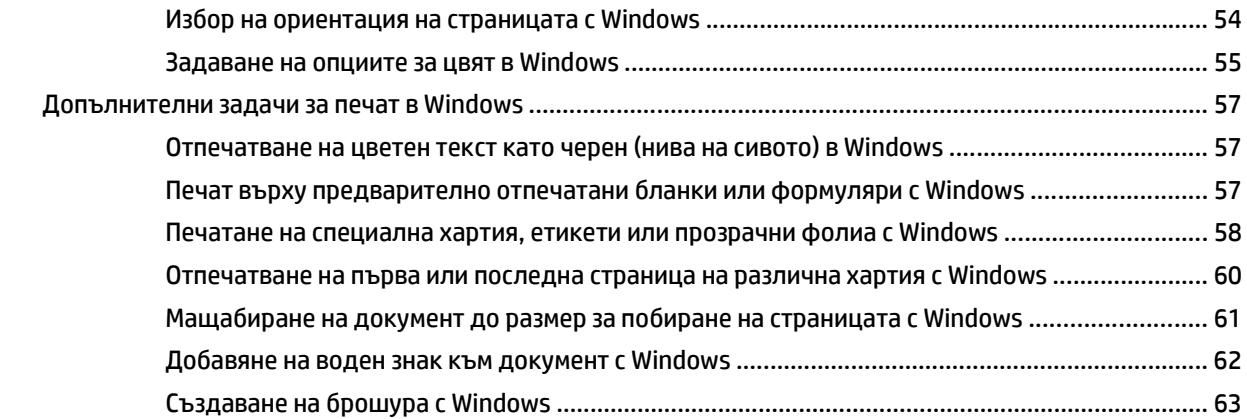

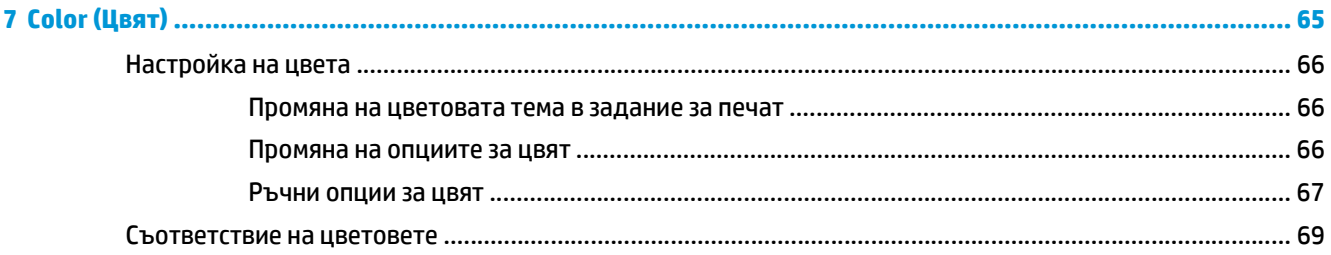

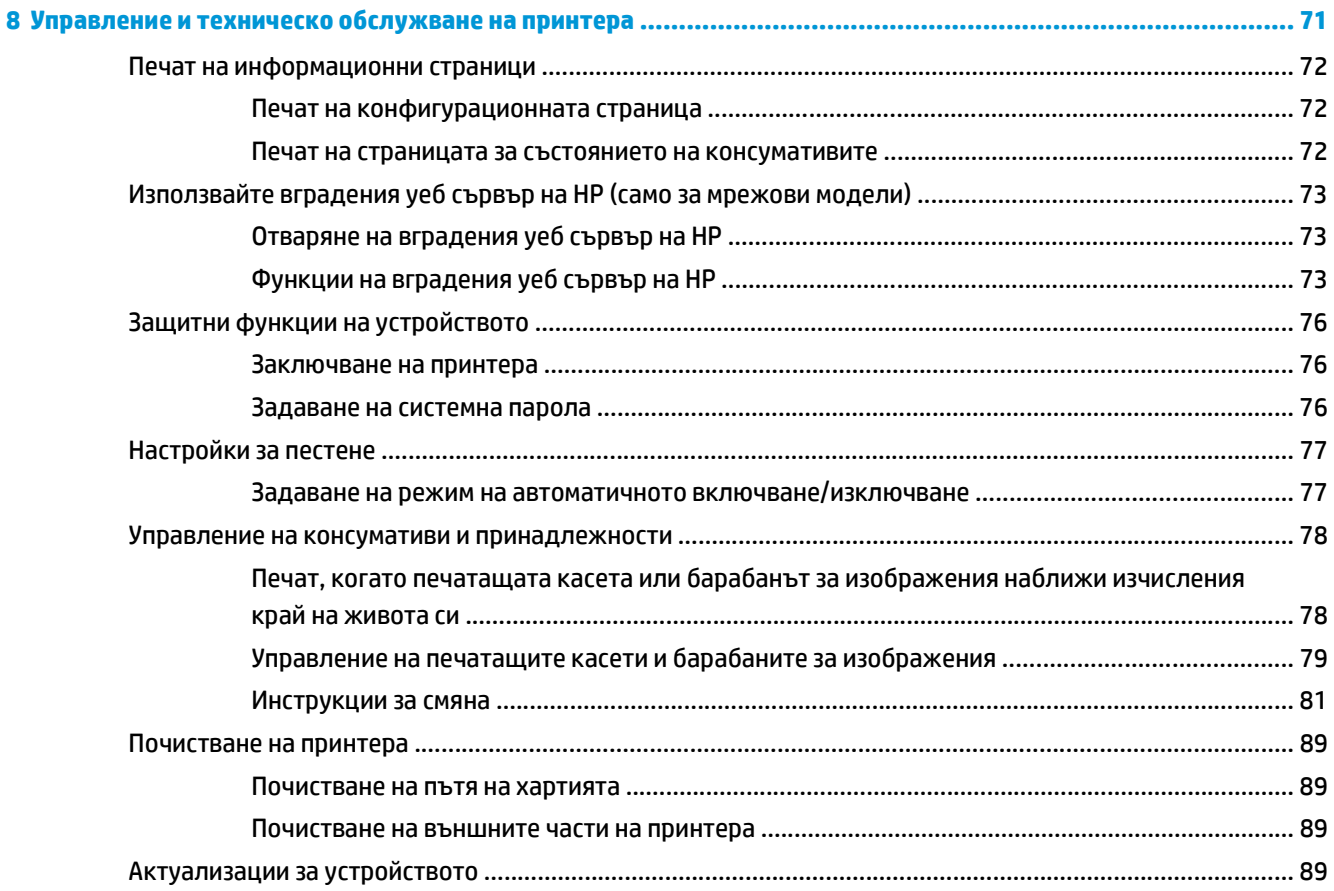

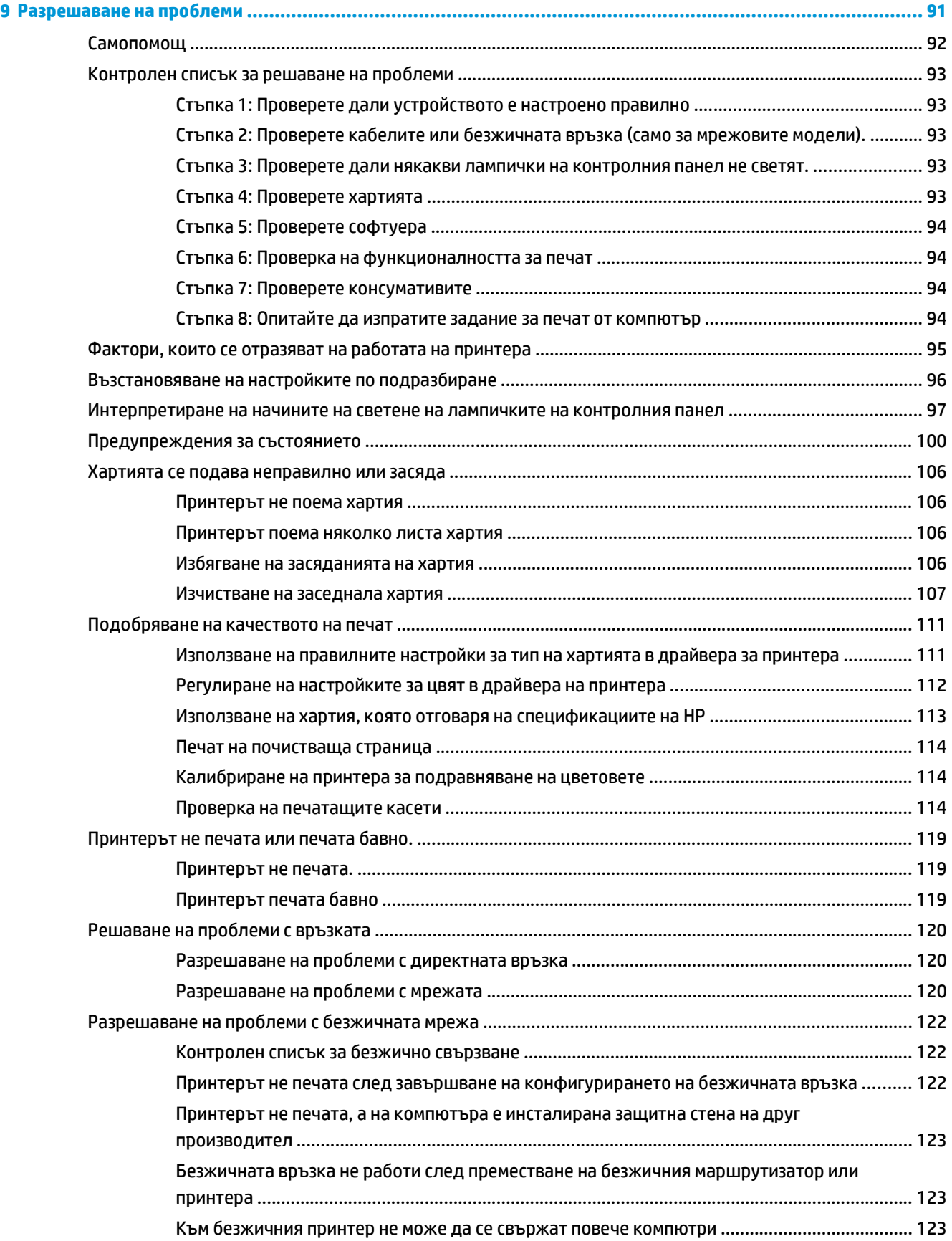

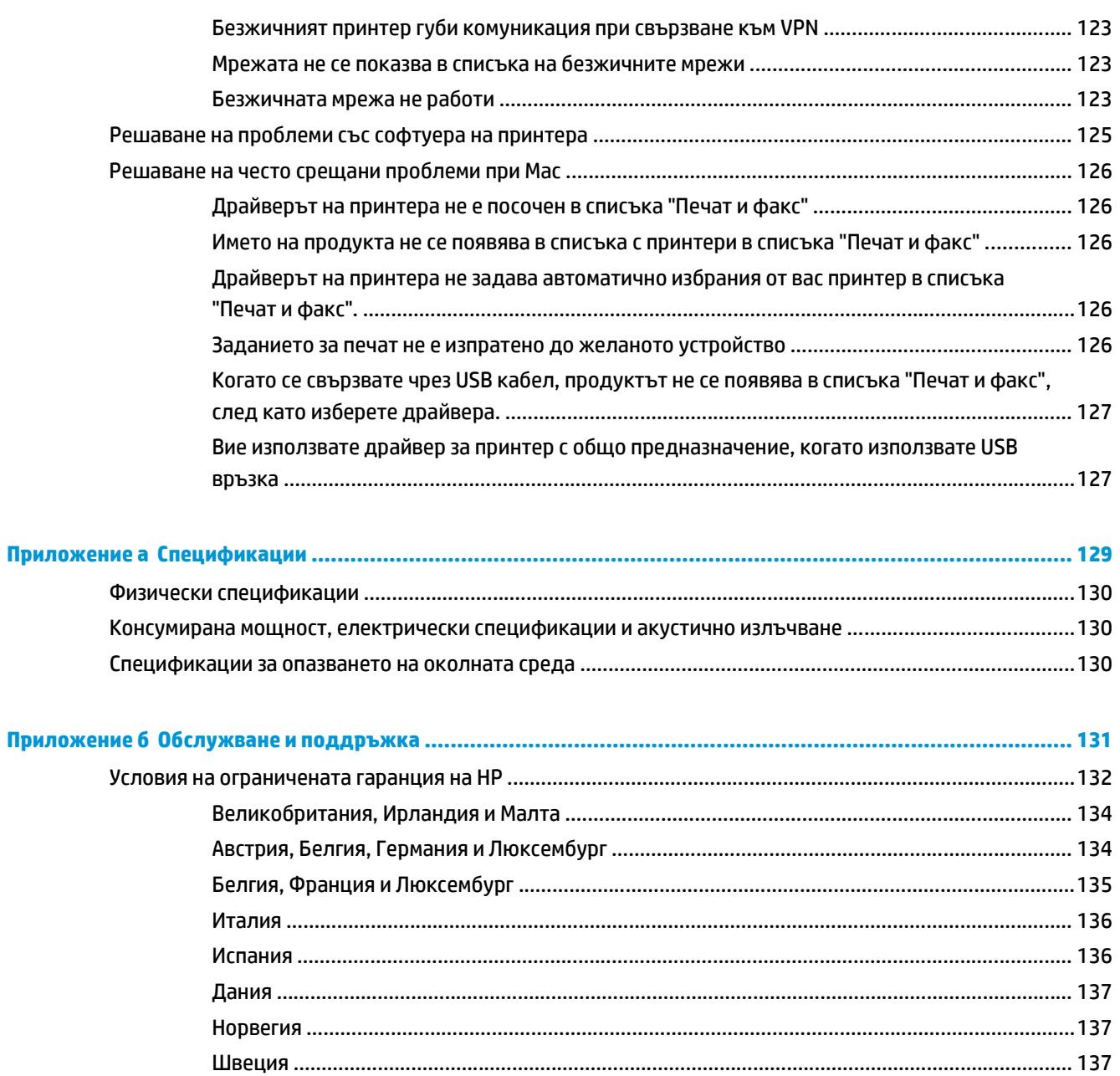

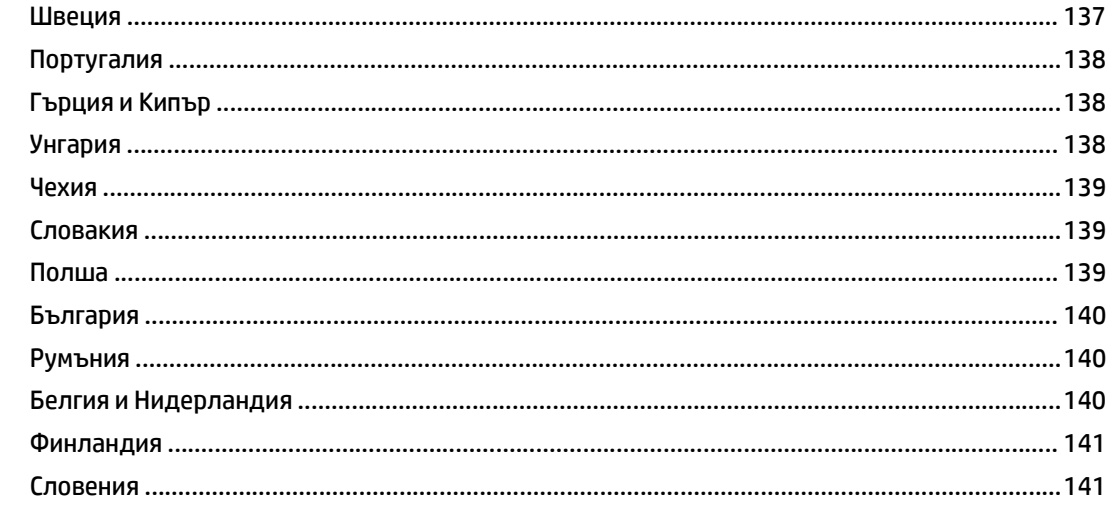

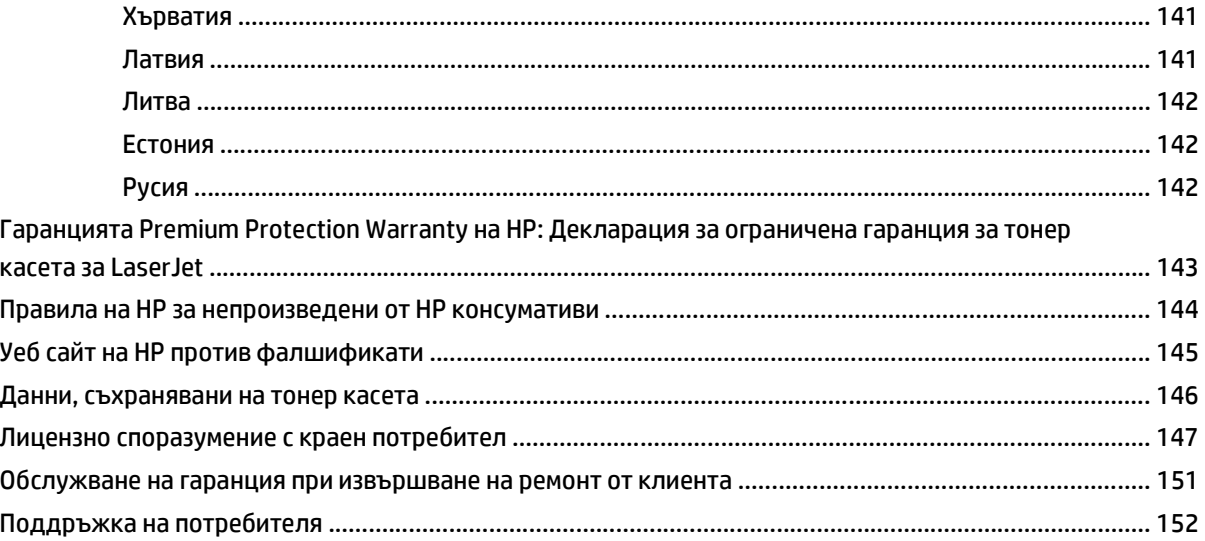

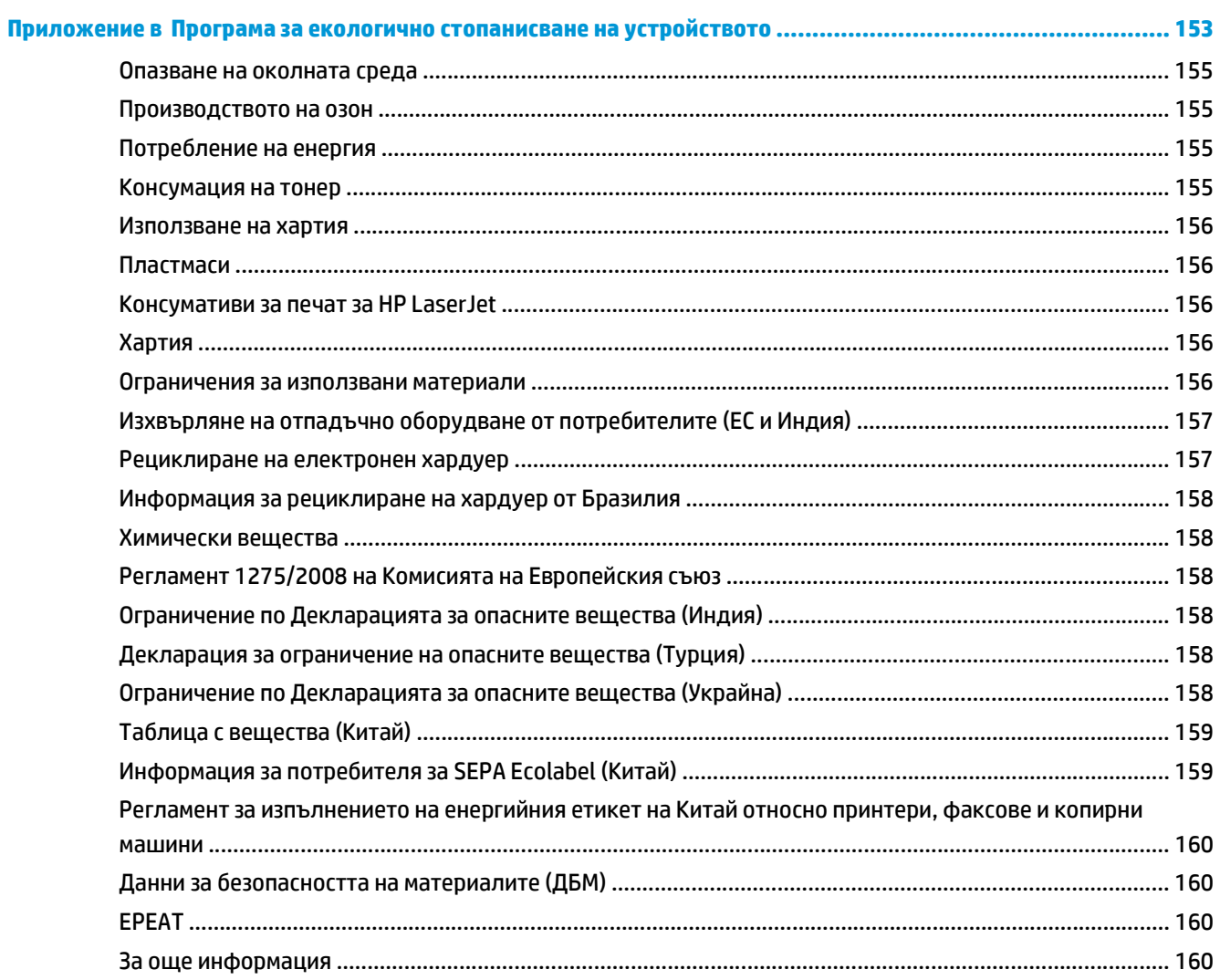

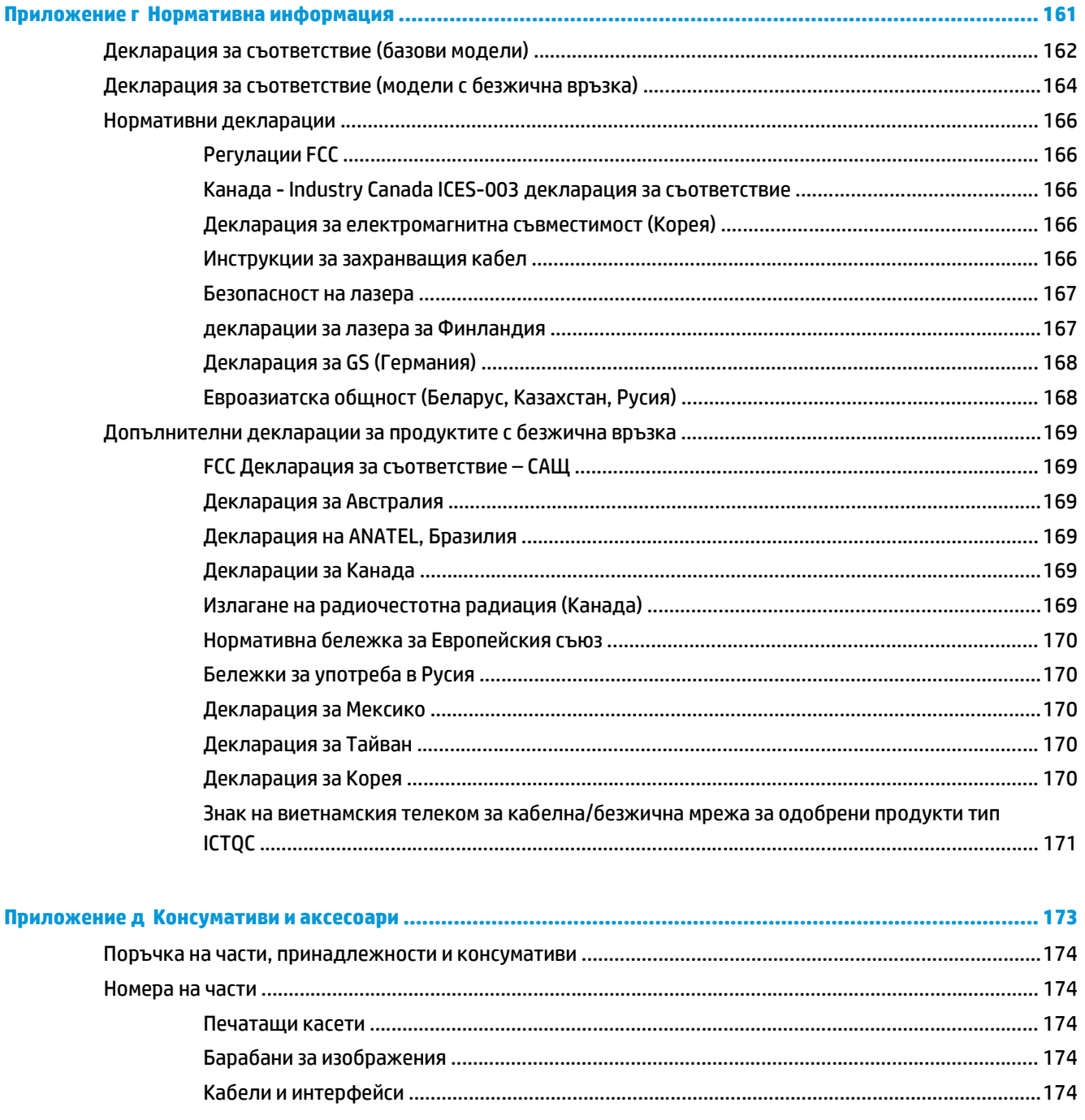

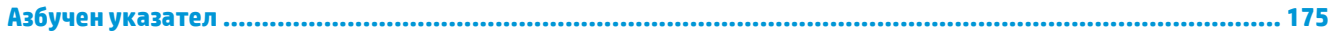

# <span id="page-14-0"></span>**1 Основни сведения за принтера**

- [Съпоставка](#page-15-0) на продукта
- Екологични [характеристики](#page-15-0)
- Функции за [достъпност](#page-16-0)
- Изгледи на [продукта](#page-17-0)

## <span id="page-15-0"></span>**Съпоставка на продукта**

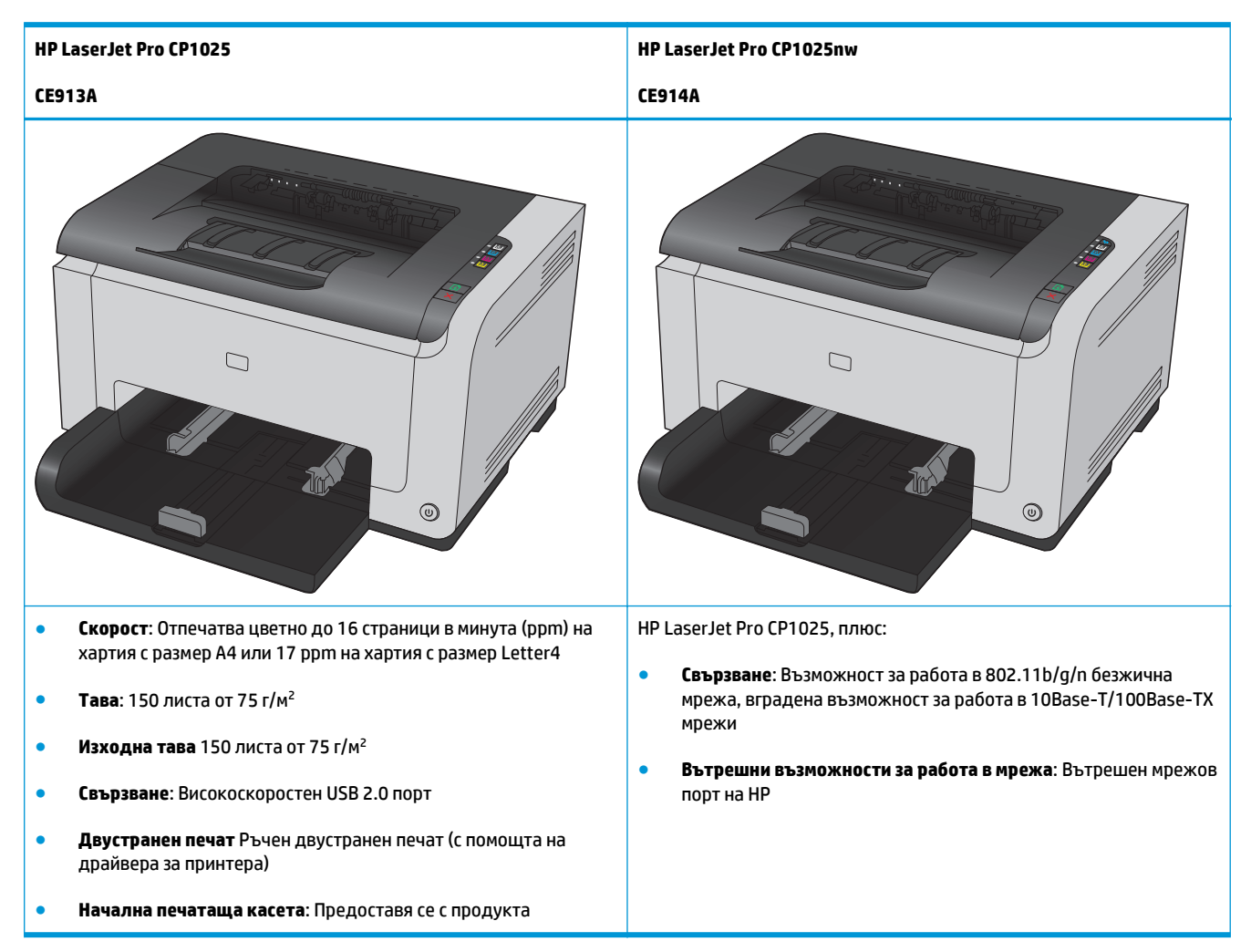

## **Екологични характеристики**

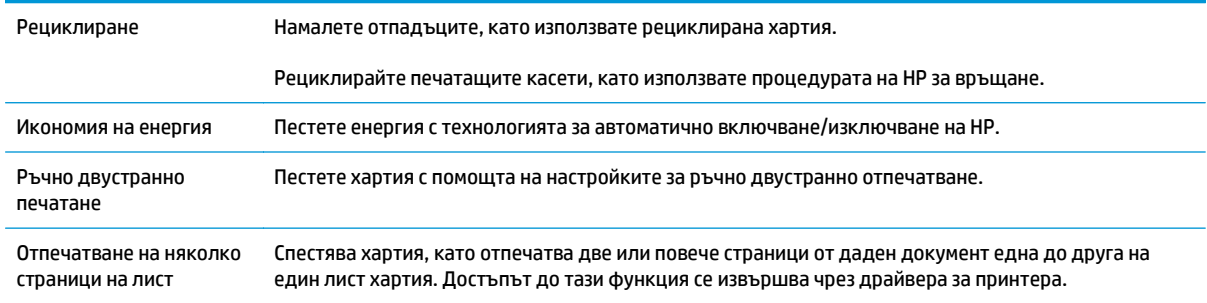

### <span id="page-16-0"></span>**Функции за достъпност**

Устройството включва няколко функции, имащи за цел да подпомогнат потребители със затруднен достъп.

- Ръководство за потребителя онлайн, което е съвместимо с екранните четци на текст.
- Печатащите касети и барабанът за изображения могат да се поставят и свалят с една ръка.
- Всички вратички и капаци могат да се отварят с една ръка.

## <span id="page-17-0"></span>**Изгледи на продукта**

### **Изглед на продукта отпред**

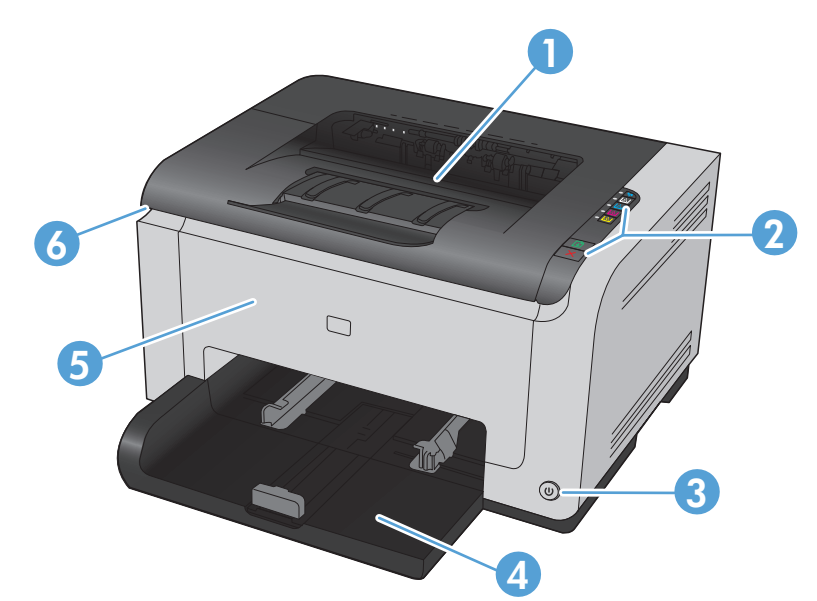

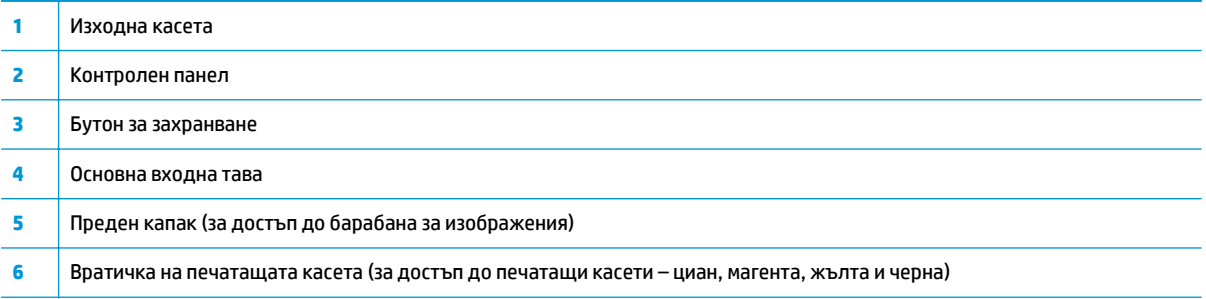

### **Изглед на продукта отзад**

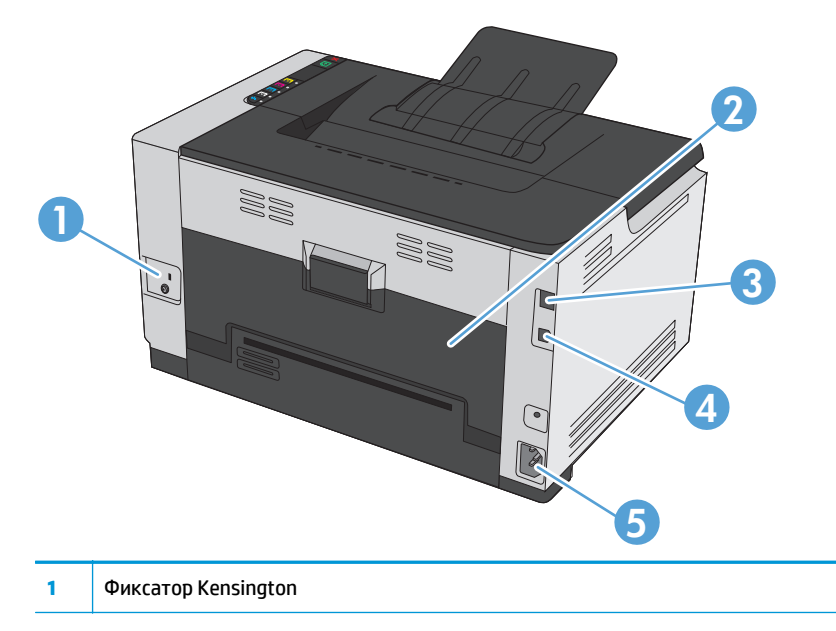

<span id="page-18-0"></span>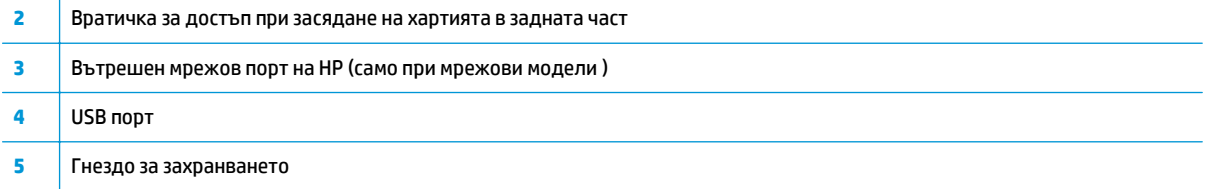

### **Местоположение на серийния номер и номера на модела**

Етикетът, съдържащ устройството и серийния номер, се намира от вътрешната страна на предния капак.

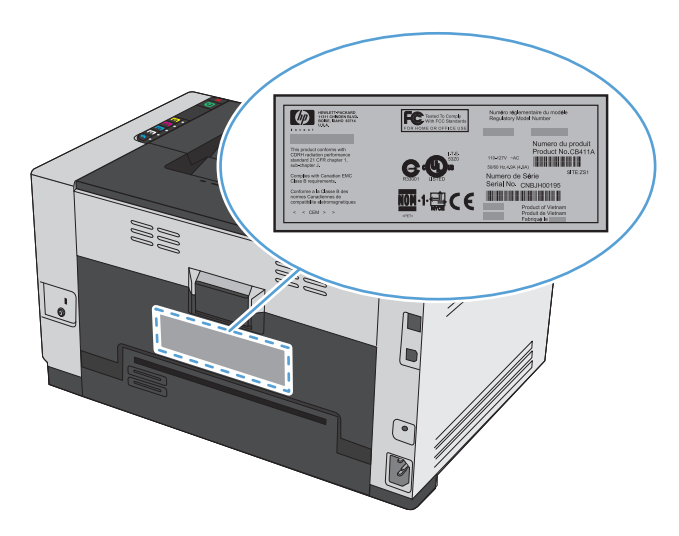

### <span id="page-19-0"></span>**Подредба на контролния панел**

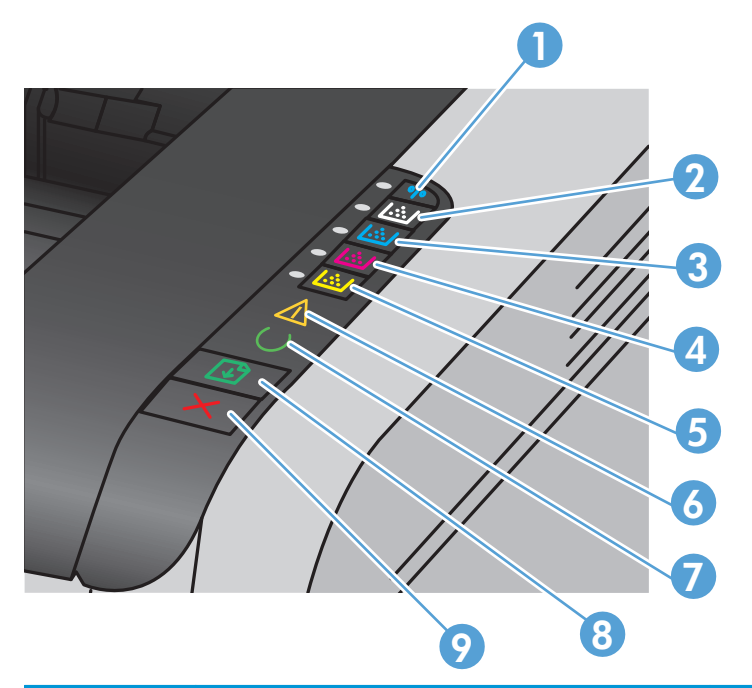

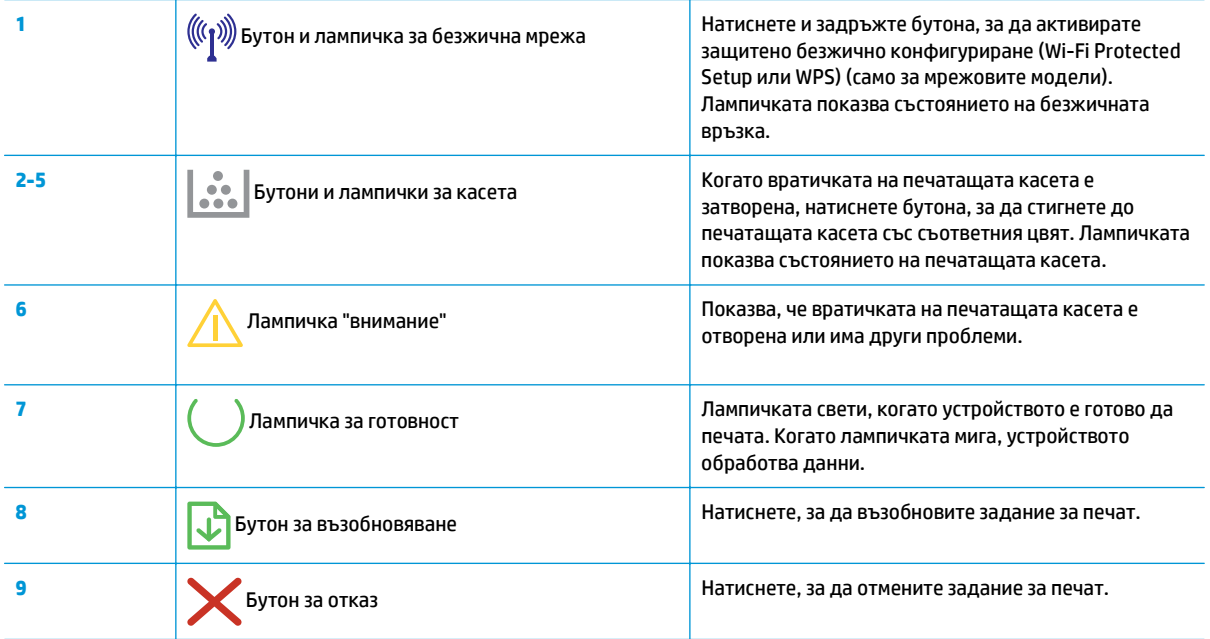

# <span id="page-20-0"></span>**2 Софтуер за Windows**

- Поддържани [операционни](#page-21-0) системи за Windows
- [Поддържани](#page-21-0) драйвери на принтера за Windows
- Смяна на [настройките](#page-22-0) за задание за печат за Windows
- Смяна на [настройките](#page-23-0) на драйвера на принтера за Windows
- [Премахване](#page-24-0) на софтуер за Windows
- [Поддържани](#page-25-0) помощни програми за Windows (само за мрежови модели)

### <span id="page-21-0"></span>**Поддържани операционни системи за Windows**

Продуктът се доставя със софтуер за следните операционни системи Windows®:

- Windows 7 (32-битова и 64-битова)
- Windows Vista (32-битова и 64-битова)
- Windows XP (32-битова, Service Pack 2)
- Windows Server 2003 (32-битова, Service Pack 3)
- Windows Server 2008 (32-битова и 64-битова)

## **Поддържани драйвери на принтера за Windows**

Продуктът идва със софтуер за Windows, който позволява на компютъра да комуникира с продукта. Този софтуер се нарича драйвер на принтера. Драйверите на принтера осигуряват достъп до характеристики на продукта, като отпечатване върху хартия със специален размер, преоразмеряване на документи и поставяне на водни знаци.

**ЗАБЕЛЕЖКА:** Най-новите драйвери са достъпни на [www.hp.com/support/ljcp1020series](http://h20180.www2.hp.com/apps/CLC?h_pagetype=s-001&h_lang=en&h_product=4052974&h_client=s-h-e009-1&h_page=hpcom&lang=en).

## <span id="page-22-0"></span>**Смяна на настройките за задание за печат за Windows**

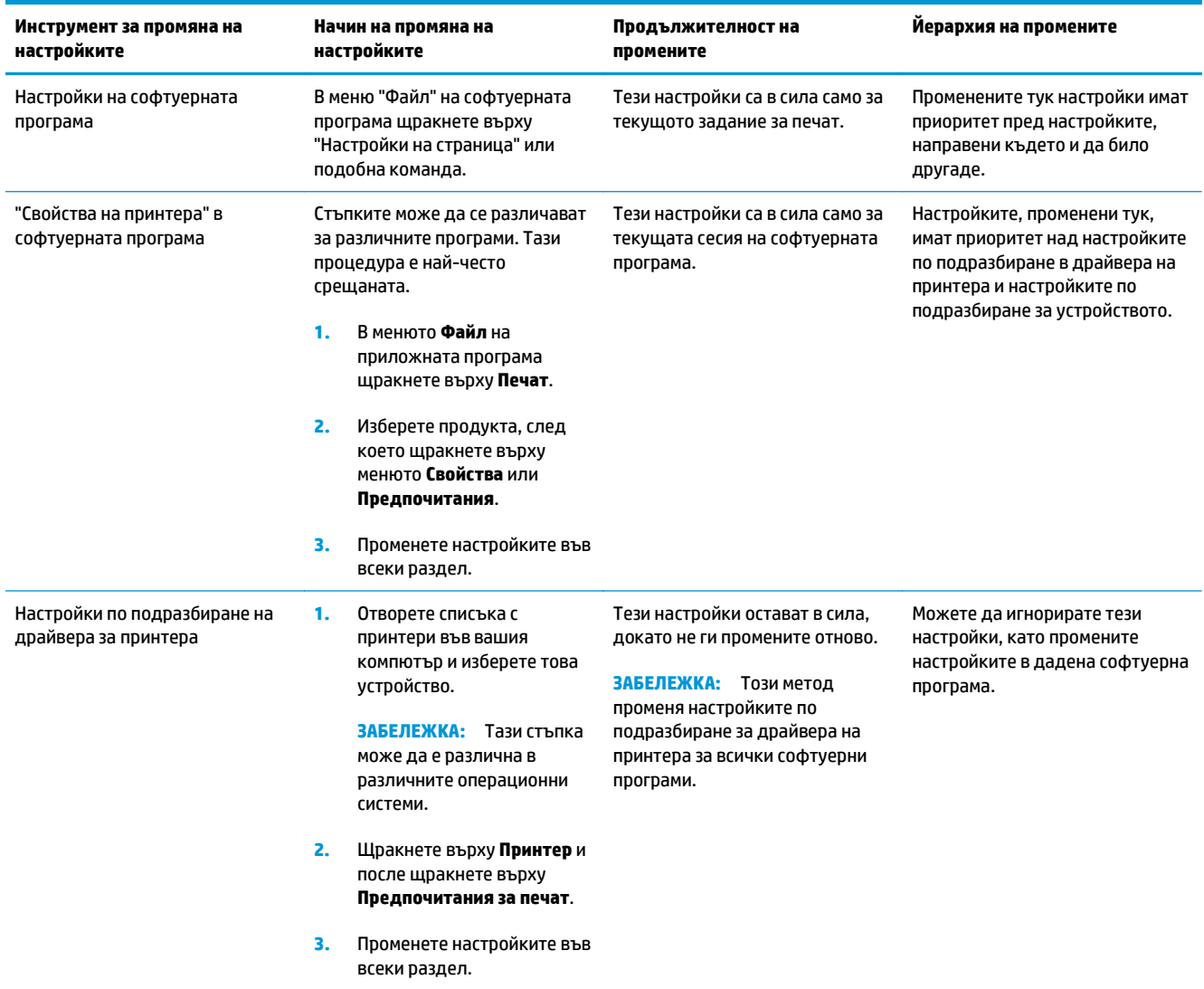

## <span id="page-23-0"></span>**Смяна на настройките на драйвера на принтера за Windows**

#### **Промяна на настройките за всички задания за печат, докато не се затвори софтуерната програма**

- **1.** В менюто **Файл** на приложната програма щракнете върху **Печат**.
- **2.** Изберете драйвера, а след това щракнете върху **Properties (Свойства)** или **Preferences (Предпочитания)**.

Стъпките могат да се различават, но тази процедура е най-често прилаганата.

#### **Промяна на настройките по подразбиране за всички задания за печат**

**1. Windows XP, Windows Server 2003 и Windows Server 2008 (при изглед по подразбиране на менюто Старт)**: Щракнете върху **Старт**, след което изберете **Принтери и факсове**.

**Windows XP, Windows Server 2003 и Windows Server 2008 (при класически изглед на меню "Старт")**: Щракнете върху **Старт**, след това върху **Настройки**, след което щракнете върху **Принтери**.

**Windows Vista**: Щракнете върху **Старт**, след това върху **Контролен панел**, след това в категорията **Хардуер и звук** изберете **Принтер**.

**Windows 7**: Щракнете върху **Старт**, след което изберете **Устройства и принтери**.

**2.** Щракнете с десния бутон върху иконата на драйвера и след това изберете **Предпочитания за печат**.

### **Промяна на настройките за конфигуриране на устройството**

**1. Windows XP, Windows Server 2003 и Windows Server 2008 (при изглед по подразбиране на менюто Старт)**: Щракнете върху **Старт**, след което изберете **Принтери и факсове**.

**Windows XP, Windows Server 2003 и Windows Server 2008 (при класически изглед на меню "Старт")**: Щракнете върху **Старт**, след това върху **Настройки**, след което щракнете върху **Принтери**.

**Windows Vista**: Щракнете върху **Старт**, след това върху **Контролен панел**, след това в категорията **Хардуер и звук** изберете **Принтер**.

**Windows 7**: Щракнете върху **Старт**, след което изберете **Устройства и принтери**.

- **2.** Щракнете с десния бутон върху иконата на драйвера и след това изберете **Свойства** или **Свойства на принтера**.
- **3.** Щракнете върху раздела **Configure (Конфигуриране)**.

## <span id="page-24-0"></span>**Премахване на софтуер за Windows**

#### **Windows XP**

- **1.** Щракнете върху **Старт** и после изберете **Програми**.
- **2.** Щракнете върху **HP**, след което щракнете върху името на принтера.
- **3.** Щракнете върху **Деинсталиране**, а след това следвайте указанията на екрана, за да премахнете софтуера.

#### **Windows Vista и Windows 7**

- **1.** Щракнете върху **Старт** и след това върху **Всички програми**.
- **2.** Щракнете върху **HP**, след което щракнете върху името на принтера.
- **3.** Щракнете върху **Деинсталиране**, а след това следвайте указанията на екрана, за да премахнете софтуера.

### <span id="page-25-0"></span>**Поддържани помощни програми за Windows (само за мрежови модели)**

● Вграден уеб сървър (EWS) на HP (HP EWS е достъпен само когато устройството е свързано в мрежа, но не и когато е свързано посредством USB.)

# <span id="page-26-0"></span>**3 Използване на продукта с Mac**

- [Софтуер](#page-27-0) за Mac
- [Печат](#page-32-0) с Mac

## <span id="page-27-0"></span>**Софтуер за Mac**

#### **Поддържани операционни системи за Mac**

Продуктът поддържа следните операционни системи за Mac:

- Мас OS X 10.5, 10.6 и по-нови
- **ЗАБЕЛЕЖКА:** За Mac OS X 10.5 и по-нови се поддържат PPC и Intel® Core™ Processor Macs. За Mac OS X10.4 и по-нови се поддържат PPC и Intel Core Processor Macs.

#### **Поддържани драйвери на принтер за Mac**

Програмата за инсталиране на софтуера за HP LaserJet предоставя PostScript® Printer Description (PPD) файлове и Printer Dialog Extensions (PDE) за използване от компютри с Mac OS X. PPD и PDE файловете за принтер на HP в комбинация с драйвера за принтер на продукта осигуряват пълни функционални възможности за печат и достъп до специфичните възможности на принтера на HP .

#### **Инсталиране на софтуера за операционни системи на Mac**

#### **Инсталиране на програмата за компютри Mac, директно свързани с принтера**

Това устройство поддържа връзка USB 2.0. Използвайте USB кабел, тип A-to-B. HP препоръчва да използвате кабел не по-дълъг от 2 метра.

**1.** Свържете USB кабел между принтера и компютъра.

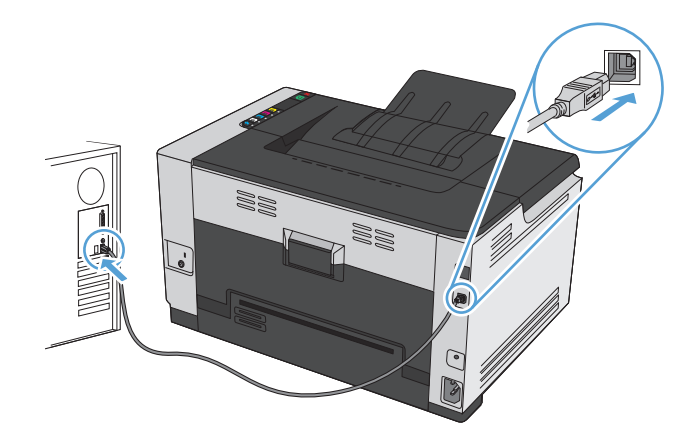

- **2.** Инсталирайте софтуера от компактдиска.
- **3.** Щракнете върху иконата на инсталиращата програма на HP и следвайте инструкциите на екрана.
- **4.** На приветстващия екран натиснете бутона **OK**.
- **5.** Отпечатайте страница от произволна програма, за да се уверите, че софтуерът за печат е инсталиран правилно.

#### **Инсталиране на софтуера за Mac компютри в кабелна мрежа**

#### **Конфигуриране на IP адреса**

**1.** Свържете мрежовия кабел към принтера и към мрежата.

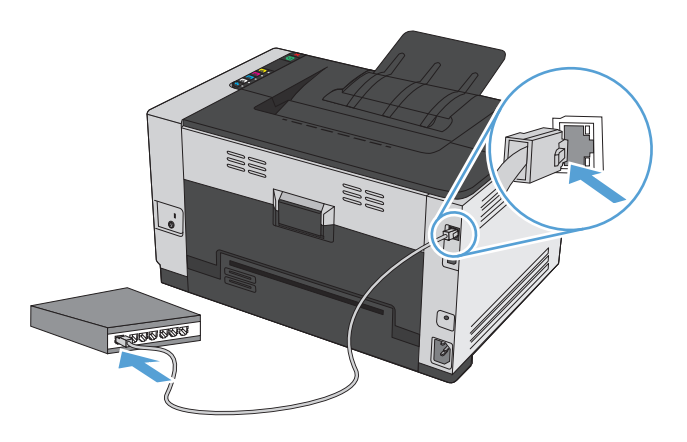

- **2.** Изчакайте 60 секунди, преди да продължите. През това време мрежата ще разпознае принтера и ще му присвои IP адрес или име на хост.
- **3.** Натиснете и задръжте бутона Възобновяване  $\mathbb{G}$  за две или три секунди, за да отпечатате конфигурационна страница и страница за състоянието на консумативите.
- **4.** Намерете IP адреса в конфигурационния отчет.

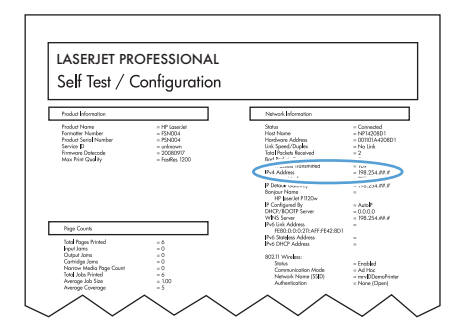

#### **Инсталиране на софтуера**

- **1.** Затворете всички програми на компютъра.
- **2.** Инсталирайте софтуера от компактдиска.
- **3.** Щракнете върху иконата на инсталиращата програма на HP и следвайте инструкциите на екрана.
- **4.** На приветстващия екран натиснете бутона **OK**.
- **5.** Отпечатайте страница от произволна програма, за да се уверите, че софтуерът за печат е инсталиран правилно.

#### <span id="page-29-0"></span>**Инсталиране на софтуера за Mac компютри в безжична мрежа**

Преди да инсталирате софтуера на принтера се уверете, че устройството не е свързано с мрежата посредством мрежов кабел.

Ако безжичният ви маршрутизатор не поддържа защитено безжично конфигуриране (Wi-Fi Protected Setup или WPS), вземете от системния ви администратор мрежовите настройки на безжичния маршрутизатор или изпълнете следното:

- Получете името на безжичната мрежа или мрежовото име (т.н. SSID).
- Определете паролата за защита или ключа за шифроване за безжичната мрежа.

#### **Свързване на принтера към безжична мрежа чрез WPS**

Ако безжичният ви маршрутизатор подържа защитено безжично конфигуриране (Wi-Fi Protected Setup или WPS), това е най-простият начин да конфигурирате принтера в безжична мрежа.

- **1.** Натиснете WPS бутона на безжичния ви маршрутизатор.
- **2.** Натиснете и задръжте за две секунди бутона Безжична мрежа «» на контролния панел на принтера. Отпуснете бутона, когато индикаторът за безжична връзка започне да мига.
- **3.** Изчакайте до две минути, докато принтерът установи мрежова връзка с безжичния ви маршрутизатор.

 $\mathbb{R}^{\!\!*}$  ЗАБЕЛЕЖКА: Ако този начин е безуспешен, опитайте да използвате безжичната мрежа по метода с USB кабел.

#### **Свържете принтера към безжична мрежа посредством USB кабел.**

Ако безжичният ви маршрутизатор не поддържа защитено безжично конфигуриране (WiFi-Protected Setup или WPS), използвайте този метод, за да конфигурирате принтера в безжична мрежа. Използването на USB кабел за прехвърляне на настройки облекчава конфигурирането на безжична връзка. След като завършите конфигурирането, можете да разкачите USB кабела и да използвате безжичната връзка.

- **1.** Поставете компактдиска за инсталиране на софтуера в CD устройството на компютъра.
- **2.** Следвайте инструкциите на екрана. Когато бъдете подканени, изберете опцията **Свързване чрез безжична мрежа**. Когато бъдете подканени, свържете USB кабела към устройството.

**ВНИМАНИЕ:** Не свързвайте USB кабела, преди да ви подкани инсталиращата програма.

- **3.** Когато инсталирането завърши, отпечатайте страницата с конфигурацията и се уверете, че принтерът има SSID име.
- **4.** След завършване на инсталацията разкачете USB кабела.

#### **Премахване на програмата от операционни системи за Mac**

Трябва да имате права на администратор, за да премахвате софтуер.

- **1.** Изключете устройството от компютъра.
- **2.** Отворете **Приложения**.
- **3.** Изберете **HP**.

#### <span id="page-30-0"></span>**4.** Изберете **Деинсталираща програма на HP**.

- **5.** Намерете продукта в списъка с устройства и щракнете върху бутона **Деинсталирай**.
- **6.** След деинсталирането на софтуера рестартирайте компютъра и изпразнете кошчето.

### **Смяна на настройките за драйвера на принтера за Mac**

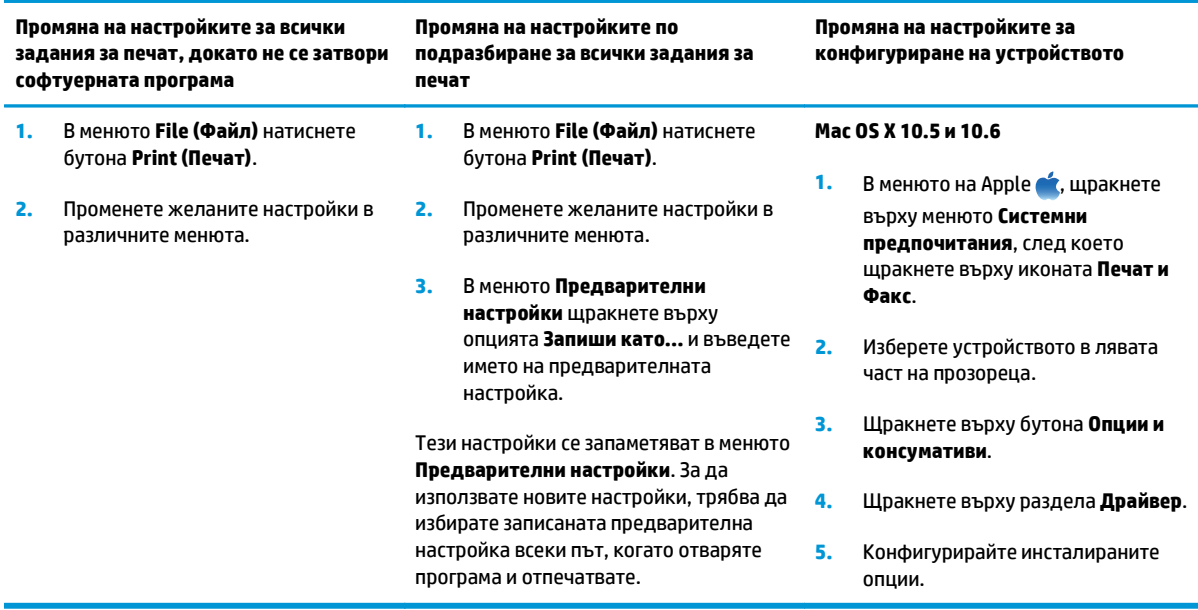

### <span id="page-31-0"></span>**Софтуер за компютри Mac**

#### **Поддържани помощни програми за Mac (само за мрежови модели)**

#### **HP Utility за Mac**

Използвайте HP Utility (Помощна програма на HP) за настройване на функциите на устройството, които не са налични в драйвера на принтера.

Можете да се възползвате от HP Utility (Помощна програма на HP), когато устройството използва USB кабел или е свързано към мрежа, базирана на TCP/IP.

#### **Отворете помощната програма HP Utility**

**▲** На екрана щракнете върху **HP Utility**.

**или**

От раздела **Приложение**, щракнете върху **HP**, и след това щракнете върху **HP Utility**.

#### **Функции на HP Utility**

Използвайте програмата HP Utility за извършване на следните задачи:

- Получаване на информация за състоянието на консумативите.
- Получаване на информация за принтера, напр. версията на фърмуера и серийния номер.
- Отпечатайте конфигурационна страница.
- За устройства, свързани в IP-базирана мрежа, получаване информация за мрежата и отваряне на HP Embedded Web Server (вградения уеб сървър на HP).
- Конфигуриране на типа и размера на хартията за тавата.
- Прехвърляне на файлове и шрифтове от компютъра към принтера.
- Актуализиране на фърмуера на принтера.
- Показване на страница за използване на цветовете.

#### **Поддържани помощни програми за Mac**

#### **Вграден уеб сървър на HP**

Продуктът е оборудван с вграден уеб сървър, който предоставя достъп до информация за продукта и мрежовите дейности.

## <span id="page-32-0"></span>**Печат с Mac**

#### **Отмяна на задание за печат при Mac**

- 1. Ако заданието за печат се изпълнява в момента, отменете го, като натиснете бутона Отказ X от контролния панел на устройството.
- <u>Э</u> забележка: Натискането на бутона Отказ ╳ изтрива заданието, което устройството обработва в момента. Ако се изпълняват няколко процеса, натискането на Отказ  $\times$ изтрива процеса, който в момента се вижда на контролния панел на продукта.
- **2.** Можете да отмените задание за печат и от софтуерна програма или опашка за печат.
	- **Софтуерна програма:** Обикновено за кратко на екрана на компютъра се появява диалогов прозорец, който ви позволява да отмените заданието за печат.
	- **Опашка за печат в Mac:** Отворете опашката за печат, като щракнете два пъти върху иконата на продукта на екрана. Маркирайте заданието за печат и след това щракнете върху **Delete** (Изтрий).

#### **Промяна на размера и типа на хартията с Mac**

- **1.** В менюто **File (Файл)** в софтуерната програма щракнете върху опцията **Print (Печат)**.
- **2.** В менюто **Копия и страници** натиснете бутона **Настройка на страница**.
- **3.** Изберете размер от падащия списък **Размер на хартията** и след това щракнете върху бутона OK.
- **4.** Отворете менюто **Завършване**.
- **5.** Изберете тип от падащия списък **Тип носител**.
- **6.** Щракнете върху бутона **Print (Печат)**.

#### **Преоразмеряване на документите или печат на размер хартия по избор с Mac**

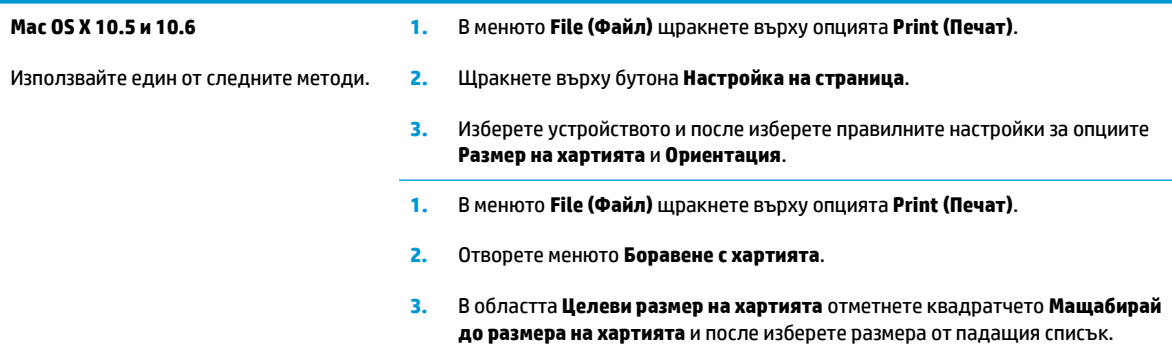

#### **Създаване и използване на предварителни настройки за печат в Mac**

Използвайте предварителни настройки за печат, за да запаметите текущите настройки на драйвера за принтера за повторна употреба.

#### <span id="page-33-0"></span>**Създаване на предварителни настройки за печат**

- **1.** В менюто **File (Файл)** щракнете върху опцията **Print (Печат)**.
- **2.** Изберете драйвера.
- **3.** Изберете настройките за печат, които искате да запишете за повторно използване.
- **4.** В менюто **Предварителни настройки** щракнете върху опцията **Запиши като...** и въведете името на предварителната настройка.
- **5.** Щракнете върху бутона **OK**.

#### **Използване на готови типове за печат**

- **1.** В менюто **File (Файл)** щракнете върху опцията **Print (Печат)**.
- **2.** Изберете драйвера.
- **3.** В менюто **Предварителни настройки** изберете предварителната настройка за печат.
- **ЗАБЕЛЕЖКА:** Може да използвате настройките по подразбиране на драйвера за принтера, като изберете опцията **стандартно**.

#### **Отпечатване на титулна страница с Mac**

- **1.** В менюто **File (Файл)** щракнете върху опцията **Print (Печат)**.
- **2.** Изберете драйвера.
- **3.** Отворете менюто **Титулна страница** и после изберете къде да отпечатате титулната страница. Натиснете или бутона **Преди документа**, или бутона **След документа**.
- **4.** В менюто **Титулна страница** изберете съобщението, което искате да отпечатате на титулната страница.
- **ЗАБЕЛЕЖКА:** Може да отпечатате празна титулна страница, като изберете опцията **стандартно** от менюто **Титулна страница**.

#### **Печатане на няколко страници на един лист хартия в Mac**

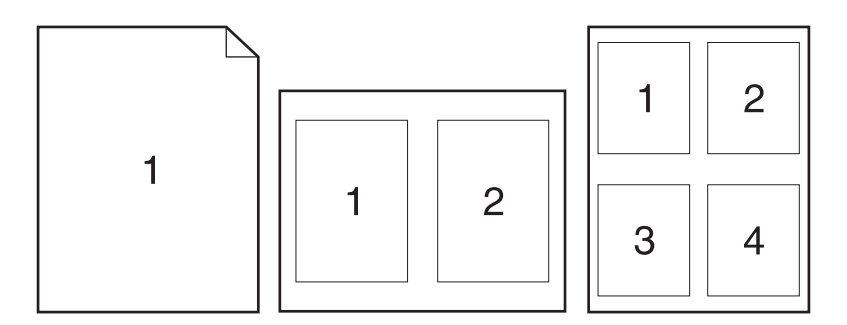

- <span id="page-34-0"></span>**1.** В менюто **File (Файл)** щракнете върху опцията **Print (Печат)**.
- **2.** Изберете драйвера.
- **3.** Отворете менюто **Оформление**.
- **4.** От менюто **Страници на лист** изберете броя на страниците, които искате да отпечатате на всеки лист (1, 2, 4, 6, 9 или 16).
- **5.** В областта **Посока на оформлението** изберете реда и разполагането на страниците върху листа.
- **6.** От менюто **Граници** изберете типа на рамката, в която да отпечатате всяка страница на листа.

#### **Печат върху двете страни на страницата (двустранно разпечатване) при Mac**

- **1.** Поставете достатъчно хартия в една от тавите за поемане на заданието за печат.
- **2.** В менюто **File (Файл)** щракнете върху опцията **Print (Печат)**.
- **3.** Отворете менюто **Оформление** и щракнете върху раздела **Ръчен дуплекс** или отворете менюто **Ръчен дуплекс**.
- **4.** Щракнете в полето **Ръчен дуплекс** и изберете опция за подвързване.
- **5.** Натиснете бутона **Print (Печат)**. Следвайте инструкциите за печат на втората половина от изскачащия прозорец, който се появява на екрана на компютъра преди поставяне на изходното тесте хартия в тава 1.
- **6.** Отидете до принтера и махнете празната хартия от тава 1, ако има такава.
- **7.** Вземете отпечатаното тесте от изходната касета и като спазвате ориентацията на хартията, я поставете с отпечатаната страна надолу във входната тава.
- **8.** На компютъра натиснете бутона **Продължи**, за да се отпечата втората страна от заданието. От устройството можете да натиснете бутона Възобновяване .

#### **Задаване на опциите за цвят с Mac**

Използвайте менюто **Опции за цвета** или менюто **Опции за цвета/качеството**, за да контролирате как се интерпретират и отпечатват цветовете от софтуерните програми.

- **1.** В менюто **File (Файл)** щракнете върху опцията **Print (Печат)**.
- **2.** Изберете драйвера.
- **3.** Отворете менюто **Опции за цвета** или менюто **Опции за цвета/качеството**.
- **4.** Отворете менюто **Разширени** или изберете подходящия раздел.
- **5.** Коригирайте индивидуалните настройки за текст, графика и снимки.
# **4 Свързване на продукта**

- Поддържани мрежови [операционни](#page-37-0) системи (само за мрежови модели)
- [Свързване](#page-38-0) с USB
- Свързване към мрежа (само за [мрежовите](#page-39-0) модели)

# <span id="page-37-0"></span>**Поддържани мрежови операционни системи (само за мрежови модели)**

Продуктът поддържа следните операционни системи за отпечатване по безжична мрежа:

- Windows 7 (32-битова и 64-битова)
- Windows Vista (32-битова и 64-битова)
- Windows XP (32-битова, Service Pack 2)
- Windows Server 2003 (32-битова, Service Pack 3)
- Windows Server 2008 (32-битова и 64-битова)
- Мас OS X v10.5 и v10.6

### **Отказ от поделяне на принтера**

HP не поддържа мрежово свързване "peer-to-peer", тъй като това е функция на операционната система на Microsoft, а не на драйверите за принтери на НР. Отидете на сайта на Microsoft [www.microsoft.com](http://www.microsoft.com).

# <span id="page-38-0"></span>**Свързване с USB**

Този продукт поддържа USB 2.0 връзка. Използвайте USB кабел, тип A-to-B. HP препоръчва да използвате кабел не по-дълъг от 2 метра.

**ВНИМАНИЕ:** Не свързвайте USB кабела, преди да ви подкани инсталиращата програма.

### **Инсталиране от компактдиск**

- **1.** Затворете всички отворени програми на компютъра.
- **2.** Инсталирайте софтуера от компактдиска и следвайте екранните инструкции.
- **3.** Когато бъдете подканени, изберете опцията **Директно свързване с този компютър с USB кабел** и след това натиснете бутона **Напред**.
- **4.** Когато програмата ви подкани, свържете USB кабела между устройството и компютъра.

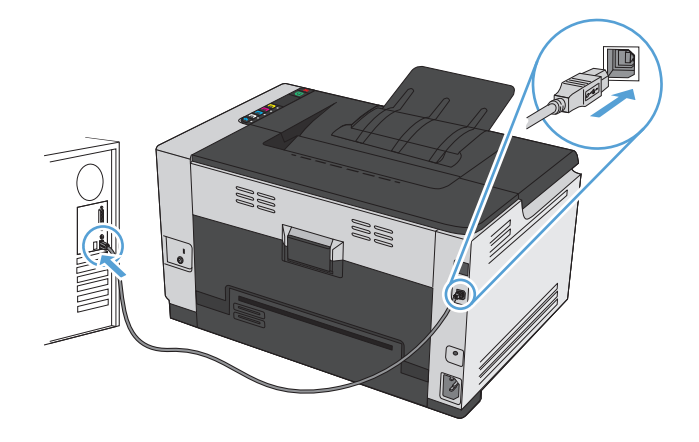

- **5.** В края на инсталирането щракнете върху бутона **Готово**.
- **6.** От екрана **Още опции** можете да инсталирате още софтуер или да щракнете върху бутона **Готово**.
- **7.** Отпечатайте страница от произволна програма, за да се уверите, че софтуерът за печат е инсталиран правилно.

# <span id="page-39-0"></span>**Свързване към мрежа (само за мрежовите модели)**

Устройството може да се свърже към кабелни или безжични мрежи.

 $\tilde{\mathbb{B}}$  забележка: Не може да се свържете едновременно към кабелна и безжична мрежа. Кабелните мрежи са с приоритет.

### **Поддържани мрежови протоколи**

За да свържете продукт с мрежови възможности към мрежата, ще имате нужда от мрежа, която използва следните протоколи:

- **TCP/IP (IPv4 или IPv6)**
- Порт 9100
- **LPR**
- **DHCP**
- **AutoIP**
- **SNMP**
- **Bonjour**
- **SLP**
- **WSD**
- **NBNS**

# **Инсталиране на устройството в кабелна мрежа**

### **Конфигуриране на IP адреса**

**1.** Свържете мрежовия кабел към принтера и към мрежата.

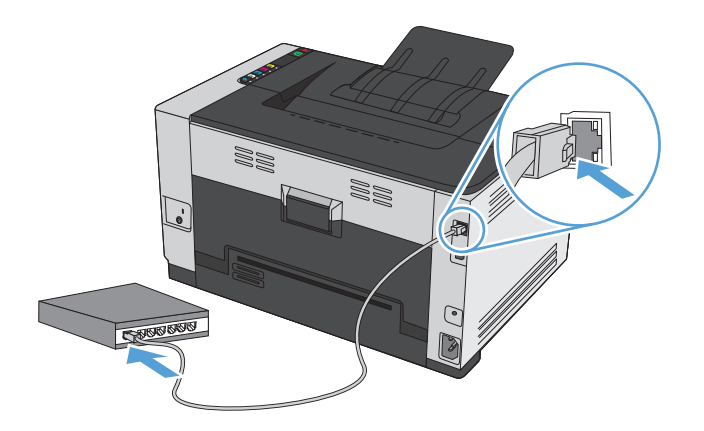

**2.** Изчакайте 60 секунди, преди да продължите. През това време мрежата ще разпознае принтера и ще му присвои IP адрес или име на хост.

- **3.** Натиснете и задръжте бутона Възобновяване  $\mathbb{G}$  за две или три секунди, за да отпечатате конфигурационна страница и страница за състоянието на консумативите.
- **4.** Намерете IP адреса в конфигурационния отчет.

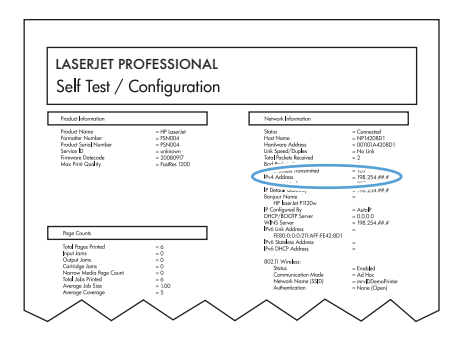

#### **Инсталиране на софтуера**

- **1.** Затворете всички програми на компютъра.
- **2.** Инсталирайте софтуера от компактдиска.
- **3.** Следвайте инструкциите на екрана.
- **4.** Когато бъдете подканени, изберете опцията **Свързване чрез кабелна мрежа** и след това натиснете бутона **Напред**.
- **5.** Изберете от списъка с наличните принтери онзи принтер, който има правилния IP адрес.
- **6.** Щракнете върху бутона **Готово**.
- **7.** От екрана **Още опции** можете да инсталирате още софтуер или да щракнете върху бутона **Готово**.
- **8.** Отпечатайте страница от произволна програма, за да се уверите, че софтуерът за печат е инсталиран правилно.

### **Инсталиране на устройството в безжична мрежа**

Преди да инсталирате софтуера на принтера се уверете, че устройството не е свързано с мрежата посредством мрежов кабел.

Ако безжичният ви маршрутизатор не поддържа защитено безжично конфигуриране (Wi-Fi Protected Setup или WPS), вземете от системния ви администратор мрежовите настройки на безжичния маршрутизатор или изпълнете следното:

- Получете името на безжичната мрежа или мрежовото име (т.н. SSID).
- Определете паролата за защита или ключа за шифроване за безжичната мрежа.

#### **Свързване на принтера към безжична мрежа чрез WPS**

Ако безжичният ви маршрутизатор подържа защитено безжично конфигуриране (Wi-Fi Protected Setup или WPS), това е най-простият начин да конфигурирате принтера в безжична мрежа.

- **1.** Натиснете WPS бутона на безжичния ви маршрутизатор.
- **2.** Натиснете и задръжте за две секунди бутона Безжична мрежа «» на контролния панел на принтера. Отпуснете бутона, когато индикаторът за безжична връзка започне да мига.
- **3.** Изчакайте до две минути, докато принтерът установи мрежова връзка с безжичния ви маршрутизатор.

**ЗАБЕЛЕЖКА:** Ако този начин е безуспешен, опитайте да използвате конфигуриране на безжичната мрежа по метода с USB кабел.

#### **Свържете принтера към безжична мрежа посредством USB кабел.**

Ако безжичният ви маршрутизатор не поддържа защитено безжично конфигуриране (WiFi-Protected Setup или WPS), използвайте този метод, за да конфигурирате принтера в безжична мрежа. Използването на USB кабел за прехвърляне на настройки облекчава конфигурирането на безжична връзка. След като завършите конфигурирането, можете да разкачите USB кабела и да използвате безжичната връзка.

- **1.** Поставете компактдиска за инсталиране на софтуера в CD устройството на компютъра.
- **2.** Следвайте инструкциите на екрана. Когато бъдете подканени, изберете опцията **Свързване чрез безжична мрежа**. Когато бъдете подканени, свържете USB кабела към устройството.

**ВНИМАНИЕ:** Не свързвайте USB кабела, преди да ви подкани инсталиращата програма.

- **3.** Когато инсталирането завърши, отпечатайте страницата с конфигурацията и се уверете, че принтерът има SSID име.
- **4.** След завършване на инсталацията разкачете USB кабела.

#### **Инсталиране на софтуера за безжичен продукт, който в момента е свързан в мрежата**

Ако принтерът има IP адрес в безжична мрежа и искате да инсталирате софтуера за него на компютър, следвайте следните стъпки.

- **1.** От контролния панел на принтера отпечатайте конфигурационната страница, за да научите от нея IP адреса на принтера.
- **2.** Инсталирайте софтуера от компактдиска.
- **3.** Следвайте инструкциите на екрана.
- **4.** Когато бъдете подканени, изберете опцията **Свързване чрез безжична мрежа** и след това натиснете бутона **Напред**.
- **5.** Изберете от списъка с наличните принтери онзи принтер, който има правилния IP адрес.

#### **Прекъсване на връзката с безжичната мрежа**

Ако искате да прекъснете връзката на компютъра с безжична мрежа, можете да изключите компонента за безжична връзка в продукта.

- **1.** На контролния панел на устройството натиснете и отпуснете бутона Безжична мрежа ».
- **2.** За да потвърдите, че компонентът за безжична връзка е изключен, отпечатайте конфигурационна страница, а след това се уверете, че състоянието е зададено като "деактивиран" на конфигурационната страница.

### **Намаляване на електромагнитните смущения в безжичната мрежа**

Следните съвети могат да ви помогнат да намалите смущенията в дадена безжична мрежа:

- Дръжте безжичните устройства далече от големи метални предмети, като шкафове за документация, и други електромагнитни устройства, напр. микровълнови печки и безжични телефони. Тези предмети могат да разстроят радиосигналите.
- Дръжте безжичните устройства далече от големи зидани постройки и други сгради. Подобни обекти могат да поглъщат радиовълните и да намаляват силата на сигнала.
- Разположете безжичния маршрутизатор на централно място, така че между него и безжичните устройства в мрежата да има пряка видимост.

#### **Разширено конфигуриране на безжичната връзка**

#### **Режими на безжична комуникация**

Можете да използвате един от следните два режима на безжична комуникация: инфраструктура или равноправна.

безжична мрежа тип инфраструктура (препоръчва се)

Принтерът комуникира с другите устройства в мрежата през безжичен маршрутизатор.

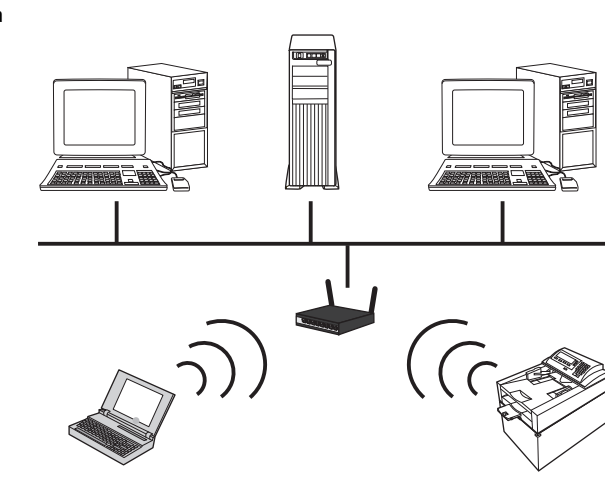

Равноправна безжична мрежа

Принтерът комуникира директно с другите устройства в мрежата, без да използва безжичен маршрутизатор.

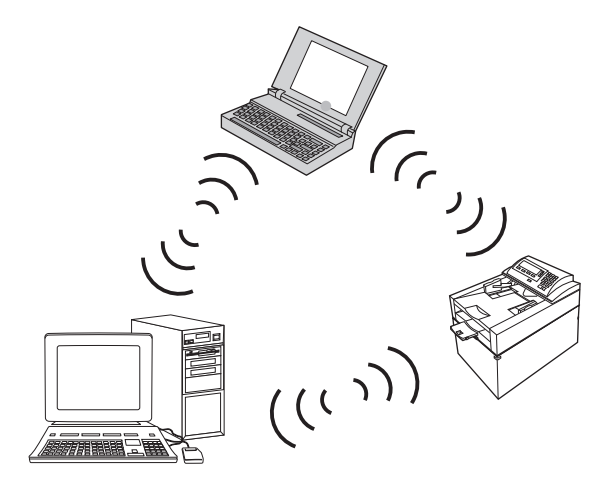

За всички устройства в равноправната безжична мрежа трябва да е изпълнено следното:

- Да са съвместими със стандарта 802.11b/g
- Да има едно и също мрежово име (SSID)
- Да принадлежат към една и съща подмрежа и да използват един и същи канал
- Да има еднакви настройки за защита на 802.11b/g

#### **Защита на безжичната мрежа**

За да направите безжичната си мрежа по-лесно различима от другите безжични мрежи, използвайте уникално име на мрежата (SSID) за вашия безжичен маршрутизатор. Безжичният ви маршрутизатор може да има мрежово име по подразбиране, което в типичния случай е името на производителя. За информация как да промените мрежовото име направете справка в документацията, получена с безжичния маршрутизатор.

За да предотвратите използването на мрежата ви от други потребители, включете шифроване на данни с WPA или WEP.

- Протокол WEP (Wired Equivalent Privacy): WEP е оригиналният вътрешно присъщ механизъм за защита в стандарта 802.11. Трябва да създадете уникален ключ, съдържащ шестнайсетични или буквено-цифрови знаци, който трябва да бъде въведен от другите потребители, за да имат достъп до мрежата ви.
- Протокол WPA (Wi-Fi Protected Access): WPA използва протокол за шифроване с използване на временни ключове (temporal key integrity protocol или съкратено TKIP) и реализира удостоверяване 802.1X. Това отстранява всички известни слабости на WEP. Трябва да създадете уникална фраза за достъп, съдържаща букви и цифри, която трябва да бъде въведена от другите потребители, за да имат достъп до мрежата ви.
- WPA2 предлага разширения Стандарта за усъвършенствано шифроване (Advanced encryption standard или съкратено AES) и представлява подобрение на WPA.

#### **Инсталиране на устройството в равноправна безжична мрежа**

Принтерът може да се свърже безжично с компютър в равноправна (специализирана) инсталация.

- **ЗАБЕЛЕЖКА:** За да изпълните тази задача, трябва *временно* да свържете устройството с мрежата чрез мрежов кабел.
	- **1.** Свържете мрежовия кабел към принтера и към мрежата.
	- **2.** Изчакайте 60 секунди, преди да продължите. През това време мрежата ще разпознае принтера и ще му присвои IP адрес или име на хост.
	- **3.** Натиснете и задръжте бутона Възобновяване  $\mathbb{G}$  за две или три секунди, за да отпечатате конфигурационна страница и страница за състоянието на консумативите.
	- **4.** Намерете IP адреса в конфигурационната страница.
	- **5.** Отворете уеб браузър и въведете ІР адреса в адресния ред. Вграденият уеб сървър на НР се отваря.
	- **6.** Щракнете върху раздела **Работа в мрежа** и изберете връзката **Безжична конфигурация** от левия панел.
	- **7.** Изберете опцията, за да активирате свързването с безжичната мрежа, и след това изключете мрежовия кабел.
	- **8.** В областта **Метод на конфигуриране** изберете опцията **Създаване на нова безжична равноправна мрежа (компютър към компютър)**.
	- **9.** Предоставете уникално име на мрежата, изберете канал и типа защита, който ще използвате.
	- **10.** Натиснете бутона **Приложи**.

### **Конфигуриране на настройките на мрежата**

### **Преглед или промяна на мрежови настройки**

Може да използвате вградения уеб сървър (EWS), за да прегледате или смените настройките на IP конфигурацията.

- **1.** Отпечатайте страница с конфигурацията и намерете IP адреса.
	- Ако използвате IPv4, IP адресът съдържа само цифри. Той има следния формат:

xxx.xxx.xxx.xxx

● Ако използвате IPv6, IP адресът е шестнадесетична комбинация от знаци и цифри. Той има формат от вида:

xxxx::xxx:xxxx:xxxx:xxxx

- **2.** За да отворите вградения уеб сървър на HP, въведете IP адреса (IPv4) на принтера в адресния ред на уеб браузър. При IPv6 използвайте протокола, установен от уеб браузъра, за въвеждане на IPv6 адреси.
- **3.** Щракнете върху раздела **Networking** (Работа в мрежа), за да получите информация за мрежата. При необходимост може да промените настройките.

# **5 Хартия и печатни носители**

- Как да се [използва](#page-47-0) хартията
- Смяна на [драйвера](#page-49-0) на принтера, за да отговаря на типа и размера на хартията
- [Поддържани](#page-50-0) размери на хартията
- [Поддържани](#page-52-0) типове хартията
- [Зареждане](#page-54-0) на тавите за хартия

# <span id="page-47-0"></span>**Как да се използва хартията**

Това устройство поддържа различни видове хартия и печатни носители в съответствие с указанията в това ръководство за потребителя. Хартия или печатни носители, които не отговарят на тези указания може да доведат до лошо качество на печата, повече засядания и преждевременно износване на устройството.

За най-добри резултати използвайте само хартия и печатни носители с марка HP, предназначени за лазерни принтери или за универсална употреба. Не използвайте хартия и печатни носители за мастилено-струйни принтери. HP Company не препоръчва използването на други марки носители, тъй като HP не може да контролира тяхното качество.

Възможни са случаи, когато хартията отговаря на всички указания в това ръководство за потребителя, но въпреки това резултатите не са задоволителни. Това може да е в резултат от неправилно боравене, недопустими температури и/или нива на влажност или други променливи, върху които компанията HP няма контрол.

**ВНИМАНИЕ:** Използването на хартия или печатни носители, които не отговарят на спецификациите на HP може да причини проблеми на продукта, изискващи ремонт. Такъв ремонт не се покрива от гаранцията на HP или договорите за обслужване.

### **Указания за специалната хартия**

Това устройство поддържа печат на специални носители. Използвайте следните указания, за да получите удовлетворителни резултати. Когато използвате специална хартия или печатни носители, проверете дали сте задали типа и размера в драйвера за принтера, за да постигнете най-добри резултати.

**ВНИМАНИЕ:** Устройствата HP LaserJet използват фюзери, за да се свържат частиците на сухия тонер към хартията в абсолютно точните места. Хартията на HP за лазерни принтери е предвидена да издържа много висока температура. Използването на хартия за мастиленоструйни принтери може да повреди устройството.

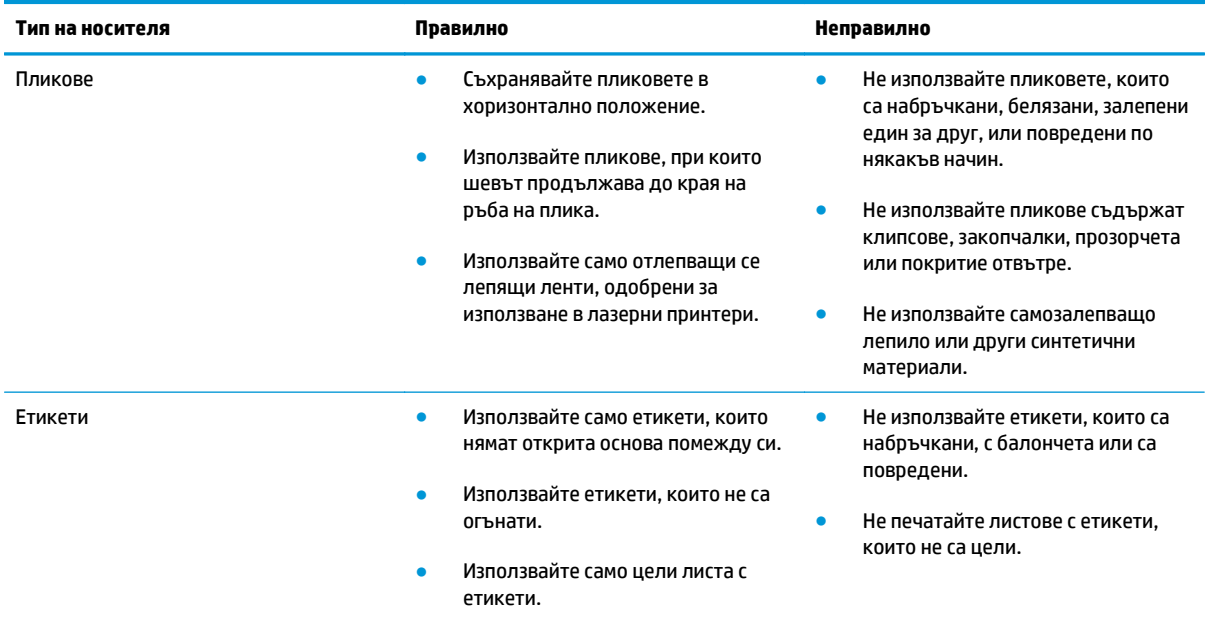

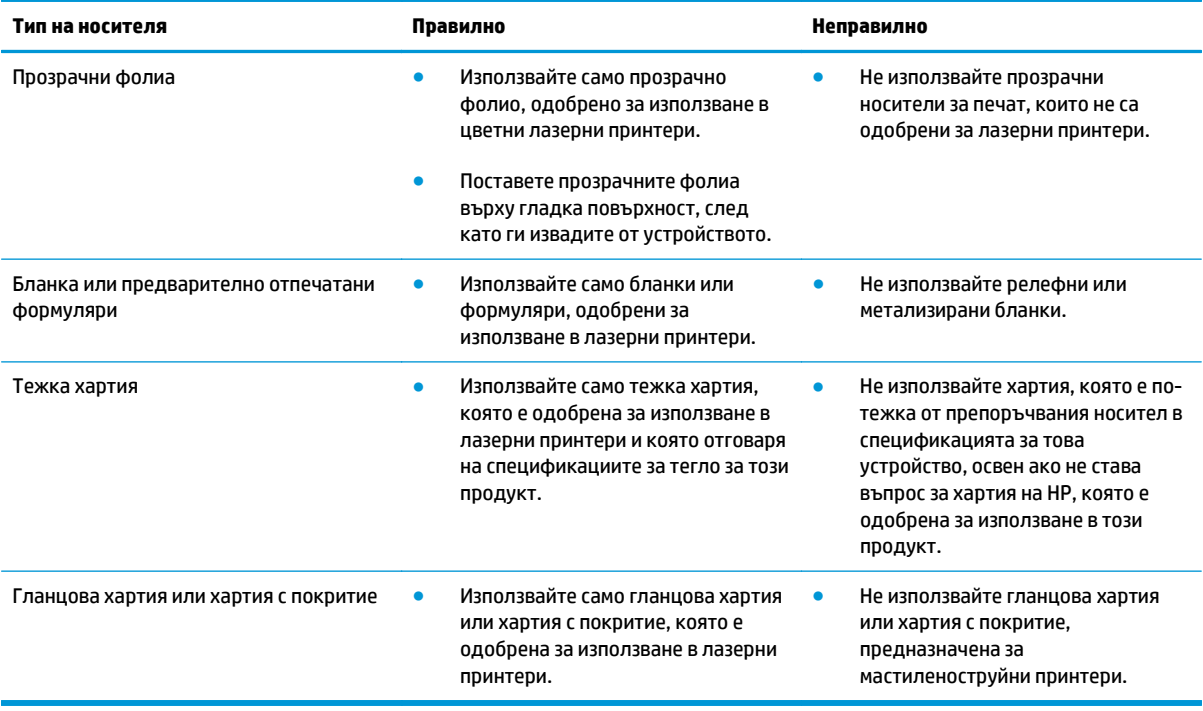

# <span id="page-49-0"></span>**Смяна на драйвера на принтера, за да отговаря на типа и размера на хартията**

 $\mathbb{R}^n$  забележка: Ако промените настройките на страницата в приложната програма, тези настройки ще имат приоритет пред всякакви настройки в драйвера на принтера.

- **1.** В менюто **File (Файл)** на софтуерната програма щракнете върху **Print (Печат)**.
- **2.** Изберете устройството, след което натиснете бутона **Свойства** или **Предпочитания**.
- **3.** Щракнете върху раздела **Хартия/Качество**.
- **4.** Изберете размер от падащия списък **Size is (Размерът е)**.
- **5.** Изберете тип на хартията от падащия списък **(Type is) Типът е**.
- **6.** Щракнете върху бутона **OK**.

# <span id="page-50-0"></span>**Поддържани размери на хартията**

Този продукт поддържа различни размери хартия и се приспособява за различни носители.

**ЗАБЕЛЕЖКА:** За да получите най-добри резултати при печат, изберете съответния размер хартия и го въведете в драйвера ви за печат преди печатането.

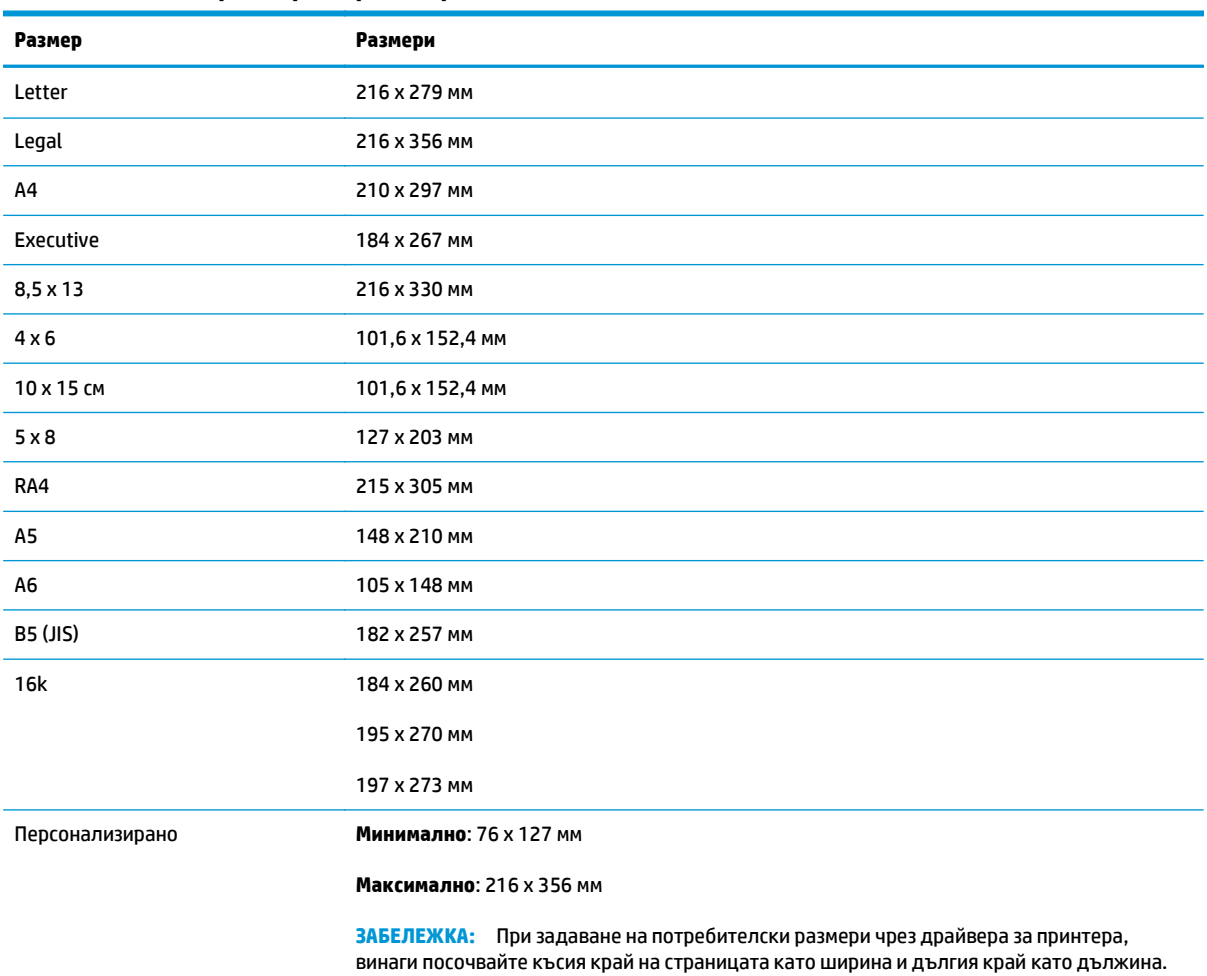

### **Таблица 5-1 Поддържани размери на хартия и носители за печат**

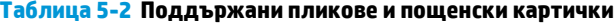

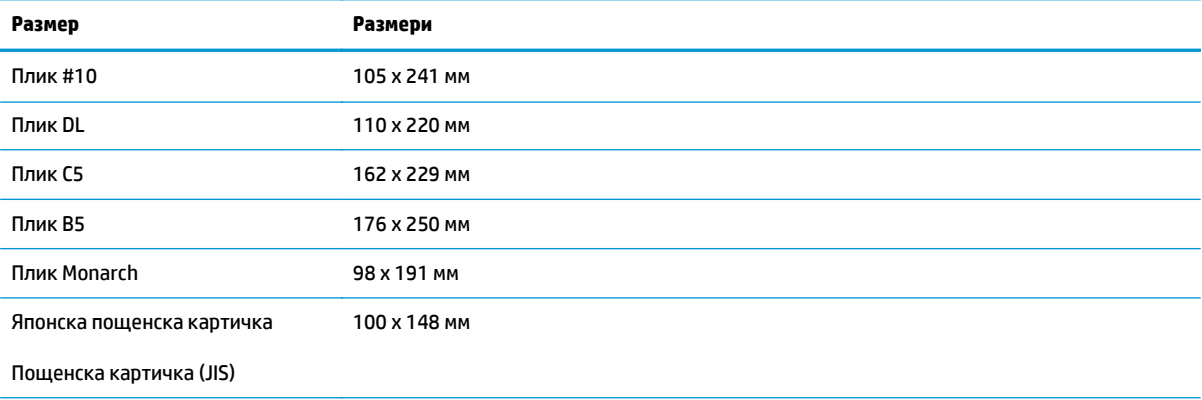

#### **Таблица 5-2 Поддържани пликове и пощенски картички (продължение)**

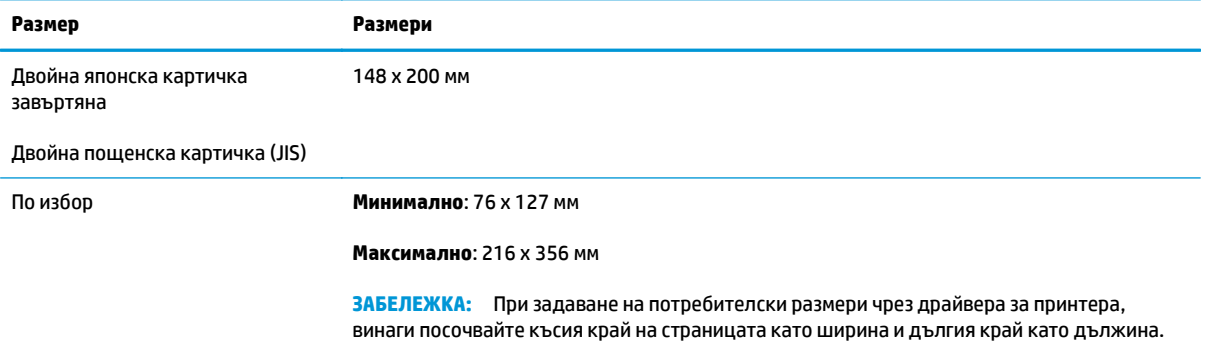

# <span id="page-52-0"></span>**Поддържани типове хартията**

За пълен списък на конкретните типове хартии с марката на HP, поддържани от този принтер, посетете [www.hp.com/support/ljcp1020series](http://h20180.www2.hp.com/apps/CLC?h_pagetype=s-001&h_lang=en&h_product=4052974&h_client=s-h-e009-1&h_page=hpcom&lang=en).

- Ежедневна
	- Обикновена
	- Лека
	- Документна
	- Рециклирана
- **Презентация** 
	- Матова хартия
	- Гланцова хартия
	- Тежка хартия
	- Тежка гланцова хартия
- Брошура
	- Матова хартия
	- Гланцова хартия
	- Трипластова хартия
	- Много тежка хартия
	- Много тежка гланцова хартия
- Фото/заглавна страница
	- Матова хартия за заглавна страница
	- Матова фотохартия
	- Фото гланцова хартия
	- Гланцови картички
- Other (Други)
	- Прозрачно фолио за цветни лазерни принтери
	- Етикети
	- Бланка
	- Плик
	- Тежък плик
	- Предварително отпечатана
	- Перфорирана
- Цветна
- Груба
- Тежка здрава
- Здрава хартия на HP

# <span id="page-54-0"></span>**Зареждане на тавите за хартия**

### **Заредете входната тава.**

- **Эльележка:** Когато добавяте нова хартия, уверете се, че сте махнали изцяло старата от входната тава, и подравнете тестето с новата хартия. Не разлиствайте хартията. Това намалява случаите на засядане чрез предотвратяване на поемането на няколко листа наведнъж.
- **ЗАБЕЛЕЖКА:** При печатане на хартия с малки размери или на хартия с потребителски размери, първо заредете късия край (ширината) в устройството.
- **1.** Поставете хартията във входната тава с лицевата страна нагоре и с горния край напред.

**2.** Регулирайте водачите докато опрат плътно до хартията.

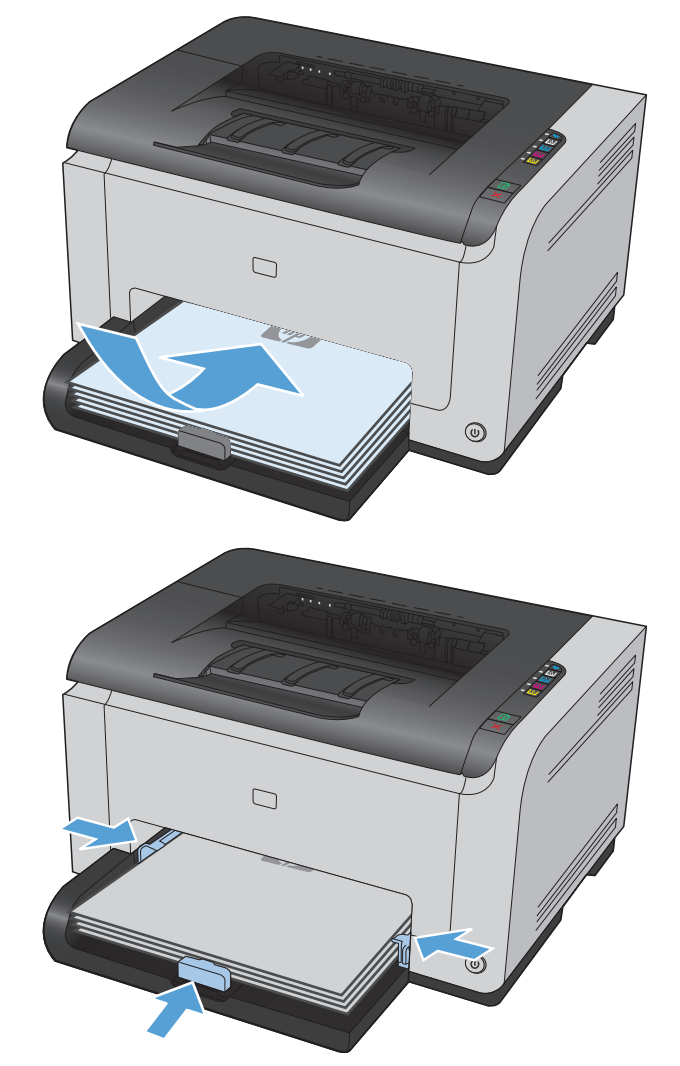

### **Капацитет на тавата**

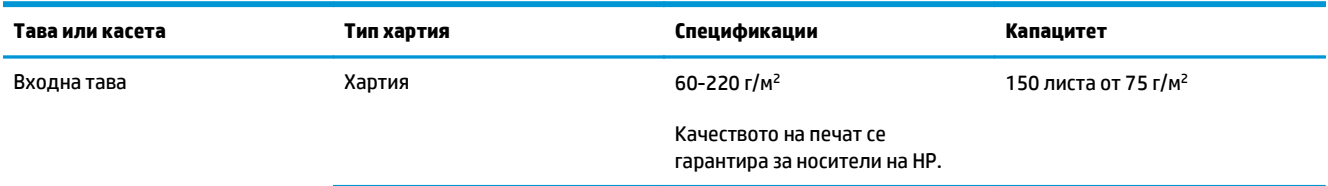

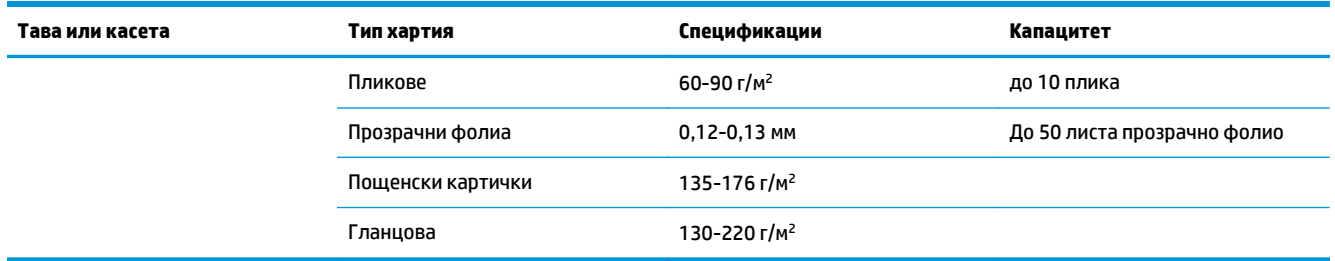

## **Ориентация на хартията при зареждане на тавите**

Ако използвате хартия, която изисква специфична ориентация, поставете я съгласно информацията в следната таблица:

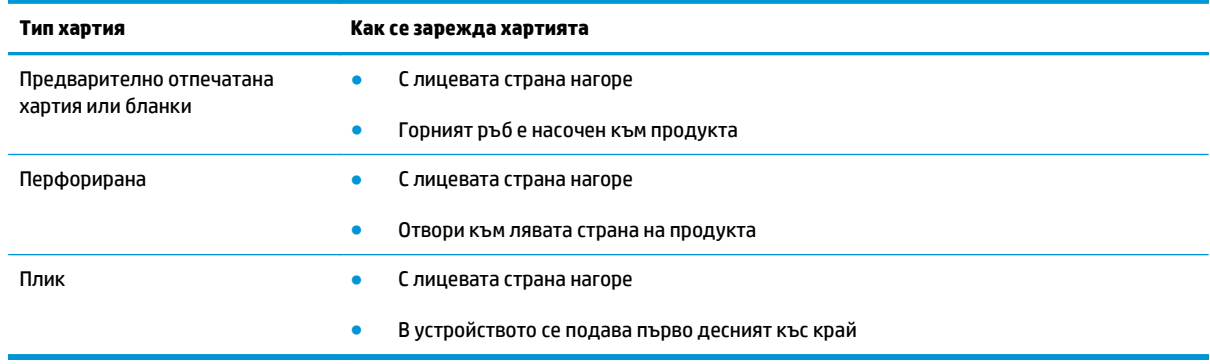

# **6 Задачи за печат**

- Отмяна на задание за печат при [Windows](#page-57-0)
- Основни задачи за печат в [Windows](#page-58-0)
- [Допълнителни](#page-70-0) задачи за печат в Windows

# <span id="page-57-0"></span>**Отмяна на задание за печат при Windows**

- **1.** Ако заданието за печат се изпълнява в момента, отменете го, като натиснете бутона Отказ $\times$ от контролния панел на устройството.
- <u>Э з**АБЕЛЕЖКА:** На</u>тискането на бутона Отказ ╳ изтрива заданието, което устройството обработва в момента. Ако се изпълняват няколко процеса, натискането на Отказ  $\times$ изтрива процеса, който в момента се вижда на контролния панел на продукта.
- **2.** Можете да отмените задание за печат и от софтуерна програма или опашка за печат.
	- **Софтуерна програма:** Обикновено за кратко на екрана на компютъра се появява диалогов прозорец, който ви позволява да отмените заданието за печат.
	- **Опашка за печат в Windows:** Ако дадено задание за печат чака на опашка за печат (паметта на компютъра) или в принтерен спулер, изтрийте го оттам.
		- **Windows XP, Server 2003 или Server 2008** Щракнете върху **Старт**, после върху **Настройки**, след което щракнете върху **Принтери и факсове**. Щракнете два пъти върху иконата на продукта, за да отворите прозореца, след това щракнете с десния бутон на мишката върху заданието за печат, което искате да отмените, и след това щракнете върху **Отказ**.
		- **Windows Vista:** Щракнете върху **Start** (Старт), **Control Panel** (Контролен панел) и след това от **Hardware and Sound** (Хардуер и звук) изберете **Printer** (Принтер). Щракнете два пъти върху иконата на продукта, за да отворите прозореца, след това щракнете с десния бутон на мишката върху заданието за печат, което искате да отмените, и след това щракнете върху **Cancel** (Отказ).
		- **Windows 7:** Щракнете върху **Старт**, след което изберете **Устройства и принтери**. Щракнете два пъти върху иконата на продукта, за да отворите прозореца, след това щракнете с десния бутон на мишката върху заданието за печат, което искате да отмените, и след това щракнете върху **Отказ**.

# <span id="page-58-0"></span>**Основни задачи за печат в Windows**

Начините за отваряне на диалоговия прозорец за печат в различните приложни програми може да се различават. Описваните по-нататък процедури включват типичния метод. Някои приложни програми не притежават менюто **Файл**. Вижте документацията към конкретната програма, за да научите как се отваря диалоговият прозорец за печат.

## **Отваряне на драйвера на принтера на Windows**

**1.** В менюто **Файл** в софтуерната програма щракнете върху **Печат**.

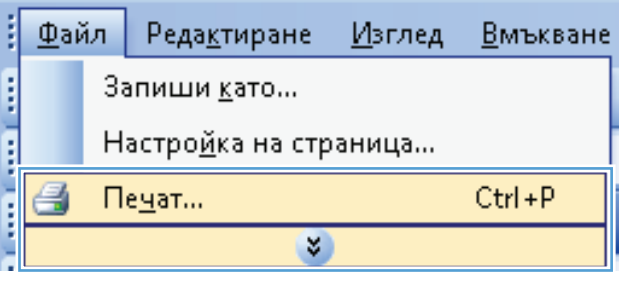

**2.** Изберете устройството, след което натиснете бутона **Свойства** или **Предпочитания**.

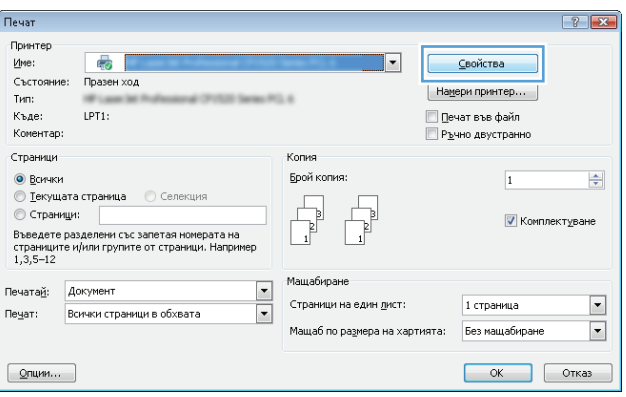

### **Помощ за произволна опция за печат с Windows**

**1.** Щракнете върху бутона **Помощ**, за да отворите онлайн помощта.

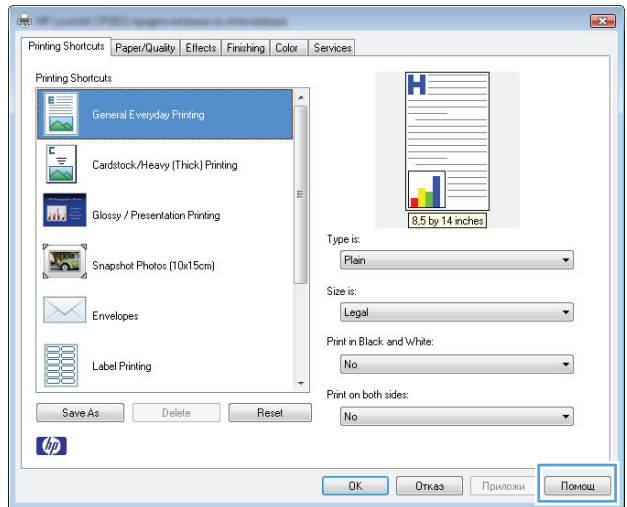

### **Промяна на броя на копията за печат с Windows**

- **1.** В менюто **Файл** на софтуерната програма щракнете върху **Печат**.
- **2.** Изберете устройството, след което изберете броя копия.

## **Запишете настройките за печат по избор за повторно използване с Windows**

### **Използване на пряк път за печат в Windows**

**1.** В менюто **Файл** на софтуерната програма щракнете върху **Печат**.

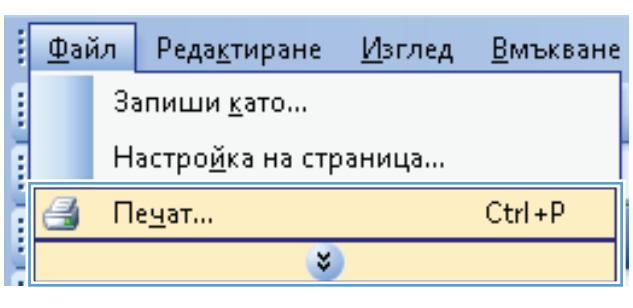

**2.** Изберете устройството, след което натиснете бутона **Свойства** или **Предпочитания**.

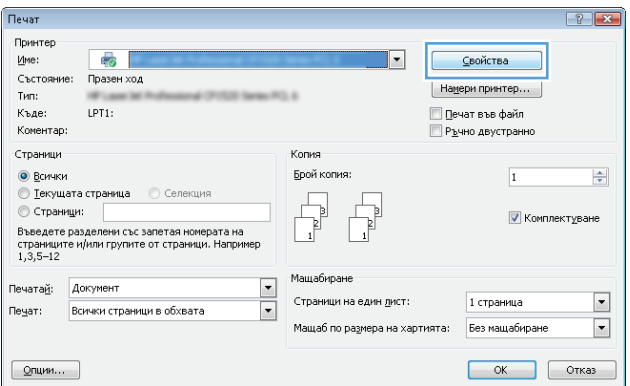

**3.** Щракнете върху раздела **Printing Shortcuts (Клавишни комбинации за печат)**.

**4.** Изберете пряк път, след което натиснете

**ЗАБЕЛЕЖКА:** Когато изберете пряк път, съответните настройки <sup>в</sup> другите раздели на

драйвера на принтера ще се променят.

бутона **OK**.

 $\boxed{23}$ Printing Shortcuts | Paper/Quality | Effects | Finishing | Color | Services **Printing Shortcuts** H E .<br>Reneral Everyday Printing  $\begin{array}{c} \hline \text{F} \\ \hline \text{F} \\ \hline \text{F} \end{array}$ Cardstock/Heavy (Thick) Printing  $\overline{\mathbf{m}}$ **Product**  $\boxtimes$ 麗 Save  $\lbrack \phi\rbrack$ an an Printing Shor Printing Sho E ŧ

**Trip Conservation State** 

Snapshot Photos (10x15cm)

Label Printing

Save As Delete Reset

Envelopes

B

 $\omega$ 

# **Създаване на пряк път за печат**

**1.** В менюто **Файл** на софтуерната програма щракнете върху **Печат**.

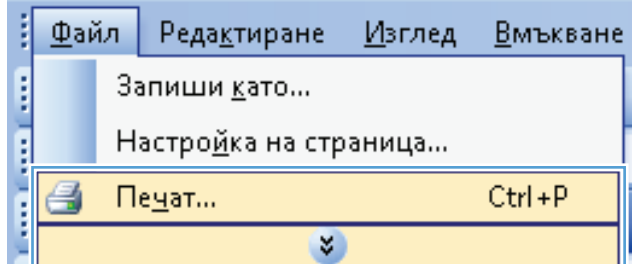

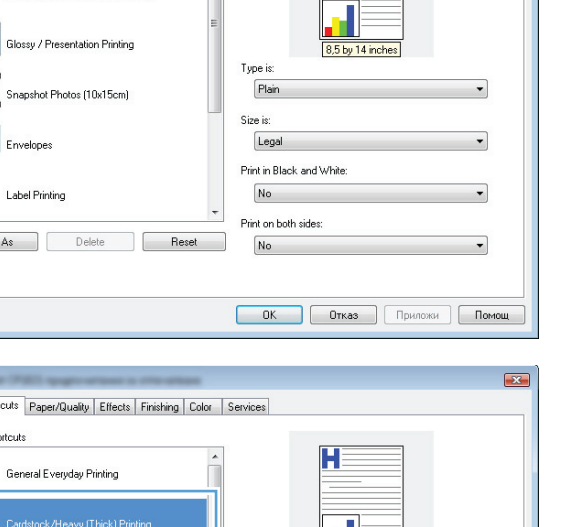

Type is:

Size is:

Letter Print in Black and White:

No. Print on both sides:

 $No$ 

HP Cover Matte 200g

**ОК Отказ Приложи Помощ** 

**2.** Изберете устройството, след което натиснете бутона **Свойства** или **Предпочитания**.

- **3.** Щракнете върху раздела **Printing Shortcuts (Клавишни комбинации за печат)**.
- $\sqrt{2}$  $\overline{ }$ Име: <u>С</u>войства Състояние: Празен ход Намери принтер... тип:<br>Къде:  $LPT1$ : — ∏ечат във файл<br>— Р<u>ъ</u>чно двустранно Komeetan: .<br>Страници Копия **•** Всички Брой копия:  $\left|\frac{\Delta}{2}\right|$  $\overline{1}$ — Пекущата страница — О Селекция<br>© Страници:  $\begin{tabular}{|c|c|} \hline \quad \quad & \quad \quad & \quad \quad \\ \hline \quad \quad & \quad \quad & \quad \quad \\ \hline \end{tabular}$  $\begin{array}{c} \begin{array}{c} \hline \ \hline \hline \end{array} \end{array}$ V Комплектуване о страниции<br>Въведете разделени със запетая номерата на<br>страниците и/или групите от страници. Например<br>1,3,5—12 Мащабиране Печатай: Документ  $\overline{\phantom{0}}$ Страници на един <u>л</u>ист: 1 страница  $\boxed{\mathbf{v}}$ Пе<u>ч</u>ат: Всички страници в обхвата  $\blacktriangledown$ Мащаб по размера на хартията: Без мащабиране  $\overline{\phantom{a}}$  $\boxed{\underline{\text{O}}$ пции...  $OK$  OTKas  $\Box$  $\equiv$

 $\boxed{?}$   $\boxed{X}$ 

Печат

.<br>Принтер

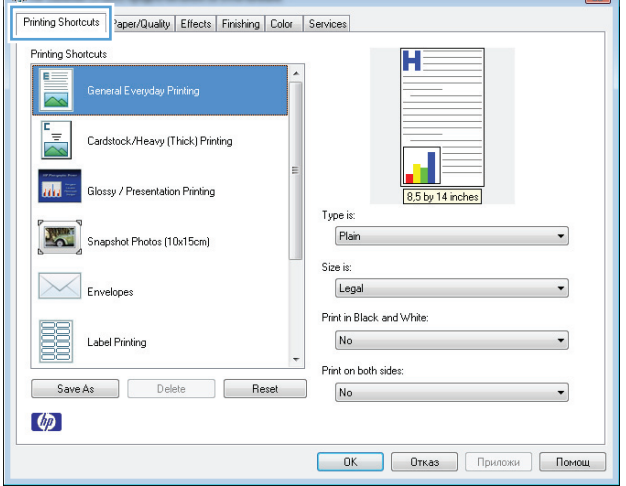

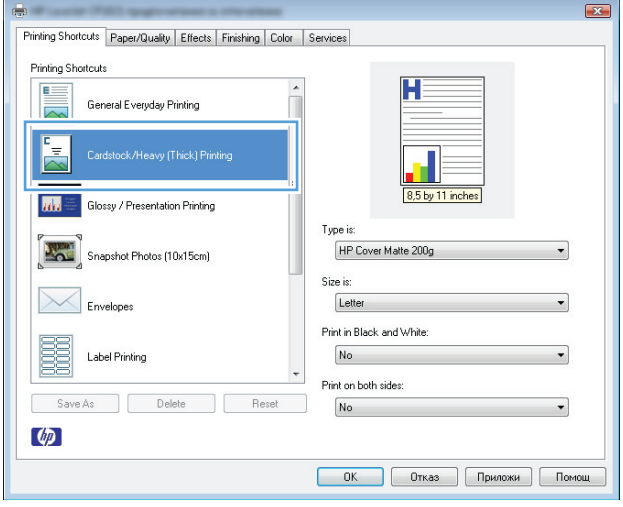

**4.** Изберете за основа съществуващ пряк път.

**ЗАБЕЛЕЖКА:** Винаги избирайте клавишна комбинация, преди да променяте някоя от настройките от дясната страна на екрана. Ако промените настройките и след това изберете пряк път или ако изберете различен пряк път, всичките ви корекции ще бъдат загубени.

**5.** Изберете опциите за печат за новия пряк път.

**ЗАБЕЛЕЖКА:** Можете да изберете опциите за печат в този раздел или в кой да е друг раздел на драйвера на принтера. След като изберете опциите в другите раздели, върнете се в раздела **Printing Shortcuts (Клавишни комбинации за печат)**, преди да продължите със следващата стъпка.

**6.** Щракнете върху бутона **Save As (Запиши като)**.

**7.** Въведете име за новия пряк път и щракнете върху бутона **OK**.

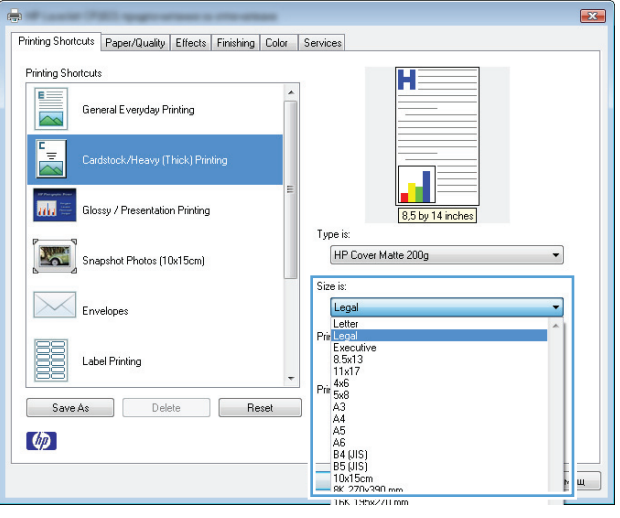

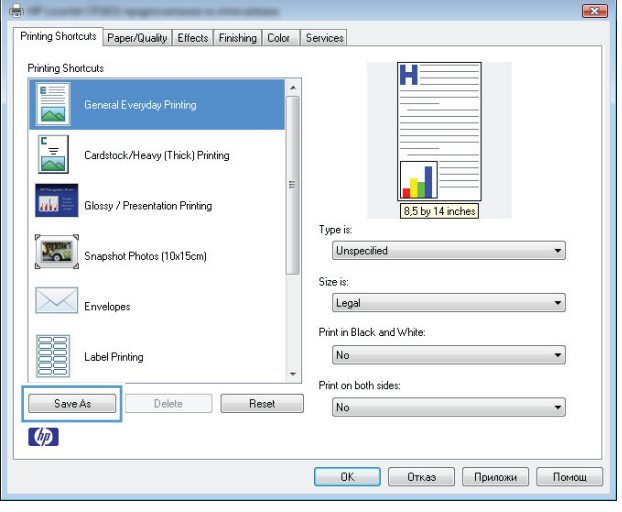

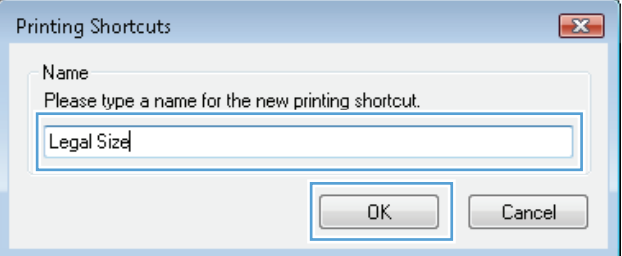

### **Подобряване на качеството на печат с Windows**

### **Избор на размера на страницата в Windows**

- **1.** В менюто **Файл** на приложната програмата щракнете върху **Печат**.
- **2.** Изберете устройството, след което натиснете бутона **Свойства** или **Предпочитания**.
- **3.** Щракнете върху раздела **Хартия/Качество**.
- **4.** Изберете размер от падащия списък **Size is (Размерът е)**.

### **Изберете размер на страницата по избор в Windows**

- **1.** В менюто **Файл** на приложната програмата щракнете върху **Печат**.
- **2.** Изберете устройството, след което натиснете бутона **Свойства** или **Предпочитания**.
- **3.** Щракнете върху раздела **Хартия/Качество**.
- **4.** Натиснете бутона **По избор**.
- **5.** Въведете име за размера по избор и задайте размерите.
	- Ширината се измерва по късия ръб на хартията.
	- Дължината се измерва по дългия ръб на хартията.

**ЗАБЕЛЕЖКА:** Винаги зареждайте хартията в тавите с късия ръб напред.

**6.** Натиснете бутона **Save (Запиши)** и после натиснете бутона **Затвори**.

### **Избор на типа на хартията в Windows**

- **1.** В менюто **Файл** на приложната програмата щракнете върху **Печат**.
- **2.** Изберете устройството, след което натиснете бутона **Свойства** или **Предпочитания**.
- **3.** Щракнете върху раздела **Хартия/Качество**.
- **4.** От падащия списък **(Type is) Типът е** изберете опцията **More...(Още...)**.
- **5.** Изберете категорията на типовете хартия, която най-добре описва вашата хартия и после щракнете върху използвания от вас тип хартия.

### **Двустранен печат с Windows**

### **Ръчно отпечатване върху двете страни**

**1.** Поставете хартията с лицевата страна нагоре във входната тава.

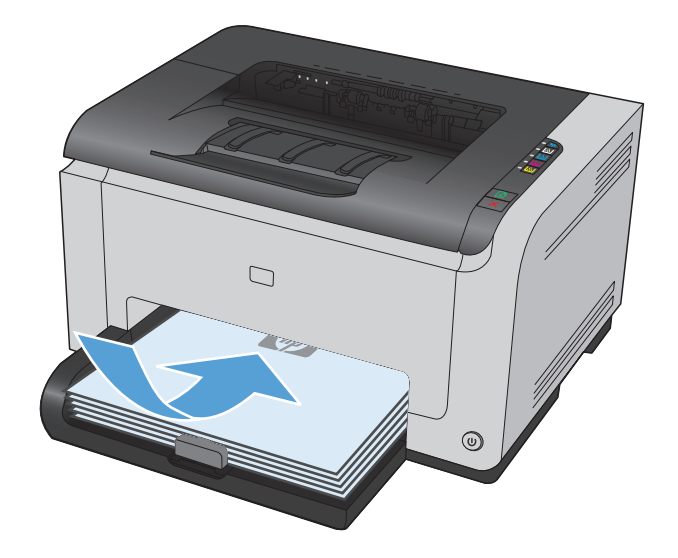

**2.** В менюто **Файл** в софтуерната програма щракнете върху **Печат**.

- **3.** Изберете устройството, след което натиснете бутона **Свойства** или **Предпочитания**.
- Файл ŧ Редактиране <u>И</u>зглед **Вмъкване** The Court Court of the United Запиши <u>к</u>ато... Настройка на страница... ョ Ctrl+P Пе<u>ч</u>ат... ×

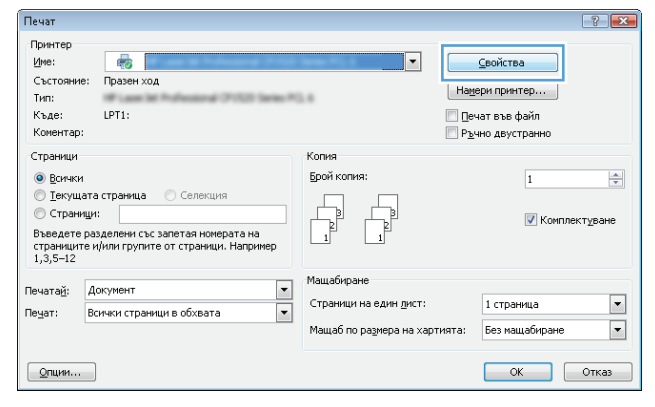

**4.** Щракнете върху раздела **Завършване**.

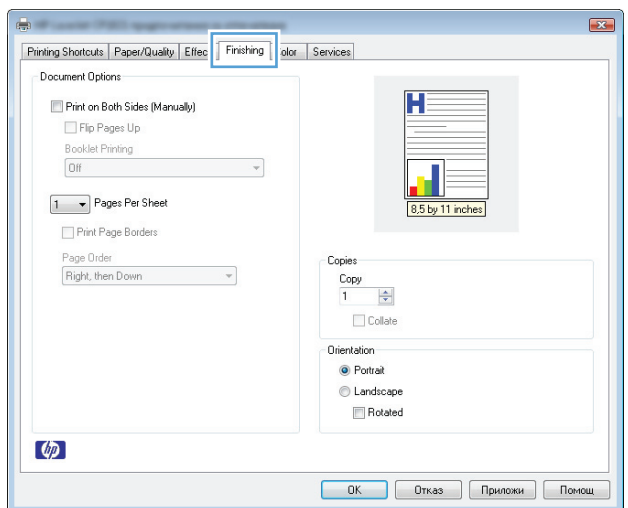

- **5.** Отметнете квадратчето **Print on Both Sides (Manually) (Печат от двете страни (ръчно))**. Натиснете бутона **OK**, за да се отпечата първата страна на заданието.
- $\mathbf{z}$ Printing Shortcuts | Paper/Quality | Effects | Finishing | Color | Services Document Options Print on Both Sides (Manually) Booklet Printing  $[Off]$ 1 Pages Per Sheet Print Page Borders Page Order<br>Right, then Down Copies  $rac{\text{Copy}}{1}$  $\frac{\Delta}{\Delta}$  $\Box$  Collate Orientation <sup>O</sup> Portrait @ Landscape Rotated  $\varphi$ **ОК Отказ Приложи Помощ**

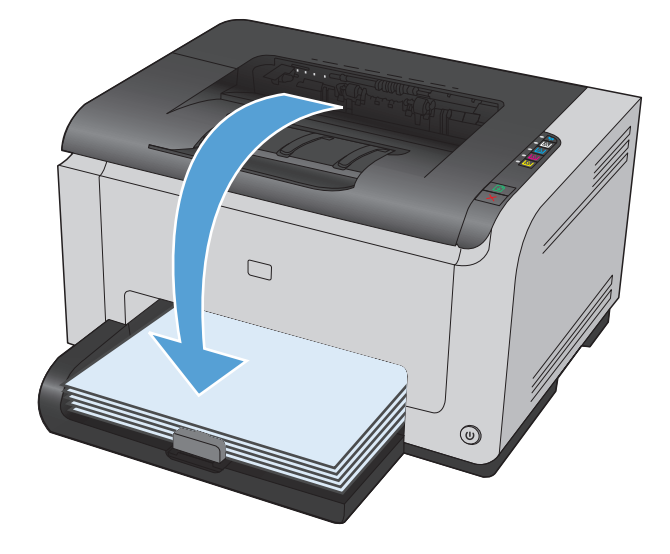

**6.** Вземете отпечатаното тесте от изходната касета и като спазвате ориентацията на хартията, я поставете с отпечатаната страна надолу във входната тава.

**7.** На компютъра натиснете бутона **Продължи**, за От устройството можете да натиснете бутона Възобновяване  $\Box$ .

## **Отпечатване: няколко страници на лист с Windows**

**1.** В менюто **Файл** в софтуерната програма щракнете върху **Печат**.

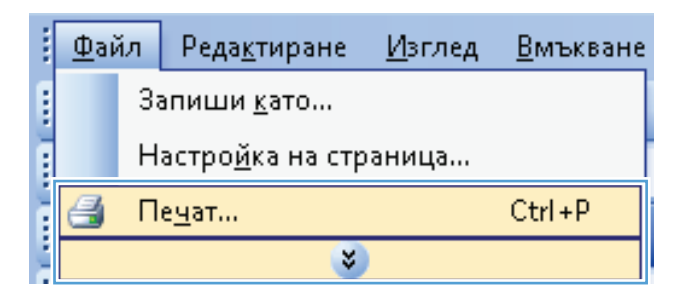

**2.** Изберете устройството, след което натиснете бутона **Свойства** или **Предпочитания**.

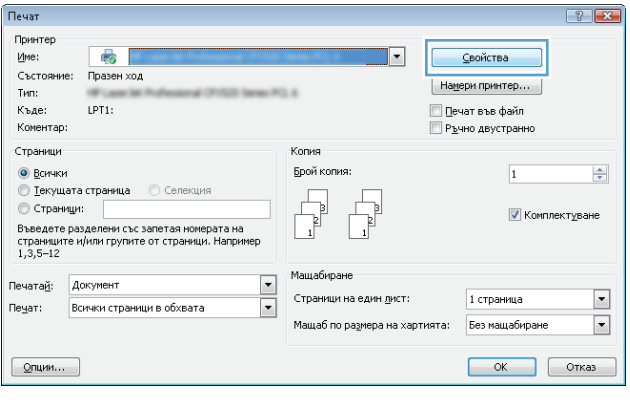

**3.** Щракнете върху раздела **Завършване**.

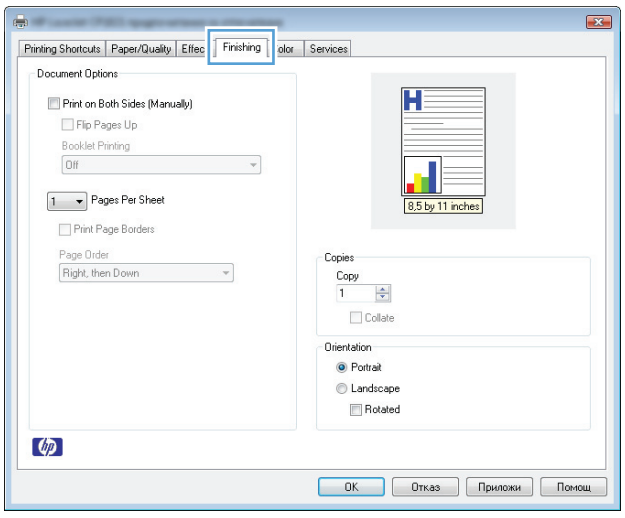

- **4.** Изберете броя на страниците на един лист от падащия списък **Pages Per Sheet (Страници на лист)**.
- $\boxed{23}$ Printing Shortcuts | Paper/Quality | Effects | Finishing | Color | Services Document Options Print on Both Sides (Manually)  $\mathbf{H} = \mathbf{H} \times \mathbf{H}$  $\Box$  Flip Pages Up  $\overline{\mathbb{R}}$  =  $\overline{\mathbb{R}}$  = Booklet Printing  $\mathcal{L}=\mathcal{L}$ Off  $\blacksquare$   $\equiv$   $\equiv$  $\boxed{8.5 \text{ by } 11 \text{ inches}}$  $\boxed{2 \quad \bullet}$  Pages Per Sheet Fint Fage borders Page Order Copies Right, then Down  $\overline{\phantom{a}}$  $\begin{tabular}{|c|c|} \hline Copy & \quad & \\\hline 1 & \quad & \\\hline \end{tabular}$  $\Box$  Collate Orientation <sup>O</sup> Portrait @ Landscape Rotated  $\varphi$ **ОК Отказ Приложи Помощ**
- **5.** Изберете правилните опции за **Print Page Borders (Отпечатване на рамки)**, **Page Order (Ред на страниците)** и **Orientation (Ориентация)**.

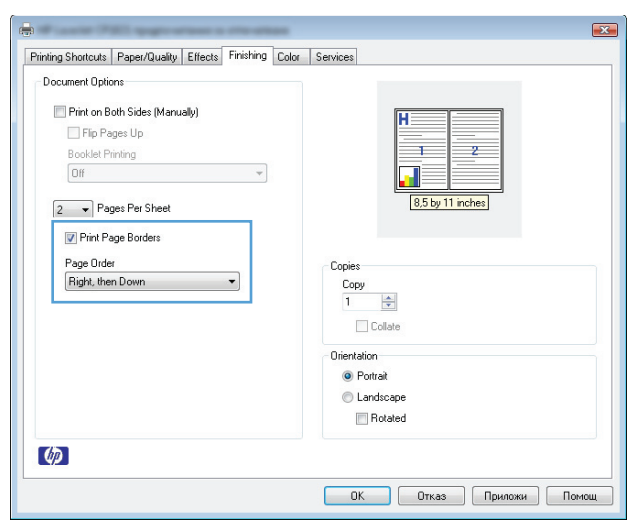

# **Избор на ориентация на страницата с Windows**

**1.** В менюто **Файл** на приложната програмата щракнете върху **Печат**.

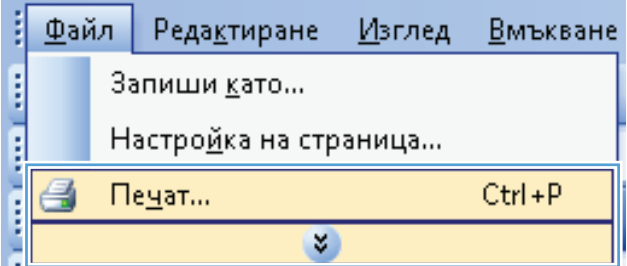

**2.** Изберете устройството, след което натиснете бутона **Свойства** или **Предпочитания**.

**3.** Щракнете върху раздела **Завършване**.

**4.** В областта **Orientation (Ориентация)** изберете опцията **Portrait (Портрет)** или **Landscape (Пейзаж)**.

Може да отпечатате изображението на страницата с горната част надолу, като изберете опцията **Rotated (Завъртяна)**.

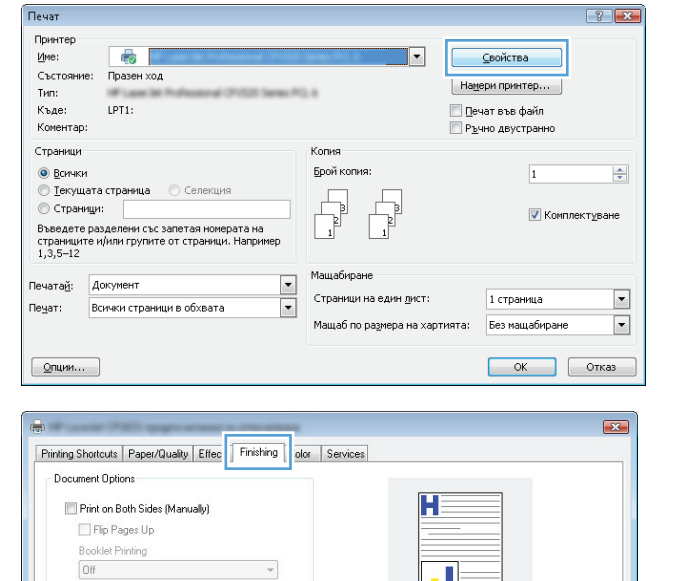

Copies

 $Copy$  $\frac{\Delta}{\Delta}$  $\overline{1}$  $\Box$  Collate Orientation <sup>O</sup> Portrait C Landscape Rotated

 $\mathbf{v}$ 

8,5 by 11 inches

 $\boxed{1 - \bullet}$  Pages Per Sheet

Print Page Borders .<br>Page Order

Right, then Down

 $\lbrack \phi \rbrack$ 

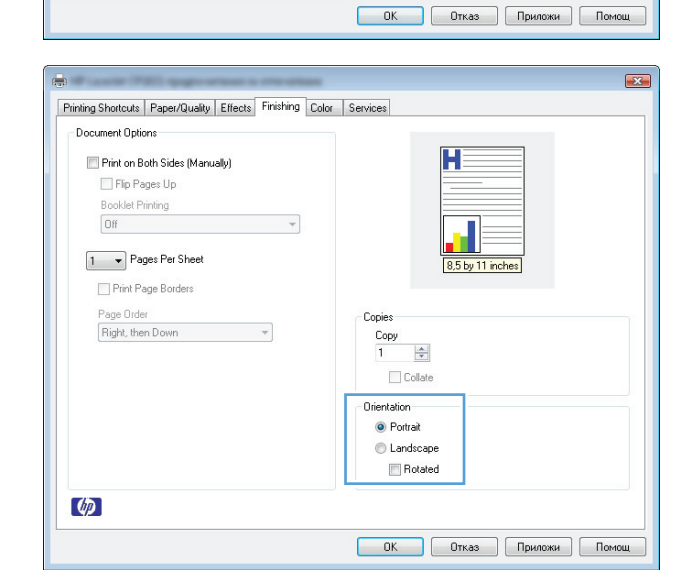

### **Задаване на опциите за цвят в Windows**

- **1.** В менюто **Файл** на приложната програма щракнете върху **Печат**.
- **2.** Изберете устройството, след което натиснете бутона **Свойства** или **Предпочитания**.
- **3.** Щракнете върху раздела **Color (Цвят)**.
- **4.** В областта **Color Options (Опции за цвета)** щракнете върху опцията **Manual (Ръчно)** и после натиснете бутона **Settings (Настройки)**.
- **5.** Може да регулирате общите настройки за контрол на ръбовете и настройките за текст, графика и снимки.

# <span id="page-70-0"></span>**Допълнителни задачи за печат в Windows**

# **Отпечатване на цветен текст като черен (нива на сивото) в Windows**

- **1.** В менюто **Файл** на приложната програма щракнете върху **Печат**.
- **2.** Изберете устройството, след което натиснете бутона **Свойства** или **Предпочитания**.
- **3.** Щракнете върху раздела **Хартия/Качество**.
- **4.** Отметнете квадратчето **Print all Text as Black (Отпечатай целия текст в черно)**. Щракнете върху бутона **OK**.

i

۵

Принтер Име:

 $T$ ип:

Къде:

Коментар:

.<br>Страници

• Всички

Пе<u>ч</u>ат:

÷.

- F

 $\boxed{$  Опции...

**• Страници:** 

Печатай: Документ

 $\overline{\mathbb{R}}$ 

Състояние: Празен ход

LPT1:

© **Іекущата страница** © Селекци

Въведете разделени със запетая номерата на<br>страниците и/или групите от страници. Наприк<br>1.3.5–12

Всички страници в обхвата

Файл

### **Печат върху предварително отпечатани бланки или формуляри с Windows**

**1.** В менюто **Файл** на приложната програмата щракнете върху **Печат**.

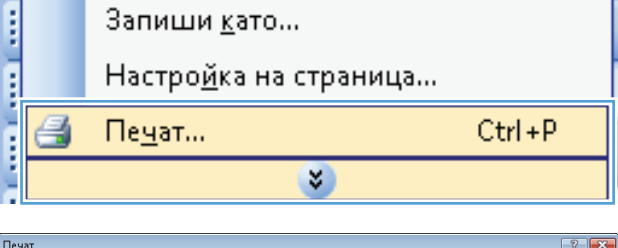

Копия .<br>Брой копия

 $\overline{\mathbb{F}}$ 

Мащабира  $\boxed{\blacksquare}$ 

 $\overline{\phantom{a}}$ 

Страници на един дист:

.<br>Мащаб по размера на хартията:

Изглед

 $\overline{\phantom{0}}$ 

⊆войства

 $[$  Намери принтер...  $]$ 

П Печат във файл

— Ръчно двустранно

 $\overline{1}$ 

1 страница

Без мащабиране

 $OK$  Отказ

V Комплектуване

 $\Rightarrow$ 

 $\overline{\phantom{a}}$ 

 $\Box$ 

 $\overline{\mathbf{r}}$ 

Вмъкване

Реда<u>к</u>тиране

**2.** Изберете устройството, след което натиснете бутона **Свойства** или **Предпочитания**.

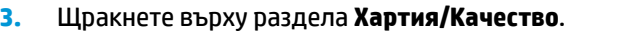

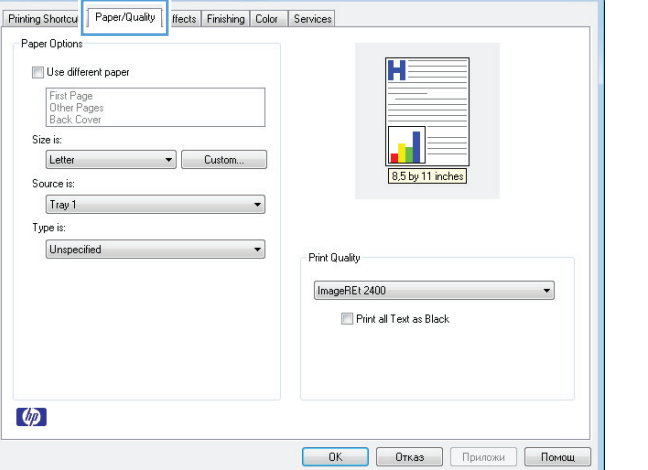

**4.** От падащия списък **(Type is) Типът е** изберете опцията **More...(Още...)**.

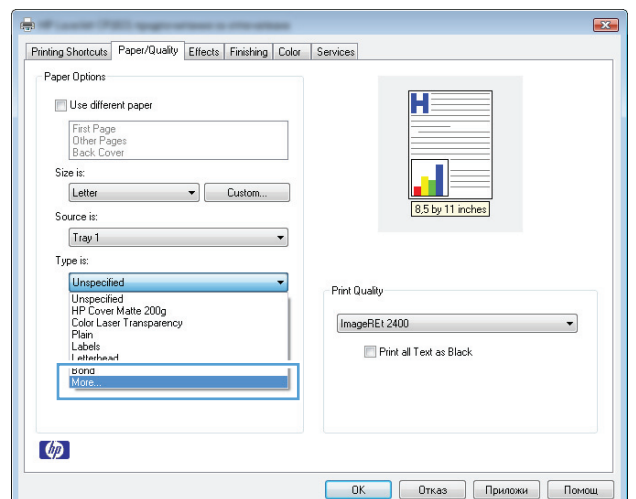

Color Laser Transparency<br>Labels<br>Letterhead<br>Envelope<br>Freely Envelope<br>Meavy Envelope<br>PrePrinted<br>Colored<br>Colored<br>Reeavy Rough<br>HP Tough Paper

Select Paper Type

All<br>Everyday <96g<br>Presentation 96-130g<br>Brochure 131-175g

**5.** Изберете опцията **Other (Други)**.

**6.** Изберете опцията за типа на използваната от вас хартия и натиснете бутона **OK**.

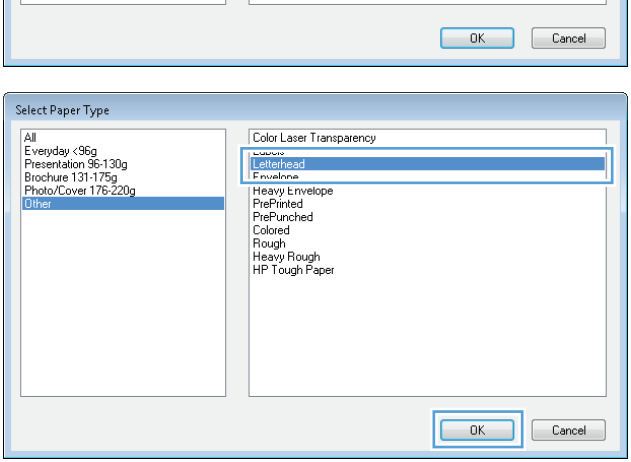

## **Печатане на специална хартия, етикети или прозрачни фолиа с Windows**

**1.** В менюто **Файл** на приложната програма щракнете върху **Печат**.

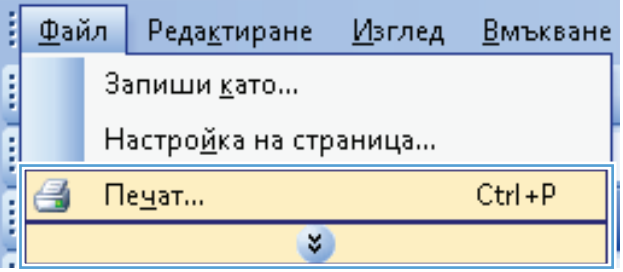
- **2.** Изберете устройството, след което натиснете бутона **Свойства** или **Предпочитания**.
- Печат  $\boxed{?}$ .<br>Принтер име:<br>Състояние: Празен ход  $\overline{\phantom{a}}$ ⊆войства  $H\text{aмери принтер...$ тип:<br>Къде: e.  $LPT1$ : — ∏ечат във файл<br>— Р<u>ъ</u>чно двустранно Коментар: .<br>Страници Копия  $\odot$  Всички **Брой копия:**  $\frac{1}{\sqrt{2}}$  $\overline{1}$ © Текущата страница © Селекция<br>© Страници:  $\begin{tabular}{|c|c|} \hline \quad \quad & \quad \quad & \quad \quad \\ \hline \quad \quad & \quad \quad & \quad \quad \\ \hline \end{tabular}$  $\begin{tabular}{|c|c|} \hline \quad \quad & \quad \quad & \quad \quad \\ \hline \quad \quad & \quad \quad & \quad \quad \\ \hline \quad \quad & \quad \quad & \quad \quad \\ \hline \end{tabular}$ <mark>√</mark> Комплект<u>у</u>ване о страниции<br>Въведете разделени със запетая номерата на<br>страниците и/или групите от страници. Например<br>1,3,5—12 Мащабиране Печатай: Документ  $\overline{\phantom{a}}$ Страници на един дист: 1 страница  $\boxed{\blacksquare}$ Пе<u>ч</u>ат: Всички страници в обхвата  $\mathbf{r}_\parallel$  $\boxed{\blacksquare}$ Мащаб по размера на хартията: Без мащабиране  $\boxed{\mathbf{Q}}$ пции...  $OK$  Отказ

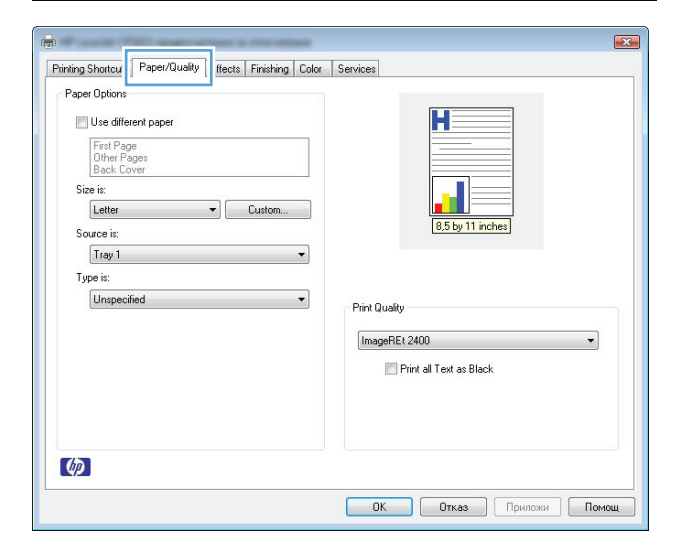

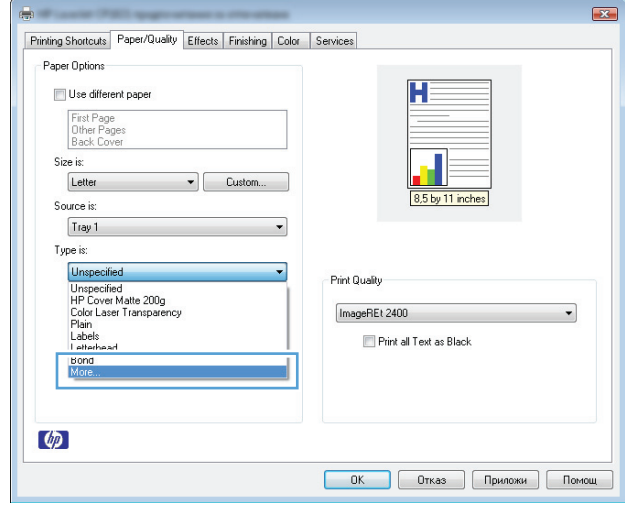

**3.** Щракнете върху раздела **Хартия/Качество**.

**4.** От падащия списък **(Type is) Типът е** изберете опцията **More...(Още...)**.

**5.** Изберете категорията на типовете хартия, които най-добре описват вашата хартия.

**ЗАБЕЛЕЖКА:** Етикетите и прозрачните фолиа са в списъка опции **Други**.

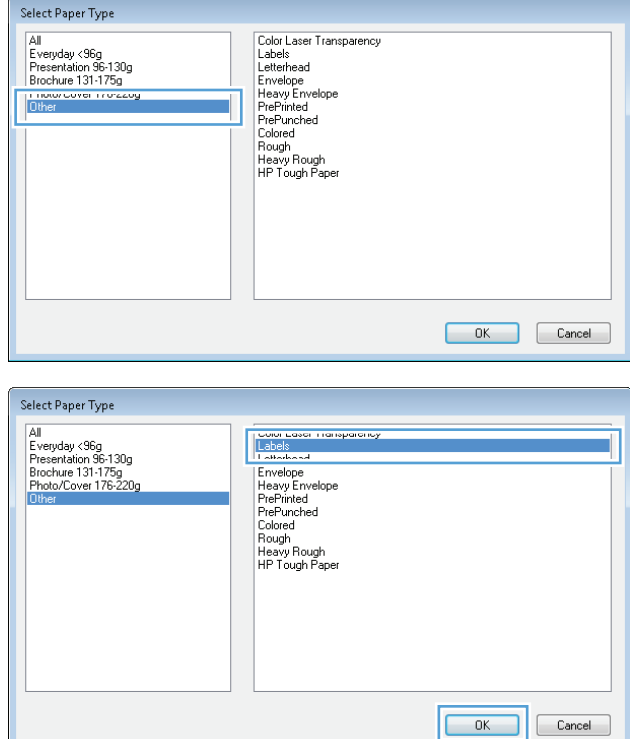

**6.** Изберете опцията за типа на използваната от вас хартия и натиснете бутона **OK**.

#### **Отпечатване на първа или последна страница на различна хартия с Windows**

**1.** В менюто **Файл** на приложната програма щракнете върху **Печат**.

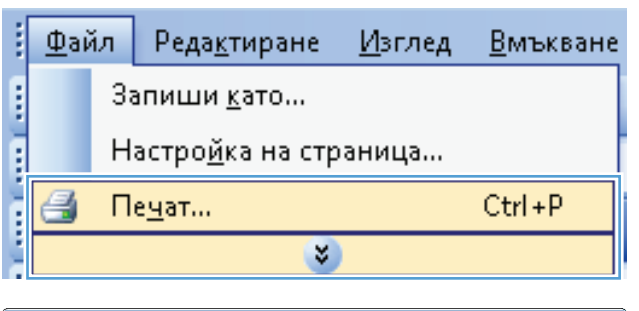

**2.** Изберете устройството, след което натиснете бутона **Свойства** или **Предпочитания**.

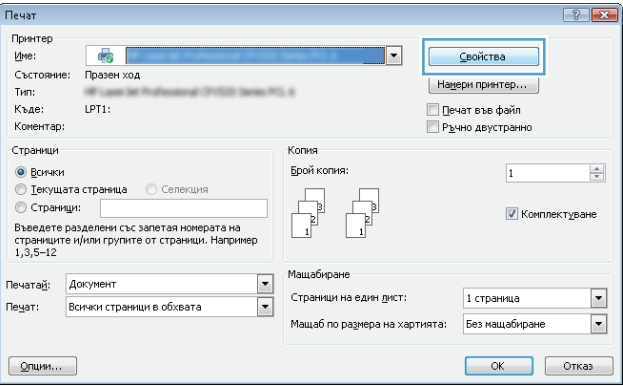

**3.** Щракнете върху раздела **Хартия/Качество**.

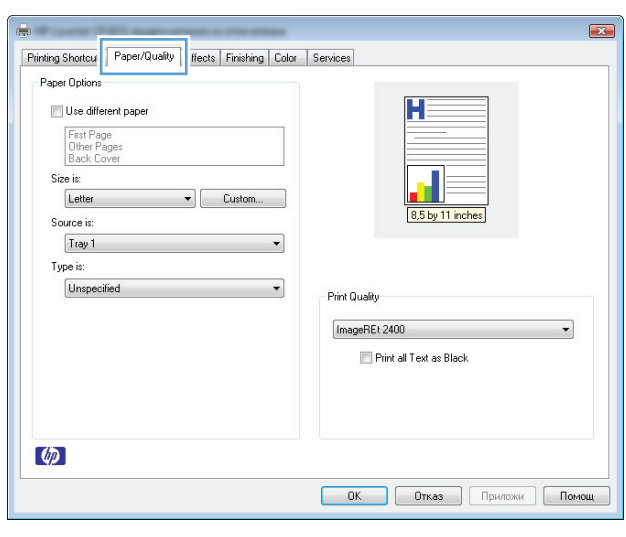

**4.** Отметнете квадратчето **Use different paper (Използване на различна хартия)**, след което изберете нужните настройки за титулната страница, другите страници и задната корица.

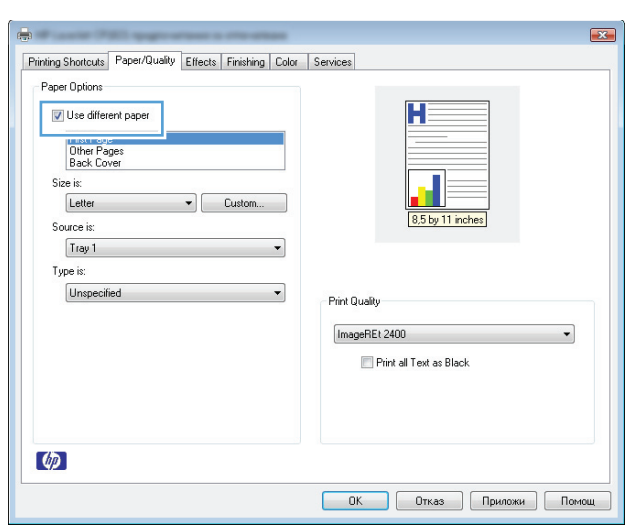

### **Мащабиране на документ до размер за побиране на страницата с Windows**

**1.** В менюто **Файл** в софтуерната програма щракнете върху **Печат**.

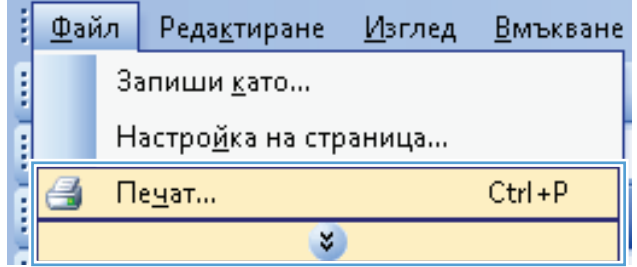

- **2.** Изберете устройството, след което натиснете бутона **Свойства** или **Предпочитания**.
- .<br>Принтер  $\sqrt{2}$  $\overline{\mathbf{r}}$ Име: <u>С</u>войства Състояние: Празен ход Намери принтер...  $T$ ип: Къде:  $LPT1$ : Печат във файл Komeetan: Ръчно двустранно .<br>Страници Копия **•** Всички Брой копия:  $\left|\frac{\Delta}{2}\right|$  $\overline{1}$ — Пекущата страница — О Селекция<br>© Страници:  $\begin{tabular}{|c|c|} \hline \quad \quad & \quad \quad & \quad \quad \\ \hline \quad \quad & \quad \quad & \quad \quad \\ \hline \end{tabular}$  $\overline{\mathbb{R}}^1$ V Комплектуване © страници:<br>Въведете разделени със запетая номерата на<br>страниците и/или групите от страници. Например<br>1,3,5–12 Машабиране Печатай: Документ  $\overline{\phantom{0}}$ Страници на един дист: 1 страница  $\boxed{\mathbf{v}}$ Пеуат: Всички страници в обхвата  $\vert \cdot \vert$ Мащаб по размера на хартията: Без мащабиране  $\boxed{\blacksquare}$  $\boxed{\mathbf{Q}$ пции...  $OK$  Orkas  $\mathbf{z}$ ÷. Printing Shortcuts | Paper/Qual | Effects | sishing | Color | Services Fit to Page Н Print Document On Letter  $\overline{\phantom{a}}$  $\sqrt{ }$  Scale to Fit 100 % of Normal Size 8,5 by 11 inches  $\overline{\phantom{a}}$ **Watermarks** [none]  $\overline{\phantom{0}}$ First Page Only  $E$ dit...

Печат

 $\lbrack \phi \rbrack$ 

**3.** Щракнете върху раздела **Ефекти**.

**4.** Изберете опцията **Печат на документа върху** и след това изберете размер от падащия списък.

#### $\overline{1}$ Printing Shortcuts | Paper/Quality Effects | Finishing | Color | Services Fit to Page Print Document On Legal Ψ  $\begin{array}{|c|c|}\n\hline \textbf{Leph} & \textbf{1} & \textbf{0} & \textbf{0} & \$ 8,5 by 14 inches Watermarks  $[none]$  $\overline{\phantom{0}}$ First Page Only  $E = E$ dit...  $\lbrack \phi \rbrack$ **ОК Отказ Приложи Помощ**

**ОК Отказ Приложи Помощ** 

#### **Добавяне на воден знак към документ с Windows**

- **1.** В менюто **Файл** на софтуерната програма щракнете върху **Печат**.
- **2.** Изберете устройството, след което натиснете бутона **Свойства** или **Предпочитания**.
- **3.** Щракнете върху раздела **Ефекти**.

**4.** Изберете воден знак от падащия списък **Водни знаци**.

Или, за да добавите нов воден знак в списъка, щракнете върху бутона **Edit (Редактиране)**. Задайте настройките за водния знак и после щракнете върху бутона **OK**.

**5.** За да отпечатате водния знак само на първата страница, отметнете квадратчето **Само първата страница**. Иначе водният знак ще се отпечата на всяка страница.

### **Създаване на брошура с Windows**

**1.** В менюто **Файл** в софтуерната програма щракнете върху **Печат**.

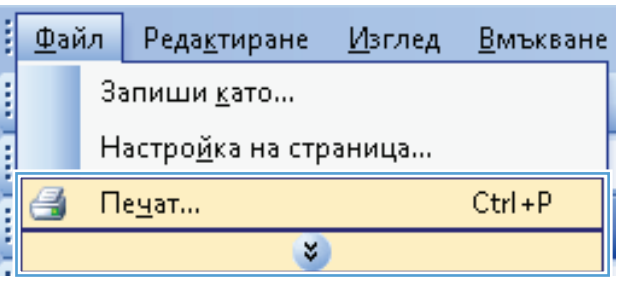

**2.** Изберете устройството, след което натиснете бутона **Свойства** или **Предпочитания**.

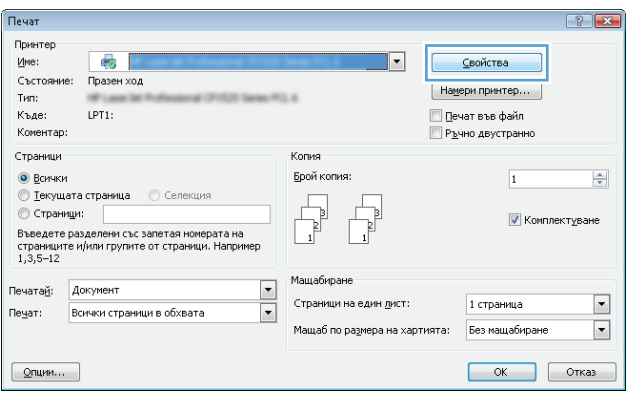

**3.** Щракнете върху раздела **Завършване**.

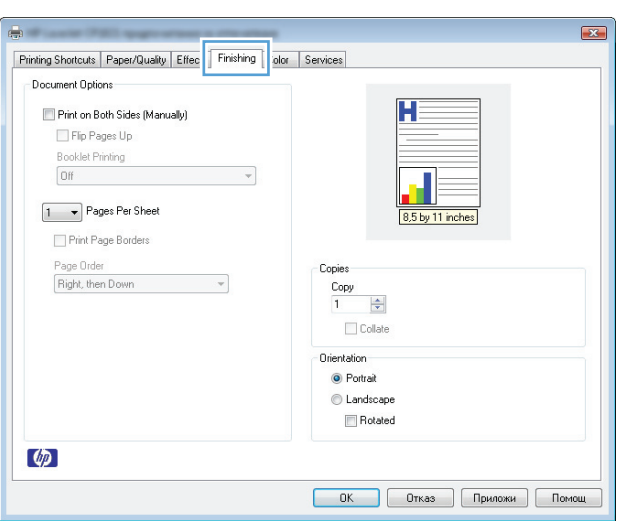

**4.** Отметнете квадратчето **Print on Both Sides (Manually) (Печат от двете страни (ръчно))**.

**5.** От падащия списък **Booklet printing (Печат на книжка)** изберете опция за подвързване. Опцията **Pages Per Sheet (Страници на лист)** автоматично се променя на **2 Pages Per Sheet (2 страници/лист)**.

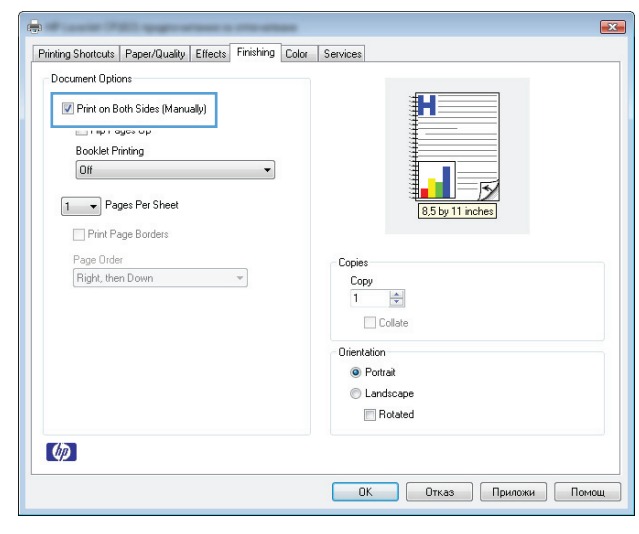

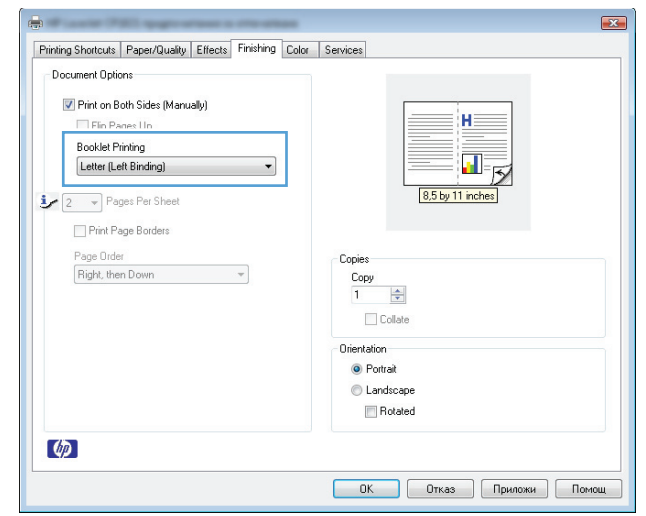

# **7 Color (Цвят)**

- [Настройка](#page-79-0) на цвета
- [Съответствие](#page-82-0) на цветовете

# <span id="page-79-0"></span>**Настройка на цвета**

Управлявайте цветовете посредством промяна на настройките в раздела **Цвят** в драйвера на принтера.

#### **Промяна на цветовата тема в задание за печат**

- **1.** В менюто **Файл** на софтуерната програма щракнете върху **Печат**.
- **2.** Щракнете върху **Свойства** или **Предпочитания**.
- **3.** Щракнете върху раздел **Цвят**.
- **4.** Изберете цветова тема от падащия списък **Цветови теми**.

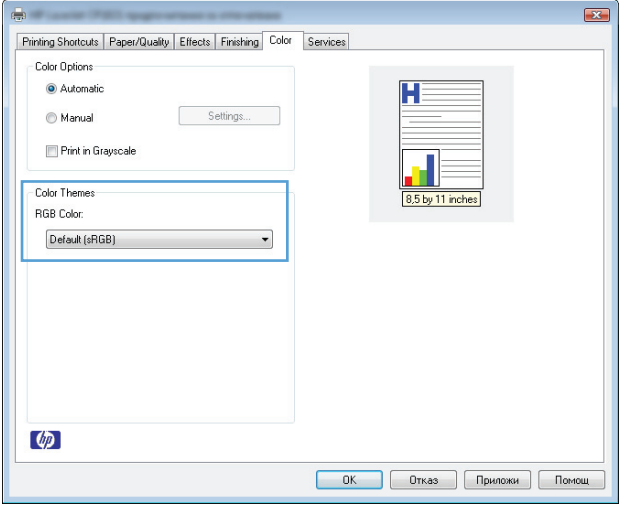

- **По подразбиране (sRGB)**: Тази тема настройва принтера да печата RGB данни в директния режим на устройството. Когато използвате тази тема, управлявайте цветовете през програмата или в операционната система за правилно възпроизвеждане.
- **Ярки цветове**: Продуктът увеличава насищането с цвят при средните тонове. Използвайте тази тема, когато печатате графични изображения във фирмена документация.
- **Фото**: Продуктът тълкува RGB цвета все едно е печатан като фотография с помощта на цифрова минилаборатория. Продуктът предава по-дълбоките, по-наситени цветове по начин, различен от темата "По подразбиране (sRBG)". Използвайте тази тема за печатане на снимки.
- **Фото (Adobe RGB 1998)**: Фото (AdobeRGB 1998) е за печат на цифрови снимки, които използват цветовото пространство на AdobeRGB, а не на sRGB. Когато използвате тази тема, изключете в програмата управлението на цвета.
- **Няма**: Не се използва цветова тема.

#### **Промяна на опциите за цвят**

Настройките за цвят в текущото задание за печат се променят в раздела Цвят на драйвера за принтера.

- **1.** В менюто **Файл** на софтуерната програма щракнете върху **Печат**.
- **2.** Щракнете върху **Свойства** или **Предпочитания**.
- **3.** Щракнете върху раздела **Color (Цвят)**.
- **4.** Щракнете върху настройката **Automatic (Автоматично)** или **Manual (Ръчно)**.
	- Настройка **Automatic (Автоматично)**: Изберете тази настройка за повечето задания за печат в цвят
	- Настройка **Manual (Ръчно)**: Изберете тази настройка, за да регулирате настройките за цвят независимо от другите настройки.
	- $\mathbb{R}^{\!\!*}$  ЗАБЕЛЕЖКА: Ръчната промяна на настройките за цвят може да се отрази на крайния резултат. HP препоръчва тези настройки да се променят само от експерти по цветна графика.

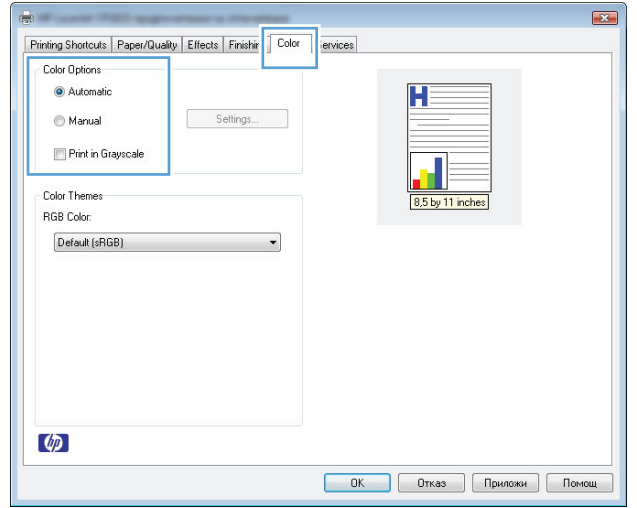

- **5.** Щракнете върху опцията **Print in Grayscale (Печат в сива гама)**, за да отпечатате цветен документ в черно и оттенъци на сивото. Използвайте тази опция за печат на цветни документи за фотокопиране или изпращане по факс. Можете да използвате тази опция и за печат на чернови копия или за икономия на цветен тонер.
- **6.** Щракнете върху бутона **OK**.

#### **Ръчни опции за цвят**

Използвайте опциите за ръчно управление на цвета, за да регулирате опциите **Neutral Grays** (Неутрално сиви), **Halftone** (Полутон) и **Edge Control** (Контрол на ръбовете) за работа с текст, графика и снимки.

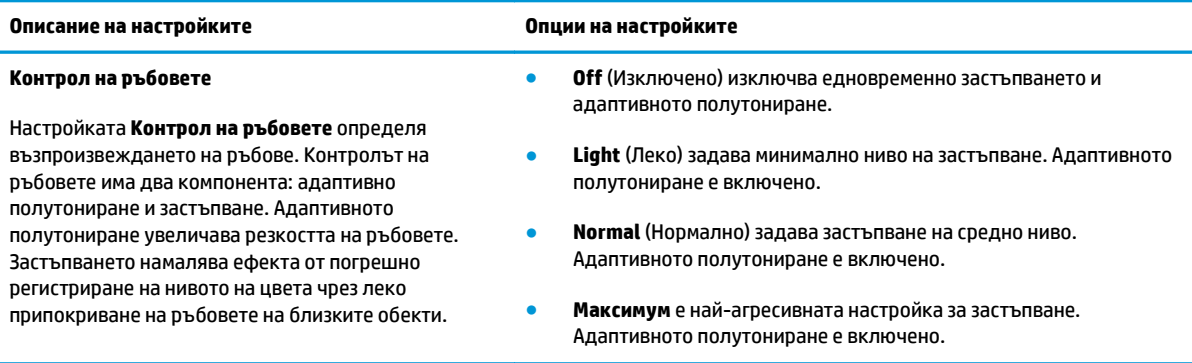

#### **Таблица 7-1 Ръчни опции за цвят**

#### **Таблица 7-1 Ръчни опции за цвят (продължение)**

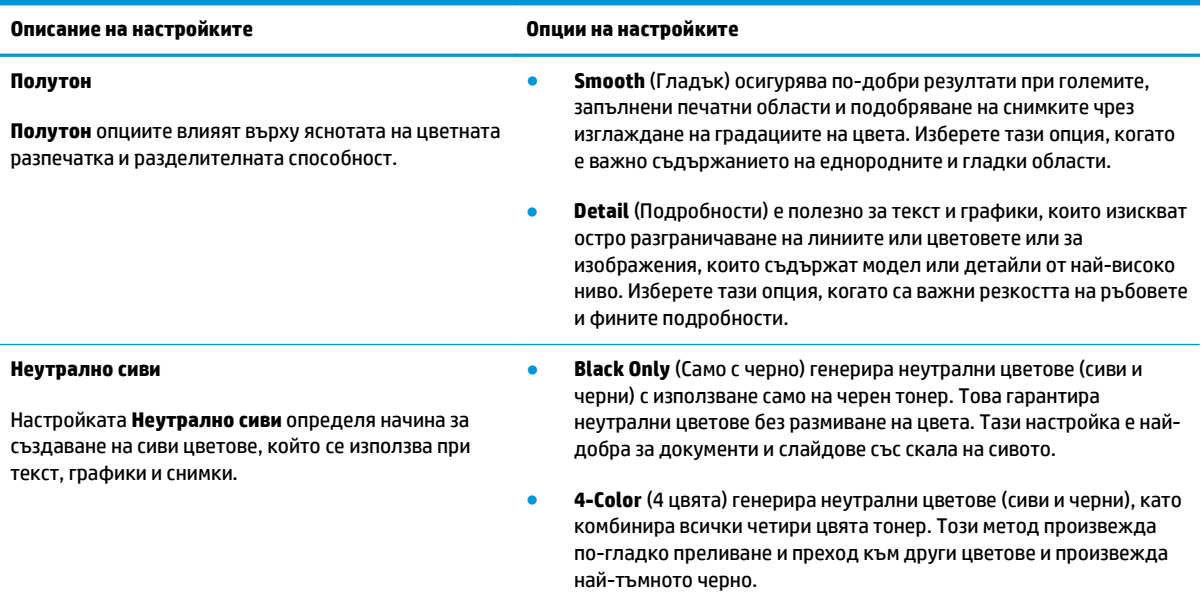

# <span id="page-82-0"></span>**Съответствие на цветовете**

За повечето потребители най-добрият метод за съответствие на цветовете е печатането с sRGB цветове.

Процесът на съответствие между изходящия цвят на принтера и екрана на компютъра е сложен, защото принтерите и мониторите на компютрите използват различни методи за възпроизвеждане на цвят. Мониторите *показват* цветовете, като използват светлинни пиксели, които на свой ред използват цветови процес RGB (червено, зелено, синьо), докато принтерите *отпечатват* цветовете като използват процес CMYK (циан, магента, жълто и черно).

Няколко фактора могат да повлияят на способността ви да свързвате цветовете на принтера с тези на вашия монитор:

- Печатни носители
- Печатни оцветители (например мастила и тонери)
- Печатен процес (например мастилено-струен, печатна преса или лазерна технология)
- Осветяване с проектор
- Персонални различия във възприемането на цвета
- Софтуерни програми
- Драйвери за принтер
- Компютърни операционни системи
- **Монитори**
- Видеокарти и драйвери
- Експлоатационна среда (например влажност)

Имайте предвид тези фактори, когато цветовете на вашия екран не съответстват напълно на цветовете на принтера.

# **8 Управление и техническо обслужване на принтера**

- Печат на [информационни](#page-85-0) страници
- [Използвайте](#page-86-0) вградения уеб сървър на НР (само за мрежови модели)
- Защитни функции на [устройството](#page-89-0)
- [Настройки](#page-90-0) за пестене
- Управление на консумативи и [принадлежности](#page-91-0)
- [Почистване](#page-102-0) на принтера
- [Актуализации](#page-102-0) за устройството

# <span id="page-85-0"></span>**Печат на информационни страници**

Можете да отпечатате следните информационни страници.

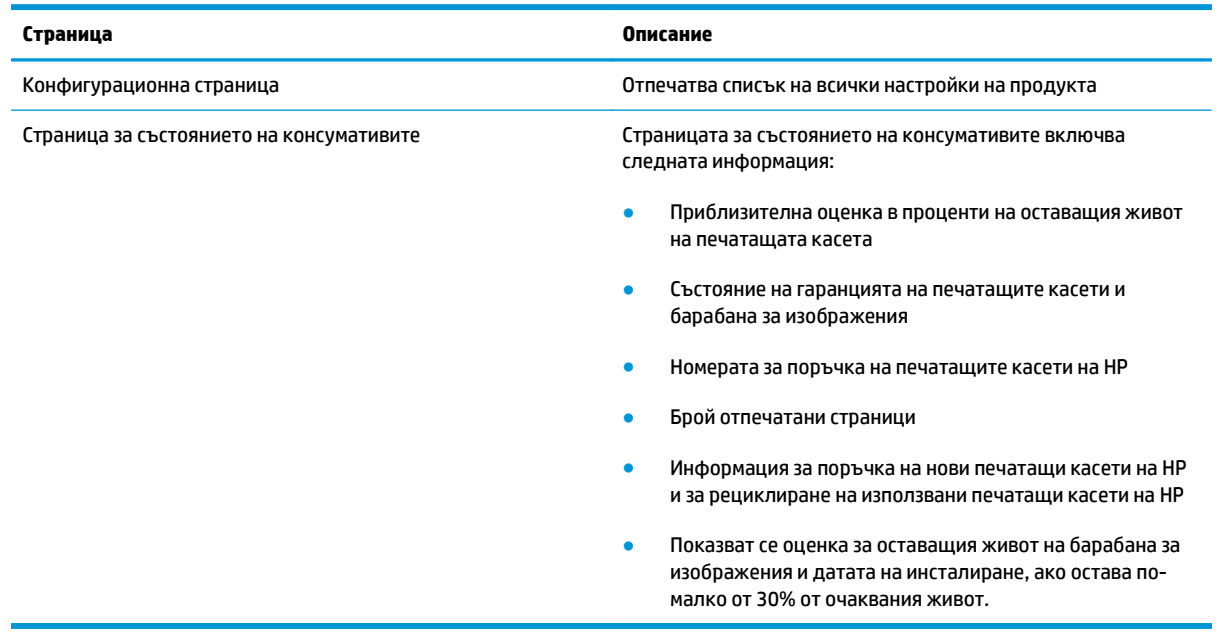

#### **Печат на конфигурационната страница**

В конфигурационната страница са посочени текущите настройки и свойства на принтера. Тази страница съдържа и отчет за дневника на състоянието. За да отпечатате страницата с настройките, извършете една от следните операции:

- Изберете **Print configuration page (Печат на страница с конфигурацията)** от раздела **Services (Услуги)** в "Предпочитания за принтера".
- Натиснете и задръжте бутона Възобновяване  $\Box$  за две или три секунди, за да отпечатате страница с конфигурацията и страница за състоянието на консумативите (само на английски).

#### **Печат на страницата за състоянието на консумативите**

За да отпечатате страница за състоянието на консумативите, извършете една от следните операции:

- Изберете **Print supplies status page (Печат на страницата за състоянието на консумативите)** от раздела **Services (Услуги)** в "Предпочитания за принтера".
- Натиснете и задръжте бутона Възобновяване <mark>₿</mark> за две или три секунди, за да отпечатате страница с конфигурацията и страница за състоянието на консумативите (само на английски).

# <span id="page-86-0"></span>**Използвайте вградения уеб сървър на HP (само за мрежови модели)**

Продуктът притежава вграден уеб сървър (EWS), който предоставя достъп до информация за продукта и мрежовите дейности. Уеб сървърът предоставя среда, в която уеб програмите работят, подобно на операционна система като Windows, която предоставя среда за работа на програмите на компютър. Резултатът от тези програми може да се покаже с уеб браузър, като Microsoft Internet Explorer, Safari или Netscape Navigator.

"Вграден" уеб сървър се намира на хардуерно устройство (като продукт на HP LaserJet) или във фърмуера, а не в софтуера, който е зареден на мрежовия сървър.

Предимството на EWS е, че предоставя интерфейс за продукта, който всеки с компютър, свързан в мрежата, може да използва. Не се инсталира или конфигурира специален софтуер, но трябва да имате поддържан уеб браузър на вашия компютър. За да получите достъп до EWS, въведете IP адреса на продукта в адресната линия на браузъра. За да намерите IP адреса, разпечатайте страница с конфигурации.

**ЗАБЕЛЕЖКА:** За операционни системи Mac може да използвате EWS през USB връзка, след като инсталирате софтуера за Mac, приложен към продукта.

#### **Отваряне на вградения уеб сървър на НР**

За да отворите вградения уеб сървър на HP, въведете IP адреса или името на хоста на устройството в полето за адрес на поддържания уеб браузър. За да намерите IP адреса, разпечатайте страница с конфигурации. Изберете **Print configuration page (Печат на страница с конфигурацията)** от раздела **Services (Услуги)** в "Предпочитания за принтера".

<u>́ $\ddot{\Upsilon}$  СЪВЕТ:</u> След като намерите URL адреса, запазете го, за да може в бъдеще да се връщате лесно към него.

#### **Функции на вградения уеб сървър на HP**

В таблицата по-долу са описани основните екрани на вградения уеб сървър.

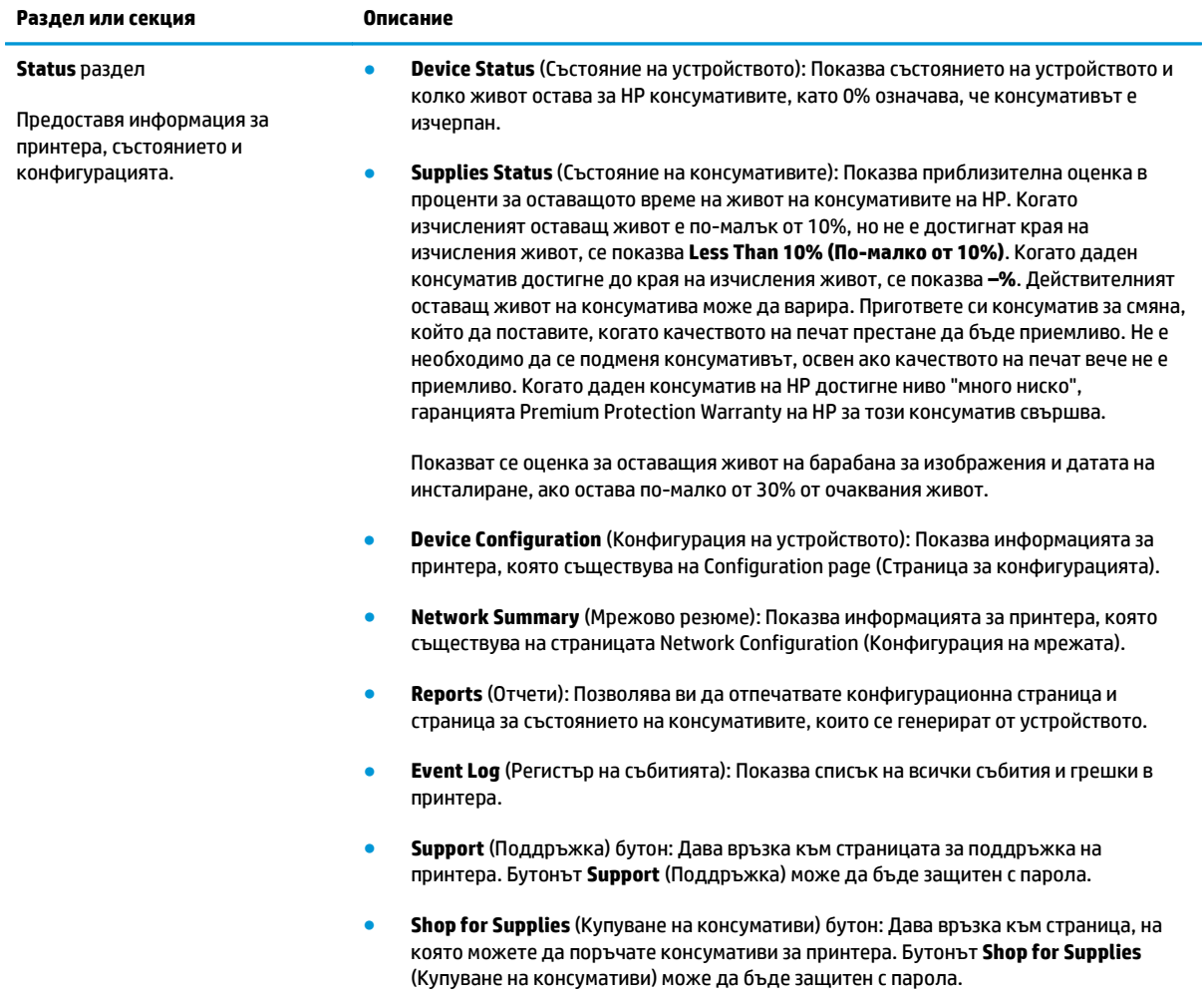

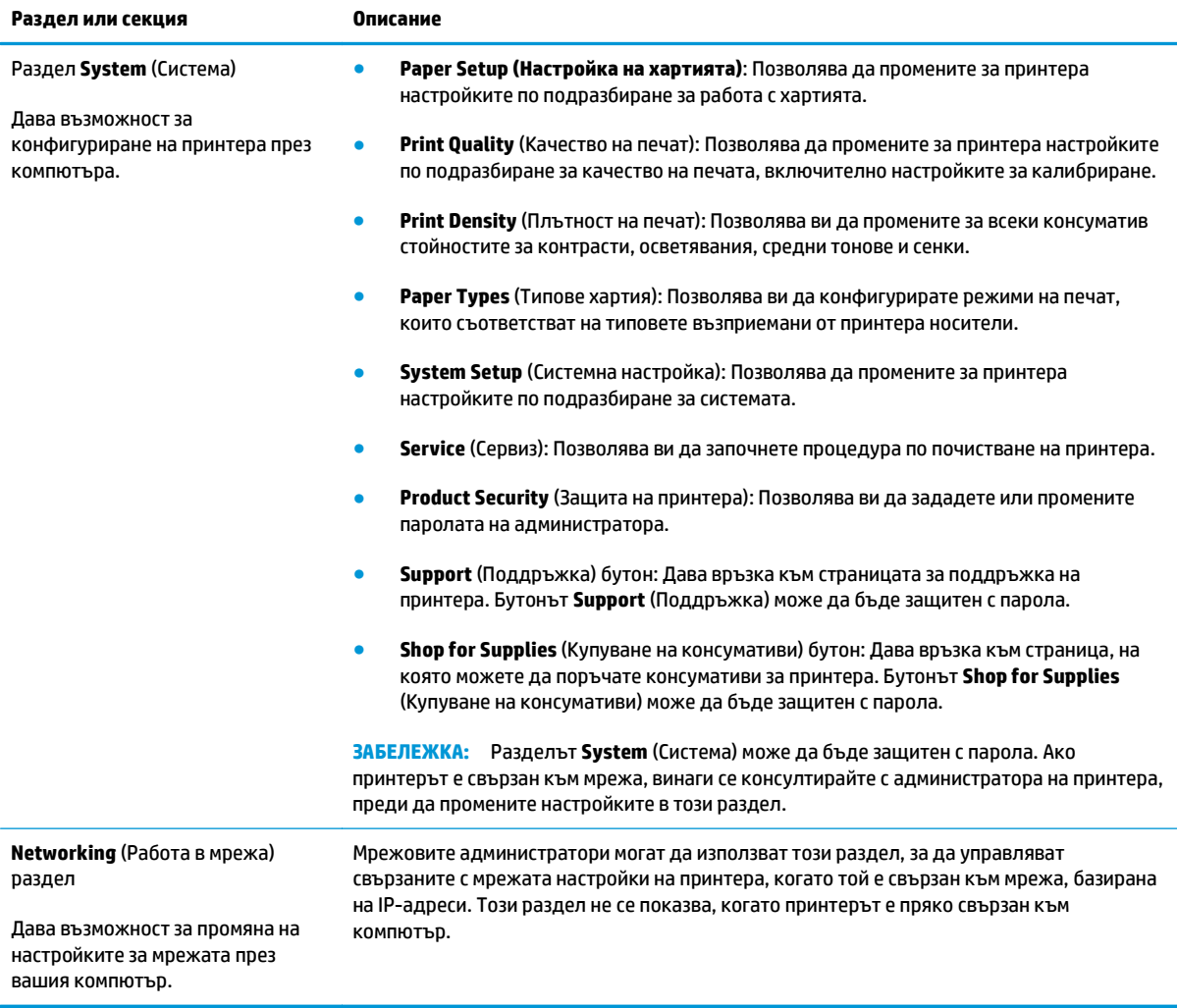

# <span id="page-89-0"></span>**Защитни функции на устройството**

Принтерът поддържа стандарти за защита и препоръчвани протоколи, които да ви помогнат да защитите принтера, да запазите важната информация във вашата мрежа и да опростите начина на наблюдение и поддръжка на принтера.

За по-задълбочена информация относно решенията на HP за защитеното изобразяване и печат отидете на [www.hp.com/go/secureprinting](http://www.hp.com/go/secureprinting). Този сайт предоставя връзки към официални документи и документи за често задавани въпроси относно защитните функции.

#### **Заключване на принтера**

**1.** Можете да свържете защитен кабел в слота в задната част на устройството.

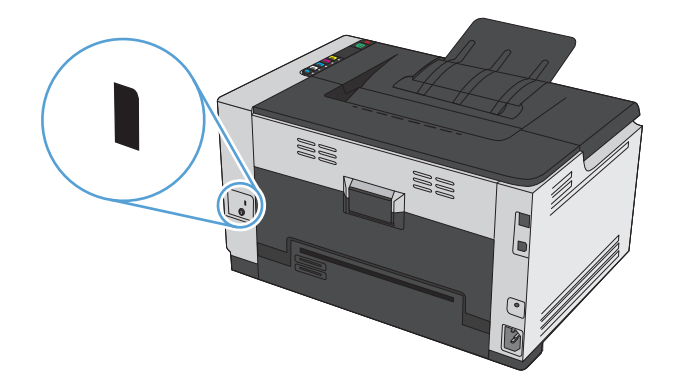

#### **Задаване на системна парола**

Задайте парола за достъп до принтера, за да не могат неупълномощени потребители да променят настройките на устройството.

- **1.** Отворете вградения уеб сървър на HP, като въведете IP адреса на принтера в адресния ред на уеб браузър.
- **2.** Щракнете върху раздела **System (Система)**.
- **3.** В лявата част на прозореца щракнете върху менюто **Product Security (Защита на устройството)**.
- **4.** Въведете паролата в полето **Парола** и я въведете отново в полето **Потвърждаване на парола**.
- **5.** Натиснете бутона **Приложи**. Запишете си паролата и я запазете на сигурно място.

# <span id="page-90-0"></span>**Настройки за пестене**

#### **Задаване на режим на автоматичното включване/изключване**

Автоматичното включване/изключване е функция за пестене на енергия на това устройство. След изтичане на определен от потребителя период от време устройството автоматично намалява консумацията на електроенергия. Устройството се превключва с състояние на готовност, когато бъде натиснат даден бутон или се получи задание за печат.

**Э забележка:** Въпреки че индикаторите не светят в режима на автоматично изключване, продуктът ще работи нормално след получаване на задание за печат.

#### **Смяна на настройката за автоматичното включване/изключване**

Може да промените времето, в което устройството остава неактивно (забавяне на автоматичното изключване), преди да се превключи в режим на автоматично изключване. Можете също така да изберете какви събития да предизвикват включване на устройството.

- **1.** От системната област на Windows щракнете с десния бутон върху иконата Настройки на устройството  $\blacksquare$ , след което щракнете върху името на принтера.
- **2.** Щракнете върху раздела **Настройки на устройството**.
- **3.** Щракнете върху бутона **Автоматично изключване след забавяне** и след това от падащия списък изберете след какво забавянето да става автоматичното изключване.
- **4.** В **Автоматично включване при следните събития** щракнете върху желаните събития (незадължително).

## <span id="page-91-0"></span>**Управление на консумативи и принадлежности**

Правилното използване, съхранение и следене на печатащата касета и барабана за изображения могат да помогнат да се осигури висококачествено отпечатване.

#### **Печат, когато печатащата касета или барабанът за изображения наближи изчисления край на живота си**

#### **Съобщения за консумативите**

Съобщение **<Supply> Low (Ниско ниво на <консуматив>)**, където <консуматив> е цветната печатаща касета: Устройството показва кога нивото на даден консуматив е ниско. Действителният оставащ експлоатационен срок на печатащата касета може да варира. Имайте предвид да си подготвите резервна касета, в случай че качеството на печат стане неприемливо. Не е нужно консумативът да се сменя сега. Това известие се появява само когато **<Supply> Very Low (Много ниско ниво на <консуматив>)** е зададено на **Stop (Спри)**.

Съобщението **Много ниско ниво на <консуматив>**, където <консуматив> е цветната печатаща касета, барабана за изображения или комбинация от няколко печатащи касети и/или барабана за изображения: Устройството показва кога нивото на даден консуматив е много ниско. Действителният оставащ експлоатационен срок на печатащата касета може да варира. Имайте предвид да си подготвите резервна касета, в случай че качеството на печат стане неприемливо. При използване на консуматив, наближил края на живота си, е възможно възникване на проблеми с качеството на печат. Не е необходимо да се подменя консумативът, освен ако качеството на печат вече не е приемливо.

Когато дадена печатаща касета на HP достигне ниво "много ниско", гаранцията Premium Protection Warranty на HP за тази касета свършва. Гаранцията Premium Protection Warranty на HP се отнася само за печатащата касета за това устройство.

Барабанът за изображения, инсталиран в това устройство, се покрива от гаранцията на устройството. Резервните барабани за изображения имат една година ограничена гаранция от датата на инсталиране. Датата на инсталиране на барабана за изображения се показва както на конфигурационната страница, така и на страницата за състоянието на консумативите, когато барабанът за изображения достигне приблизително 30% от очаквания си живот.

#### **Активиране или деактивиране на настройките за At Very Low (При много ниско)**

Можете да промените настройките по подразбиране във всеки момент и не е необходимо да ги активирате отново, когато инсталирате нова печатаща касета. Предупредителното съобщение **<Supply> Very Low (Много ниско ниво на <консуматив>)** се показва, когато за печатащата касета е зададено **Continue At Very Low (Продължи при "много ниско")**. Когато дадена печатаща касета на HP достигне ниво "много ниско", гаранцията Premium Protection Warranty на HP за тази касета свършва.

- **1.** От системната област на Windows щракнете с десния бутон върху иконата Настройки на устройството  $\blacksquare$ , след което щракнете върху името на принтера.
- **2.** Щракнете върху раздела **System Setup (Системна настройка)**.
- **3.** От падащия списък At Very Low (При много ниско) изберете една от следните опции:
- Изберете опцията **Continue (Продължи)**, за да укажете на принтера да ви уведомява при много ниско ниво на печатащата касета, но да продължава да печата.
- Изберете опцията **Stop (Спри)**, за да укажете на принтера да ви уведоми и да спре печатането, докато не смените печатащата касета.
- Изберете опцията **Prompt (Подкана)** (по подразбиране), за да укажете на принтера да спре печатането и да ви подкани да смените печатащата касета. Можете да приемете съобщението и да продължите да печатате.

#### **Управление на печатащите касети и барабаните за изображения**

#### **Съхранение на печатащите касети и барабаните за изображения**

Не изваждайте печатащата касета или барабана за изображения от опаковките им, докато не сте готови да ги използвате.

#### **Правила на HP за непроизведени от HP печатащи касети**

HP не препоръчва използването на печатащи касети и барабани за изображения, които не са произведени от HP, независимо дали са нови, или възстановени.

#### **ЗАБЕЛЕЖКА: Използване на касета за лазерен печат, която не е на HP**

При принтерите на HP използването на тонер касета или на барабан за изображения, които не са на HP, както и на повторно напълнена тонер касета, не се отразява нито на гаранцията за клиента, нито на каквито и да било договори за поддръжка на продуктите на HP. Въпреки това, ако се окаже, че дадена неизправност или повреда на устройството се дължи на използването на тонер касета, която не е произведена от HP, или на повторно напълнена тонер касета, HP ще калкулира стандартните си такси за работно време и материали за отстраняване на конкретната неизправност или повреда на устройството.

#### **HP гореща линия за измами и Уеб сайт**

Позвънете на горещата линия за измами на HP (1-877-219-3183, безплатно в Северна Америка) или отидете на [www.hp.com/go/anticounterfeit](http://www.hp.com/go/anticounterfeit), ако при инсталиране на печатаща касета HP на страницата за състоянието на консумативите се появи съобщение, че това не е касета, произведена от HP, или че касетата вече е била използвана. HP ще ви помогнат да определите дали тя е оригинална и ще предприемат мерки да решат проблема.

Вашата печатаща касета може да не оригинална печатаща касета HP , ако забележите следното:

- Страницата за състояние на консумативите показва, че е инсталиран консуматив, който не е произведен от HP.
- Случват ви се голям брой проблеми с печатащата касета.
- Касетата не изглежда, както изглежда обикновено (например опаковката се различава от HP опаковка).

#### **Рециклиране на консумативи**

За рециклиране на оригинална печатаща касета и барабан за изображения на HP, поставете използвания консуматив в кутията му (в която е доставен). Използвайте приложения етикет за връщане, за да изпратите използвания консуматив до HP за рециклиране. За подробна информация вж. наръчника за рециклиране, включен към всеки консуматив на HP.

### **Съдържание на печатаща касета**

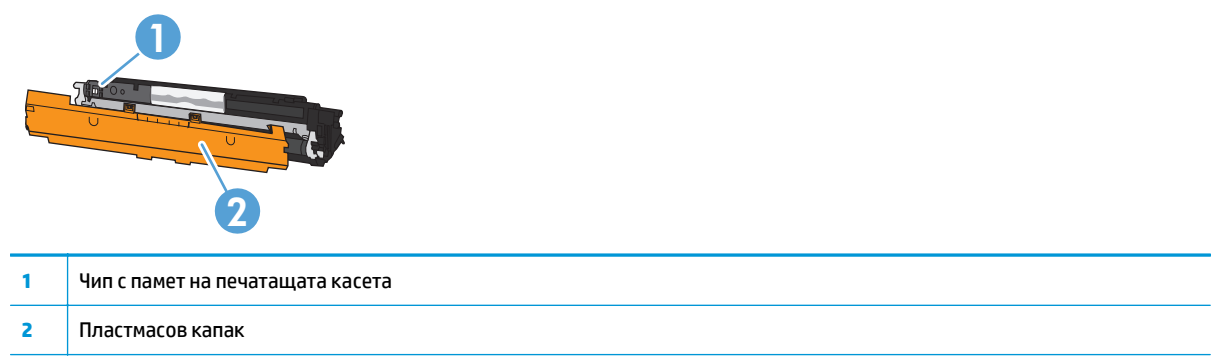

#### **Разположение на частите на барабана за изображения**

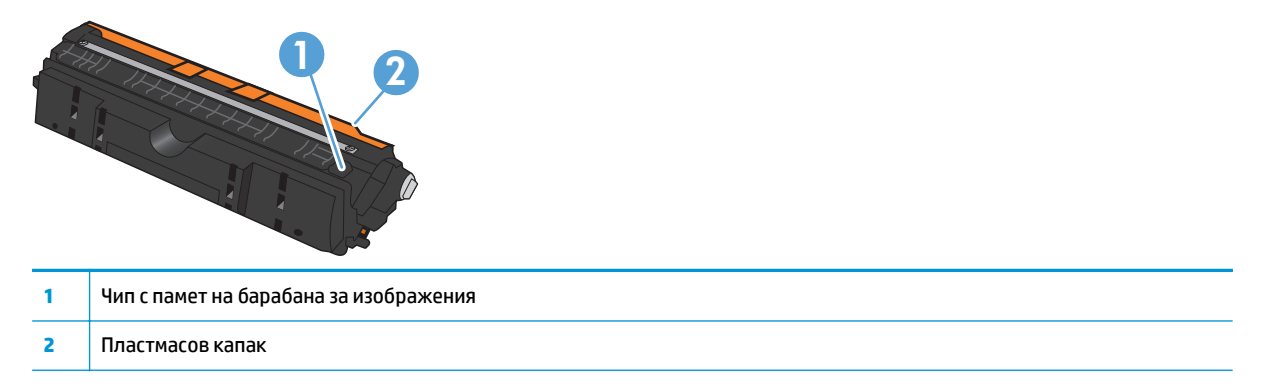

#### **Инструкции за смяна**

#### **Смяна на печатащите касети.**

Когато печатаща касета наближи края на полезния си живот, може да продължите да печатате с текущата касета, докато качество на отпечатване е приемливо.

Когато дадена печатаща касета на HP достигне ниво "много ниско", гаранцията Premium Protection Warranty на HP за тази касета свършва. Всички печатни дефекти или откази на печатащите касети, които се появяват, когато един консуматив на HP се използва в полуизчерпано състояние, няма да се считат за дефекти в материалите и изработката на консумативите според HP Print Cartridge Warranty Statement (Декларация за гаранция на печатащите касети на HP).

**ЗАБЕЛЕЖКА:** Когато дадена печатаща касета на HP достигне ниво "много ниско", съответната лампичка на контролния панел светва.

**1.** Натиснете бутона Касета **3.** За печатащата касета, която се нуждае от смяна, за да се завърти кръглата поставка за печатащите касети в позиция за изваждане.

**ЗАБЕЛЕЖКА:** Всички вратички трябва да са затворени, когато натиснете бутона Касета

**ЗАБЕЛЕЖКА:** Изчакайте, докато лампичката Касета **[...]** спре да мига и звукът от завъртането спре да се чува, преди да отворите вратичката на печатащата касета.

**2.** Отворете вратичката за печатащата касета.

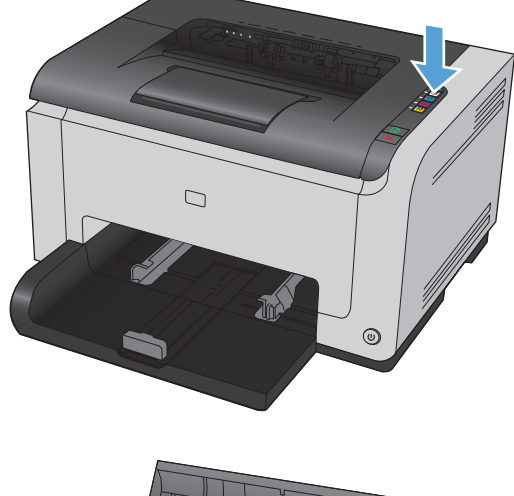

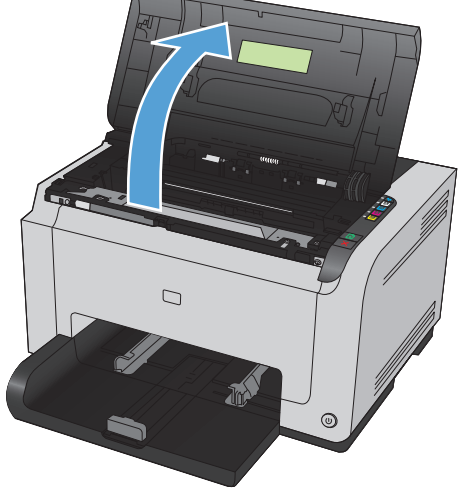

**3.** Хванете старата печатаща касета за централната дръжка и я извадете.

**4.** Извадете новата печатаща касета от опаковката. Поставете използваната печатащата касета в торбичката и в кутията за рециклиране.

**ВНИМАНИЕ:** За да предотвратите повреда на Не докосвайте ролката на печатащата касета.

- **5.** Хванете двете страни на печатащата касета и я разклатете леко, за да разпределите равномерно тонера вътре в печатащата касета.
- **6.** Свалете лентата от печатащата касета. Поставете лентата <sup>в</sup> кутията от печатащата касета, за да я върнете за рециклиране.

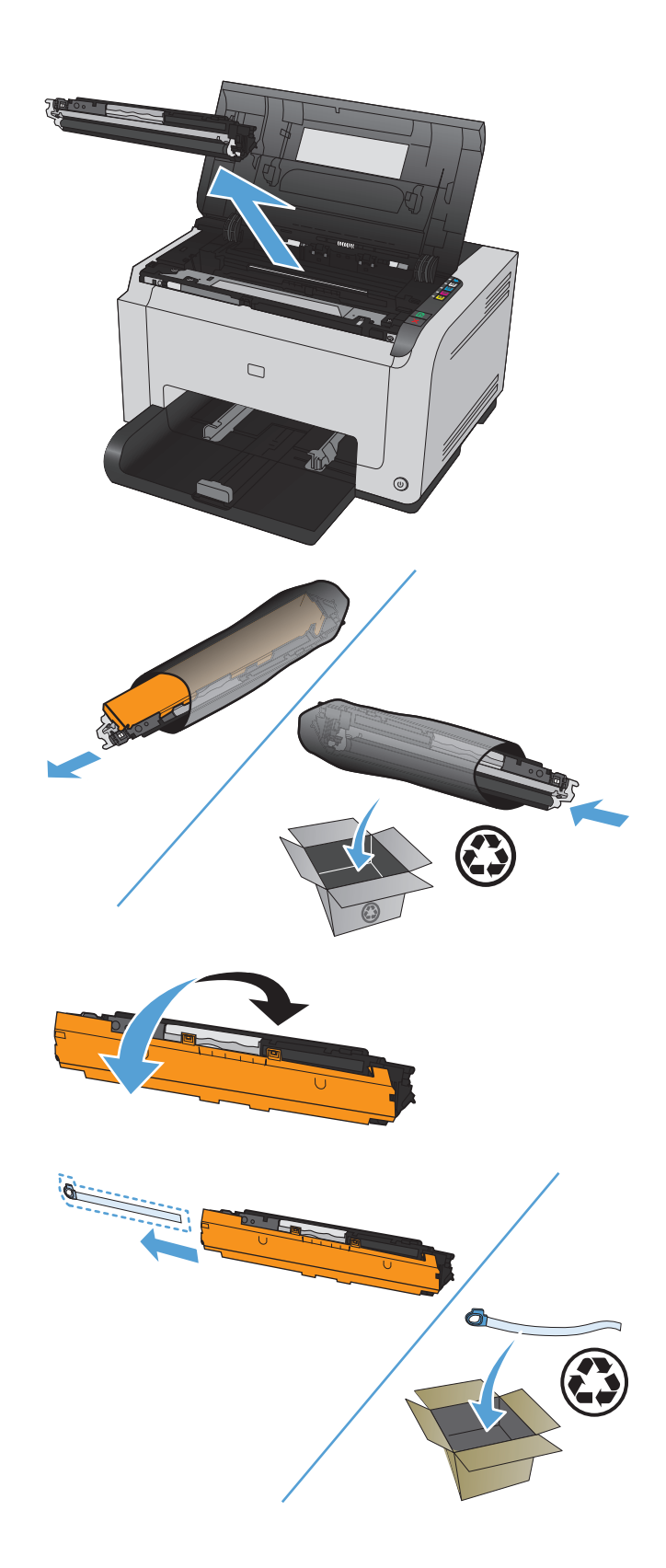

- **7.** Свалете защитния капак от новата печатаща касета.
- **8.** Хванете печатащата касета за централната дръжка и я поставете в устройството.

**ЗАБЕЛЕЖКА:** Сравнете цветния етикет на печатащата касета с цветния етикет на отвора в кръглата поставка, за да се уверите, че цветът на печатащата касета отговаря на положението на кръглата поставка.

**ВНИМАНИЕ:** Ако по дрехите ви попадне тонер, избършете го със суха кърпа и изперете дрехата в студена вода. *Горещата вода фиксира тонера върху тъканта*.

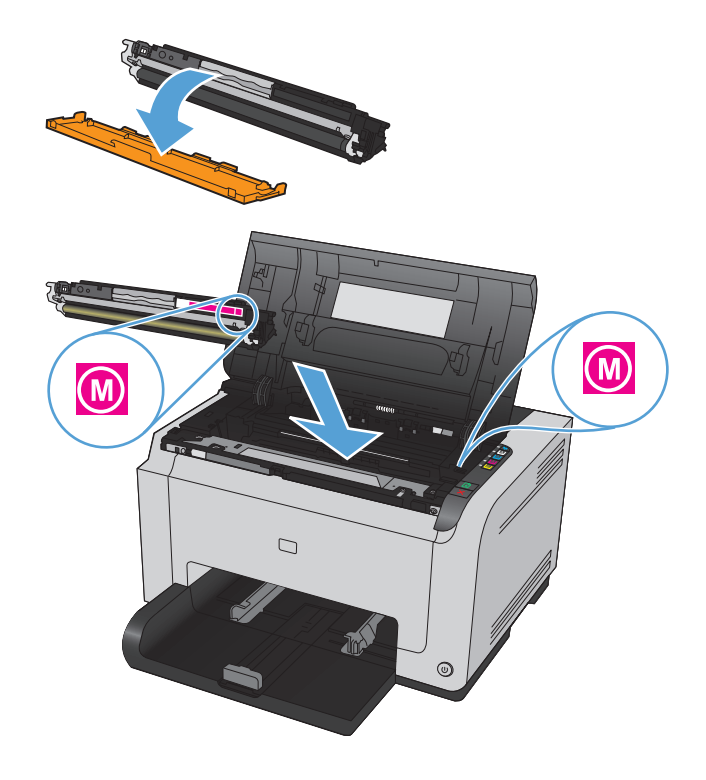

**9.** Затворете вратичката на печатащата касета.

**ЗАБЕЛЕЖКА:** След затварянето на вратичката на печатащата касета лампичките Готовност ( ) и Внимание  $\bigwedge$  започват да мигат. Дайте около три минути на устройството да се калибрира.

**ЗАБЕЛЕЖКА:** Ако заменяте друга печатаща касета, трябва да затворите вратичката на печатащата касета, преди да натиснете бутона Касета  $\lfloor \frac{k}{2m} \rfloor$ на следващата печатаща касета

Не е необходимо да изчаквате устройството да се калибрира при смяната на втората печатаща касета. Вместо това натиснете бутона Касета | 3 следващия цвят, за да се завърти кръглата поставка на мястото си. След като замените печатащите касети, устройството се калибрира.

**ЗАБЕЛЕЖКА:** След всяка втора смяна на черната печатаща касета автоматично се отпечатва почистваща страница за почистване на фюзера. Процесът на отпечатване на почистващата страница отнема около две минути.

**10.** Ако при печатане получите предупреждение за състояние **Wrong Cartridge in <Color> Slot (Грешна касета в слота за <цвят>)**, извадете печатащата касета от определения слот и сравнете цветния етикет на печатащата касета с цветния етикет в отвора, за да разберете коя е правилната печатаща касета за този отвор.

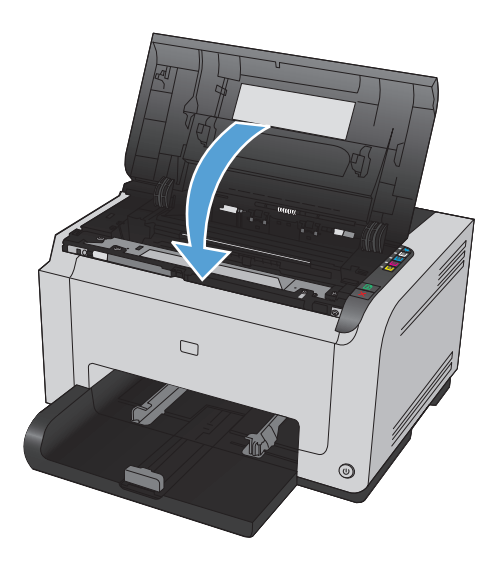

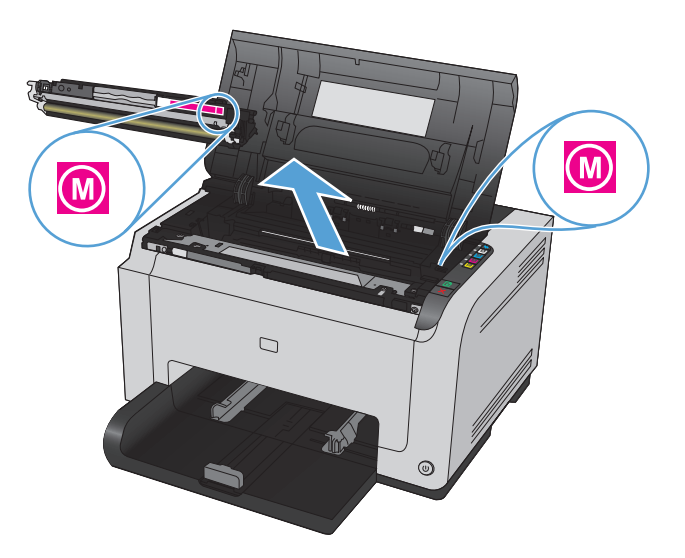

#### **Смяна на барабана за изображения**

- **ЗАБЕЛЕЖКА:** Барабанът за изображения, инсталиран в това устройство, се покрива от гаранцията на устройството. Резервните барабани за изображения имат една година ограничена гаранция от датата на инсталиране. Датата на инсталиране на барабана за изображения се показва както на конфигурационната страница, така и на страницата за състоянието на консумативите, когато барабанът за изображения достигне приблизително 30% от очаквания си живот. Гаранцията Premium Protection Warranty на HP се отнася само за печатащи касети за устройството.
- **1.** Отворете вратичката за печатащата касета.

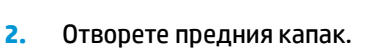

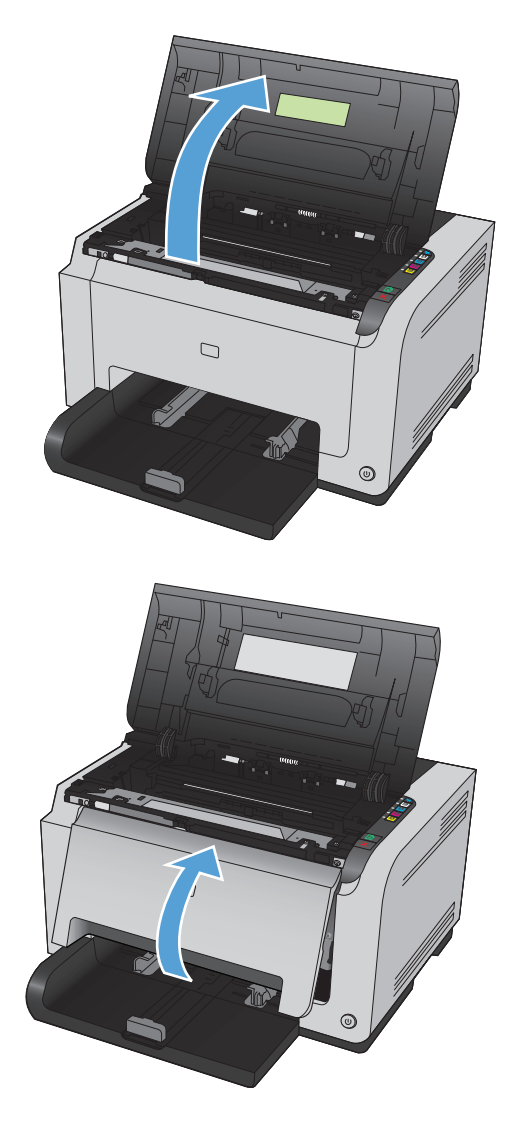

**3.** Повдигнете двата лоста, които придържат барабана за изображения.

**4.** Извадете стария барабан за изображения.

**5.** Извадете новия барабан за изображения от опаковката. Поставете използвания барабан за изображения в торбичката и в кутията за рециклиране.

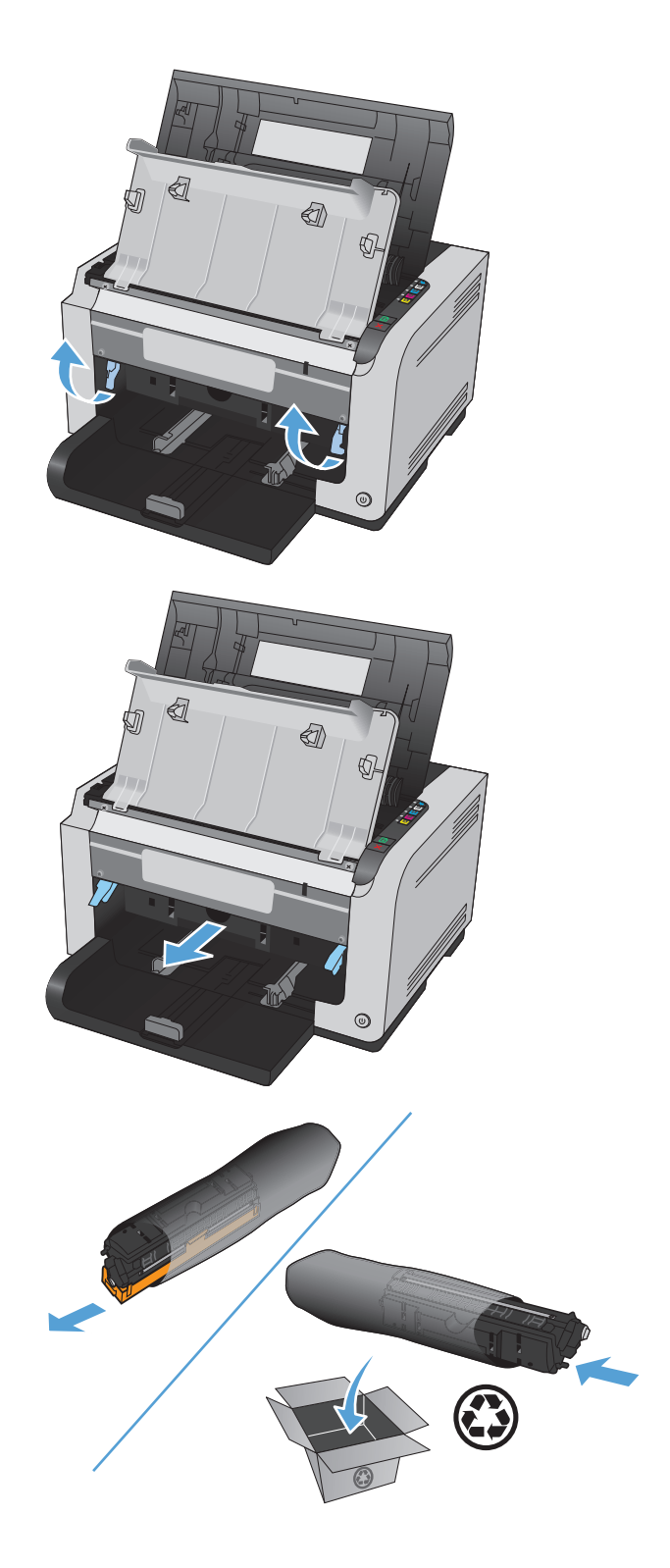

**6.** Свалете защитния капак от новия барабан за изображения.

**ВНИМАНИЕ:** За да предотвратите повреда, не излагайте барабана за изображения на пряка светлина. Покрийте го с лист хартия.

**ВНИМАНИЕ:** Не докосвайте зелената ролка.<br>Отпечатъците от пръсти върху барабана за изображения може да причинят проблеми с качеството на печат.

**7.** Поставете новия барабан за изображения в продукта.

**8.** Смъкнете двата лоста, които придържат барабана за изображения.

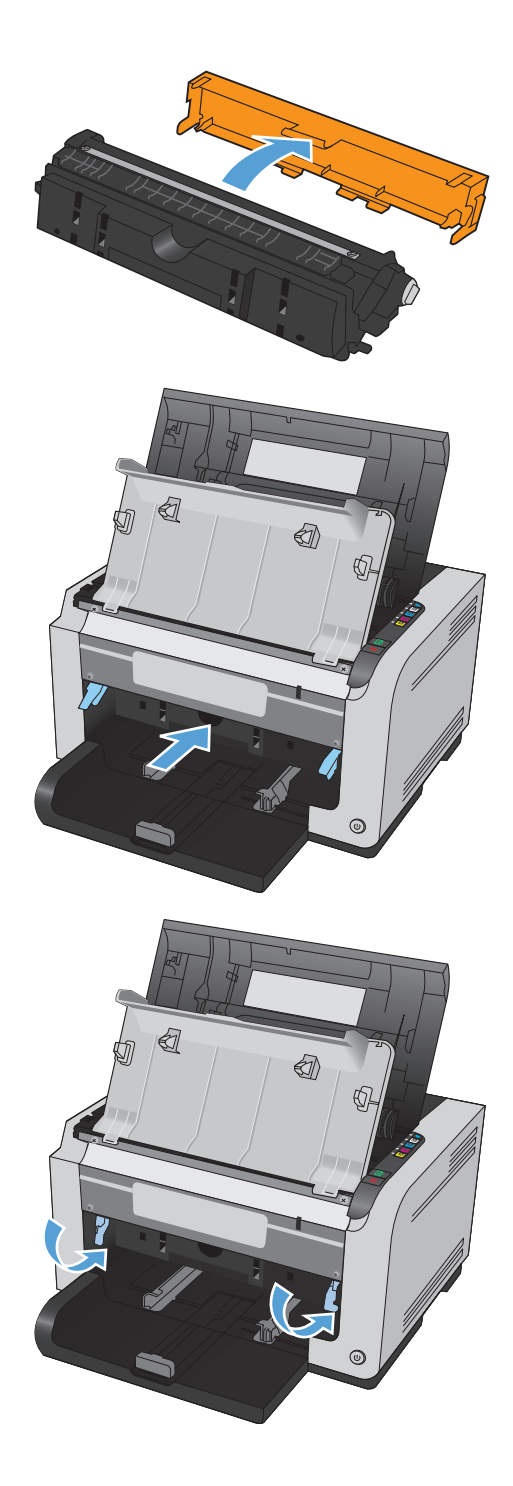

**9.** Затворете предния капак.

**10.** Затворете вратичката на печатащата касета.

**ЗАБЕЛЕЖКА:** След затварянето на вратичката на печатащата касета лампичките Готовност () и Внимание ∕∆ започват да мигат. Дайте около три минути на устройството да се калибрира.

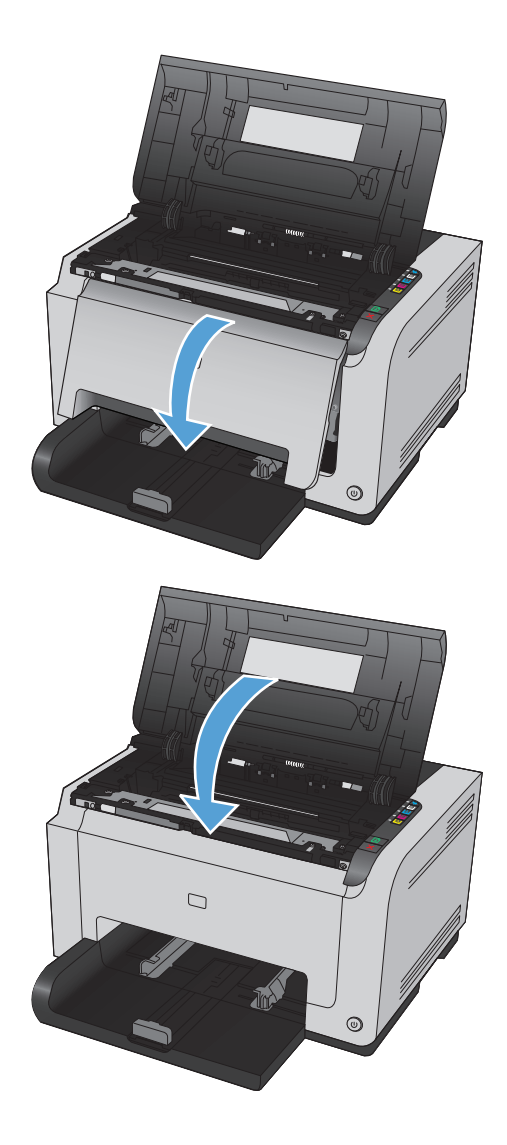

# <span id="page-102-0"></span>**Почистване на принтера**

#### **Почистване на пътя на хартията**

Ако наблюдавате петна или точки от мастилото в тонера, почистете пътя на хартията. За целта може да използвате прозрачно фолио, за да отстраните праха и тонера от пътя на хартията. Не използвайте документна или груба хартия.

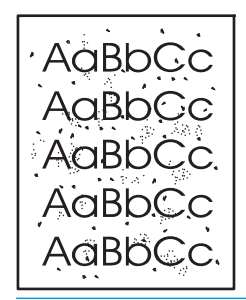

- **ЗАБЕЛЕЖКА:** За най-добри резултати използвайте лист прозрачно фолио за принтери LaserJet. Ако нямате прозрачно фолио, можете да ползвате копирна хартия (60 до 163 г/м<sup>2</sup>) с гладка повърхност.
	- 1. Уверете се, че устройството не изпълнява някаква операция и лампичката Готовност () свети.
	- **2.** Заредете хартия във входната тава.
	- **3.** От системната област на Windows щракнете с десния бутон върху иконата Настройки на устройството  $\blacksquare$ , след което щракнете върху името на принтера.
	- **4.** Щракнете върху раздела **Device Settings (Настройки на устройството)**.
	- **5.** Щракнете върху бутона **Print Cleaning Page (Печат на почистваща страница)**.
- $\mathbb{B}^{\!\!*}$  ЗАБЕЛЕЖКА: Процедурата за почистване отнема около 2 минути. Страницата за почистване спира периодично по време на почистването. Не изключвайте устройството, докато не приключи почистването. Може да се наложи да повторите процедурата за почистване няколко пъти, за да почистите напълно устройството.

#### **Почистване на външните части на принтера**

Използвайте мека и влажна кърпа без власинки, за да избършете прах, петна и зацапвания по външните части на устройството.

# **Актуализации за устройството**

Актуализации на фърмуера и софтуера и инструкции за инсталиране за този продукт се предлагат на [www.hp.com/support/ljcp1020series](http://h20180.www2.hp.com/apps/CLC?h_pagetype=s-001&h_lang=en&h_product=4052974&h_client=s-h-e009-1&h_page=hpcom&lang=en). Щракнете върху **Support & Drivers** (Поддръжка и драйвери), щракнете върху операционната система и изберете файла за изтегляне за продукта.

# **9 Разрешаване на проблеми**

- [Самопомощ](#page-105-0)
- [Контролен](#page-106-0) списък за решаване на проблеми
- Фактори, които се [отразяват](#page-108-0) на работата на принтера
- [Възстановяване](#page-109-0) на настройките по подразбиране
- [Интерпретиране](#page-110-0) на начините на светене на лампичките на контролния панел
- [Предупреждения](#page-113-0) за състоянието
- Хартията се подава [неправилно](#page-119-0) или засяда
- [Подобряване](#page-124-0) на качеството на печат
- [Принтерът](#page-132-0) не печата или печата бавно.
- [Решаване](#page-133-0) на проблеми с връзката
- [Разрешаване](#page-135-0) на проблеми с безжичната мрежа
- [Решаване](#page-138-0) на проблеми със софтуера на принтера
- [Решаване](#page-139-0) на често срещани проблеми при Mac

# <span id="page-105-0"></span>**Самопомощ**

В допълнение към информацията в това ръководство има и други източници, които могат да предложат полезна информация.

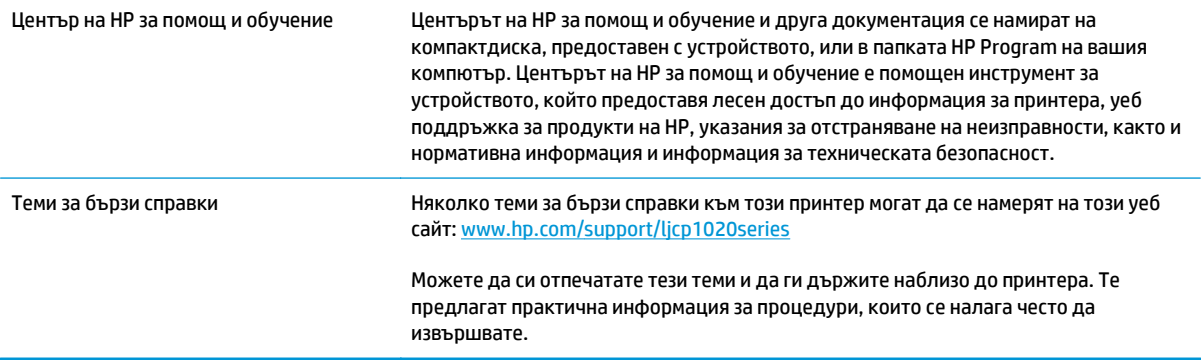

## <span id="page-106-0"></span>**Контролен списък за решаване на проблеми**

Следвайте тези стъпки, когато опитвате да разрешите проблем с продукта.

- Стъпка 1: Проверете дали устройството е настроено правилно
- Стъпка 2: Проверете кабелите или безжичната връзка (само за мрежовите модели).
- Стъпка 3: Проверете дали някакви лампички на контролния панел не светят.
- Стъпка 4: Проверете хартията
- Стъпка 5: [Проверете](#page-107-0) софтуера
- Стъпка 6: Проверка на [функционалността](#page-107-0) за печат
- Стъпка 7: Проверете [консумативите](#page-107-0)
- Стъпка 8: Опитайте да изпратите задание за печат от [компютър](#page-107-0)

#### **Стъпка 1: Проверете дали устройството е настроено правилно**

Уверете се, че принтерът е настроен правилно.

- **1.** Натиснете бутона за захранването, за да включите устройството или да деактивирате режима на автоматично включване/изключване.
- **2.** Проверете свързването на захранващия кабел.
- **3.** Уверете се, че напрежението в мрежата е правилното за конфигурацията на мощността на принтера. (Вижте етикета на гърба на принтера за изискваното напрежение.) Ако използвате разклонител и напрежението му не покрива изискванията, включете принтера директно към контакта. Ако вече е включен в контакт, изпробвайте друг контакт.
- **4.** Уверете се, че касетата на принтера е инсталирана правилно.
- **5.** Ако никоя от тези мерки не възстанови захранването, свържете се с HP Customer Care (Поддръжка на клиенти на HP).

#### **Стъпка 2: Проверете кабелите или безжичната връзка (само за мрежовите модели).**

- **1.** Проверете кабелната връзка между продукта и компютъра. Уверете се, че мрежовата връзка е стабилна:
- **2.** Уверете се, че самият кабел не е повреден, като използвате друг, ако е възможно.

#### **Стъпка 3: Проверете дали някакви лампички на контролния панел не светят.**

Контролният панел трябва да показва състояние на готовност. Ако се покаже съобщение за грешка, отстранете грешката.

#### **Стъпка 4: Проверете хартията**

- **1.** Уверете се, че хартията, която използвате, отговаря на спецификациите.
- **2.** Уверете се, че хартията се зарежда правилно във входната тава.

### <span id="page-107-0"></span>**Стъпка 5: Проверете софтуера**

- **1.** Уверете се, че софтуерът на принтера е инсталиран правилно.
- **2.** Уверете се, че сте инсталирали драйвера за този принтер. Проверете програмата, за да се уверите, че използвате драйвера за този принтер.

#### **Стъпка 6: Проверка на функционалността за печат**

- **1.** Отпечатайте конфигурационна страница. Изберете **Print configuration page (Печат на страница с конфигурацията)** от раздела **Services (Услуги)** в "Предпочитания за принтера".
- **2.** Ако страницата не се отпечатва, проверете дали във входната тава има хартия.
- **3.** Ако страницата заседне в принтера, изчистете засядането.

#### **Стъпка 7: Проверете консумативите**

Отпечатайте страницата за състоянието на консумативите и проверете оставащия живот на печатащите касети и на барабана за изображения.

#### **Стъпка 8: Опитайте да изпратите задание за печат от компютър**

- **1.** Опитайте се да разпечатате документа от друг компютър, на който е инсталиран софтуерът на принтера.
- **2.** Проверете връзката на USB кабела. Насочете продукта към правилната част или инсталирайте отново софтуера, като изберете типа връзка, който използвате.
- **3.** Ако качеството на печата е неприемливо, изпълнете следните стъпки:
	- Проверете дали настройките за печат са подходящи за носителите, която използвате.
# **Фактори, които се отразяват на работата на принтера**

Няколко фактора се отразяват на времето за отпечатване на задание:

- Използването на специална хартия (като например прозрачно фолио, тежка хартия и хартия с размер по избор)
- Времето, необходимо на принтера, за обработка и изтегляне
- Сложността и размерът на графичните изображения
- Скоростта на компютъра, който използвате
- **USB или мрежови връзки**
- Конфигурации на В/И на продукта

# **Възстановяване на настройките по подразбиране**

Възстановяването на фабричните настройки по подразбиране връща повечето настройки към фабричните им стойности по подразбиране. То няма да нулира броя на страниците, размера на тавата или езика. За да възстановите фабрично заложените настройки на принтера, следвайте тези стъпки.

- **1.** Изключете продукта. Извадете захранващия кабел от устройството за 30 секунди и след това го свържете отново.
- **2.** Включете устройството, след като сте натиснали и задържали бутона Възобновяване  $\Box$  за 10-20 секунди. Лампичката Внимание  $\triangle$  светва.
- **3.** Отпуснете бутона Възобновяване  $\mathbb{G}$ . Лампичките Внимание  $\wedge$  и Готовност () мигат последователно, докато устройството възстановява фабричните настройки по подразбиране.

# **Интерпретиране на начините на светене на лампичките на контролния панел**

#### **Таблица 9-1 Легенда на светлинните сигнали**

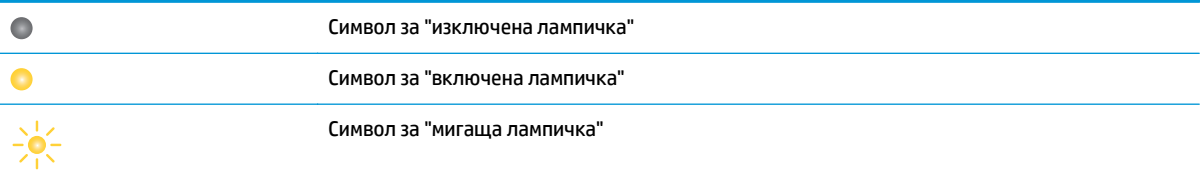

#### **Таблица 9-2 Начини на светене на панела за управление**

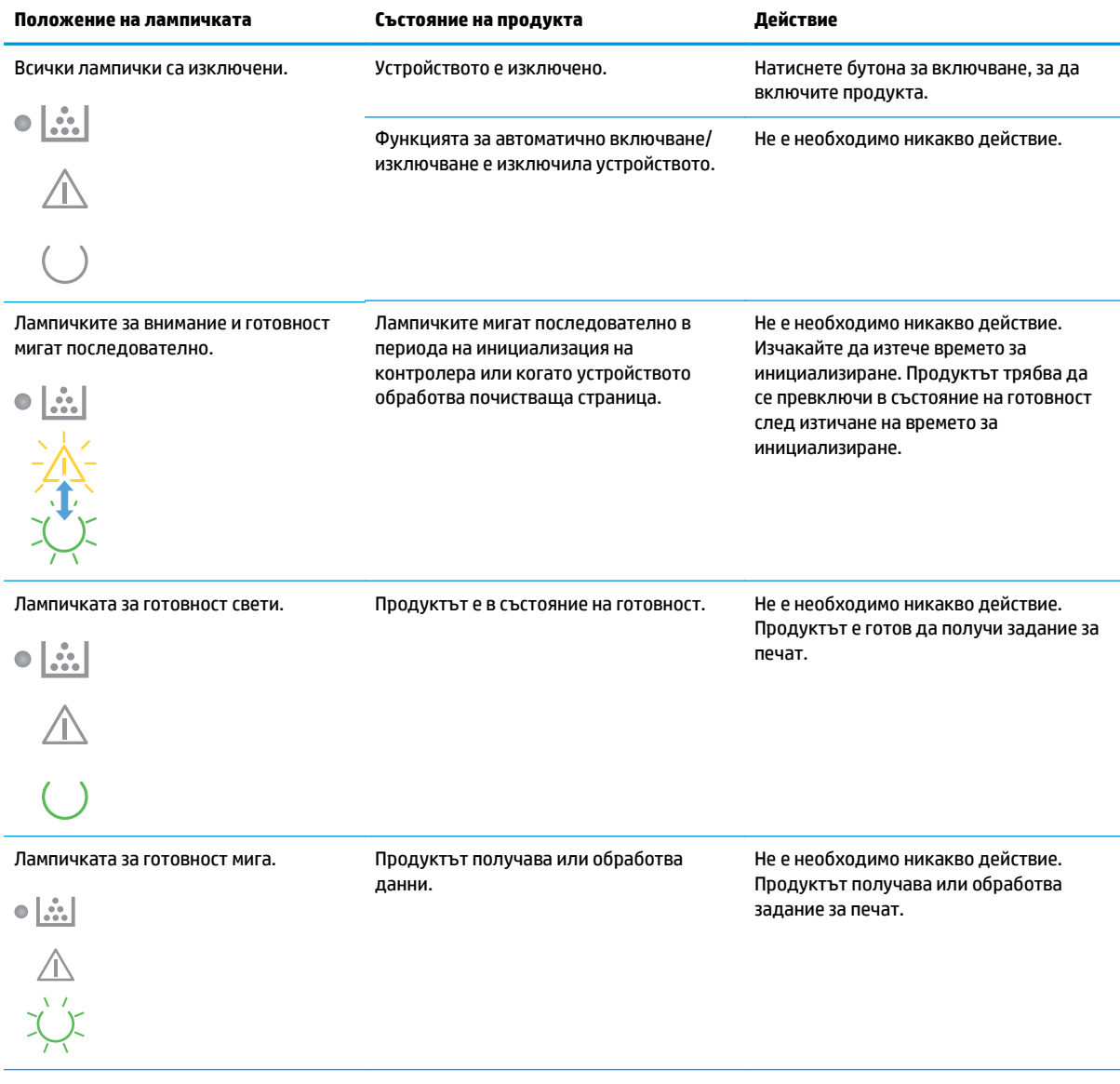

#### **Таблица 9-2 Начини на светене на панела за управление (продължение)**

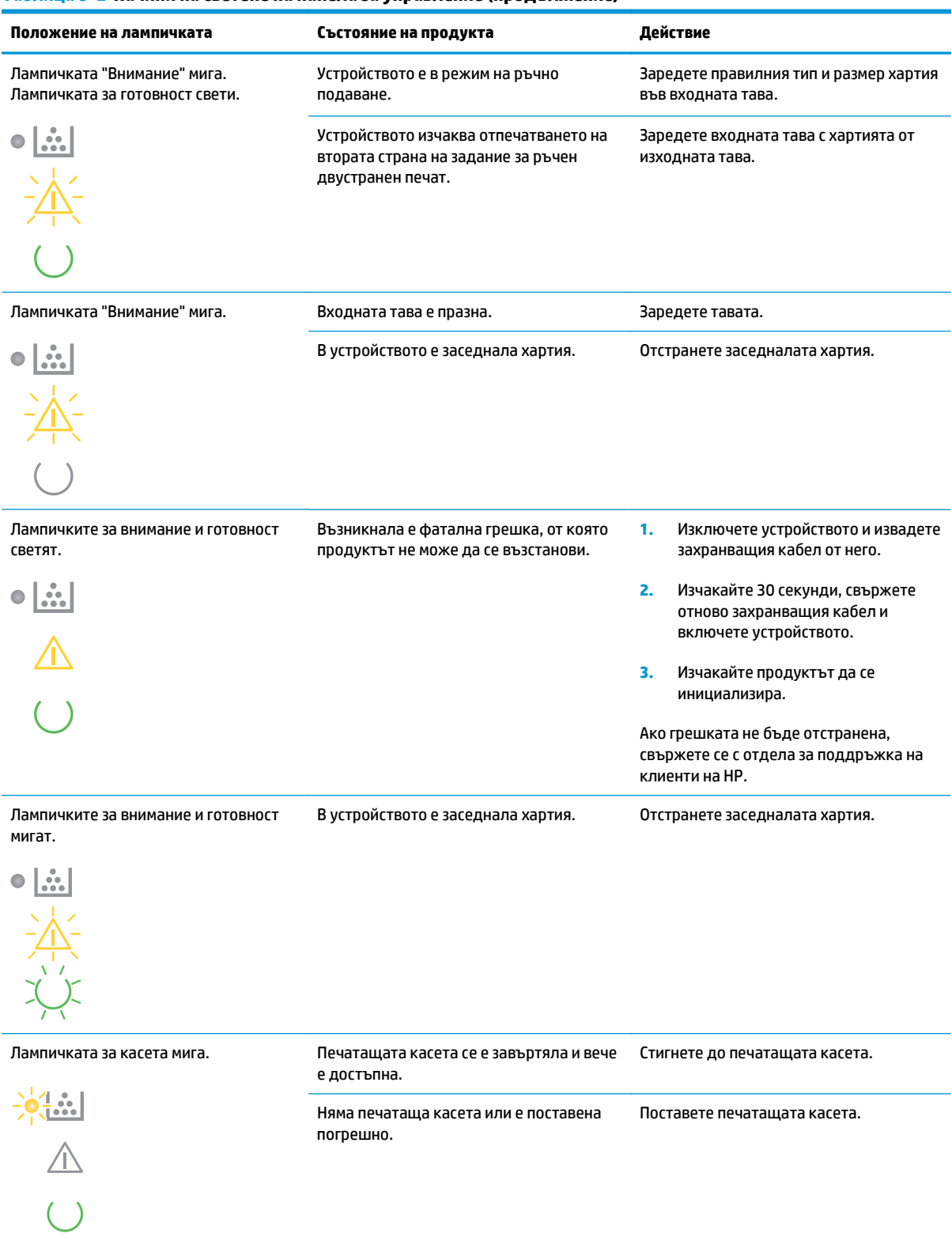

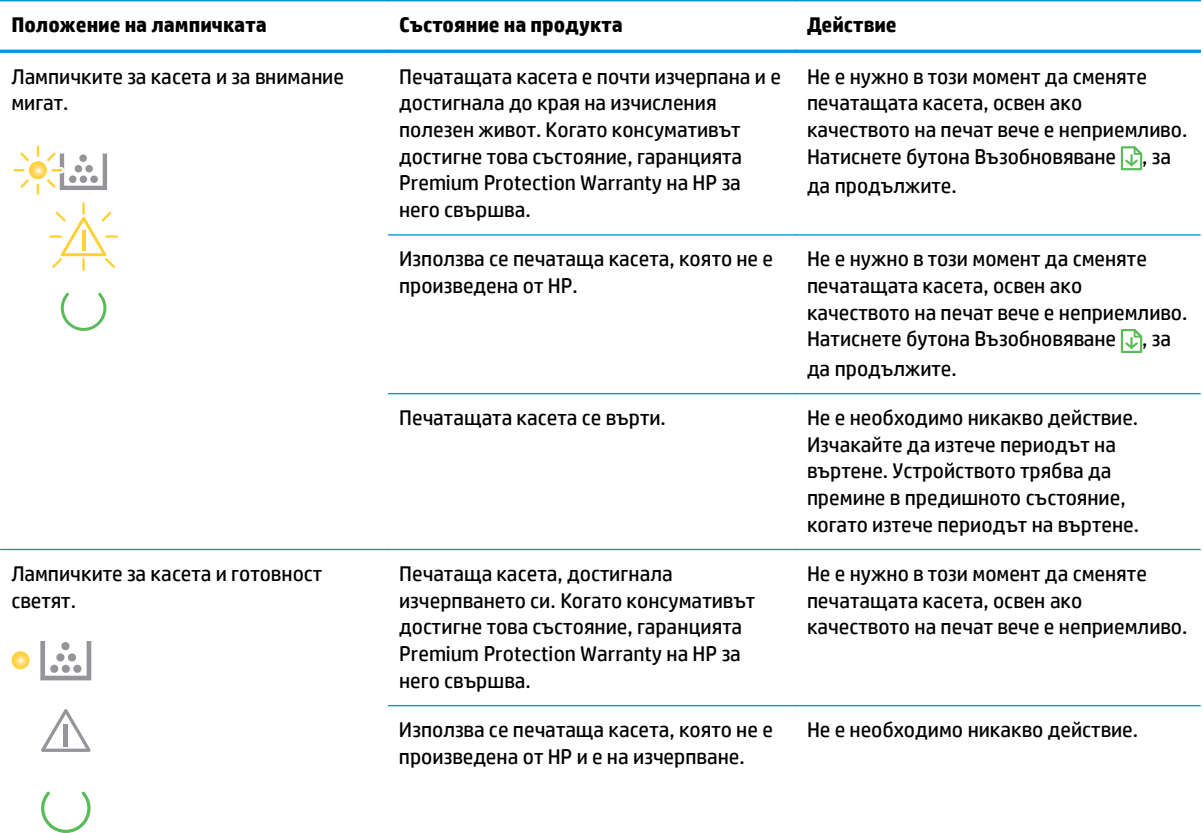

#### **Таблица 9-2 Начини на светене на панела за управление (продължение)**

#### **Таблица 9-3 Начини на светене на лампичката за безжична мрежа**

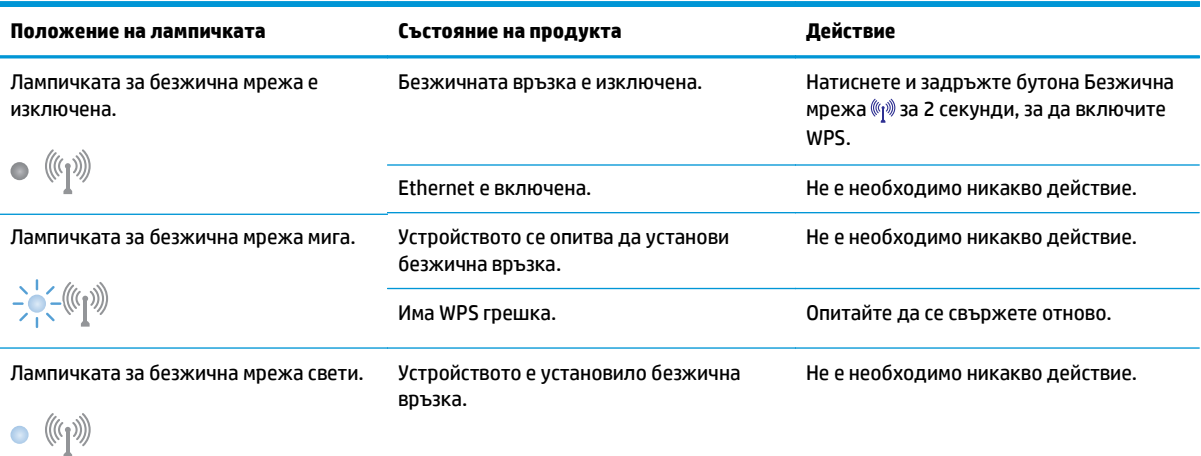

# **Предупреждения за състоянието**

Предупреждения за състоянието се появяват на екрана на компютъра, когато устройството има определени проблеми. Използвайте информацията в следната таблица, за да решите тези проблеми.

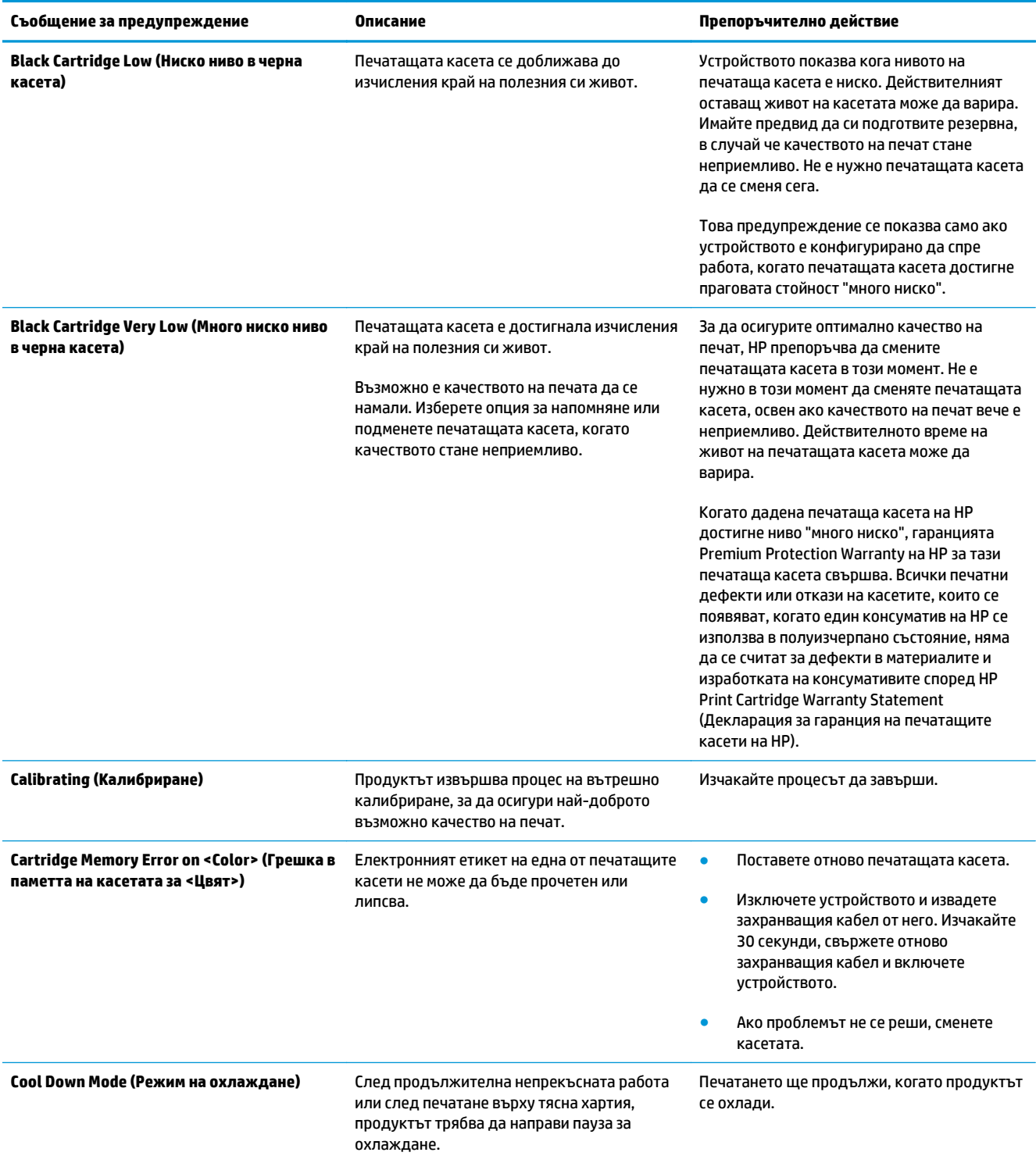

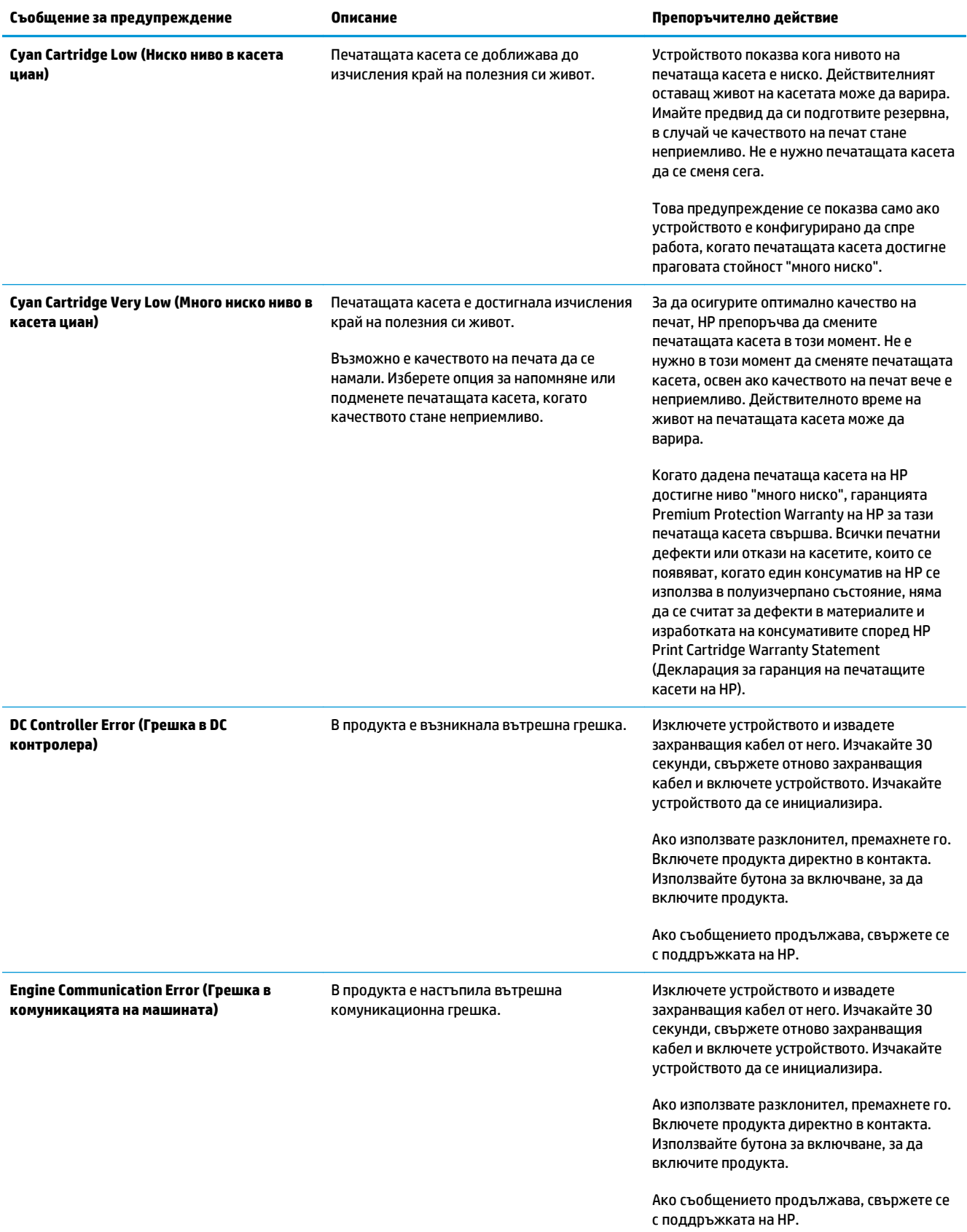

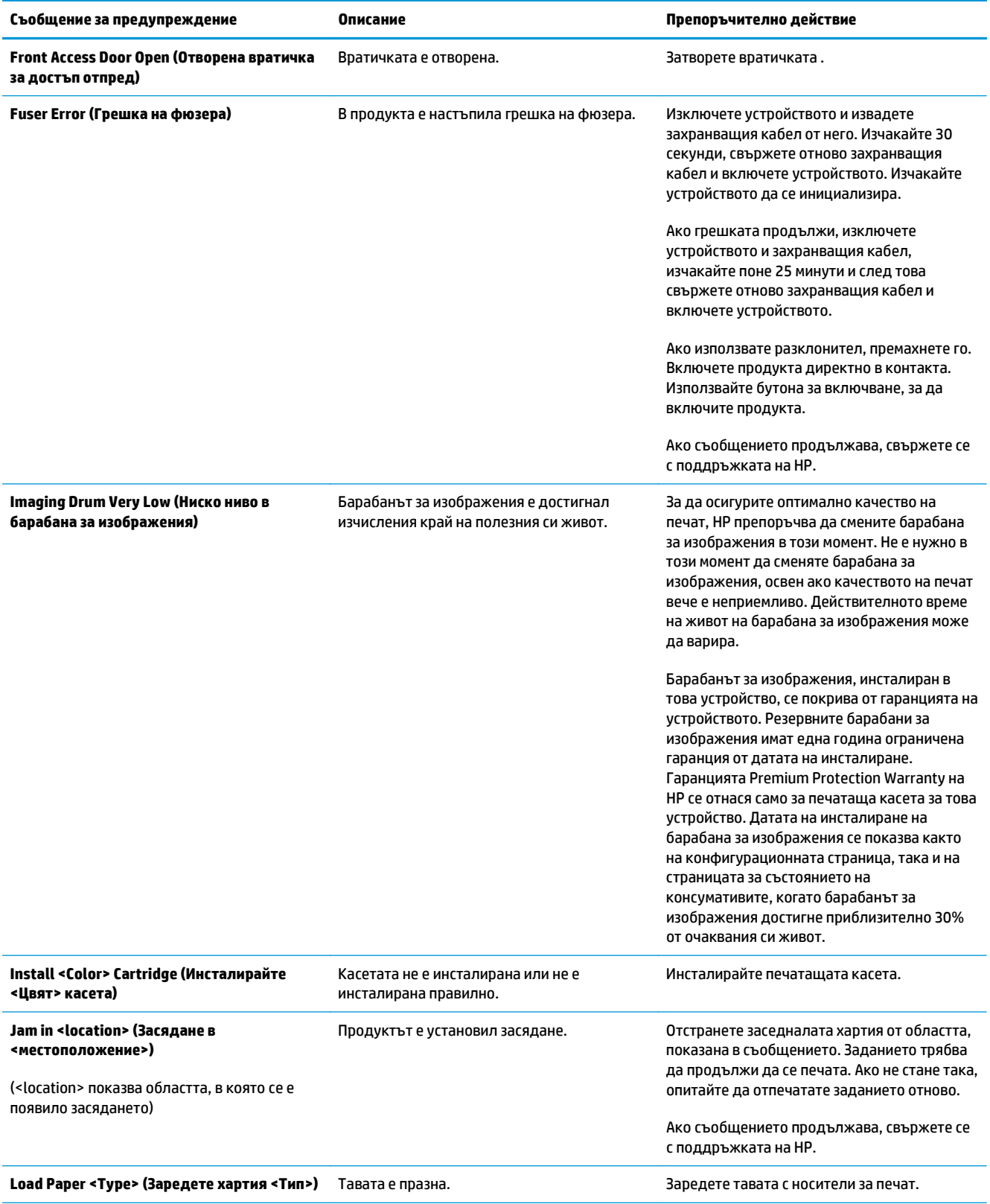

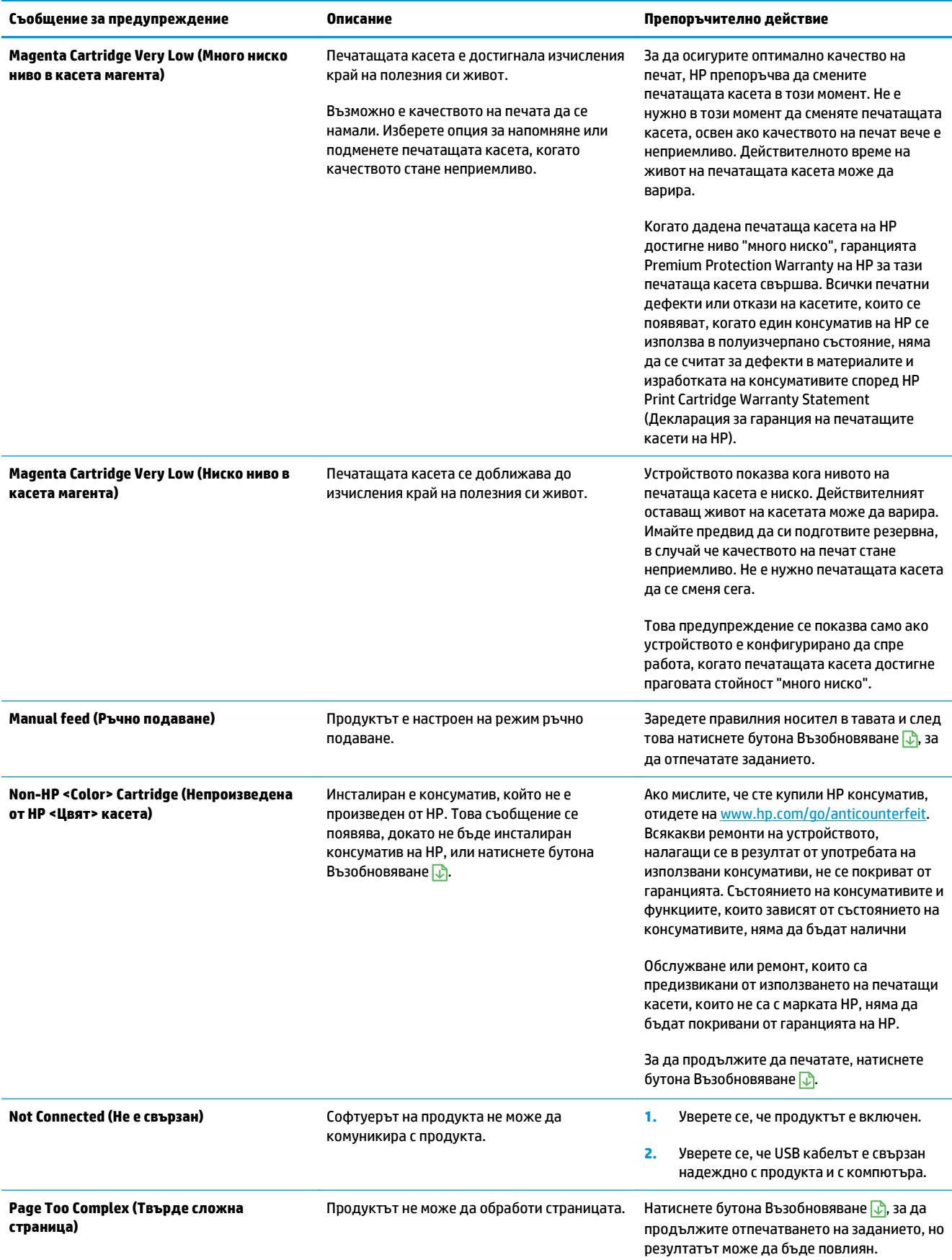

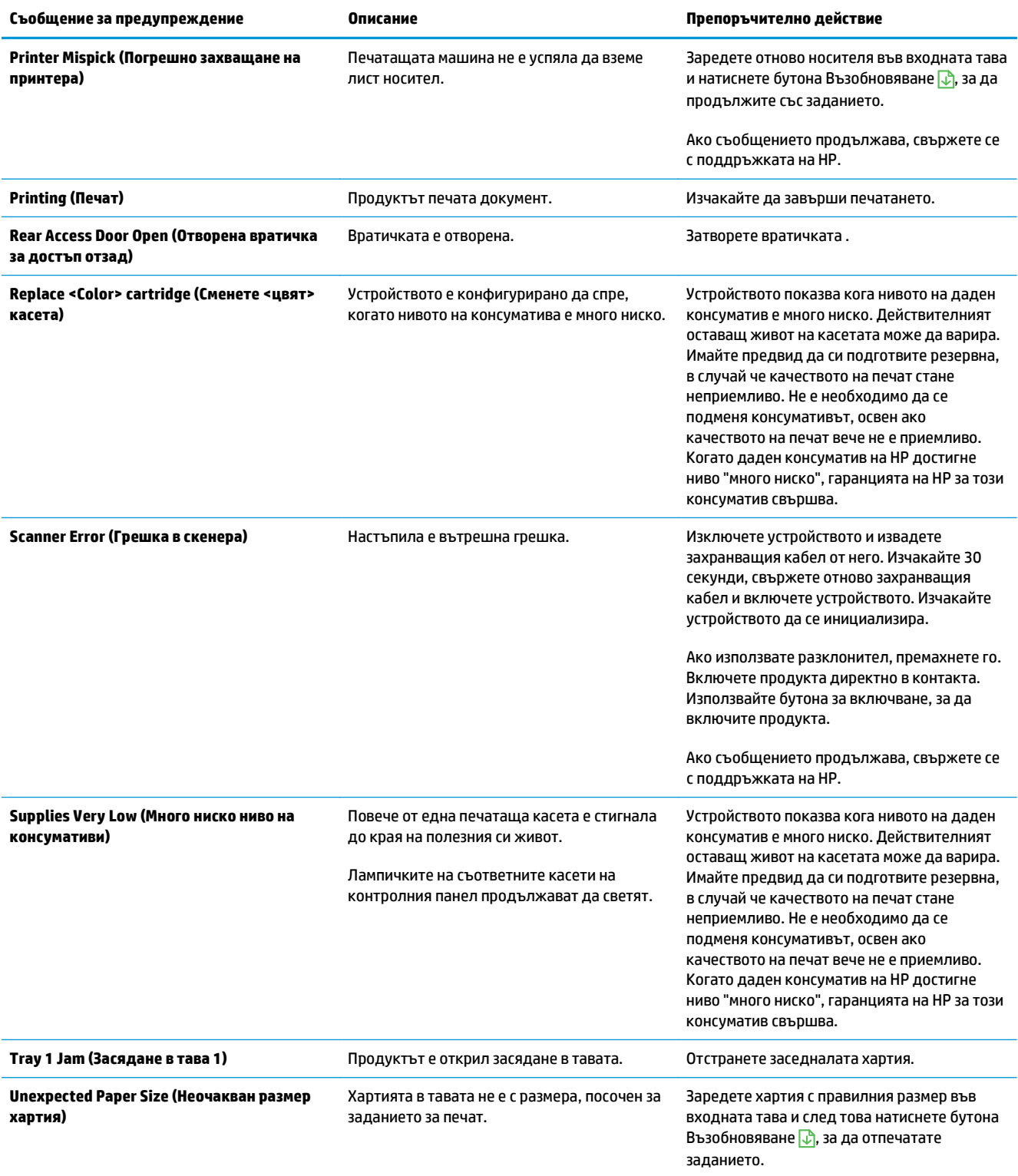

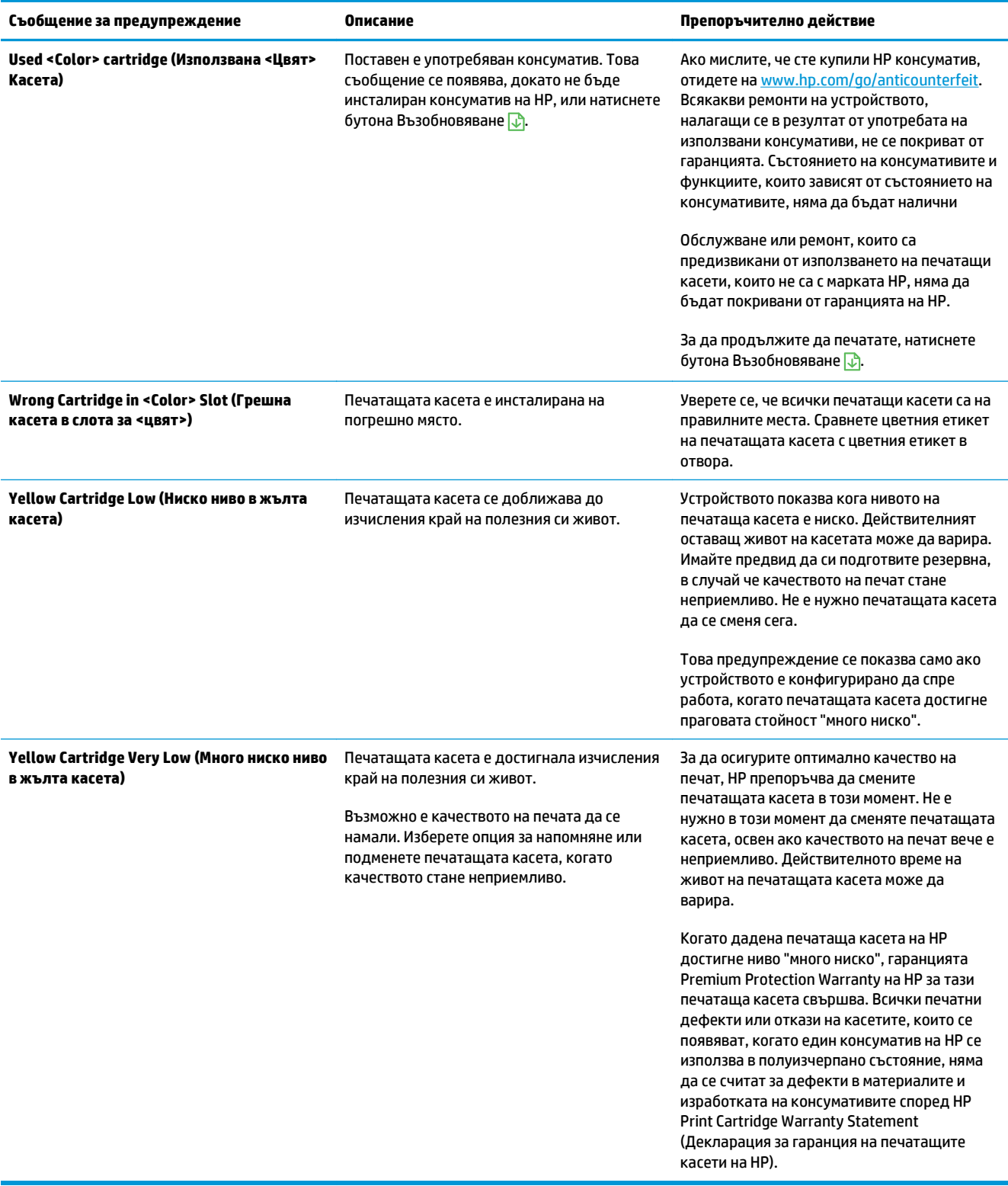

# **Хартията се подава неправилно или засяда**

# **Принтерът не поема хартия**

Ако принтерът не поема хартия от тавата, опитайте следните решения.

- **1.** Отворете устройството и извадете хартията, която може да е останала по пътя.
- **2.** Заредете тавата с правилния размер хартия за вашето задание за печат.
	- **ЗАБЕЛЕЖКА:** Винаги зареждайте хартията така, че късият ръб (широчина) да навлиза найнапред в устройството.
- **3.** Уверете се, че водачите на хартия в тавата са регулирани правилно за размера на хартията. Регулирайте водачите така, че да докосват тестето, без да огъват листата.
- **4.** Проверете контролния панел на принтера, за да видите дали случайно устройството не очаква от вас да потвърдите подкана за ръчно подаване на хартията. Заредете хартия и продължете.

## **Принтерът поема няколко листа хартия**

Ако принтерът поема от тавата по няколко листа хартия, опитайте следните решения.

- **1.** Свалете тестето с хартия от тавата, огънете го няколко пъти, завъртете го на 180 градуса и опитайте пак. *Не разлиствайте хартията.* Върнете тестето с хартия в тавата.
- **2.** Използвайте само хартия, която отговаря на спецификациите на HP за това устройство.
- **3.** Използвайте хартия, която не е намачкана, сгъната или повредена. Ако се налага, използвайте хартия от друг пакет.
- **4.** Уверете се, че тавата не е препълнена. Ако е така, свалете цялото тесте хартия от тавата, подравнете листата и върнете част от хартията в тавата.
- **5.** Уверете се, че водачите на хартия в тавата са регулирани правилно за размера на хартията. Регулирайте водачите така, че да докосват тестето, без да огъват листата.

## **Избягване на засяданията на хартия**

За да намалите броя на засяданията на хартия, опитайте следните решения.

- **1.** Използвайте само хартия, която отговаря на спецификациите на HP за това устройство.
- **2.** Използвайте хартия, която не е намачкана, сгъната или повредена. Ако се налага, използвайте хартия от друг пакет.
- **3.** Използвайте хартия, на която още не е печатано или копирано.
- **4.** Уверете се, че тавата не е препълнена. Ако е така, свалете цялото тесте хартия от тавата, подравнете листата и върнете част от хартията в тавата.
- **5.** Уверете се, че водачите на хартия в тавата са регулирани правилно за размера на хартията. Регулирайте водачите така, че да докосват тестето, без да огъват листата.
- **ЗАБЕЛЕЖКА:** Винаги зареждайте хартията така, че късият ръб (широчина) да навлиза найнапред в устройството.
- **6.** Ако печатате на тежка, релефна или перфорирана хартия, използвайте функцията за ръчно подаване и подавайте листата един по един.

## **Изчистване на заседнала хартия**

#### **Местоположения на задръстванията**

Засяданията могат да се появят в следните места:

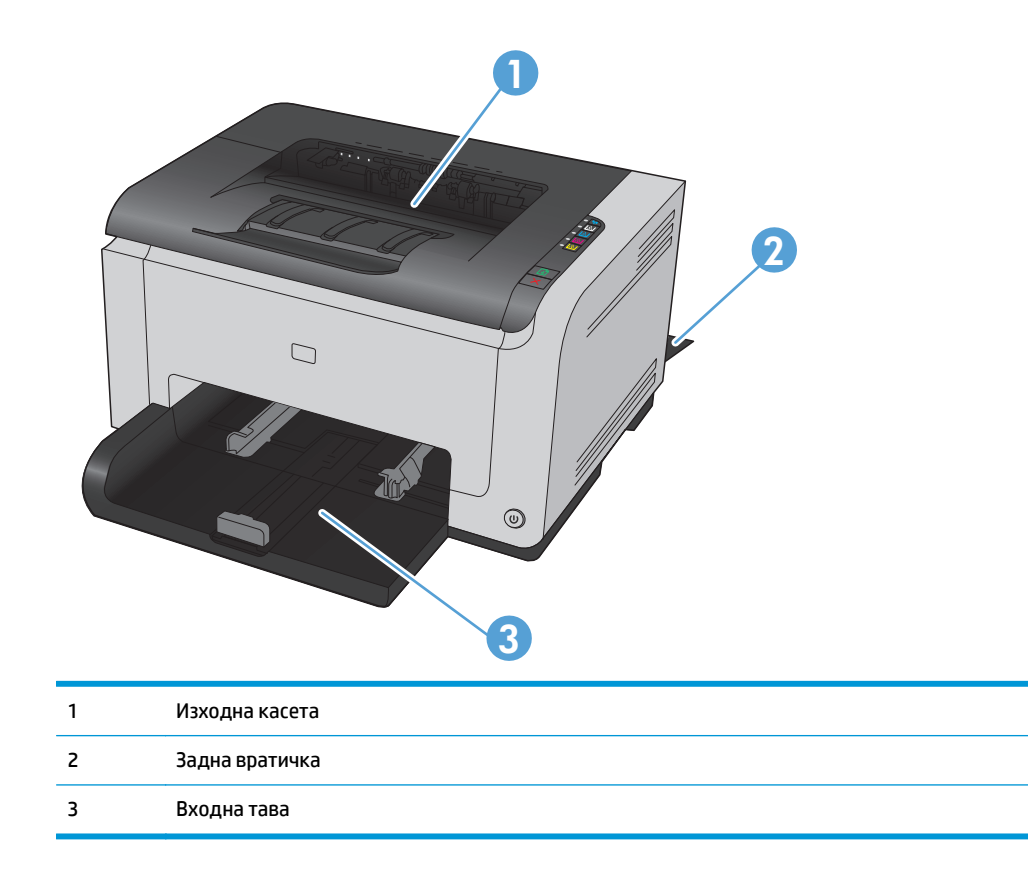

След засядане вътре в продукта може да остане неизпечен тонер. Този проблем обикновено се самокоригира, след като се разпечатат няколко листа.

#### **Изчистване на засядания от изходната касета**

**ВНИМАНИЕ:** Не използвайте остри предмети, като пинцети или дългоусти клещи, за отстраняване на заседнала хартия. Повреда, причинена от остри предмети, не се покрива от гаранцията.

**1.** Хванете с двете си ръце хартията и внимателно я освободете от устройството.

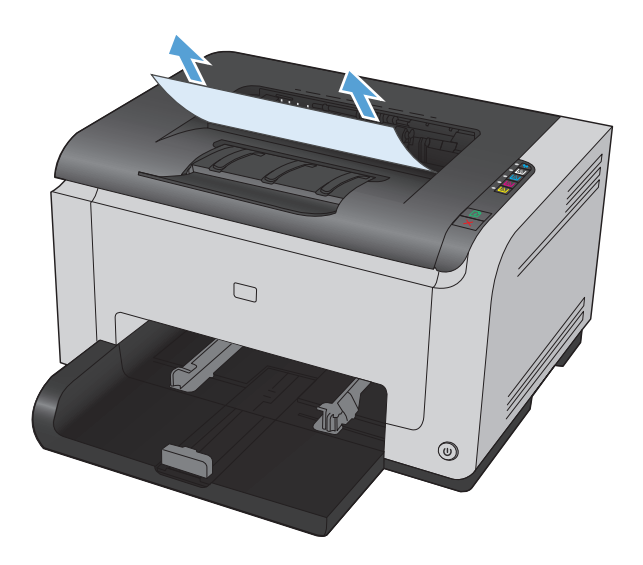

**2.** Отворете и затворете вратичката на печатащата касета, за да нулирате устройството.

### **Изчистване на засядания от задната вратичка**

**1.** Отворете задната вратичка.

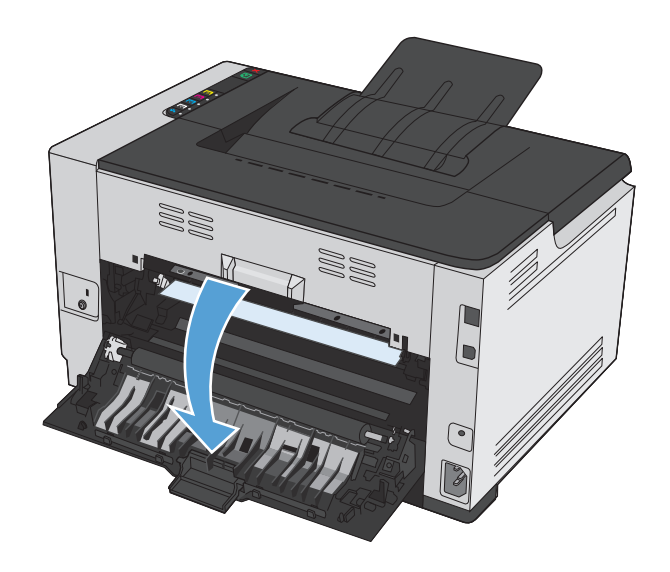

- **2.** Хванете с двете си ръце хартията и внимателно я освободете от устройството.
- WU)

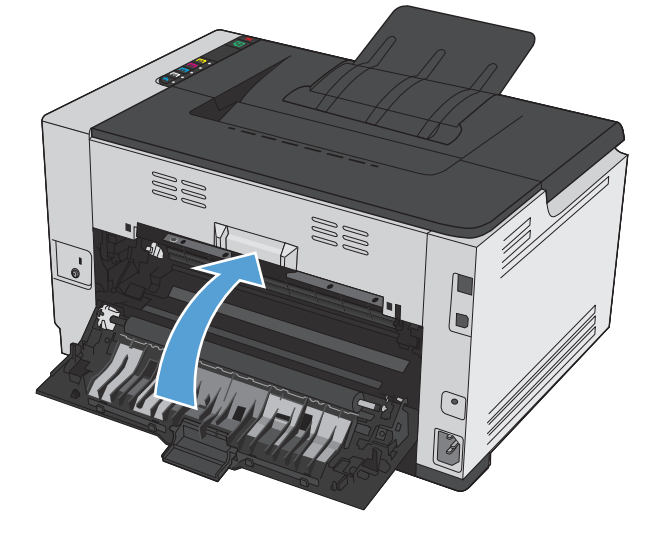

# **Почистване на засядания от входната тава**

**1.** Извадете хартията от входната тава.

**3.** Затворете задната вратичка.

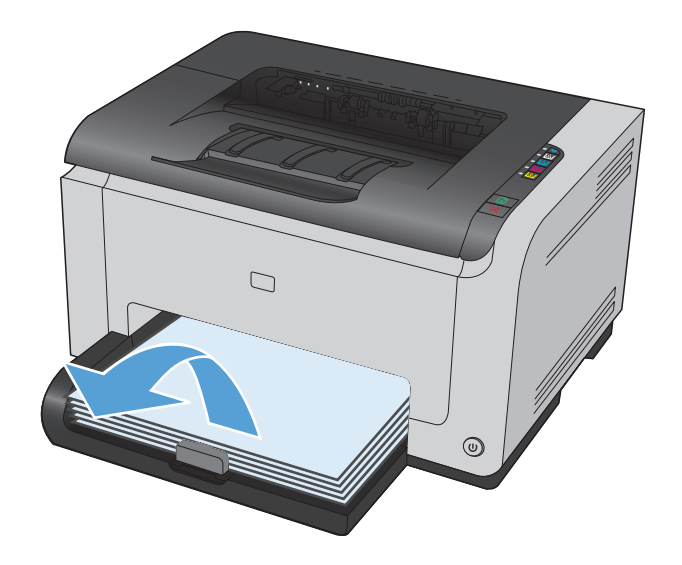

**2.** Хванете с двете си ръце хартията и внимателно я освободете от устройството.

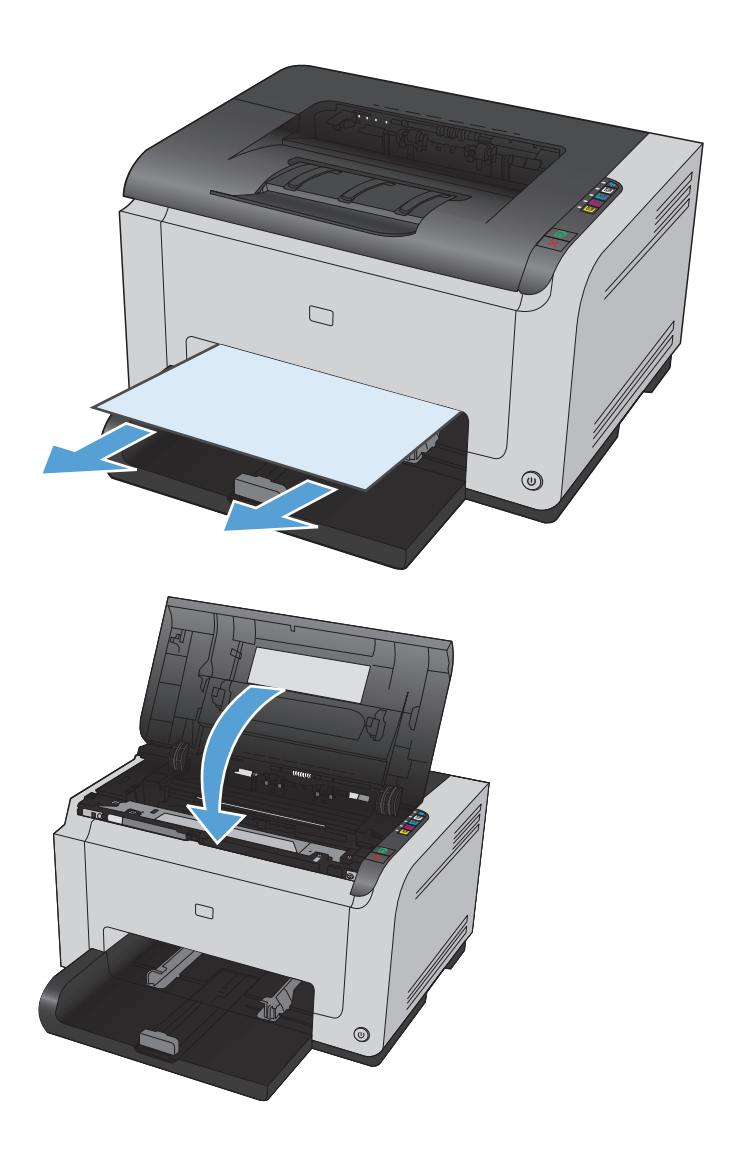

**3.** Отворете и затворете вратичката на печатащата касета, за да нулирате устройството.

# **Подобряване на качеството на печат**

Можете да предотвратите повечето проблеми с качеството на печат, като следвате тези указания.

- Използване на правилните настройки за тип на хартията в драйвера за принтера
- Регулиране на [настройките](#page-125-0) за цвят в драйвера на принтера
- Използване на хартия, която отговаря на [спецификациите](#page-126-0) на HP
- Печат на [почистваща](#page-127-0) страница
- Калибриране на принтера за [подравняване](#page-127-0) на цветовете
- Проверка на [печатащите](#page-127-0) касети

# **Използване на правилните настройки за тип на хартията в драйвера за принтера**

Проверете настройката за тип на хартията, ако имате някои от следните проблеми:

- Размазан тонер по отпечатаните страници.
- Повторени маркировки по отпечатаните страници.
- Отпечатаните страници са нагънати.
- От отпечатаните страници се отлюспва тонер.
- По отпечатаните страници има неотпечатани области.

#### **Промяна на настройката за тип на хартията в Windows**

- **1.** В менюто **Файл** на приложната програма щракнете върху **Печат**.
- **2.** Изберете устройството, след което натиснете бутона **Свойства** или **Предпочитания**.
- **3.** Щракнете върху раздела **Хартия/Качество**.
- **4.** От падащия списък **Типът е** изберете типа на използваната от вас хартия и натиснете бутона **OK**.

#### **Промяна на настройката за тип на хартията в Mac**

- **1.** В менюто **File (Файл)** в софтуерната програма щракнете върху опцията **Print (Печат)**.
- **2.** В менюто **Копия и страници** натиснете бутона **Настройка на страница**.
- **3.** Изберете размер от падащия списък **Размер на хартията** и след това щракнете върху бутона OK.
- **4.** Отворете менюто **Завършване**.
- **5.** Изберете тип от падащия списък **Тип носител**.
- **6.** Натиснете бутона **Print (Печат)**.

# <span id="page-125-0"></span>**Регулиране на настройките за цвят в драйвера на принтера**

#### **Промяна на цветовата тема в задание за печат**

- **1.** В менюто **Файл** на софтуерната програма щракнете върху **Печат**.
- **2.** Щракнете върху **Свойства** или **Предпочитания**.
- **3.** Щракнете върху раздел **Цвят**.
- **4.** Изберете цветова тема от падащия списък **Цветови теми**.

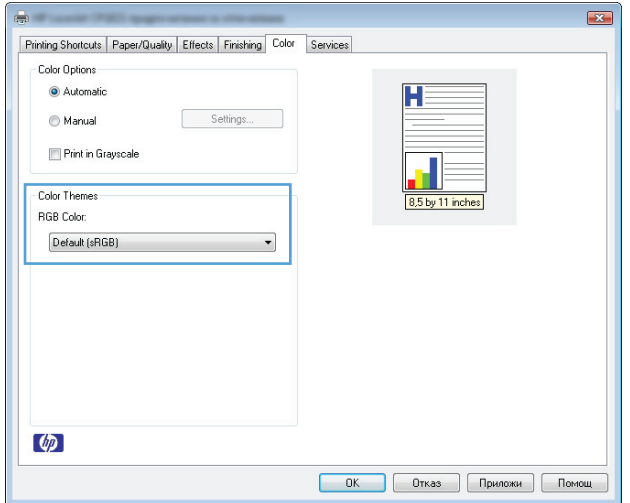

- **По подразбиране (sRGB)**: Тази тема настройва принтера да печата RGB данни в директния режим на устройството. Когато използвате тази тема, управлявайте цветовете през програмата или в операционната система за правилно възпроизвеждане.
- **Ярки цветове**: Продуктът увеличава насищането с цвят при средните тонове. Използвайте тази тема, когато печатате графични изображения във фирмена документация.
- **Фото**: Продуктът тълкува RGB цвета все едно е печатан като фотография с помощта на цифрова минилаборатория. Продуктът предава по-дълбоките, по-наситени цветове по начин, различен от темата "По подразбиране (sRBG)". Използвайте тази тема за печатане на снимки.
- **Фото (Adobe RGB 1998)**: Фото (AdobeRGB 1998) е за печат на цифрови снимки, които използват цветовото пространство на AdobeRGB, а не на sRGB. Когато използвате тази тема, изключете в програмата управлението на цвета.
- **Няма**

#### **Промяна на опциите за цвят**

Настройките за цвят в текущото задание за печат се променят в раздела за цвят на драйвера за принтера.

- **1.** В менюто **Файл** на софтуерната програма щракнете върху **Печат**.
- **2.** Щракнете върху **Свойства** или **Предпочитания**.
- **3.** Щракнете върху раздела **Color (Цвят)**.
- <span id="page-126-0"></span>**4.** Щракнете върху настройката **Automatic (Автоматично)** или **Manual (Ръчно)**.
	- Настройка **Automatic (Автоматично)**: Изберете тази настройка за повечето задания за печат в цвят
	- Настройка **Manual (Ръчно)**: Изберете тази настройка, за да регулирате настройките за цвят независимо от другите настройки.
	- $\mathbb{R}^{\!\!*}$  ЗАБЕЛЕЖКА: Ръчната промяна на настройките за цвят може да се отрази на крайния резултат. HP препоръчва тези настройки да се променят само от експерти по цветна графика.

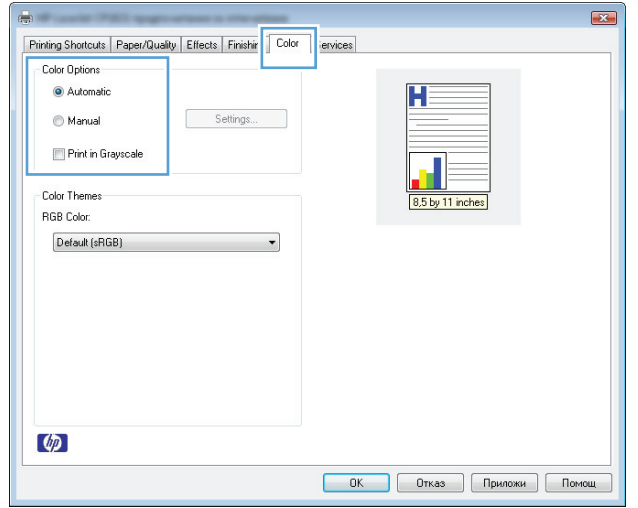

- **5.** Щракнете върху опцията **Print in Grayscale (Печат в сива гама)**, за да отпечатате цветен документ в черно-бяло. Използвайте тази опция за печат на цветни документи за фотокопиране или изпращане по факс.
- **6.** Щракнете върху бутона **OK**.

## **Използване на хартия, която отговаря на спецификациите на HP**

Изберете различна хартия, ако имате някои от следните проблеми:

- Печатът е твърде светъл или изглежда избледнял на места.
- Прашинки тонер по отпечатаните страници.
- Размазан тонер по отпечатаните страници.
- Отпечатаните знаци имат изкривена форма.
- Отпечатаните страници са нагънати.

Винаги използвайте хартия от тип и с тегло, които този принтер поддържа. В допълнение на горното при избора на хартия се придържайте към следните правила:

- Използвайте хартия с добро качество и без разрези, белези, скъсани участъци, петна, ронливи частици, прах, набръчквания, празни пространства и нагънати или превити краища.
- Използвайте хартия, на която още не е печатано или копирано.
- <span id="page-127-0"></span>Използвайте хартия, предназначена за лазерни принтери. Не използвайте хартия, предназначена за само за мастилено-струйни принтери.
- Не използвайте хартия, която е твърде груба. Използването на по-гладка хартия обикновено води до по-добро качество на печата.

# **Печат на почистваща страница**

Отпечатайте почистваща страница, за да премахнете праха и излишния тонер от пътя на хартията, ако имате някой от следните проблеми:

- Прашинки тонер по отпечатаните страници.
- Размазан тонер по отпечатаните страници.
- Повторени маркировки по отпечатаните страници.

За отпечатване на почистващата страница се използва следната процедура.

- **1.** Уверете се, че устройството не изпълнява някаква операция и лампичката Готовност () свети.
- **2.** Заредете хартия във входната тава.
- **3.** От системната област на Windows щракнете с десния бутон върху иконата Настройки на устройството  $\blacksquare$ , след което щракнете върху името на принтера.
- **4.** Щракнете върху раздела **Настройки на устройството**.
- **5.** Щракнете върху бутона **Печат на почистваща страница**.
- **ЗАБЕЛЕЖКА:** Процедурата за почистване отнема около 2 минути. Страницата за почистване спира периодично по време на почистването. Не изключвайте устройството, докато не приключи почистването. Може да се наложи да повторите процедурата за почистване няколко пъти, за да почистите напълно устройството.

## **Калибриране на принтера за подравняване на цветовете**

Ако се появят проблеми с качеството на печат, калибрирайте продукта.

- **1.** Уверете се, че устройството не изпълнява някаква операция и лампичката Готовност () свети.
- **2.** Заредете хартия във входната тава.
- **3.** От системната област на Windows щракнете с десния бутон върху иконата Настройки на устройството  $\blacksquare$ , след което щракнете върху името на принтера.
- **4.** Щракнете върху бутона **Настройки на устройството**.
- **5.** Щракнете върху бутона **Калибрирай сега**.

### **Проверка на печатащите касети**

Проверете всяка печатаща касета и я сменете незабавно, ако е налице някой от следните проблеми:

- Печатът е твърде светъл или изглежда избледнял на места.
- По отпечатаните страници има неотпечатани области.
- По отпечатаните страници има ивици или ленти.

Ако прецените, че трябва да смените печатаща касета, отпечатайте страницата за състояние на консумативите, за да намерите номера за поръчка на правилната оригинална печатаща касета на HP.

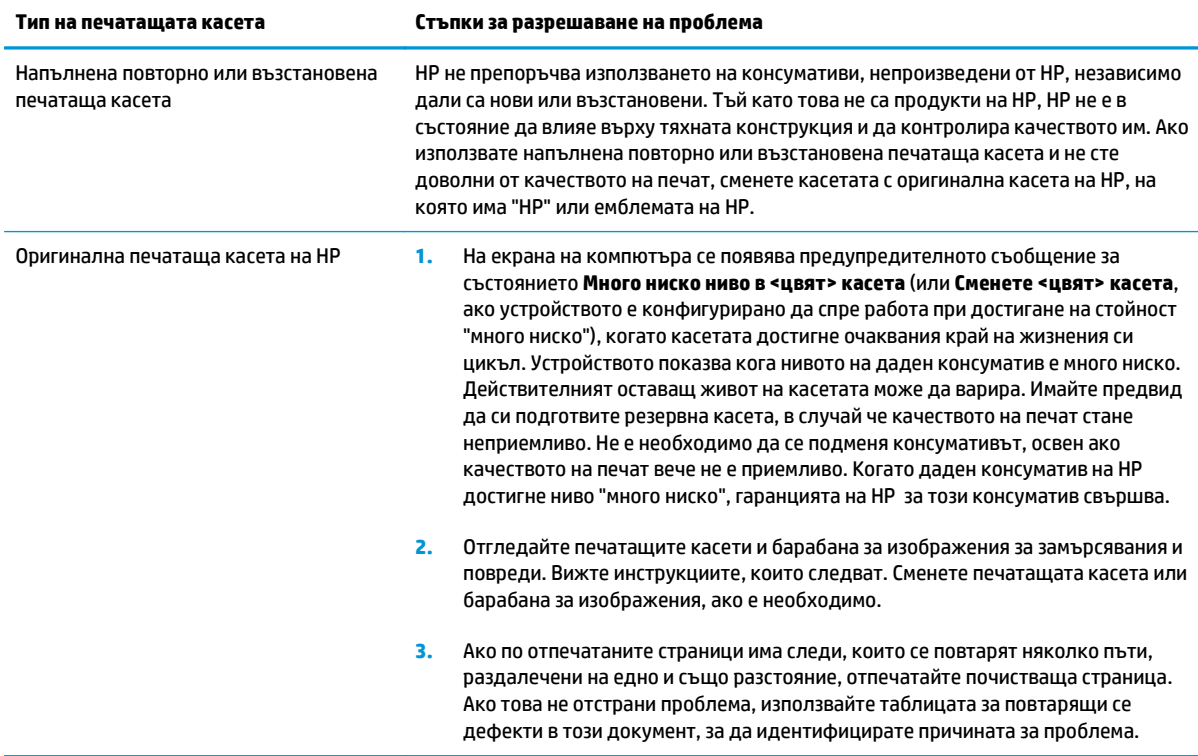

## **Печат на страница за състоянието на консумативите**

Използвайте контролния панел, за да печатате конфигурационни страници и страници за състоянието на консумативите, които дават подробности за продукта и за текущите настройки.

**▲** Печат на страница за състоянието на консумативите Изберете **Print supplies status page (Печат на страницата за състоянието на консумативите)** от раздела **Services (Услуги)** в "Предпочитания за принтера".

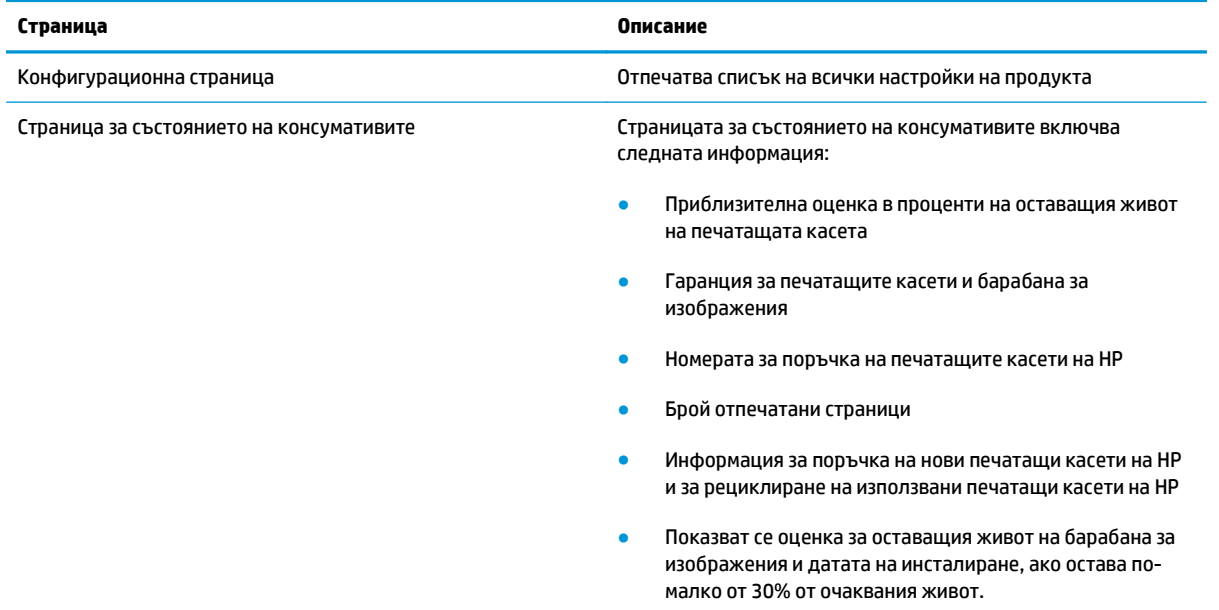

#### **Тълкуване на страницата за качество на печат**

- 1. Уверете се, че устройството не изпълнява някаква операция и лампичката Готовност () свети.
- **2.** Заредете хартия във входната тава.
- **3.** От системната област на Windows щракнете с десния бутон върху иконата Настройки на устройството  $\blacksquare$ , след което щракнете върху името на принтера.
- **4.** Щракнете върху бутона **Device Settings (Настройки на устройството)**.
- **5.** Щракнете върху бутона **Print PQ Troubleshooting Page (Печат на страницата за отстраняване на неизправности)**.

Страницата съдържа пет цветни ленти, разделени на четири групи по илюстрирания по-долу начин. С анализиране на всяка група можете да локализирате проблема до конкретна печатаща касета.

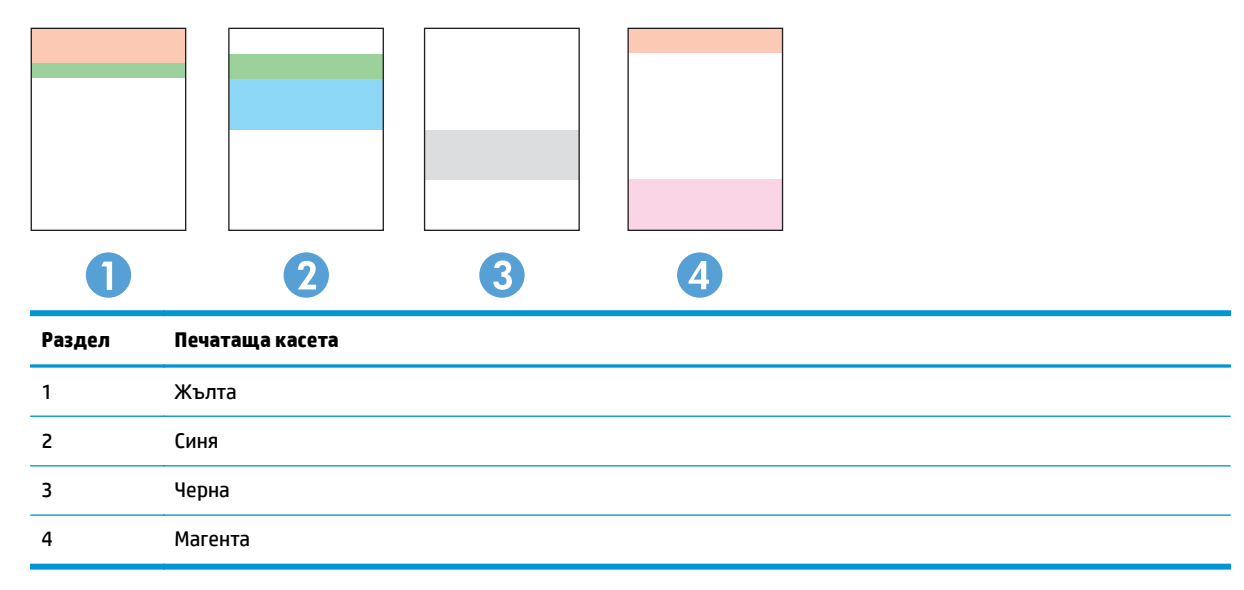

- Ако има точки или ивици в само една от групите, сменете печатащата касета, свързана с тази група.
- Ако има точки в повече от една група, отпечатайте почистваща страница. Ако това не отстранява проблема, определете дали точките са винаги от един и същи цвят; напр. дали във всичките пет цветни ленти има точки в цвят магента. Ако точките са с еднакъв цвят, сменете съответната печатаща касета.
- Ако в многоцветните ленти се появят ивици, отпечатайте страница за състоянието на консумативите, за да проверите дали барабанът за изображения не е достигнал очаквания край на жизнения си цикъл. Ако барабанът за изображения не е достигнал очаквания край на жизнения си цикъл, огледайте последния за евентуални повреди. Ако барабанът за изображения не е повреден, свържете се с HP.

#### **Огледайте печатащата касета и барабана за изображения за евентуални повреди.**

**1.** Извадете печатащата касета от устройството и я огледайте за евентуални повреди.

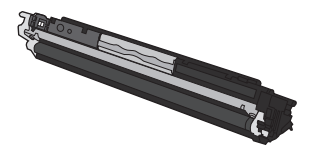

- **2.** Ако печатащата касета не изглежда повредена, разклатете я леко няколко пъти и я поставете обратно. Отпечатайте няколко страници, за да видите дали проблемът е отстранен.
- **3.** Ако проблемът не е решен, извадете барабана за изображения от устройството и огледайте повърхността му.

**ВНИМАНИЕ:** Не докосвайте зелената ролка. Отпечатъците от пръсти върху барабана за изображения може да причинят проблеми с качеството на печат.

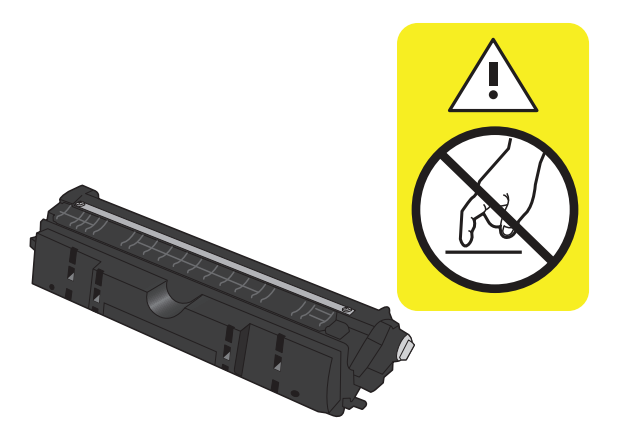

**4.** Заменете барабана за изображения, ако забележите някакви надрасквания, отпечатъци от пръсти или други повреди по него.

#### **Повтарящи се дефекти**

Ако има дефекти, които се повтарят на следните интервали по страницата, възможно е да има повреди в печатащата касета или по барабана за изображения.

- 22 мм (печатаща касета)
- 26 мм (барабан за изображения)
- 29 мм (печатаща касета)
- 94 мм (барабан за изображения)

# **Принтерът не печата или печата бавно.**

## **Принтерът не печата.**

Ако принтерът изобщо не печата, опитайте следните решения.

- **1.** Уверете се, че принтерът е включен и че на контролния панел има индикация, че е готов.
	- Ако контролният панел не показва, че принтерът е готов, изключете устройството и извадете захранващия кабел. Изчакайте 30 секунди, свържете отново захранващия кабел и включете устройството. Изчакайте устройството да се инициализира.
	- Ако контролният панел показва, че принтерът е готов, натиснете и задръжте Възобновяване  $\Box$ ) бутона за две до три секунди, за да отпечатате страница с конфигурацията. Ако опитът е успешен, опитайте да изпратите заданието отново.
- **2.** Ако контролният панел показва, че принтерът е в състояние на грешка, отстранете грешката и опитайте пак да изпратите заданието за печат до него.
- **3.** Уверете се, че всички кабели са свързани правилно. Ако принтерът е свързан в мрежа, проверете следното:
	- Проверете индикатора до мрежовия порт на гърба на устройството. Ако мрежата е активна, индикаторът свети в зелено.
	- Уверете се, че използвате за връзка към мрежата мрежов кабел, а не телефонен.
	- Проверете дали е включен мрежовият маршрутизатор, концентратор или комутатор и се уверете, че той работи правилно.
- **4.** Инсталирайте програмата на HP от компактдиска, получен заедно с принтера. Използването на драйвери за принтер с общо предназначение може да предизвика закъснения в изчистването на заданията в опашката за печат.
- **5.** Ако използвате в компютъра си лична защитна стена, възможно е тя да блокира комуникацията с устройството. Опитайте временно да деактивирате защитната стена, за да видите дали тя е източникът на проблема.
- **6.** Ако компютърът или устройството са свързани към безжична мрежа, лошото качество на сигнала или наличието на електромагнитни смущения може да водят до забавяне на заданията за печат.

## **Принтерът печата бавно**

Ако принтерът печата, но ви се струва, че го прави бавно, опитайте следните решения.

- **1.** Уверете се, че компютърът отговаря на минималните изисквания за работа с това устройство. Спецификацията можете да намерите на тази уеб страница: [www.hp.com/support/ljcp1020series.](http://h20180.www2.hp.com/apps/CLC?h_pagetype=s-001&h_lang=en&h_product=4052974&h_client=s-h-e009-1&h_page=hpcom&lang=en)
- **2.** Когато конфигурирате принтерът да печата върху някои типове хартия, напр. тежка хартия, принтерът печата по-бавно, за да може тонерът да се свърже с хартията. Ако зададеният тип хартия не отговаря на хартията, която използвате, променете тази настройка, така че да бъде правилна.
- **3.** Ако компютърът или устройството са свързани към безжична мрежа, лошото качество на сигнала или наличието на електромагнитни смущения може да водят до забавяне на заданията за печат.
- **4.** Устройството може да е в режим на охлаждане.

# **Решаване на проблеми с връзката**

# **Разрешаване на проблеми с директната връзка**

Ако сте свързали принтера директно към компютър, проверете кабела.

- Уверете се че кабелът е свързан към компютъра и към принтера.
- Проверете дали кабелът не е по-дълъг от 5 метра. Опитайте да използвате по-къс кабел.
- Уверете се, че кабелът работи правилно, като го свържете към друг принтер. Сменете кабела, ако е необходимо.

## **Разрешаване на проблеми с мрежата**

Проверете следните елементи, за да се уверите, че продуктът комуникира с мрежата. Преди да започнете, отпечатайте конфигурационната страница от контролния панел на устройството и открийте на нея IP адреса на принтера.

- Лоша физическа връзка
- Компютърът използва за принтера грешен IP адрес
- Компютърът не може да комуникира с [устройството](#page-134-0)
- Принтерът използва [неправилни](#page-134-0) настройки за връзка и дуплекс за мрежата
- Нови приложни програми може да са довели до проблеми със [съвместимостта](#page-134-0)
- Вашият компютър или работна станция са [неправилно](#page-134-0) настроени
- Принтерът е забранен или други мрежови настройки са [неправилни](#page-134-0)

#### **Лоша физическа връзка**

- **1.** Проверете дали устройството е свързано към правилния мрежов порт с помощта на кабел с правилна дължина.
- **2.** Проверете дали кабелните връзки са добри.
- **3.** Погледнете връзката към мрежовия порт на гърба на устройството и проверете дали светят кехлибареният индикатор за активност и зеленият индикатор за състояние на връзката.
- **4.** Ако проблемът продължи, опитайте с друг кабел или порт на концентратора.

#### **Компютърът използва за принтера грешен IP адрес**

- **1.** Отворете свойствата на принтера и щракнете върху раздела **Портове**. Проверете дали е избран актуалният IP на устройството. IP адресът на принтера се намира на страницата с конфигурацията.
- **2.** Ако сте инсталирали устройството с помощта на стандартния TCP/IP порт на HP, отметнете квадратчето, означено с **Винаги отпечатвай на този принтер, даже и ако неговият IP адрес се промени.**
- **3.** Ако сте инсталирали устройството с помощта на стандартен TCP/IP порт на Microsoft, използвайте името на хоста, а не IP адреса.
- **4.** Ако IP адресът е правилен, изтрийте устройството и го добавете отново.

#### <span id="page-134-0"></span>**Компютърът не може да комуникира с устройството**

- **1.** Проверете комуникацията с мрежата, като използвате командата "ping".
	- **а.** Отворете команден прозорец. За Windows щракнете върху **Старт**, щракнете върху **Изпълни** и после въведете cmd.
	- **б.** Въведете ping, последвано от IP на вашия принтер.
	- **в.** Ако в прозореца бъдат показани времена за отиване и връщане, значи мрежата работи.
- **2.** Ако командата "ping" е неуспешна, проверете дали са включени мрежовите хъбове и после проверете дали мрежовите настройки, продукта и компютъра са конфигуриране за една и съща мрежа.

#### **Принтерът използва неправилни настройки за връзка и дуплекс за мрежата**

HP препоръчва да оставите тази настройка на автоматичен режим (настройката по подразбиране). Ако промените тези настройки, ще се наложи да ги промените и за вашата мрежа.

#### **Нови приложни програми може да са довели до проблеми със съвместимостта**

Проверете дали новите приложни програми са инсталирани правилно и дали те използват правилния драйвер за принтер.

#### **Вашият компютър или работна станция са неправилно настроени**

- **1.** Проверете мрежовите драйвери, драйверите за принтери и пренасочването на мрежата.
- **2.** Проверете дали операционната система е правилно конфигурирана.

#### **Принтерът е забранен или други мрежови настройки са неправилни**

- **1.** Отпечатайте конфигурационната страница, за да проверите състоянието на мрежовия протокол. Ако е необходимо, разрешете го.
- **2.** Ако е необходимо, отново конфигурирайте настройките за мрежата.

# **Разрешаване на проблеми с безжичната мрежа**

# **Контролен списък за безжично свързване**

- Уверете се, че мрежовият кабел не е включен.
- Принтерът и безжичният маршрутизатор са включени и имат захранване. Уверете се също, че безжичното радио на принтера е включено.
- Мрежовото име (SSID) е правилно. Отпечатайте конфигурационна страница, за да определите SSID. Ако не сте уверени, че SSID е правилно, изпълнете отново конфигурирането на безжичната връзка.
- При защитени мрежи се уверете, че информацията за защита е правилна. Ако информацията за защита не е правилна, изпълнете отново конфигурирането на безжичната връзка.
- Ако безжичната мрежа работи правилно, опитайте достъп до другите компютри в безжичната мрежа. Ако мрежата предлага достъп до Интернет, опитайте да се свържете с Интернет по безжичната връзка.
- Методът на шифроване (AES или TKIP) е един и същ за принтера и точката за безжичен достъп (в мрежи, използващи WPA защита).
- Принтерът е в обхвата на безжичната мрежа. За повечето мрежи принтерът трябва да се намира на не повече от 30 метра от точката за безжичен достъп (безжичния маршрутизатор).
- Не бива да има препятствия, блокиращи пътя на разпространение на безжичния сигнал. Махнете всички големи метални предмети между точката за достъп и принтера. Уверете се, че няма стълбове, стени или поддържащи колони, в които има метал или бетон, между принтера и точката за безжичен достъп.
- Принтерът трябва да се намира далече от електронни устройства, които биха могли да внесат електромагнитни смущения в безжичния сигнал. Много устройства може да внесат смущения в безжичния сигнал, напр. електромотори, безжични телефони, видеокамери на охранителни системи, други безжични мрежи и някои Bluetooth устройства.
- Драйверът на принтера е инсталиран на компютъра.
- Избран е правилният порт за принтер.
- Компютърът и принтерът са свързани към една и съща безжична мрежа.

## **Принтерът не печата след завършване на конфигурирането на безжичната връзка**

- **1.** Уверете се, че принтерът е включен и се намира в състояние на готовност.
- **2.** Изключете в компютъра си всякакви защитни стени на други производители.
- **3.** Уверете се, че безжичната връзка работи правилно.
- **4.** Уверете се, че компютърът ви работи правилно. Ако се налага, рестартирайте компютъра си.

# **Принтерът не печата, а на компютъра е инсталирана защитна стена на друг производител**

- **1.** Актуализирайте защитната стена с последната информация от производителя.
- **2.** Ако някои програми изискват достъп до защитната стена, когато инсталирате принтера или когато опитате да печатате, уверете се, че сте направили нужното да позволите на програмите да работят.
- **3.** Временно изключете защитната стена и инсталирайте безжичния принтер на компютъра. Активирайте отново защитната стена, след като завършите инсталирането на безжичното устройство.

# **Безжичната връзка не работи след преместване на безжичния маршрутизатор или принтера**

Уверете се, че маршрутизаторът или принтерът се свързват със същата мрежа, към която е свързан и компютърът ви.

- **1.** Отпечатайте конфигурационна страница.
- **2.** Сравнете мрежовото име (SSID) от конфигурационната страница с мрежовото име (SSID) в конфигурацията на принтера на компютъра ви.
- **3.** Ако двата SSID не съвпадат, устройствата не са свързани към една и съща мрежа. Преконфигурирайте безжичната мрежа за вашия принтер.

## **Към безжичния принтер не може да се свържат повече компютри**

- **1.** Уверете се, че другите компютри са в обхвата на безжичната връзка и че нищо не блокира пътя на разпространение на сигнала. За повечето мрежи обхватът на безжичната връзка е около 30 метра от точката за безжичен достъп.
- **2.** Уверете се, че принтерът е включен и се намира в състояние на готовност.
- **3.** Изключете в компютъра си всякакви защитни стени на други производители.
- **4.** Уверете се, че безжичната връзка работи правилно.
- **5.** Уверете се, че компютърът ви работи правилно. Ако се налага, рестартирайте компютъра си.

## **Безжичният принтер губи комуникация при свързване към VPN**

В общия случай не можете да бъдете едновременно свързани към VPN и други мрежи.

#### **Мрежата не се показва в списъка на безжичните мрежи**

- Уверете се, че безжичният маршрутизатор е включен и има захранване.
- Мрежата може да е скрита. Вие обаче трябва да можете да се свързвате със скрита мрежа.

### **Безжичната мрежа не работи**

- **1.** Уверете се, че мрежовият кабел не е включен.
- **2.** За да се уверите, че безжичната мрежа не работи, опитайте се да свържете към мрежата други устройства.
- **3.** Проверете комуникацията с мрежата, като използвате командата "ping".
	- **а.** Отворете команден прозорец. В Windows щракнете върху **Старт**, щракнете върху **Изпълни** и въведете cmd.
	- **б.** Въведете ping, последвано от мрежовото име (SSID) на вашата мрежа.
	- **в.** Ако в прозореца бъдат показани времена за отиване и връщане, значи мрежата работи.
- **4.** Уверете се, че маршрутизаторът или принтерът се свързват със същата мрежа, към която е свързан и компютърът ви.
	- **а.** Отпечатайте конфигурационна страница.
	- **б.** Сравнете мрежовото име (SSID) от конфигурационния отчет с мрежовото име (SSID) в конфигурацията на принтера на компютъра ви.
	- **в.** Ако двата SSID не съвпадат, устройствата не са свързани към една и съща мрежа. Преконфигурирайте безжичната мрежа за вашия принтер.

# **Решаване на проблеми със софтуера на принтера**

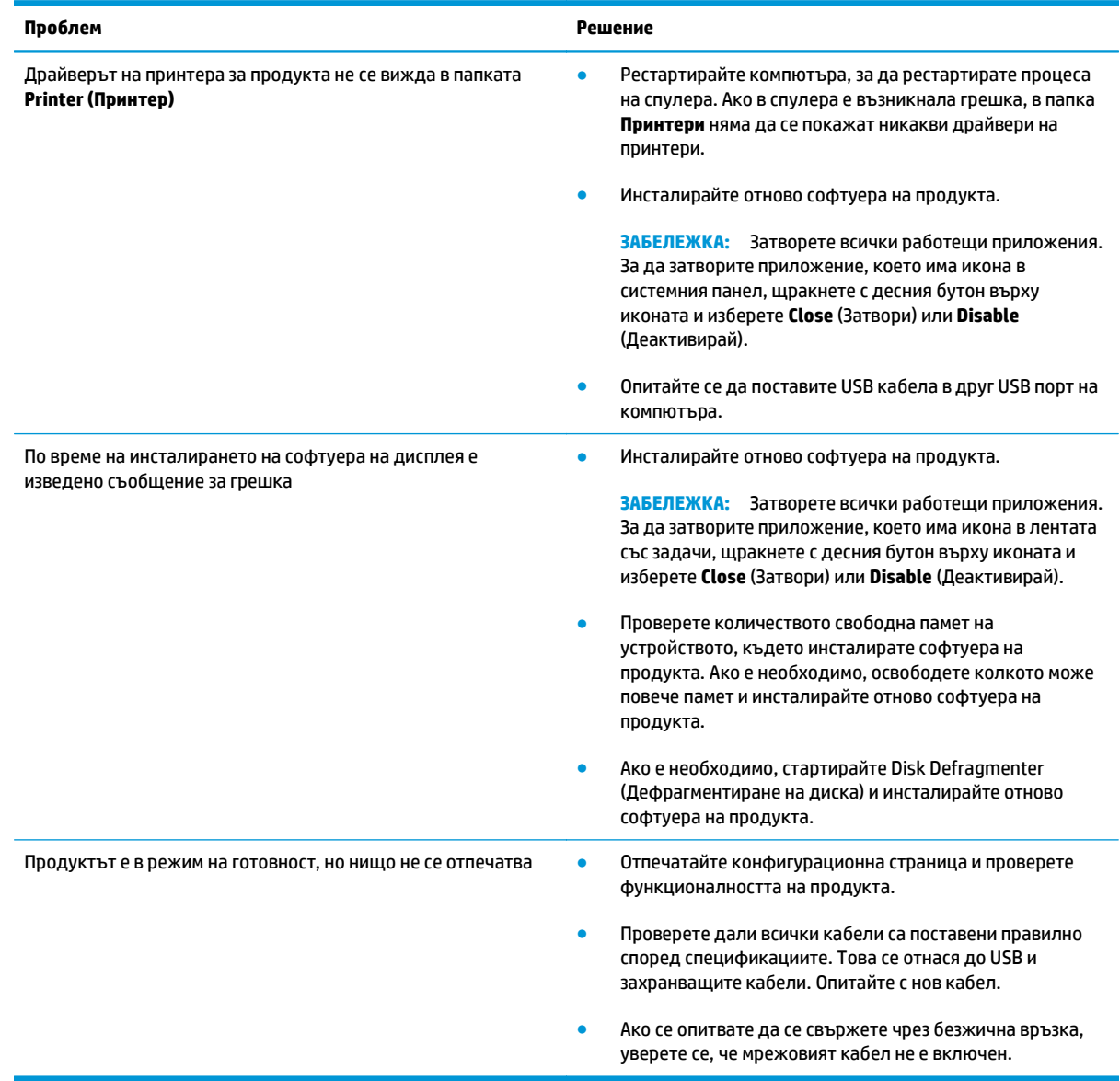

# **Решаване на често срещани проблеми при Mac**

- Драйверът на принтера не е посочен в списъка "Печат и факс"
- Името на продукта не се появява в списъка с принтери в списъка "Печат и факс"
- Драйверът на принтера не задава автоматично избрания от вас принтер в списъка "Печат и факс".
- Заданието за печат не е изпратено до желаното устройство
- Когато се свързвате чрез USB кабел, [продуктът](#page-140-0) не се появява в списъка "Печат и факс", след като изберете [драйвера](#page-140-0).
- Вие използвате драйвер за принтер с общо [предназначение](#page-140-0), когато използвате USB връзка

# **Драйверът на принтера не е посочен в списъка "Печат и факс"**

- **1.** Проверете дали .GZ файлът за устройството се намира в следната папка на твърдия диск: Library/Printers/PPDs/Contents/Resources. Ако е необходимо, инсталирайте софтуера отново.
- **2.** Ако GZ файлът е в папката, PPD файлът може да е повреден. Изтрийте файла и преинсталирайте софтуера.

# **Името на продукта не се появява в списъка с принтери в списъка "Печат и факс"**

- **1.** Проверете дали кабелите са свързани правилно и дали устройството е включено.
- **2.** Отпечатайте конфигурационна страница, за да проверите името на продукта. Проверете дали името в конфигурационната страница съвпада с името на продукта в списъка ("Печат и факс".
- **3.** Сменете мрежовия или USB кабел с висококачествен.

# **Драйверът на принтера не задава автоматично избрания от вас принтер в списъка "Печат и факс".**

- **1.** Проверете дали кабелите са свързани правилно и дали устройството е включено.
- **2.** Проверете дали .GZ файлът за устройството се намира в следната папка на твърдия диск: Library/Printers/PPDs/Contents/Resources. Ако е необходимо, инсталирайте софтуера отново.
- **3.** Ако GZ файлът е в папката, PPD файлът може да е повреден. Изтрийте файла и преинсталирайте софтуера.
- **4.** Сменете мрежовия или USB кабел с висококачествен.

## **Заданието за печат не е изпратено до желаното устройство**

- **1.** Отворете опашката за печат и рестартирайте заданието за печат.
- **2.** Възможно е друг продукт със същото или подобно име да е получил заданието за печат. Отпечатайте конфигурационна страница, за да проверите името на продукта. Проверете дали името в конфигурационната страница съвпада с името на продукта в списъка "Печат и факс".

# <span id="page-140-0"></span>**Когато се свързвате чрез USB кабел, продуктът не се появява в списъка "Печат и факс", след като изберете драйвера.**

#### **Отстраняване на неизправности със софтуера**

**▲** Проверете дали операционната система на вашия Mac е Mac OS X 10.5 или по-нова версия.

#### **Отстраняване на неизправности с хардуер**

- **1.** Уверете се, че принтерът е включен.
- **2.** Уверете се, че USB кабелът е свързан правилно.
- **3.** Уверете се, че използвате подходящ високоскоростен USB кабел.
- **4.** Уверете се, че няма твърде много USB устройства, които черпят мощност от веригата. Изключете всички устройства от веригата и свържете кабела директно към USB порта на компютъра.
- **5.** Проверете дали последователно по веригата не са свързани повече от два USB концентратора без собствено захранване. Изключете всички устройства от веригата, след което свържете кабела директно към USB порта на компютъра.
	- **<sup>3</sup> ЗАБЕЛЕЖКА:** Клавиатурата iMac е USB концентратор без захранване.

# **Вие използвате драйвер за принтер с общо предназначение, когато използвате USB връзка**

Ако USB кабелът е бил свързан, преди да инсталирате софтуера, възможно е да използвате драйвер за принтер с общо предназначение, вместо драйвера за този принтер.

- **1.** Изтрийте драйвера за принтер с общо предназначение.
- **2.** Преинсталирайте софтуера от компактдиска към принтера. Не свързвайте USB кабела, преди да ви подкани инсталиращата програма на софтуера.
- **3.** Ако са инсталирани няколко принтера, уверете се, че сте избрали правилния принтер в падащото меню **Форматиране за** в диалоговия прозорец **Печат**.

# **а Спецификации**

- Физически [спецификации](#page-143-0)
- Консумирана мощност, електрически [спецификации](#page-143-0) и акустично излъчване
- [Спецификации](#page-143-0) за опазването на околната среда

# <span id="page-143-0"></span>**Физически спецификации**

#### **Таблица а-1 Физически спецификации<sup>1</sup>**

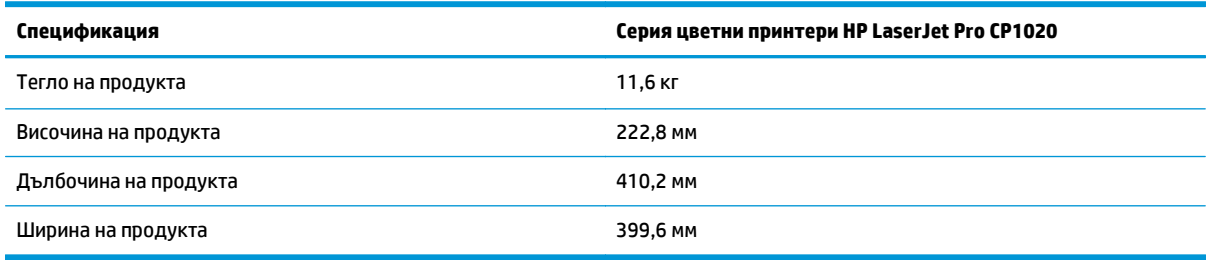

<sup>1</sup> Стойностите са базирани на предварителни данни. Вижте [www.hp.com/support/ljcp1020series](http://h20180.www2.hp.com/apps/CLC?h_pagetype=s-001&h_lang=en&h_product=4052974&h_client=s-h-e009-1&h_page=hpcom&lang=en).

# **Консумирана мощност, електрически спецификации и акустично излъчване**

За актуална информация вижте [www.hp.com/support/ljcp1020series](http://h20180.www2.hp.com/apps/CLC?h_pagetype=s-001&h_lang=en&h_product=4052974&h_client=s-h-e009-1&h_page=hpcom&lang=en) .

# **Спецификации за опазването на околната среда**

#### **Таблица а-2 Спецификации по опазване на околната среда**

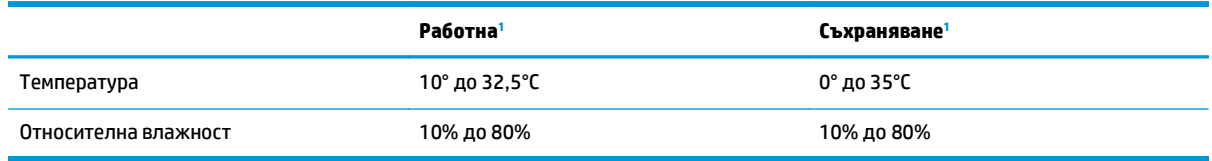

<sup>1</sup> Стойностите са базирани на предварителни данни. Вижте [www.hp.com/support/ljcp1020series](http://h20180.www2.hp.com/apps/CLC?h_pagetype=s-001&h_lang=en&h_product=4052974&h_client=s-h-e009-1&h_page=hpcom&lang=en).

**ВНИМАНИЕ:** Изискванията към захранването са различни в различните страни/региони, където се продава продуктът. Не преобразувайте работното напрежение. Това ще повреди продукта и ще анулира гаранцията му.
# **б Обслужване и поддръжка**

- Условия на [ограничената](#page-145-0) гаранция на HP
- Гаранцията [Premium Protection Warranty](#page-156-0) на HP: Декларация за ограничена гаранция за тонер касета за [LaserJet](#page-156-0)
- Правила на HP за [непроизведени](#page-157-0) от HP консумативи
- Уеб сайт на HP против [фалшификати](#page-158-0)
- Данни, [съхранявани](#page-159-0) на тонер касета
- Лицензно [споразумение](#page-160-0) с краен потребител
- Обслужване на гаранция при [извършване](#page-164-0) на ремонт от клиента
- Поддръжка на [потребителя](#page-165-0)

# <span id="page-145-0"></span>**Условия на ограничената гаранция на HP**

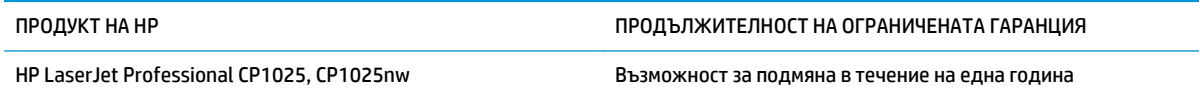

HP дава гаранция на вас, крайния потребител, че хардуерът и приспособленията на HP няма да дадат дефекти в материалите и изработката след датата на покупка за посочения по-горе период. Ако HP получи известие за такива дефекти по време на гаранционния период, HP по свое усмотрение или ще ремонтира, или ще замени продуктите с доказан дефект. Заменените продукти могат да бъдат или нови, или равностойни на нови като работа.

HP ви дава гаранция, че софтуерът на HP няма да престане да изпълнява програмните си инструкции след датата на покупка през горепосочения период поради дефекти в материалите и изработката, ако бъде правилно инсталиран и ползван. Ако HP бъде уведомена за такива дефекти по време на гаранционния срок, HP ще смени софтуера, който не изпълнява своите програмни инструкции поради такива дефекти.

HP не гарантира, че работата на продуктите на HP ще бъде непрекъсната или безпогрешна. Ако HP не бъде в състояние за приемлив период от време да ремонтира или замени някой продукт до гаранционното му състояние, вие ще имате право да получите заплатената цена при своевременно връщане на продукта.

Продукти на HP може да съдържат възстановени части, чиято работа е равностойна на нови такива или пък са били ползвани непреднамерено.

Гаранцията не се отнася за дефекти, причинени от: а) неправилно или неподходящо техническо обслужване или калибриране; б) софтуер, интерфейс, части или консумативи, недоставени от HP; в) неразрешено модифициране или неправилно ползване; г) работа в среда, неотговаряща на публикуваните изисквания към околната среда за продукта; или д) неправилна подготовка или поддръжка на обекта.

ДОКОЛКОТО МЕСТНОТО ЗАКОНОДАТЕЛСТВО ПОЗВОЛЯВА, ГОРЕПОСОЧЕНИТЕ ГАРАНЦИИ СА ЕДИНСТВЕНИ И НИКАКВА ДРУГА ГАРАНЦИЯ ИЛИ УСЛОВИЕ, БИЛИ ТЕ ПИСМЕНИ ИЛИ УСТНИ, НЕ СЕ ДАВАТ ИЛИ ПОДРАЗБИРАТ, А HP ИЗРИЧНО СЕ ОСВОБОЖДАВА ОТ ВСЯКАКВИ ПОДРАЗБИРАЩИ СЕ ГАРАНЦИИ ИЛИ УСЛОВИЯ ЗА ПРОДАВАЕМОСТ, ЗАДОВОЛИТЕЛНО КАЧЕСТВО И ГОДНОСТ ЗА ОПРЕДЕЛЕНА ЦЕЛ. Някои страни/региони, щати или провинции не позволяват ограничения в продължителността на някоя подразбираща се гаранция, следователно горното ограничение или изключение може да не се отнася за вас. Тази гаранция ви дава определени юридически права, а също така можете да имате и други права, които се различават за различните страни/региони, щати или провинции.

Ограничената гаранция на НР е валидна във всяка страна/регион или местонахождение, в което HP има присъствие като поддръжка за този продукт и където HP продава този продукт. Равнището на гаранционно обслужване, което получавате, може да се различава според местните стандарти. HP няма да променя формата, възможностите или функциите на продукта, за да го накара да работи в страна/регион, където то никога не е било предназначено да работи поради законови или нормативни съображения.

ДОКОЛКОТО МЕСТНОТО ЗАКОНОДАТЕЛСТВО ПОЗВОЛЯВА, ОБЕЗЩЕТЕНИЯТА ЗА ВАС В ТАЗИ ГАРАНЦИЯ СА ЕДИНСТВЕНИ И ИЗКЛЮЧИТЕЛНИ. ОСВЕН В ГОРЕПОСОЧЕНИТЕ СЛУЧАИ, HP ИЛИ НЕЙНИТЕ ДОСТАВЧИЦИ НЕ НОСЯТ НИКАКВА ОТГОВОРНОСТ ЗА ЗАГУБА НА ДАННИ ИЛИ ЗА ПРЕКИ, ОСОБЕНИ, СЛУЧАЙНИ, ЗАКОНОМЕРНИ (ВКЛЮЧИТЕЛНО ПРОПУСНАТИ ПОЛЗИ ИЛИ ИЗГУБЕНИ ДАННИ) ИЛИ ДРУГ ВИД ЩЕТИ, БИЛИ ТЕ ПО СИЛАТА НА ДОГОВОР, ИСК ИЛИ ДРУГИ. Някои страни/региони, щати или провинции не позволяват изключения или ограничения при случайни или закономерни щети, следователно горепосоченото ограничение или изключение може да не се отнася за вас.

ГАРАНЦИОННИТЕ УСЛОВИЯ, СЪДЪРЖАЩИ СЕ В ТАЗИ ДЕКЛАРАЦИЯ, НЕ ИЗКЛЮЧВАТ, НЕ ОГРАНИЧАВАТ, НЕ ПРОМЕНЯТ, А ДОПЪЛВАТ ЗАДЪЛЖИТЕЛНИТЕ НОРМАТИВНО ОПРЕДЕЛЕНИ ПРАВА, ПОРОДЕНИ ОТ ПРОДАЖБАТА НА ТОЗИ ПРОДУКТ НА ВАС.

### **Великобритания, Ирландия и Малта**

The HP Limited Warranty is a commercial guarantee voluntarily provided by HP. The name and address of the HP entity responsible for the performance of the HP Limited Warranty in your country/region is as follows:

**UK**: HP Inc UK Limited, Cain Road, Amen Corner, Bracknell, Berkshire, RG12 1HN

**Ireland**: Hewlett-Packard Ireland Limited, Liffey Park Technology Campus, Barnhall Road, Leixlip, Co.Kildare

**Malta**: Hewlett-Packard Europe B.V., Amsterdam, Meyrin Branch, Route du Nant-d'Avril 150, 1217 Meyrin, Switzerland

**United Kingdom**: The HP Limited Warranty benefits apply in addition to any legal rights to a guarantee from seller of nonconformity of goods with the contract of sale. These rights expire six years from delivery of goods for products purchased in England or Wales and five years from delivery of goods for products purchased in Scotland. However various factors may impact your eligibility to receive these rights. For further information, please consult the following link: Consumer Legal Guarantee [\(www.hp.com/go/eu-legal](http://www.hp.com/go/eu-legal)) or you may visit the European Consumer Centers website [\(http://ec.europa.eu/consumers/](http://ec.europa.eu/consumers/solving_consumer_disputes/non-judicial_redress/ecc-net/index_en.htm) [solving\\_consumer\\_disputes/non-judicial\\_redress/ecc-net/index\\_en.htm\)](http://ec.europa.eu/consumers/solving_consumer_disputes/non-judicial_redress/ecc-net/index_en.htm). Consumers have the right to choose whether to claim service under the HP Limited Warranty or against the seller under the legal guarantee.

**Ireland**: The HP Limited Warranty benefits apply in addition to any statutory rights from seller in relation to nonconformity of goods with the contract of sale. However various factors may impact your eligibility to receive these rights. Consumer statutory rights are not limited or affected in any manner by HP Care Pack. For further information, please consult the following link: Consumer Legal Guarantee ([www.hp.com/go/eu](http://www.hp.com/go/eu-legal)[legal](http://www.hp.com/go/eu-legal)) or you may visit the European Consumer Centers website ([http://ec.europa.eu/consumers/](http://ec.europa.eu/consumers/solving_consumer_disputes/non-judicial_redress/ecc-net/index_en.htm) [solving\\_consumer\\_disputes/non-judicial\\_redress/ecc-net/index\\_en.htm\)](http://ec.europa.eu/consumers/solving_consumer_disputes/non-judicial_redress/ecc-net/index_en.htm). Consumers have the right to choose whether to claim service under the HP Limited Warranty or against the seller under the legal guarantee.

**Malta**: The HP Limited Warranty benefits apply in addition to any legal rights to a two-year guarantee from seller of nonconformity of goods with the contract of sale; however various factors may impact your eligibility to receive these rights. Consumer statutory rights are not limited or affected in any manner by the HP Limited Warranty. For further information, please consult the following link: Consumer Legal Guarantee ([www.hp.com/go/eu-legal](http://www.hp.com/go/eu-legal)) or you may visit the European Consumer Centers website [\(http://ec.europa.eu/](http://ec.europa.eu/consumers/solving_consumer_disputes/non-judicial_redress/ecc-net/index_en.htm) [consumers/solving\\_consumer\\_disputes/non-judicial\\_redress/ecc-net/index\\_en.htm\)](http://ec.europa.eu/consumers/solving_consumer_disputes/non-judicial_redress/ecc-net/index_en.htm). Consumers have the right to choose whether to claim service under the HP Limited Warranty or against the seller under two-year legal guarantee.

### **Австрия, Белгия, Германия и Люксембург**

Die beschränkte HP Herstellergarantie ist eine von HP auf freiwilliger Basis angebotene kommerzielle Garantie. Der Name und die Adresse der HP Gesellschaft, die in Ihrem Land für die Gewährung der beschränkten HP Herstellergarantie verantwortlich ist, sind wie folgt:

**Deutschland**: HP Deutschland GmbH, Schickardstr. 32, D-71034 Böblingen

**Österreich**: HP PPS Austria GmbH., Wienerbergstrasse 41, A-1120 Wien

**Luxemburg**: Hewlett-Packard Luxembourg S.C.A., 75, Parc d'Activités Capellen, Rue Pafebruc, L-8308 Capellen

**Belgien**: HP Belgium BVBA, Hermeslaan 1A, B-1831 Diegem

Die Rechte aus der beschränkten HP Herstellergarantie gelten zusätzlich zu den gesetzlichen Ansprüchen wegen Sachmängeln auf eine zweijährige Gewährleistung ab dem Lieferdatum. Ob Sie Anspruch auf diese Rechte haben, hängt von zahlreichen Faktoren ab. Die Rechte des Kunden sind in keiner Weise durch die beschränkte HP Herstellergarantie eingeschränkt bzw. betroffen. Weitere Hinweise finden Sie auf der folgenden Website: Gewährleistungsansprüche für Verbraucher [\(www.hp.com/go/eu-legal\)](http://www.hp.com/go/eu-legal) oder Sie können die Website des Europäischen Verbraucherzentrums [\(http://ec.europa.eu/consumers/](http://ec.europa.eu/consumers/solving_consumer_disputes/non-judicial_redress/ecc-net/index_en.htm) [solving\\_consumer\\_disputes/non-judicial\\_redress/ecc-net/index\\_en.htm\)](http://ec.europa.eu/consumers/solving_consumer_disputes/non-judicial_redress/ecc-net/index_en.htm) besuchen. Verbraucher haben das Recht zu wählen, ob sie eine Leistung von HP gemäß der beschränkten HP Herstellergarantie in Anspruch nehmen oder ob sie sich gemäß der gesetzlichen zweijährigen Haftung für Sachmängel (Gewährleistung) sich an den jeweiligen Verkäufer wenden.

### **Белгия, Франция и Люксембург**

La garantie limitée HP est une garantie commerciale fournie volontairement par HP. Voici les coordonnées de l'entité HP responsable de l'exécution de la garantie limitée HP dans votre pays:

**France**: HP France SAS, société par actions simplifiée identifiée sous le numéro 448 694 133 RCS Evry, 1 Avenue du Canada, 91947, Les Ulis

**G.D. Luxembourg**: Hewlett-Packard Luxembourg S.C.A., 75, Parc d'Activités Capellen, Rue Pafebruc, L-8308 Capellen

**Belgique**: HP Belgium BVBA, Hermeslaan 1A, B-1831 Diegem

**France**: Les avantages de la garantie limitée HP s'appliquent en complément des droits dont vous disposez au titre des garanties légales applicables dont le bénéfice est soumis à des conditions spécifiques. Vos droits en tant que consommateur au titre de la garantie légale de conformité mentionnée aux articles L. 211-4 à L. 211-13 du Code de la Consommation et de celle relatives aux défauts de la chose vendue, dans les conditions prévues aux articles 1641 à 1648 et 2232 du Code de Commerce ne sont en aucune façon limités ou affectés par la garantie limitée HP. Pour de plus amples informations, veuillez consulter le lien suivant : Garanties légales accordées au consommateur [\(www.hp.com/go/eu-legal\)](http://www.hp.com/go/eu-legal). Vous pouvez également consulter le site Web des Centres européens des consommateurs ([http://ec.europa.eu/consumers/](http://ec.europa.eu/consumers/solving_consumer_disputes/non-judicial_redress/ecc-net/index_en.htm)

[solving\\_consumer\\_disputes/non-judicial\\_redress/ecc-net/index\\_en.htm\)](http://ec.europa.eu/consumers/solving_consumer_disputes/non-judicial_redress/ecc-net/index_en.htm). Les consommateurs ont le droit de choisir d'exercer leurs droits au titre de la garantie limitée HP, ou auprès du vendeur au titre des garanties légales applicables mentionnées ci-dessus.

#### **POUR RAPPEL:**

Garantie Légale de Conformité:

*« Le vendeur est tenu de livrer un bien conforme au contrat et répond des défauts de conformité existant lors de la délivrance.*

*Il répond également des défauts de conformité résultant de l'emballage, des instructions de montage ou de l'installation lorsque celle-ci a été mise à sa charge par le contrat ou a été réalisée sous sa responsabilité ».*

Article L211-5 du Code de la Consommation:

*« Pour être conforme au contrat, le bien doit:*

*1° Etre propre à l'usage habituellement attendu d'un bien semblable et, le cas échéant:*

*- correspondre à la description donnée par le vendeur et posséder les qualités que celui-ci a présentées à l'acheteur sous forme d'échantillon ou de modèle;*

*- présenter les qualités qu'un acheteur peut légitimement attendre eu égard aux déclarations publiques faites par le vendeur, par le producteur ou par son représentant, notamment dans la publicité ou l'étiquetage;*

*2° Ou présenter les caractéristiques définies d'un commun accord par les parties ou être propre à tout usage spécial recherché par l'acheteur, porté à la connaissance du vendeur et que ce dernier a accepté ».*

Article L211-12 du Code de la Consommation:

*« L'action résultant du défaut de conformité se prescrit par deux ans à compter de la délivrance du bien ».*

Garantie des vices cachés

Article 1641 du Code Civil : *« Le vendeur est tenu de la garantie à raison des défauts cachés de la chose vendue qui la rendent impropre à l'usage auquel on la destine, ou qui diminuent tellement cet usage que l'acheteur ne l'aurait pas acquise, ou n'en aurait donné qu'un moindre prix, s'il les avait connus. »*

Article 1648 alinéa 1 du Code Civil:

*« L'action résultant des vices rédhibitoires doit être intentée par l'acquéreur dans un délai de deux ans à compter de la découverte du vice. »*

**G.D. Luxembourg et Belgique**: Les avantages de la garantie limitée HP s'appliquent en complément des droits dont vous disposez au titre de la garantie de non-conformité des biens avec le contrat de vente. Cependant, de nombreux facteurs peuvent avoir un impact sur le bénéfice de ces droits. Vos droits en tant que consommateur au titre de ces garanties ne sont en aucune façon limités ou affectés par la garantie limitée HP. Pour de plus amples informations, veuillez consulter le lien suivant : Garanties légales accordées au consommateur [\(www.hp.com/go/eu-legal](http://www.hp.com/go/eu-legal)) ou vous pouvez également consulter le site Web des Centres européens des consommateurs ([http://ec.europa.eu/consumers/solving\\_consumer\\_disputes/non](http://ec.europa.eu/consumers/solving_consumer_disputes/non-judicial_redress/ecc-net/index_en.htm)[judicial\\_redress/ecc-net/index\\_en.htm](http://ec.europa.eu/consumers/solving_consumer_disputes/non-judicial_redress/ecc-net/index_en.htm)). Les consommateurs ont le droit de choisir de réclamer un service sous la garantie limitée HP ou auprès du vendeur au cours d'une garantie légale de deux ans.

#### **Италия**

La Garanzia limitata HP è una garanzia commerciale fornita volontariamente da HP. Di seguito sono indicati nome e indirizzo della società HP responsabile della fornitura dei servizi coperti dalla Garanzia limitata HP nel vostro Paese:

**Italia**: HP Italy S.r.l., Via G. Di Vittorio 9, 20063 Cernusco S/Naviglio

I vantaggi della Garanzia limitata HP vengono concessi ai consumatori in aggiunta ai diritti derivanti dalla garanzia di due anni fornita dal venditore in caso di non conformità dei beni rispetto al contratto di vendita. Tuttavia, diversi fattori possono avere un impatto sulla possibilita' di beneficiare di tali diritti. I diritti spettanti ai consumatori in forza della garanzia legale non sono in alcun modo limitati, né modificati dalla Garanzia limitata HP. Per ulteriori informazioni, si prega di consultare il seguente link: Garanzia legale per i clienti [\(www.hp.com/go/eu-legal](http://www.hp.com/go/eu-legal)), oppure visitare il sito Web dei Centri europei per i consumatori ([http://ec.europa.eu/consumers/solving\\_consumer\\_disputes/non-judicial\\_redress/ecc-net/index\\_en.htm](http://ec.europa.eu/consumers/solving_consumer_disputes/non-judicial_redress/ecc-net/index_en.htm)). I consumatori hanno il diritto di scegliere se richiedere un servizio usufruendo della Garanzia limitata HP oppure rivolgendosi al venditore per far valere la garanzia legale di due anni.

#### **Испания**

Su Garantía limitada de HP es una garantía comercial voluntariamente proporcionada por HP. El nombre y dirección de las entidades HP que proporcionan la Garantía limitada de HP (garantía comercial adicional del fabricante) en su país es:

**España**: Hewlett-Packard Española S.L. Calle Vicente Aleixandre, 1 Parque Empresarial Madrid - Las Rozas, E-28232 Madrid

Los beneficios de la Garantía limitada de HP son adicionales a la garantía legal de 2 años a la que los consumidores tienen derecho a recibir del vendedor en virtud del contrato de compraventa; sin embargo, varios factores pueden afectar su derecho a recibir los beneficios bajo dicha garantía legal. A este respecto, la Garantía limitada de HP no limita o afecta en modo alguno los derechos legales del consumidor ([www.hp.com/go/eu-legal](http://www.hp.com/go/eu-legal)). Para más información, consulte el siguiente enlace: Garantía legal del

consumidor o puede visitar el sitio web de los Centros europeos de los consumidores ([http://ec.europa.eu/](http://ec.europa.eu/consumers/solving_consumer_disputes/non-judicial_redress/ecc-net/index_en.htm) [consumers/solving\\_consumer\\_disputes/non-judicial\\_redress/ecc-net/index\\_en.htm\)](http://ec.europa.eu/consumers/solving_consumer_disputes/non-judicial_redress/ecc-net/index_en.htm). Los clientes tienen derecho a elegir si reclaman un servicio acogiéndose a la Garantía limitada de HP o al vendedor de conformidad con la garantía legal de dos años.

#### **Дания**

Den begrænsede HP-garanti er en garanti, der ydes frivilligt af HP. Navn og adresse på det HP-selskab, der er ansvarligt for HP's begrænsede garanti i dit land, er som følger:

**Danmark**: HP Inc Danmark ApS, Engholm Parkvej 8, 3450, Allerød

Den begrænsede HP-garanti gælder i tillæg til eventuelle juridiske rettigheder, for en toårig garanti fra sælgeren af varer, der ikke er i overensstemmelse med salgsaftalen, men forskellige faktorer kan dog påvirke din ret til at opnå disse rettigheder. Forbrugerens lovbestemte rettigheder begrænses eller påvirkes ikke på nogen måde af den begrænsede HP-garanti. Se nedenstående link for at få yderligere oplysninger: Forbrugerens juridiske garanti ([www.hp.com/go/eu-legal\)](http://www.hp.com/go/eu-legal) eller du kan besøge De Europæiske Forbrugercentres websted [\(http://ec.europa.eu/consumers/solving\\_consumer\\_disputes/non](http://ec.europa.eu/consumers/solving_consumer_disputes/non-judicial_redress/ecc-net/index_en.htm)judicial redress/ecc-net/index en.htm). Forbrugere har ret til at vælge, om de vil gøre krav på service i henhold til HP's begrænsede garanti eller hos sælger i henhold til en toårig juridisk garanti.

#### **Норвегия**

HPs garanti er en begrenset og kommersiell garanti som HP selv har valgt å tilby. Følgende lokale selskap innestår for garantien:

**Norge**: HP Norge AS, Rolfbuktveien 4b, 1364 Fornebu

HPs garanti kommer i tillegg til det mangelsansvar HP har i henhold til norsk forbrukerkjøpslovgivning, hvor reklamasjonsperioden kan være to eller fem år, avhengig av hvor lenge salgsgjenstanden var ment å vare. Ulike faktorer kan imidlertid ha betydning for om du kvalifiserer til å kreve avhjelp iht slikt mangelsansvar. Forbrukerens lovmessige rettigheter begrenses ikke av HPs garanti. Hvis du vil ha mer informasjon, kan du klikke på følgende kobling: Juridisk garanti for forbruker ([www.hp.com/go/eu-legal](http://www.hp.com/go/eu-legal)) eller du kan besøke nettstedet til de europeiske forbrukersentrene [\(http://ec.europa.eu/consumers/](http://ec.europa.eu/consumers/solving_consumer_disputes/non-judicial_redress/ecc-net/index_en.htm) [solving\\_consumer\\_disputes/non-judicial\\_redress/ecc-net/index\\_en.htm\)](http://ec.europa.eu/consumers/solving_consumer_disputes/non-judicial_redress/ecc-net/index_en.htm). Forbrukere har retten til å velge å kreve service under HPs garanti eller iht selgerens lovpålagte mangelsansvar.

#### **Швеция**

HP:s begränsade garanti är en kommersiell garanti som tillhandahålls frivilligt av HP. Namn och adress till det HP-företag som ansvarar för HP:s begränsade garanti i ditt land är som följer:

**Sverige**: HP PPS Sverige AB, SE-169 73 Stockholm

Fördelarna som ingår i HP:s begränsade garanti gäller utöver de lagstadgade rättigheterna till tre års garanti från säljaren angående varans bristande överensstämmelse gentemot köpeavtalet, men olika faktorer kan påverka din rätt att utnyttja dessa rättigheter. Konsumentens lagstadgade rättigheter varken begränsas eller påverkas på något sätt av HP:s begränsade garanti. Mer information får du om du följer denna länk: Lagstadgad garanti för konsumenter ([www.hp.com/go/eu-legal\)](http://www.hp.com/go/eu-legal) eller så kan du gå till European Consumer Centers webbplats ([http://ec.europa.eu/consumers/solving\\_consumer\\_disputes/non-judicial\\_redress/ecc](http://ec.europa.eu/consumers/solving_consumer_disputes/non-judicial_redress/ecc-net/index_en.htm)[net/index\\_en.htm](http://ec.europa.eu/consumers/solving_consumer_disputes/non-judicial_redress/ecc-net/index_en.htm)). Konsumenter har rätt att välja om de vill ställa krav enligt HP:s begränsade garanti eller på säljaren enligt den lagstadgade treåriga garantin.

### **Португалия**

A Garantia Limitada HP é uma garantia comercial fornecida voluntariamente pela HP. O nome e a morada da entidade HP responsável pela prestação da Garantia Limitada HP no seu país são os seguintes:

**Portugal**: HPCP – Computing and Printing Portugal, Unipessoal, Lda., Edificio D. Sancho I, Quinta da Fonte, Porto Salvo, Lisboa, Oeiras, 2740 244

As vantagens da Garantia Limitada HP aplicam-se cumulativamente com quaisquer direitos decorrentes da legislação aplicável à garantia de dois anos do vendedor, relativa a defeitos do produto e constante do contrato de venda. Existem, contudo, vários fatores que poderão afetar a sua elegibilidade para beneficiar de tais direitos. Os direitos legalmente atribuídos aos consumidores não são limitados ou afetados de forma alguma pela Garantia Limitada HP. Para mais informações, consulte a ligação seguinte: Garantia legal do consumidor ([www.hp.com/go/eu-legal\)](http://www.hp.com/go/eu-legal) ou visite o Web site da Rede dos Centros Europeus do Consumidor ([http://ec.europa.eu/consumers/solving\\_consumer\\_disputes/non-judicial\\_redress/ecc-net/index\\_en.htm](http://ec.europa.eu/consumers/solving_consumer_disputes/non-judicial_redress/ecc-net/index_en.htm)). Os consumidores têm o direito de escolher se pretendem reclamar assistência ao abrigo da Garantia Limitada HP ou contra o vendedor ao abrigo de uma garantia jurídica de dois anos.

### **Гърция и Кипър**

Η Περιορισμένη εγγύηση HP είναι μια εμπορική εγγύηση η οποία παρέχεται εθελοντικά από την HP. Η επωνυμία και η διεύθυνση του νομικού προσώπου ΗΡ που παρέχει την Περιορισμένη εγγύηση ΗΡ στη χώρα σας είναι η εξής:

**Ελλάδα /Κύπρoς**: HP Printing and Personal Systems Hellas EPE, Tzavella 1-3, 15232 Chalandri, Attiki

**Ελλάδα /Κύπρoς**: HP Συστήματα Εκτύπωσης και Προσωπικών Υπολογιστών Ελλάς Εταιρεία Περιορισμένης Ευθύνης, Tzavella 1-3, 15232 Chalandri, Attiki

Τα προνόμια της Περιορισμένης εγγύησης HP ισχύουν επιπλέον των νόμιμων δικαιωμάτων για διετή εγγύηση έναντι του Πωλητή για τη μη συμμόρφωση των προϊόντων με τις συνομολογημένες συμβατικά ιδιότητες, ωστόσο η άσκηση των δικαιωμάτων σας αυτών μπορεί να εξαρτάται από διάφορους παράγοντες. Τα νόμιμα δικαιώματα των καταναλωτών δεν περιορίζονται ούτε επηρεάζονται καθ' οιονδήποτε τρόπο από την Περιορισμένη εγγύηση HP. Για περισσότερες πληροφορίες, συμβουλευτείτε την ακόλουθη τοποθεσία web: Νόμιμη εγγύηση καταναλωτή [\(www.hp.com/go/eu-legal](http://www.hp.com/go/eu-legal)) ή μπορείτε να επισκεφτείτε την τοποθεσία web των Ευρωπαϊκών Κέντρων Καταναλωτή [\(http://ec.europa.eu/consumers/solving\\_consumer\\_disputes/non](http://ec.europa.eu/consumers/solving_consumer_disputes/non-judicial_redress/ecc-net/index_en.htm)[judicial\\_redress/ecc-net/index\\_en.htm](http://ec.europa.eu/consumers/solving_consumer_disputes/non-judicial_redress/ecc-net/index_en.htm)). Οι καταναλωτές έχουν το δικαίωμα να επιλέξουν αν θα αξιώσουν την υπηρεσία στα πλαίσια της Περιορισμένης εγγύησης ΗΡ ή από τον πωλητή στα πλαίσια της νόμιμης εγγύησης δύο ετών.

#### **Унгария**

A HP korlátozott jótállás egy olyan kereskedelmi jótállás, amelyet a HP a saját elhatározásából biztosít. Az egyes országokban a HP mint gyártó által vállalt korlátozott jótállást biztosító HP vállalatok neve és címe:

**Magyarország**: HP Inc Magyarország Kft., H-1117 Budapest, Alíz utca 1.

A HP korlátozott jótállásban biztosított jogok azokon a jogokon felül illetik meg Önt, amelyek a termékeknek az adásvételi szerződés szerinti minőségére vonatkozó kétéves, jogszabályban foglalt eladói szavatosságból, továbbá ha az Ön által vásárolt termékre alkalmazandó, a jogszabályban foglalt kötelező eladói jótállásból erednek, azonban számos körülmény hatással lehet arra, hogy ezek a jogok Önt megilletike. További információért kérjük, keresse fel a következő webhelyet: Jogi Tájékoztató Fogyasztóknak ([www.hp.com/go/eu-legal](http://www.hp.com/go/eu-legal)) vagy látogassa meg az Európai Fogyasztói Központok webhelyét ([http://ec.europa.eu/consumers/solving\\_consumer\\_disputes/non-judicial\\_redress/ecc-net/index\\_en.htm](http://ec.europa.eu/consumers/solving_consumer_disputes/non-judicial_redress/ecc-net/index_en.htm)). A fogyasztóknak jogában áll, hogy megválasszák, hogy a jótállással kapcsolatos igényüket a HP korlátozott

jótállás alapján vagy a kétéves, jogszabályban foglalt eladói szavatosság, illetve, ha alkalmazandó, a jogszabályban foglalt kötelező eladói jótállás alapján érvényesítik.

#### **Чехия**

Omezená záruka HP je obchodní zárukou dobrovolně poskytovanou společností HP. Názvy a adresy společností skupiny HP, které odpovídají za plnění omezené záruky HP ve vaší zemi, jsou následující:

**Česká republika**: HP Inc Czech Republic s. r. o., Za Brumlovkou 5/1559, 140 00 Praha 4

Výhody, poskytované omezenou zárukou HP, se uplatňuji jako doplňek k jakýmkoli právním nárokům na dvouletou záruku poskytnutou prodejcem v případě nesouladu zboží s kupní smlouvou. Váš nárok na uznání těchto práv však může záviset na mnohých faktorech. Omezená záruka HP žádným způsobem neomezuje ani neovlivňuje zákonná práva zákazníka. Další informace získáte kliknutím na následující odkaz: Zákonná záruka spotřebitele ([www.hp.com/go/eu-legal\)](http://www.hp.com/go/eu-legal) případně můžete navštívit webové stránky Evropského spotřebitelského centra ([http://ec.europa.eu/consumers/solving\\_consumer\\_disputes/non-judicial\\_redress/](http://ec.europa.eu/consumers/solving_consumer_disputes/non-judicial_redress/ecc-net/index_en.htm) [ecc-net/index\\_en.htm\)](http://ec.europa.eu/consumers/solving_consumer_disputes/non-judicial_redress/ecc-net/index_en.htm). Spotřebitelé mají právo se rozhodnout, zda chtějí službu reklamovat v rámci omezené záruky HP nebo v rámci zákonem stanovené dvouleté záruky u prodejce.

#### **Словакия**

Obmedzená záruka HP je obchodná záruka, ktorú spoločnosť HP poskytuje dobrovoľne. Meno a adresa subjektu HP, ktorý zabezpečuje plnenie vyplývajúce z Obmedzenej záruky HP vo vašej krajine:

**Slovenská republika**: HP Inc Slovakia, s.r.o., Galvaniho 7, 821 04 Bratislava

Výhody Obmedzenej záruky HP sa uplatnia vedľa prípadných zákazníkových zákonných nárokov voči predávajúcemu z vád, ktoré spočívajú v nesúlade vlastností tovaru s jeho popisom podľa predmetnej zmluvy. Možnosť uplatnenia takých prípadných nárokov však môže závisieť od rôznych faktorov. Služby Obmedzenej záruky HP žiadnym spôsobom neobmedzujú ani neovplyvňujú zákonné práva zákazníka, ktorý je spotrebiteľom. Ďalšie informácie nájdete na nasledujúcom prepojení: Zákonná záruka spotrebiteľa [\(www.hp.com/go/eu-legal](http://www.hp.com/go/eu-legal)), prípadne môžete navštíviť webovú lokalitu európskych zákazníckych stredísk ([http://ec.europa.eu/consumers/solving\\_consumer\\_disputes/non-judicial\\_redress/ecc-net/index\\_en.htm](http://ec.europa.eu/consumers/solving_consumer_disputes/non-judicial_redress/ecc-net/index_en.htm)). Spotrebitelia majú právo zvoliť si, či chcú uplatniť servis v rámci Obmedzenej záruky HP alebo počas zákonnej dvojročnej záručnej lehoty u predajcu.

#### **Полша**

Ograniczona gwarancja HP to komercyjna gwarancja udzielona dobrowolnie przez HP. Nazwa i adres podmiotu HP odpowiedzialnego za realizację Ograniczonej gwarancji HP w Polsce:

**Polska**: HP Inc Polska sp. z o.o., Szturmowa 2a, 02-678 Warszawa, wpisana do rejestru przedsiębiorców prowadzonego przez Sąd Rejonowy dla m.st. Warszawy w Warszawie, XIII Wydział Gospodarczy Krajowego Rejestru Sądowego, pod numerem KRS 0000546115, NIP 5213690563, REGON 360916326, GIOŚ E0020757WZBW, kapitał zakładowy 480.000 PLN.

Świadczenia wynikające z Ograniczonej gwarancji HP stanowią dodatek do praw przysługujących nabywcy w związku z dwuletnią odpowiedzialnością sprzedawcy z tytułu niezgodności towaru z umową (rękojmia). Niemniej, na możliwość korzystania z tych praw mają wpływ różne czynniki. Ograniczona gwarancja HP w żaden sposób nie ogranicza praw konsumenta ani na nie nie wpływa. Więcej informacji można znaleźć pod następującym łączem: Gwarancja prawna konsumenta ([www.hp.com/go/eu-legal](http://www.hp.com/go/eu-legal)), można także odwiedzić stronę internetową Europejskiego Centrum Konsumenckiego [\(http://ec.europa.eu/consumers/](http://ec.europa.eu/consumers/solving_consumer_disputes/non-judicial_redress/ecc-net/index_en.htm) [solving\\_consumer\\_disputes/non-judicial\\_redress/ecc-net/index\\_en.htm\)](http://ec.europa.eu/consumers/solving_consumer_disputes/non-judicial_redress/ecc-net/index_en.htm). Konsumenci mają prawo wyboru co do możliwosci skorzystania albo z usług gwarancyjnych przysługujących w ramach Ograniczonej gwarancji HP albo z uprawnień wynikających z dwuletniej rękojmi w stosunku do sprzedawcy.

### **България**

Ограничената гаранция на HP представлява търговска гаранция, доброволно предоставяна от HP. Името и адресът на дружеството на HP за вашата страна, отговорно за предоставянето на гаранционната поддръжка в рамките на Ограничената гаранция на HP, са както следва:

HP Inc Bulgaria EOOD (Ейч Пи Инк България ЕООД), гр. София 1766, район р-н Младост, бул. Околовръстен Път No 258, Бизнес Център Камбаните

Предимствата на Ограничената гаранция на HP се прилагат в допълнение към всички законови права за двугодишна гаранция от продавача при несъответствие на стоката с договора за продажба. Въпреки това, различни фактори могат да окажат влияние върху условията за получаване на тези права. Законовите права на потребителите не са ограничени или засегнати по никакъв начин от Ограничената гаранция на HP. За допълнителна информация, моля вижте Правната гаранция на потребителя ([www.hp.com/go/eu-legal](http://www.hp.com/go/eu-legal)) или посетете уебсайта на Европейския потребителски център ([http://ec.europa.eu/consumers/solving\\_consumer\\_disputes/non-judicial\\_redress/ecc-net/index\\_en.htm](http://ec.europa.eu/consumers/solving_consumer_disputes/non-judicial_redress/ecc-net/index_en.htm)). Потребителите имат правото да избират дали да претендират за извършване на услуга в рамките на Ограничената гаранция на HP или да потърсят такава от търговеца в рамките на двугодишната правна гаранция.

#### **Румъния**

Garanția limitată HP este o garanție comercială furnizată în mod voluntar de către HP. Numele și adresa entității HP răspunzătoare de punerea în aplicare a Garanției limitate HP în țara dumneavoastră sunt următoarele:

**Romănia**: HP Inc Romania SRL, 6 Dimitrie Pompeiu Boulevard, Building E, 2nd floor, 2nd District, Bucureşti

Beneficiile Garanției limitate HP se aplică suplimentar faţă de orice drepturi privind garanţia de doi ani oferită de vânzător pentru neconformitatea bunurilor cu contractul de vânzare; cu toate acestea, diverşi factori pot avea impact asupra eligibilităţii dvs. de a beneficia de aceste drepturi. Drepturile legale ale consumatorului nu sunt limitate sau afectate în vreun fel de Garanția limitată HP. Pentru informaţii suplimentare consultaţi următorul link: garanția acordată consumatorului prin lege [\(www.hp.com/go/eu-legal](http://www.hp.com/go/eu-legal)) sau puteți accesa site-ul Centrul European al Consumatorilor [\(http://ec.europa.eu/consumers/solving\\_consumer\\_disputes/](http://ec.europa.eu/consumers/solving_consumer_disputes/non-judicial_redress/ecc-net/index_en.htm) [non-judicial\\_redress/ecc-net/index\\_en.htm\)](http://ec.europa.eu/consumers/solving_consumer_disputes/non-judicial_redress/ecc-net/index_en.htm). Consumatorii au dreptul să aleagă dacă să pretindă despăgubiri în cadrul Garanței limitate HP sau de la vânzător, în cadrul garanției legale de doi ani.

#### **Белгия и Нидерландия**

De Beperkte Garantie van HP is een commerciële garantie vrijwillig verstrekt door HP. De naam en het adres van de HP-entiteit die verantwoordelijk is voor het uitvoeren van de Beperkte Garantie van HP in uw land is als volgt:

**Nederland**: HP Nederland B.V., Startbaan 16, 1187 XR Amstelveen

**België**: HP Belgium BVBA, Hermeslaan 1A, B-1831 Diegem

De voordelen van de Beperkte Garantie van HP vormen een aanvulling op de wettelijke garantie voor consumenten gedurende twee jaren na de levering te verlenen door de verkoper bij een gebrek aan conformiteit van de goederen met de relevante verkoopsovereenkomst. Niettemin kunnen diverse factoren een impact hebben op uw eventuele aanspraak op deze wettelijke rechten. De wettelijke rechten van de consument worden op geen enkele wijze beperkt of beïnvloed door de Beperkte Garantie van HP. Raadpleeg voor meer informatie de volgende webpagina: Wettelijke garantie van de consument ([www.hp.com/go/eu](http://www.hp.com/go/eu-legal)[legal](http://www.hp.com/go/eu-legal)) of u kan de website van het Europees Consumenten Centrum bezoeken [\(http://ec.europa.eu/](http://ec.europa.eu/consumers/solving_consumer_disputes/non-judicial_redress/ecc-net/index_en.htm) [consumers/solving\\_consumer\\_disputes/non-judicial\\_redress/ecc-net/index\\_en.htm\)](http://ec.europa.eu/consumers/solving_consumer_disputes/non-judicial_redress/ecc-net/index_en.htm). Consumenten hebben het recht om te kiezen tussen enerzijds de Beperkte Garantie van HP of anderzijds het aanspreken van de verkoper in toepassing van de wettelijke garantie.

#### **Финландия**

HP:n rajoitettu takuu on HP:n vapaaehtoisesti antama kaupallinen takuu. HP:n myöntämästä takuusta maassanne vastaavan HP:n edustajan yhteystiedot ovat:

**Suomi**: HP Finland Oy, Piispankalliontie, FIN - 02200 Espoo

HP:n takuun edut ovat voimassa mahdollisten kuluttajansuojalakiin perustuvien oikeuksien lisäksi sen varalta, että tuote ei vastaa myyntisopimusta. Saat lisätietoja seuraavasta linkistä: Kuluttajansuoja ([www.hp.com/go/eu-legal](http://www.hp.com/go/eu-legal)) tai voit käydä Euroopan kuluttajakeskuksen sivustolla ([http://ec.europa.eu/](http://ec.europa.eu/consumers/solving_consumer_disputes/non-judicial_redress/ecc-net/index_en.htm) [consumers/solving\\_consumer\\_disputes/non-judicial\\_redress/ecc-net/index\\_en.htm\)](http://ec.europa.eu/consumers/solving_consumer_disputes/non-judicial_redress/ecc-net/index_en.htm). Kuluttajilla on oikeus vaatia virheen korjausta HP:n takuun ja kuluttajansuojan perusteella HP:lta tai myyjältä.

#### **Словения**

Omejena garancija HP je prostovoljna trgovska garancija, ki jo zagotavlja podjetje HP. Ime in naslov poslovne enote HP, ki je odgovorna za omejeno garancijo HP v vaši državi, sta naslednja:

**Slovenija**: Hewlett-Packard Europe B.V., Amsterdam, Meyrin Branch, Route du Nant-d'Avril 150, 1217 Meyrin, Switzerland

Ugodnosti omejene garancije HP veljajo poleg zakonskih pravic, ki ob sklenitvi kupoprodajne pogodbe izhajajo iz dveletne garancije prodajalca v primeru neskladnosti blaga, vendar lahko na izpolnjevanje pogojev za uveljavitev pravic vplivajo različni dejavniki. Omejena garancija HP nikakor ne omejuje strankinih z zakonom predpisanih pravic in ne vpliva nanje. Za dodatne informacije glejte naslednjo povezavo: Strankino pravno jamstvo [\(www.hp.com/go/eu-legal\)](http://www.hp.com/go/eu-legal); ali pa obiščite spletno mesto evropskih središč za potrošnike ([http://ec.europa.eu/consumers/solving\\_consumer\\_disputes/non-judicial\\_redress/ecc-net/index\\_en.htm](http://ec.europa.eu/consumers/solving_consumer_disputes/non-judicial_redress/ecc-net/index_en.htm)). Potrošniki imajo pravico izbrati, ali bodo uveljavljali pravice do storitev v skladu z omejeno garancijo HP ali proti prodajalcu v skladu z dvoletno zakonsko garancijo.

#### **Хърватия**

HP ograničeno jamstvo komercijalno je dobrovoljno jamstvo koje pruža HP. Ime i adresa HP subjekta odgovornog za HP ograničeno jamstvo u vašoj državi:

**Hrvatska**: HP Computing and Printing d.o.o. za računalne i srodne aktivnosti, Radnička cesta 41, 10000 Zagreb

Pogodnosti HP ograničenog jamstva vrijede zajedno uz sva zakonska prava na dvogodišnje jamstvo kod bilo kojeg prodavača s obzirom na nepodudaranje robe s ugovorom o kupnji. Međutim, razni faktori mogu utjecati na vašu mogućnost ostvarivanja tih prava. HP ograničeno jamstvo ni na koji način ne utječe niti ne ograničava zakonska prava potrošača. Dodatne informacije potražite na ovoj adresi: Zakonsko jamstvo za potrošače [\(www.hp.com/go/eu-legal](http://www.hp.com/go/eu-legal)) ili možete posjetiti web-mjesto Europskih potrošačkih centara ([http://ec.europa.eu/consumers/solving\\_consumer\\_disputes/non-judicial\\_redress/ecc-net/index\\_en.htm](http://ec.europa.eu/consumers/solving_consumer_disputes/non-judicial_redress/ecc-net/index_en.htm)). Potrošači imaju pravo odabrati žele li ostvariti svoja potraživanja u sklopu HP ograničenog jamstva ili pravnog jamstva prodavača u trajanju ispod dvije godine.

#### **Латвия**

HP ierobežotā garantija ir komercgarantija, kuru brīvprātīgi nodrošina HP. HP uzņēmums, kas sniedz HP ierobežotās garantijas servisa nodrošinājumu jūsu valstī:

**Latvija**: HP Finland Oy, PO Box 515, 02201 Espoo, Finland

HP ierobežotās garantijas priekšrocības tiek piedāvātas papildus jebkurām likumīgajām tiesībām uz pārdevēja un/vai rażotāju nodrošinātu divu gadu garantiju gadījumā, ja preces neatbilst pirkuma līgumam, tomēr šo tiesību saņemšanu var ietekmēt vairāki faktori. HP ierobežotā garantija nekādā veidā neierobežo un neietekmē patērētāju likumīgās tiesības. Lai iegūtu plašāku informāciju, izmantojiet šo saiti: Patērētāju likumīgā garantija [\(www.hp.com/go/eu-legal\)](http://www.hp.com/go/eu-legal) vai arī Eiropas Patērētāju tiesību aizsardzības centra tīmekļa vietni [\(http://ec.europa.eu/consumers/solving\\_consumer\\_disputes/non-judicial\\_redress/ecc-net/](http://ec.europa.eu/consumers/solving_consumer_disputes/non-judicial_redress/ecc-net/index_en.htm) [index\\_en.htm\)](http://ec.europa.eu/consumers/solving_consumer_disputes/non-judicial_redress/ecc-net/index_en.htm). Patērētājiem ir tiesības izvēlēties, vai pieprasīt servisa nodrošinājumu saskaņā ar HP ierobežoto garantiju, vai arī pārdevēja sniegto divu gadu garantiju.

#### **Литва**

HP ribotoji garantija yra HP savanoriškai teikiama komercinė garantija. Toliau pateikiami HP bendrovių, teikiančių HP garantiją (gamintojo garantiją) jūsų šalyje, pavadinimai ir adresai:

**Lietuva**: HP Finland Oy, PO Box 515, 02201 Espoo, Finland

HP ribotoji garantija papildomai taikoma kartu su bet kokiomis kitomis įstatymais nustatytomis teisėmis į pardavėjo suteikiamą dviejų metų laikotarpio garantiją dėl prekių atitikties pardavimo sutarčiai, tačiau tai, ar jums ši teisė bus suteikiama, gali priklausyti nuo įvairių aplinkybių. HP ribotoji garantija niekaip neapriboja ir neįtakoja įstatymais nustatytų vartotojo teisių. Daugiau informacijos rasite paspaudę šią nuorodą: Teisinė vartotojo garantija [\(www.hp.com/go/eu-legal](http://www.hp.com/go/eu-legal)) arba apsilankę Europos vartotojų centro internetinėje svetainėje [\(http://ec.europa.eu/consumers/solving\\_consumer\\_disputes/non-judicial\\_redress/ecc-net/](http://ec.europa.eu/consumers/solving_consumer_disputes/non-judicial_redress/ecc-net/index_en.htm) [index\\_en.htm\)](http://ec.europa.eu/consumers/solving_consumer_disputes/non-judicial_redress/ecc-net/index_en.htm). Vartotojai turi teisę prašyti atlikti techninį aptarnavimą pagal HP ribotąją garantiją arba pardavėjo teikiamą dviejų metų įstatymais nustatytą garantiją.

#### **Естония**

HP piiratud garantii on HP poolt vabatahtlikult pakutav kaubanduslik garantii. HP piiratud garantii eest vastutab HP üksus aadressil:

**Eesti**: HP Finland Oy, PO Box 515, 02201 Espoo, Finland

HP piiratud garantii rakendub lisaks seaduses ettenähtud müüjapoolsele kaheaastasele garantiile, juhul kui toode ei vasta müügilepingu tingimustele. Siiski võib esineda asjaolusid, mille puhul teie jaoks need õigused ei pruugi kehtida. HP piiratud garantii ei piira ega mõjuta mingil moel tarbija seadusjärgseid õigusi. Lisateavet leiate järgmiselt lingilt: tarbija õiguslik garantii [\(www.hp.com/go/eu-legal](http://www.hp.com/go/eu-legal)) või võite külastada Euroopa tarbijakeskuste veebisaiti ([http://ec.europa.eu/consumers/solving\\_consumer\\_disputes/non](http://ec.europa.eu/consumers/solving_consumer_disputes/non-judicial_redress/ecc-net/index_en.htm)[judicial\\_redress/ecc-net/index\\_en.htm](http://ec.europa.eu/consumers/solving_consumer_disputes/non-judicial_redress/ecc-net/index_en.htm)). Tarbijal on õigus valida, kas ta soovib kasutada HP piiratud garantiid või seadusega ette nähtud müüjapoolset kaheaastast garantiid.

### **Русия**

#### **Срок службы принтера для России**

Срок службы данного принтера HP составляет пять лет в нормальных условиях эксплуатации. Срок службы отсчитывается с момента ввода принтера в эксплуатацию. В конце срока службы HP рекомендует посетить веб-сайт нашей службы поддержки по адресу http://www.hp.com/support и/или связаться с авторизованным поставщиком услуг HP для получения рекомендаций в отношении дальнейшего безопасного использования принтера.

# <span id="page-156-0"></span>**Гаранцията Premium Protection Warranty на HP: Декларация за ограничена гаранция за тонер касета за LaserJet**

Този продукт на HP гарантирано няма дефекти в материалите и изработката.

Тази гаранция не се отнася за продукти, които: (а) са били повторно пълнени, регенерирани, подправени или чиято цялост е била по някакъв начин нарушена; (б) проявяват проблеми, причинени от неправилна употреба, неправилно съхранение или експлоатация в среда, различна от публикуваните изисквания за околната среда за продукта принтер или (в) са износени от обичайна употреба.

За да получите гаранционно обслужване, върнете продукта на мястото на покупка (с писмено описание на проблема и мостри от разпечатки) или се свържете с отдела за обслужване на клиенти на HP. По свое усмотрение, HP или ще замени продуктите с доказан дефект, или ще ви възстанови цената на закупуване.

ДОКОЛКОТО МЕСТНОТО ЗАКОНОДАТЕЛСТВО ПОЗВОЛЯВА, ГОРЕПОСОЧЕНАТА ГАРАНЦИЯ Е ИЗКЛЮЧИТЕЛНА И НИКАКВА ДРУГА ГАРАНЦИЯ ИЛИ УСЛОВИЕ, БИЛИ ТЕ ПИСМЕНИ ИЛИ УСТНИ, НЕ СЕ ДАВАТ ИЛИ ПОДРАЗБИРАТ, А HP ИЗРИЧНО СЕ ОСВОБОЖДАВА ОТ ВСЯКАКВИ ПОДРАЗБИРАЩИ СЕ ГАРАНЦИИ ИЛИ УСЛОВИЯ ЗА ПРОДАВАЕМОСТ, ЗАДОВОЛИТЕЛНО КАЧЕСТВО И ГОДНОСТ ЗА ОПРЕДЕЛЕНА ЦЕЛ.

ДОКОЛКОТО МЕСТНОТО ЗАКОНОДАТЕЛСТВО ПОЗВОЛЯВА, HP ИЛИ НЕЙНИТЕ ДОСТАВЧИЦИ НЕ НОСЯТ НИКАКВА ОТГОВОРНОСТ ЗА ПРЕКИ, ОСОБЕНИ, СЛУЧАЙНИ, ЗАКОНОМЕРНИ (ВКЛЮЧИТЕЛНО ПРОПУСНАТИ ПОЛЗИ ИЛИ ИЗГУБЕНИ ДАННИ) ИЛИ ДРУГ ВИД ЩЕТИ, БИЛИ ТЕ ПО СИЛАТА НА ДОГОВОР, ИСК ИЛИ ДРУГИ.

ГАРАНЦИОННИТЕ УСЛОВИЯ, СЪДЪРЖАЩИ СЕ В ТАЗИ ДЕКЛАРАЦИЯ, НЕ ИЗКЛЮЧВАТ, НЕ ОГРАНИЧАВАТ, НЕ ПРОМЕНЯТ, А ДОПЪЛВАТ ЗАДЪЛЖИТЕЛНИТЕ НОРМАТИВНО ОПРЕДЕЛЕНИ ПРАВА, ПОРОДЕНИ ОТ ПРОДАЖБАТА НА ТОЗИ ПРОДУКТ НА ВАС.

# <span id="page-157-0"></span>**Правила на HP за непроизведени от HP консумативи**

HP не препоръчва използването на тонер касети, непроизведени от HP, независимо дали са нови, или възстановени.

 $\ddot{\mathbb{B}}$  забележка: За продукти за принтери на HP, употребата на тонер касети, които не са произведени от HP, или на презаредени тонер касети, не влияе върху гаранцията на клиента или на какъвто и да е договор за поддръжка между HP и клиента. Въпреки това, ако се окаже, че дадена неизправност или повреда на устройството се дължи на използването на тонер касета, която не е произведена от HP, или на повторно напълнена тонер касета, HP ще калкулира стандартните си такси за работно време и материали за отстраняване на конкретната неизправност или повреда на устройството.

# <span id="page-158-0"></span>**Уеб сайт на HP против фалшификати**

Отидете на [www.hp.com/go/anticounterfeit](http://www.hp.com/go/anticounterfeit) когато инсталирате тонер касетата на HP и на контролния панел се покаже съобщение, че касетата не е произведена от HP. HP ще ви помогнат да определите дали тя е оригинална и ще предприемат мерки да решат проблема.

Вашата тонер касета може да не оригинална тонер касета HP , ако забележите следното:

- Страницата за състояние на консумативите показва, че е инсталиран консуматив, който не е произведен от HP.
- Възникват много проблеми с касетата.
- Касетата не изглежда, както изглежда обикновено (например опаковката се различава от HP опаковка).

# <span id="page-159-0"></span>**Данни, съхранявани на тонер касета**

Тонер касетите на HP, използвани в този принтер, съдържат чип за памет, който подпомага работата на принтера.

В допълнение на това чипът за памет събира ограничен набор информация за начина на използване на принтера, в която е възможно включването на следното: датата на първо инсталиране на тонер касетата, дата, когато тонер касетата е била използвана за последен път, броят страници, отпечатани с тонер касетата, степента на запълненост на страницата, използваните режими на печат, всякакви евентуално възникнали грешки по време на печат и модела на принтера. Тази информация помага на HP в създаването на бъдещи принтери, които да посрещнат по-добре нуждите на нашите клиенти.

Данните, събрани в паметта на тонер касетата, не съдържат информация, която може да бъде използвана, за да се идентифицира даден клиент, потребител на тонер касета или техния принтер.

HP събира произволно подбрани чипове за памет от тонер касети, върнати в рамките на програмата на HP за безплатно връщане и рециклиране на тонер касети (HP Planet Partners: [www.hp.com/recycle](http://www.hp.com/recycle)). Чиповете за памет от тази подборка се прочитат и анализират с цел подобрение на бъдещите принтери на HP. Партньорите на HP, подпомагащи в рециклирането на тази тонер касета, може също да имат достъп до тази информация.

Всеки друг, който притежава тонер касетата, също би могъл да получи достъп до анонимната информация, съдържаща се в чипа за памет.

# <span id="page-160-0"></span>**Лицензно споразумение с краен потребител**

ПРОЧЕТЕТЕ ВНИМАТЕЛНО, ПРЕДИ ДА ИЗПОЛЗВАТЕ ТОВА СОФТУЕРНО ОБОРУДВАНЕ: Настоящото лицензионно споразумение с краен потребител ('ЛСКП') е правно споразумение между (a) Вас (физическо лице или едно юридическо лице) и (b) HP Inc. ('HP'), което регламентира използването от Вас на всеки Софтуерен продукт, инсталиран на или направен достъпен от HP за използване с Вашия продукт на HP ('продукт на HP'), който не е по друг начин обект на отделно лицензионно споразумение между Вас и HP или нейните доставчици. Друг софтуер може да съдържа ЛСКП в неговата онлайн документация. Терминът 'Софтуерен продукт' означава компютърен софтуер и може да включва съответните носители, печатни материали и 'онлайн' или електронна документация.

Изменение или допълнение към настоящото ЛСКП може да придружава продукта на HP.

ПРАВАТА ВЪРХУ СОФТУЕРНИЯ ПРОДУКТ СЕ ПРЕДОСТАВЯТ САМО ПРИ УСЛОВИЕ ЧЕ ПРИЕМАТЕ ВСИЧКИ УСЛОВИЯ НА НАСТОЯЩОТО ЛСКП. КАТО ИНСТАЛИРАТЕ, КОПИРАТЕ, ИЗТЕГЛЯТЕ ИЛИ ИЗПОЛЗВАТЕ ПО ДРУГ НАЧИН СОФТУЕРНИЯ ПРОДУКТ, СЕ СЪГЛАСЯВАТЕ ДА СЕ ОБВЪРЖЕТЕ С УСЛОВИЯТА НА НАСТОЯЩОТО ЛСКП. АКО НЕ ПРИЕМАТЕ ТЕЗИ ЛИЦЕНЗИОННИТЕ УСЛОВИЯ, ВАШЕТО ЕДИНСТВЕНО ОБЕЗЩЕТЕНИЕ Е ДА ВЪРНЕТЕ ЦЕЛИЯ НЕИЗПОЛЗВАН ПРОДУКТ (ХАРДУЕР И СОФТУЕР) В РАМКИТЕ НА 14 ДНИ ЗА ВЪЗСТАНОВЯВАНЕ НА СРЕДСТВАТА СЪГЛАСНО ПОЛИТИКАТА ЗА ВЪЗСТАНОВЯВАНЕ НА СРЕДСТВА НА МЯСТОТО, ОТКЪДЕТО СТЕ ГО ЗАКУПИЛИ.

- **1. ПРЕДОСТАВЯНЕ НА ЛИЦЕНЗ**. HP ви предоставя следните права, ако спазите всички условия на настоящото ЛСКП:
	- **а.** Използване. Може да използвате Софтуерния продукт на един компютър ('Вашият компютър'). Ако Софтуерният продукт Ви е доставен по интернет и първоначално е бил лицензиран за използване на повече от един компютър, можете да инсталирате и да използвате Софтуерния продукт само на тези компютри. Не можете да отделяте съставни части на Софтуерния продукт за използване на повече от един компютър. Нямате право да разпространявате Софтуерния продукт. Можете да заредите Софтуерния продукт във временната памет (RAM) на Вашия компютър за целите на използването на Софтуерния продукт.
	- **б.** Съхранение. Можете да копирате Софтуерния продукт в локалната памет или в устройството за съхранение на продукта на HP.
	- **в.** Копиране. Можете да правите архивни или резервни копия на Софтуерния продукт, стига всяко копие да съдържа всички оригинални специфични декларации за Софтуерния продукт и да се използва само за архивни цели.
	- **г.** Запазване на правата. HP и нейните доставчици си запазват всички права, които не са ви изрично предоставени в настоящото ЛСКП.
	- **д.** Freeware. Независимо от условията на настоящото ЛСКП, всички или всяка част от Софтуерния продукт, която представлява софтуер, който не е собственост на HP или софтуер, предоставян с публичен лиценз от трети страни ('Freeware'), се лицензира за Вас по реда и условията на лицензионното споразумение на софтуера към въпросния Freeware, независимо дали под формата на отделно споразумение, на 'целофанов' лиценз или на електронните лицензионни условия, приети по време на изтегляне. Използването на Freeware от Вас се регламентира изцяло от условията на такъв лиценз.
	- **е.** Решение за възстановяване. Всяко софтуерно решение за възстановяване, предоставено с/за Вашия продукт на HP, независимо дали във формата на решение за възстановяване на база на твърд диск, на решение за възстановяване на база външен носител (например флопи диск, CD или DVD) или еквивалентно решение, доставено в каквато и да било друга форма, може да се използва само за възстановяване на твърдия диск на продукта на HP, с/за който решението за възстановяване е първоначално закупено. Използването на всеки софтуер за

операционната система на Microsoft, съдържащ се в такова решение за възстановяване, се регламентира от Лицензионното споразумение на Microsoft.

- **2. НАДСТРОЙКИ**. За да използвате Софтуерен продукт, предназначен за надстройка, първо трябва да имате лиценз за оригиналния Софтуерен продукт, който да е определен от HP като отговарящ на условията за надстройка. След надстройката вече не можете да използвате оригиналния Софтуерен продукт, който е формирал основата за това да отговаряте на условията за надстройка. С използването на Софтуерния продукт също така се съгласявате, че HP може автоматично да осъществява достъп до Вашия продукт на HP, когато той е свързан с интернет, за да проверява версията или състоянието на определени Софтуерни продукти и може автоматично да изтегля и да инсталира надстройки или актуализации за такива Софтуерни продукти на Вашия продукт на HP, за да осигурява нови версии или актуализации, необходими за поддържане на функционалността, на производителността, или на сигурността на софтуера на HP и на Вашия продукт на HP, и да улеснява осигуряването на поддръжка или на други услуги, които Ви се предоставят. В някои случаи и в зависимост от типа на надстройката или на актуализацията ще Ви предоставят уведомяванията (чрез изскачащо съобщение или по друг начин), които може да изискват да инициирате надстройката или да актуализирате.
- **3. ДОПЪЛНИТЕЛЕН СОФТУЕР**. Настоящото ЛСКП се отнася за актуализации на или добавки към оригиналния Софтуерен продукт, предоставен от HP, освен ако HP не предвижда други условия заедно с актуализацията или с допълнението. В случай на противоречие между тези условия приоритет имат другите условия.

#### **4. ПРЕХВЪРЛЯНЕ**.

- **а.** Трета страна. Първоначалният потребител на Софтуерния продукт има право да направи еднократно прехвърляне на Софтуерния продукт на друг краен потребител. Всяко прехвърляне трябва да включва всички съставни части, носители, печатни материали, настоящото ЛСКП и – ако има такъв – Сертификата за автентичност. Прехвърлянето не може да бъде непряко прехвърляне, например консигнация. Преди прехвърлянето крайният потребител, получаващ прехвърляния продукт, трябва да приеме всички условия на ЛСКП. При прехвърляне на Софтуерния продукт Вашият лиценз автоматично се прекратява.
- **б.** Ограничения. Нямате право да отдавате под наем, на лизинг или назаем Софтуерния продукт или да използвате Софтуерния продукт за възмездно съвместно използване в различни периоди от време или посредническо използване. Нямате право да лицензирате на свой ред, да приписвате или да прехвърляте Софтуерния продукт, освен ако това не е изрично посочено в настоящото ЛСКП.
- **5. ПРАВА ВЪРХУ СОБСТВЕНОСТТА**. Всички права върху интелектуалната собственост в документацията на Софтуерния продукт и за потребителя са притежание на HP или на нейните доставчици и са защитени от закона, включително, но не само, от Закона за авторското право, търговските тайни и търговските марки на САЩ, както и от други действащи закони и международни договори. Не трябва да отстранявате нито една от идентификациите на продукта, декларациите за авторски права или специфичните ограничения от Софтуерния продукт.
- **6. ОГРАНИЧЕНИЕ ЗА ДЕКОНСТРУИРАНЕ**. Не трябва да деконструирате, да декомпилирате или да разглобявате Софтуерния продукт, с изключение на и само доколкото това е съгласно приложимото законодателство въпреки това ограничение или ако това е изрично предвидено в настоящото ЛСКП.
- **7. СРОК**. Настоящото ЛСКП е ефективно, освен ако не е прекратено или отхвърлено. Настоящото ЛСКП също така ще се прекрати при условията, описани другаде в настоящото ЛСКП или ако не спазите което и да е условие на настоящото ЛСКП.
- **8. СЪГЛАСИЕ ЗА СЪБИРАНЕ/ИЗПОЛЗВАНЕ НА ДАННИ**.

**а.** HP ще използва бисквитки и други уеб технологии, за да събира анонимна техническа информация, свързана със Софтуера на HP и с Вашия продукт на HP. Тези данни ще се използват за осигуряване на надстройки и на поддръжка или на други услуги, описани в раздел 2. HP също ще събира лична информация, включително адреса на Вашия интернет протокол или друга уникална идентификационна информация, свързана с Вашия продукт на HP и данни, предоставени от Вас при регистрацията на Вашия продукт на НР. Освен обезпечаване на надстройките и поддръжката или на други услуги, тези данни ще се използват за изпращане на маркетингови комуникации към Вас (с Вашето изрично съгласие във всеки случай, където това се изисква от приложимото законодателство).

Доколкото е позволено от приложимото законодателство, с приемането на настоящите условия Вие се съгласявате за събирането и за използването на анонимни и лични данни от HP, нейни дъщерни дружества и свързани дружества, както е описано в настоящото ЛСКП и както освен това е описано и в политиката за поверителност на HP: [www8.hp.com/us/en/](http://www8.hp.com/us/en/privacy/privacy.html?jumpid=reg_r1002_usen_c-001_title_r0001) [privacy/privacy.html?jumpid=reg\\_r1002\\_usen\\_c-001\\_title\\_r0001](http://www8.hp.com/us/en/privacy/privacy.html?jumpid=reg_r1002_usen_c-001_title_r0001)

- **б.** Събиране/използване от трети страни. Някои софтуерни програми, включени във Вашия продукт на HP, се предлагат и се лицензират отделно за Вас от други доставчици ('Софтуер на трети страни'). Софтуер на трети страни може да бъде инсталиран и да работи на Вашия продукт на HP дори ако изберете да активирате/закупите такъв софтуер. Софтуер на трети страни може да събира и да изпраща техническа информация за Вашата система (например IP адрес, уникален идентификатор на устройството, версия на инсталирания софтуер и т.н.) и други системни данни. Тази информация се използва от третите страни, за да идентифицират техническите системни атрибути и за да гарантират, че на Вашата система е инсталирана най-новата версия на софтуера. Ако не искате софтуерът на трети страни да събира тази техническа информация или автоматично да Ви изпраща актуализации, трябва да деинсталирате софтуера, преди да се свържете към интернет.
- **9. ОТКАЗ ОТ ГАРАНЦИИ**. В НАЙ-ГОЛЯМАТА ПОЗВОЛЕНА ОТ ПРИЛОЖИМОТО ЗАКОНОДАТЕЛСТВО СТЕПЕН HP И НЕЙНИТЕ ДОСТАВЧИЦИ ПРЕДОСТАВЯТ СОФТУЕРНИЯ ПРОДУКТ "КАКТО Е" И С ВСИЧКИ НЕИЗПРАВНОСТИ И С НАСТОЯЩИЯ ДОКУМЕНТ СЕ ОТКАЗВАТ ОТ ВСИЧКИ ДРУГИ ГАРАНЦИИ И УСЛОВИЯ, ИЗРИЧНИ, ПОДРАЗБИРАЩИ СЕ ИЛИ ЗАКОННИ, ВКЛЮЧИТЕЛНО, НО НЕ САМО, ГАРАНЦИИ ЗА СОБСТВЕНОСТ И НЕНАРУШАВАНЕ, ВСЯКАКВИ ПОДРАЗБИРАЩИ СЕ ГАРАНЦИИ, ЗАДЪЛЖЕНИЯ, ГАРАНЦИИ ИЛИ УСЛОВИЯ НА ПРОДАВАЕМОСТ, ЗА ЗАДОВОЛИТЕЛНО КАЧЕСТВО, ЗА ГОДНОСТ ЗА ОПРЕДЕЛЕНО ПРЕДНАЗНАЧЕНИЕ И ЗА ЛИПСА НА ВИРУСИ, ВСИЧКО ПО ОТНОШЕНИЕ НА СОФТУЕРНИЯ ПРОДУКТ. Някои щати/юрисдикции не допускат изключването на подразбиращите се гаранции или ограничения за срока на подразбиращите се гаранции, така че горният отказ от гаранция може да не се отнася за Вас в цялата му пълнота.

В АВСТРАЛИЯ И НОВА ЗЕЛАНДИЯ СОФТУЕРЪТ СЕ ПРЕДОСТАВЯ С ГАРАНЦИИ, КОИТО НЕ МОГАТ ДА БЪДАТ ИЗКЛЮЧЕНИ ОТ ПОТРЕБИТЕЛСКИТЕ ЗАКОНИ НА АВСТРАЛИЯ И НА НОВА ЗЕЛАНДИЯ. АВСТРАЛИЙСКИТЕ ПОТРЕБИТЕЛИ ИМАТ ПРАВО НА СМЯНА ИЛИ НА ВЪЗСТАНОВЯВАНЕ НА СРЕДСТВАТА ПРИ СЕРИОЗНА НЕИЗПРАВНОСТ И НА КОМПЕНСАЦИЯ ЗА ДРУГИ РАЗУМНИ ПРЕДВИДИМИ ЗАГУБИ ИЛИ ЩЕТИ. АВСТРАЛИЙСКИТЕ ПОТРЕБИТЕЛИ СЪЩО ТАКА ИМАТ ПРАВО НА ПОПРАВКА ИЛИ НА СМЯНА НА СОФТУЕРА, АКО ТОЙ НЕ ОТГОВАРЯ НА ПРИЕМЛИВОТО КАЧЕСТВО И ТОВА НЕ СЕ КЛАСИФИЦИРА КАТО СЕРИОЗНА НЕИЗПРАВНОСТ. ПОТРЕБИТЕЛИТЕ НА НОВА ЗЕЛАНДИЯ, КОИТО ЗАКУПУВАТ СТОКИ ЗА ЛИЧНА, ЗА ДОМАШНА ИЛИ ЗА ДОМАКИНСКА УПОТРЕБА ИЛИ КОНСУМАЦИЯ И НЕ ЗА БИЗНЕС ЦЕЛИ ('ПОТРЕБИТЕЛИ НА НОВА ЗЕЛАНДИЯ'), ИМАТ ПРАВО НА ПОПРАВКА, НА ЗАМЯНА И НА ВЪЗСТАНОВЯВАНЕ НА СРЕДСТВАТА ПОРАДИ НЕИЗПРАВНОСТ И НА КОМПЕНСАЦИЯ ЗА ДРУГИ РАЗУМНИ ПРЕДВИДИМИ ЗАГУБИ ИЛИ ЩЕТИ.

**10. ОГРАНИЧЕНИЕ НА ОТГОВОРНОСТТА**. При спазване на местното законодателство, независимо от щетите, които евентуално може да понесете, цялата отговорност на HP и на които и да било от нейните доставчици, съгласно която и да било разпоредба на настоящото ЛСКП, Вашето изключително обезщетение за всичко гореизложено се ограничава до действително заплатената от Вас сума за Софтуерния продукт или 5,00 щатски долара. В НАЙ-ГОЛЯМАТА ПОЗВОЛЕНА ОТ

ПРИЛОЖИМОТО ЗАКОНОДАТЕЛСТВО СТЕПЕН В НИКАКЪВ СЛУЧАЙ HP ИЛИ НЕЙНИТЕ ДОСТАВЧИЦИ НЕ НОСЯТ ОТГОВОРНОСТ ЗА КАКВИТО И ДА БИЛО СПЕЦИАЛНИ, СЛУЧАЙНИ, НЕПРЕКИ ИЛИ ПОСЛЕДВАЩИ ЩЕТИ ОТ КАКЪВТО И ДА БИЛО ХАРАКТЕР (ВКЛЮЧИТЕЛНО, НО НЕ САМО, ЩЕТИ ЗА ЗАГУБА НА ПРИХОДИ ИЛИ НА ПОВЕРИТЕЛНА ИЛИ ДРУГА ИНФОРМАЦИЯ, ЗА ПРЕКЪСВАНЕ НА СТОПАНСКА ДЕЙНОСТ, ЗА ТЕЛЕСНИ ПОВРЕДИ, ЗА ЗАГУБА НА ПОВЕРИТЕЛНОСТ, ПРОИЗТИЧАЩИ ОТ ИЛИ ПО КАКЪВТО И ДА БИЛО НАЧИН СВЪРЗАНИ С ИЗПОЛЗВАНЕТО ИЛИ НЕВЪЗМОЖНОСТТА ЗА ИЗПОЛЗВАНЕ НА СОФТУЕРНИЯ ПРОДУКТ, ИЛИ ПО ДРУГ НАЧИН СВЪРЗАНИ С КОЯТО И ДА БИЛО РАЗПОРЕДБА НА НАСТОЯЩОТО ЛСКП ДОРИ АКО HP ИЛИ НЯКОИ ДОСТАВЧИЦИ СА БИЛИ ИНФОРМИРАНИ ЗА ВЪЗМОЖНОСТТА ОТ ТАКИВА ЩЕТИ И ДОРИ АКО КОМПЕНСАЦИЯТА НЕ ИЗПЪЛНЯВА ОСНОВНАТА СИ ЦЕЛ. Някои щати/юрисдикции не допускат изключването или ограничаването на случайни или последващи щети, така че горното ограничение или изключение може да не се отнася за Вас.

- **11. КЛИЕНТИ ОТ ПРАВИТЕЛСТВОТО НА САЩ**. В съответствие с FAR 12.211 и FAR 12.212, търговски компютърен софтуер, компютърна софтуерна документация и технически данни за търговски артикули се лицензират на правителството на САЩ по стандартното споразумение за търговско лицензиране на HP.
- **12. СЪОТВЕТСТВИЕ СЪС ЗАКОНИТЕ ЗА ИЗНОС**. Трябва да спазвате всички закони и регламенти на САЩ и на други страни ("Закони за износ"), за да гарантирате, че Софтуерният продукт (1) не се изнася, директно или индиректно, в нарушение на Законите за износ или (2) не се използва за цел, която е забранена от Законите за износ, включително, но не само, разпространение на ядрени, химически или биологични оръжия.
- **13. КОМПЕТЕНЦИЯ И ПРАВО ЗА СКЛЮЧВАНЕ НА ДОГОВОР**. Вие декларирате, че сте пълнолетен/на в държавата, в която пребивавате и ако е приложимо, сте надлежно упълномощен/а от Вашия работодател да сключите настоящия договор.
- **14. ПРИЛОЖИМО ЗАКОНОДАТЕЛСТВО**. Настоящото ЛСКП се ръководи от клаузите на законодателството на държавата, в която е закупено оборудването.
- **15. ЦЯЛОТО СПОРАЗУМЕНИЕ**. Настоящото ЛСКП (включително всички допълнения или изменения на настоящото ЛСКП, които са включени в продукта на HP) е цялото споразумение между Вас и HP по отношение на Софтуерния продукт и то замества всички предишни или настоящи устни или писмени комуникации, предложения и изявления във връзка със Софтуерния продукт или други въпроси, обхванати от настоящото ЛСКП. Доколкото условията на които и да било политики или програми на HP за услуги за поддръжка са в конфликт с условията на настоящото ЛСКП, условията на настоящото ЛСКП са водещи.

© Copyright 2015 HP Development Company, L.P.

Информацията в настоящия документ подлежи на промяна без предизвестие. Всички други имена на продукти, които са споменати тук, може да са търговски марки на съответните компании. Доколкото е позволено от приложимото законодателство, единствените гаранции за продуктите и услугите на HP са посочени в изричните декларации за гаранция, придружаващи тези продукти и услуги. Нищо в настоящия документ не следва да се тълкува като представляващо допълнителна гаранция. Доколкото е позволено от приложимото законодателство, HP не носи никаква отговорност за технически или редакторски грешки или пропуски в настоящия документ.

Първо издание: Август 2015 г.

# <span id="page-164-0"></span>**Обслужване на гаранция при извършване на ремонт от клиента**

Продуктите на HP са създадени с редица части, които позволяват извършване на ремонт от клиента (Customer Self Repair, CSR), за да се намали времето за ремонт и да се даде възможност за по-голяма гъвкавост при извършване на подмяната на дефектните части. Ако по време на диагностиката, HP установи, че ремонтът може се извърши успешно с помощта на CSR част, HP ще ви изпрати направо тази част за смяна. Има две категории CSR части: 1) Части, при които задължително клиентът трябва да извърши ремонта. Ако поискате от HP да направи смяната на тези части, ще трябва да заплатите за тази услуга цената на пътя и труда. 2) Части, при които не е задължително клиентът да извърши ремонта. Тези части също са проектирани така, че клиентът да извърши ремонта. Ако обаче поискате HP да ги замени вместо вас, това може да стане без допълнително заплащане според типа на гаранцията, указана за вашия продукт.

В зависимост от наличността и съобразно географското разположение CSR частите ще бъдат изпратени, така че да бъдат доставени на следващия работен ден. Може да бъде предложена доставка в същия ден или в рамките на четири часа при допълнително заплащане, в случай че географското разположение позволява това. Ако ви е необходима помощ, можете да се обърнете към центъра за поддръжка на клиентите на HP и ще получите консултация от техник по телефона. В материалите, изпратени с CSR частта за подмяна, HP определя дали дефектната част трябва да се върне. В случаите, в които е необходимо дефектната част да се върне на HP, трябва да я изпратите обратно на HP в рамките на определен период от време, обикновено пет (5) работни дни. Дефектната част трябва да бъде върната със съответната документация от изпратените материали. В случай че не успеете да върнете дефектната част, може да се наложи да заплатите смяната на HP. При извършването на ремонт от клиента HP ще заплати всички разходи за транспортиране и за връщане на дефектната част и ще определи чии куриерски услуги да се използват.

# <span id="page-165-0"></span>**Поддръжка на потребителя**

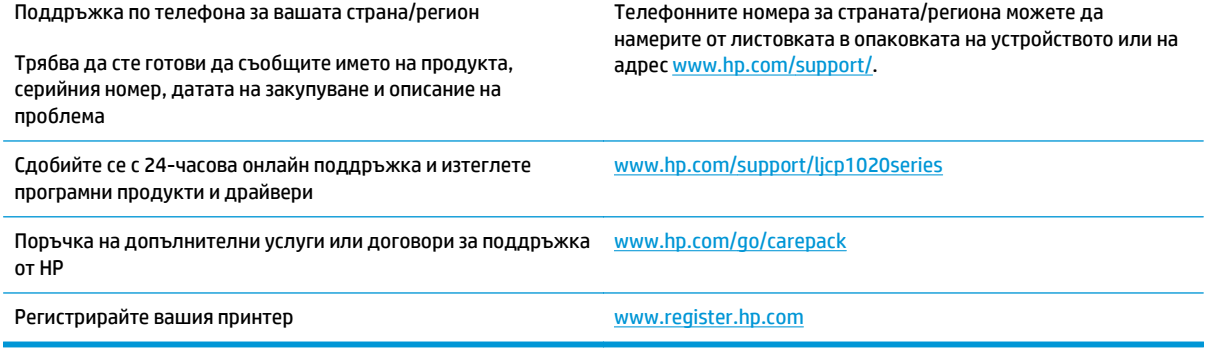

# **в Програма за екологично стопанисване на устройството**

- Опазване на [околната](#page-168-0) среда
- [Производството](#page-168-0) на озон
- [Потребление](#page-168-0) на енергия
- [Консумация](#page-168-0) на тонер
- [Използване](#page-169-0) на хартия
- **[Пластмаси](#page-169-0)**
- [Консумативи](#page-169-0) за печат за HP LaserJet
- **[Хартия](#page-169-0)**
- [Ограничения](#page-169-0) за използвани материали
- Изхвърляне на отпадъчно оборудване от [потребителите](#page-170-0) (ЕС и Индия)
- [Рециклиране](#page-170-0) на електронен хардуер
- Информация за [рециклиране](#page-171-0) на хардуер от Бразилия
- [Химически](#page-171-0) вещества
- Регламент 1275/2008 на Комисията на [Европейския](#page-171-0) съюз
- Ограничение по [Декларацията](#page-171-0) за опасните вещества (Индия)
- Декларация за [ограничение](#page-171-0) на опасните вещества (Турция)
- Ограничение по [Декларацията](#page-171-0) за опасните вещества (Украйна)
- Таблица с [вещества](#page-172-0) (Китай)
- Информация за потребителя за [SEPA Ecolabel \(](#page-172-0)Китай)
- Регламент за [изпълнението](#page-173-0) на енергийния етикет на Китай относно принтери, факсове и копирни [машини](#page-173-0)
- Данни за [безопасността](#page-173-0) на материалите (ДБМ)
- **[EPEAT](#page-173-0)**

● За още [информация](#page-173-0)

## <span id="page-168-0"></span>**Опазване на околната среда**

HP е посветена да предоставя качествени продукти по безопасен за околната среда начин. Този продукт е проектиран с няколко характеристики, за да сведе до минимум въздействието върху околната среда.

### **Производството на озон**

Пренасяните по въздух емисии на озон за този продукт са били измерени в съответствие с общопризнатия метод\* и когато тези данни за емисии се прилагат към "сценарий на излагане на офис модел от общ тип"\*\*, HP е в състояние да определи, че по време на печат не се генерира значително количество озон, което да надвишава каквито и да е текущи указания или стандарти за качеството на въздуха в закрити помещения.

\* Метод на изпитване за определяне на емисиите от устройства за твърди копия, уважаващ прилагания етикет за околната среда за офис устройства с функция за печат; RAL-UZ 171 – BAM юли, 2012

\*\* Базиран на концентрация на озон при печат 2 часа на ден в стая от 32 кубически метра с вентилационната степен от 0,72 въздухообмена на час с HP консумативи

### **Потребление на енергия**

Консумацията на енергия значително намалява в режим на готовност, заспиване или режим на автоматично изключване, което пести природните ресурси и намалява разходите, без това да се отразява на високата производителност на продукта. Оборудването за печат и обработка на изображения на HP, обозначено с емблемата ENERGY STAR®, отговаря на изискванията на спецификациите ENERGY STAR на Агенцията за защита на околната среда в САЩ по отношение на оборудване за обработка на изображения. Следният знак ще присъства в отговарящи на условията на ENERGY STAR продукти за обработка на изображения:

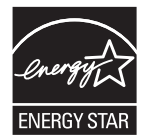

Допълнителна информация за отговарящите на ENERGY STAR модели продукти за снемане на изображения е дадена на:

[www.hp.com/go/energystar](http://www.hp.com/go/energystar)

## **Консумация на тонер**

EconoMode (Икономичен режим) използва по-малко тонер, което може да увеличи живота на печатащата касета. HP не препоръчва постоянно използване на EconoMode (Икономичен режим). Ако използвате непрекъснато EconoMode (Икономичен режим), е възможно тонерът да издържи по-дълго от механичните части на печатащата касета. Ако качеството на печат започне да се влошава и вече не е задоволително, помислете за смяна на печатащата касета.

## <span id="page-169-0"></span>**Използване на хартия**

Функцията за двустранен печат (ръчен или автоматичен) на продукта и възможността за печат N-up (печат на много страници върху един лист) може да намали употребата на хартия и съответното търсене на природни ресурси.

### **Пластмаси**

Пластмасовите части над 25 грама са маркирани в съответствие с международните стандарти, което подобрява възможността за идентифициране на пластмасите с цел рециклиране в края на експлоатационния живот на продукта.

# **Консумативи за печат за HP LaserJet**

Оригиналните консумативи на HP са проектирани с мисъл за околната среда. HP улеснява пестенето на ресурси и хартия, когато печатате. А когато приключите, ние правим рециклирането лесно и безплатно. 1

Всички касети на HP, върнати на HP Planet Partners, преминават през многоетапен процес на рециклиране, при който материалите са разделят и рафинират за употреба като суровина за нови оригинални касети на HP и ежедневни продукти. Нито една оригинална касета на HP, върната чрез HP Planet Partners, няма да бъде изхвърлена на сметище, като HP никога не пълни повторно и не препродава оригиналните касети на HP.

**За да участвате в програмата за връщане и рециклиране HP Planet Partners, посетете** [www.hp.com/](http://www.hp.com/recycle) [recycle](http://www.hp.com/recycle)**. Изберете вашата страна/регион за информация как да връщате вашите консумативи за печат на HP. Информация и указания на много езици за тази програма също са включени във всеки пакет на нова печатаща касета HP LaserJet.**

 $^{\rm 1}$  Наличието на програма може да е различно. За повече информация отидете на [www.hp.com/recycle](http://www.hp.com/recycle).

# **Хартия**

Този продукт може да използва рециклирана и олекотена хартия (EcoFFICIENT™), когато тя отговаря на указанията, посочени в *HP LaserJet Printer Family Print Media Guide* (Ръководство за носители за печат за гамата принтери HP LaserJet). Този продукт е подходящ за използване на рециклирана и олекотена хартия (EcoFFICIENT™) в съответствие с EN12281:2002.

### **Ограничения за използвани материали**

Този продукт на HP не съдържа добавен живак.

Този продукт на HP не съдържа батерия.

# <span id="page-170-0"></span>**Изхвърляне на отпадъчно оборудване от потребителите (ЕС и Индия)**

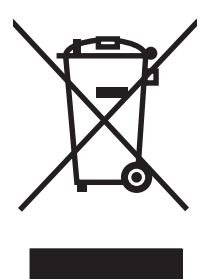

Този символ означава да не изхвърляте вашия продукт с битовите си отпадъци. Вместо това трябва да се погрижите за здравето на хората и за опазването на околната среда, като изхвърлите отпадъчното оборудване в специализиран събирателен пункт за рециклиране на неизползваемо електрическо и електронно оборудване. За повече информация се свържете със службата за събиране на битовите ви отпадъци или отидете на адрес: [www.hp.com/recycle](http://www.hp.com/recycle).

# **Рециклиране на електронен хардуер**

HP насърчава клиентите си да предават за рециклиране стария електронен хардуер. За повече информация относно програмите за рециклиране отидете на: [www.hp.com/recycle](http://www.hp.com/recycle).

# <span id="page-171-0"></span>**Информация за рециклиране на хардуер от Бразилия**

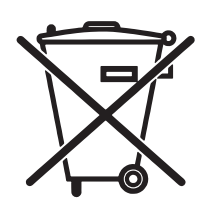

Este produto eletrônico e seus componentes não devem ser descartados no lixo comum, pois embora estejam em conformidade com padrões mundiais de restrição a substâncias nocivas, podem conter, ainda que em quantidades mínimas, substâncias impactantes ao meio ambiente. Ao final da vida útil deste produto, o usuário deverá entregá-lo à HP. A não observância dessa orientação sujeitará o infrator às sanções previstas em lei.

Após o uso, as pilhas e/ou baterias dos produtos HP deverão ser entregues ao estabelecimento comercial ou rede de assistência técnica autorizada pela HP.

Não descarte o produto eletrônico em lixo comum

Para maiores informações, inclusive sobre os pontos de recebimento, acesse:

[www.hp.com.br/reciclar](http://www.hp.com.br/reciclar)

# **Химически вещества**

HP се ангажира да предоставя информация на своите клиенти за химическите вещества в своите продукти, за да се спазят законовите изисквания като REACH (Наредба на ЕК No 1907/2006 на Европейския парламент и съвет). Отчет с информация за химическите вещества може да се намери на адрес: [www.hp.com/go/reach.](http://www.hp.com/go/reach)

# **Регламент 1275/2008 на Комисията на Европейския съюз**

За данните за електрическото захранване на продукта, включително потреблението на енергия на продукта в състояние на мрежова готовност, ако всички жични мрежови портове са свързани и всички безжични мрежови портове са активирани, моля, направете справка в раздел P14 "Допълнителна информация" на продукта IT ECO Декларация на адрес: [www.hp.com/hpinfo/globalcitizenship/](http://www.hp.com/hpinfo/globalcitizenship/environment/productdata/itecodesktop-pc.html) [environment/productdata/itecodesktop-pc.html](http://www.hp.com/hpinfo/globalcitizenship/environment/productdata/itecodesktop-pc.html).

# **Ограничение по Декларацията за опасните вещества (Индия)**

This product complies with the "India E-waste Rule 2011" and prohibits use of lead, mercury, hexavalent chromium, polybrominated biphenyls or polybrominated diphenyl ethers in concentrations exceeding 0.1 weight % and 0.01 weight % for cadmium, except for the exemptions set in Schedule 2 of the Rule.

## **Декларация за ограничение на опасните вещества (Турция)**

Türkiye Cumhuriyeti: EEE Yönetmeliğine Uygundur

## **Ограничение по Декларацията за опасните вещества (Украйна)**

Обладнання відповідає вимогам Технічного регламенту щодо обмеження використання деяких небезпечних речовин в електричному та електронному обладнанні, затвердженого постановою Кабінету Міністрів України від 3 грудня 2008 № 1057

# <span id="page-172-0"></span>**Таблица с вещества (Китай)**

# 产品中有害物质或元素的名称及含量

根据中国《电子信息产品污染控制管理办法》

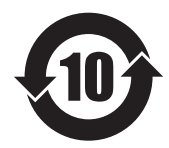

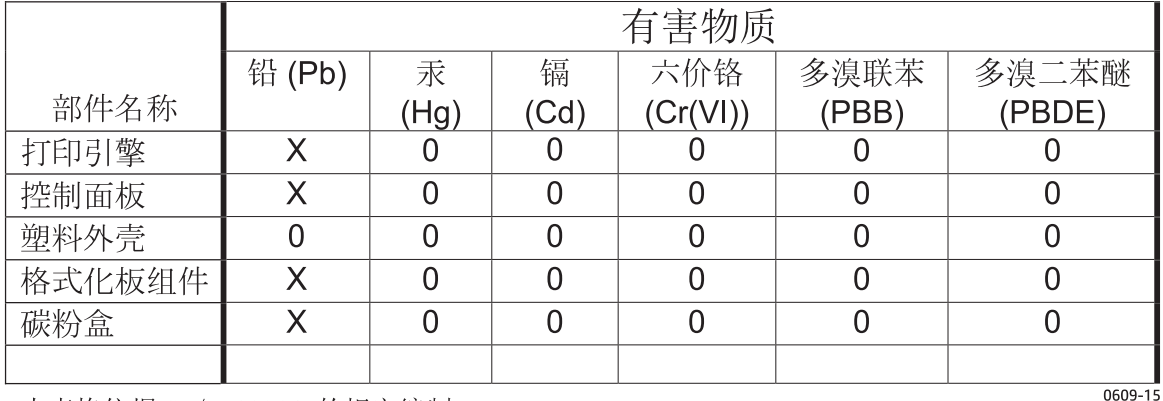

本表格依据 SJ/T 11364 的规定编制。

O: 表示该有害物质在该部件所有均质材料中的含量均在 GB/T 26572 规定的限量要求以下。

X: 表示该有害物质至少在该部件的某一均质材料中的含量超出 GB/T 26572 规定的限量要求。

此表中所有名称中含 "X" 的部件均符合欧盟 RoHS 立法。

注: 环保使用期限的参考标识取决于产品正常工作的温度和湿度等条件

# **Информация за потребителя за SEPA Ecolabel (Китай)**

中国环境标识认证产品用户说明

噪声大于 63.0 dB(A)的办公设备不宜放置于办公室内,请在独立的隔离区域使用。

如需长时间使用本产品或打印大量文件,请确保在通风良好的房间内使用。

如您需要确认本产品处于零能耗状态,请按下电源关闭按钮,并将插头从电源插座断开。

您可以使用再生纸,以减少资源耗费。

# <span id="page-173-0"></span>**Регламент за изпълнението на енергийния етикет на Китай относно принтери, факсове и копирни машини**

根据"复印机、打印机和传真机能源效率标识实施规则",本打印机具有能效标签。 根据"复印机、打印机 和传真机能效限定值及能效等级"("GB21521")决定并计算得出该标签上所示的能效等级和 TEC (典型 能耗)值。

1. 能效等级

能效等级分为三个等级,等级 1 级能效最高。 根据产品类型和打印速度标准决定能效限定值。

2. 能效信息

2.1 LaserJet 打印机和高性能喷墨打印机

● 典型能耗

典型能耗是正常运行 GB21521 测试方法中指定的时间后的耗电量。 此数据表示为每周千瓦时 (kWh)。

标签上所示的能耗数字按涵盖根据 CEL-37 选择的登记装置中所有配置的代表性配置测定而得。 因此, 本特定产品型号的实际能耗可能与标签上所示的数据不同。

有关规格的详细信息,请参阅 GB21521 标准的当前版本。

### **Данни за безопасността на материалите (ДБМ)**

Данни за безопасността на материалите (ДБМ) за консумативи, съдържащи химически вещества (например тонер) могат да се получат, като отидете на уеб сайта на HP на адрес [www.hp.com/go/msds.](http://www.hp.com/go/msds)

# **EPEAT**

Много от продуктите на HP са предназначени да отговарят на изискванията на EPEAT. EPEAT е цялостно оценяване на околната среда, която помага да се идентифицира по-зелено електронно оборудване. За повече информация относно EPEAT отидете на [www.epeat.net.](http://www.epeat.net) За информация за EPEAT регистрирани продукти на HP отидете на [www.hp.com/hpinfo/globalcitizenship/environment/pdf/epeat\\_printers.pdf.](http://www.hp.com/hpinfo/globalcitizenship/environment/pdf/epeat_printers.pdf)

# **За още информация**

За да получите информация за следните теми, свързани с околната среда:

- Екологичен профил на този и много други подобни продукти на HP
- Ангажимент на HP към околната среда
- Система за екологично управление на HP
- Програма на HP за връщане и рециклиране на продукти в края на експлоатационния живот
- Данни за безопасността на материалите

Вижте [www.hp.com/go/environment](http://www.hp.com/go/environment).

Също така посетете [www.hp.com/recycle](http://www.hp.com/recycle).

# **г Нормативна информация**

- Декларация за [съответствие](#page-175-0) (базови модели)
- Декларация за [съответствие](#page-177-0) (модели с безжична връзка)
- [Нормативни](#page-179-0) декларации
- [Допълнителни](#page-182-0) декларации за продуктите с безжична връзка

# <span id="page-175-0"></span>**Декларация за съответствие (базови модели)**

#### **Декларация за съответствие**

според ISO/IEC 17050-1 и EN 17050-1

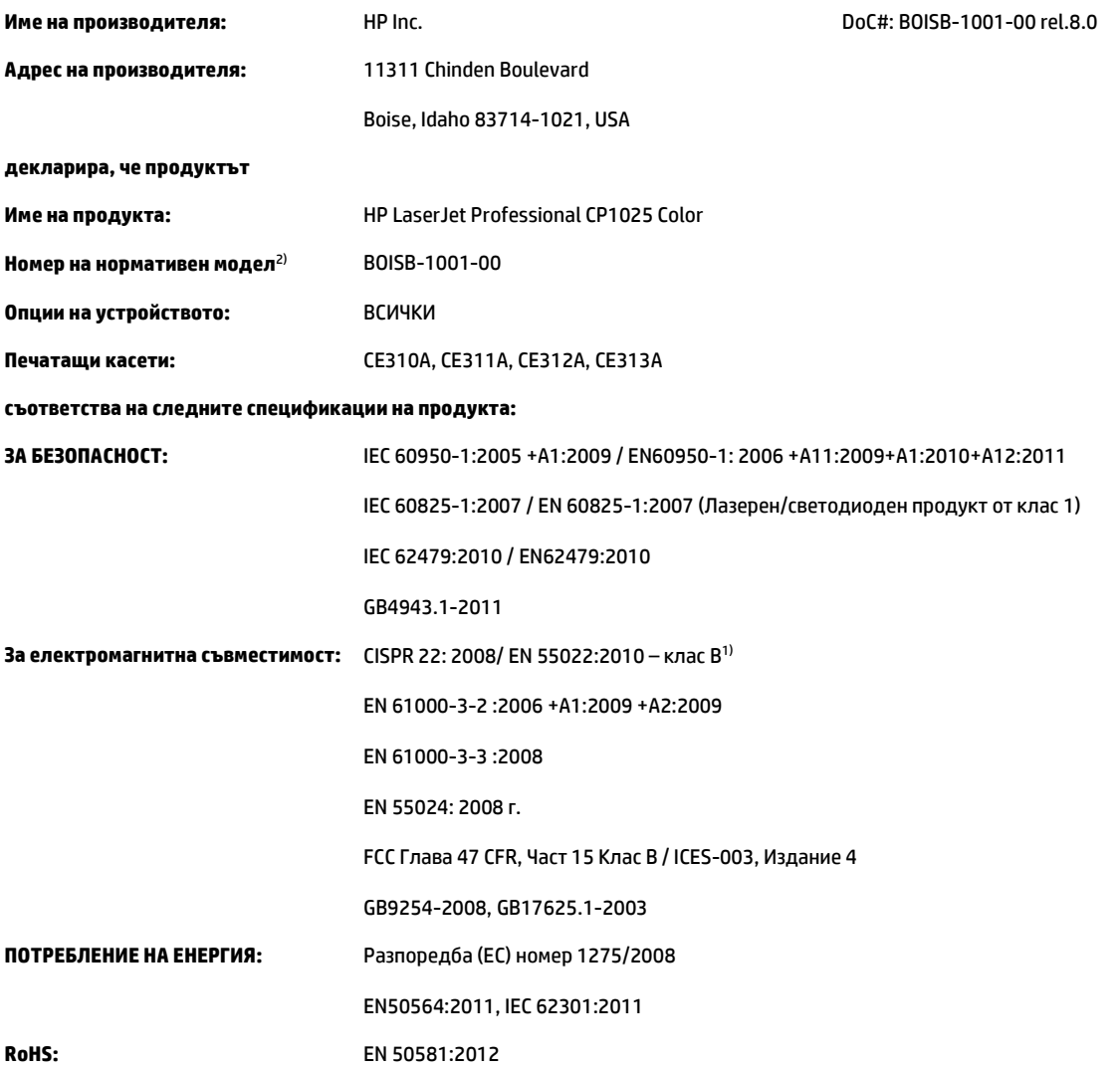

#### **Допълнителна информация:**

Този продукт отговаря на изискванията на Директивата за електромагнитна съвместимост 2004/108/ЕО, на Директивата за ниско напрежение 2006/95/ЕО, Директивата за ограничение за употребата на определени опасни вещества в електрическото и електронното оборудване 2011/65/ЕО и Директивата за екодизайна 2009/125/ЕО и съответно е обозначен с маркировка СЕ $\bigl(\blacktriangleright$ .

Това устройство е съобразено с част 15 от Правилника на FCC (Федерална комисия по съобщенията). Работата на устройството зависи от следните две условия: (1) не се допуска устройството да причинява вредни смущения и (2) устройството трябва да приема всякакви постъпили смущения, включително такива, които могат да причинят нежеланото му задействане.

- **1.** Принтерът е изпробван в типична конфигурация с персоналните компютърни системи на HP.
- **2.** За нормативни цели на това устройство е присвоен Нормативен номер на модел (Regulatory Model Number). Този номер не бива да се бърка с името на продукта или номера(-ата) на продукта.

#### **Шанхай, Китай**

**1 ноември 2015 г.**

#### **Само по правни въпроси:**

Адрес за контакти в Европа: HP Deutschland GmbH, HP HQ-TRE, 71025 Boeblingen, Германия

Адрес за контакти в САЩ: HP Inc., 1501 Page Mill Road, Palo Alto 94304, САЩ. 650-857-1501 [www.hp.eu/certificates](http://www.hp.eu/certificates)

# <span id="page-177-0"></span>**Декларация за съответствие (модели с безжична връзка)**

#### **Декларация за съответствие**

според ISO/IEC 17050-1 и EN 17050-1

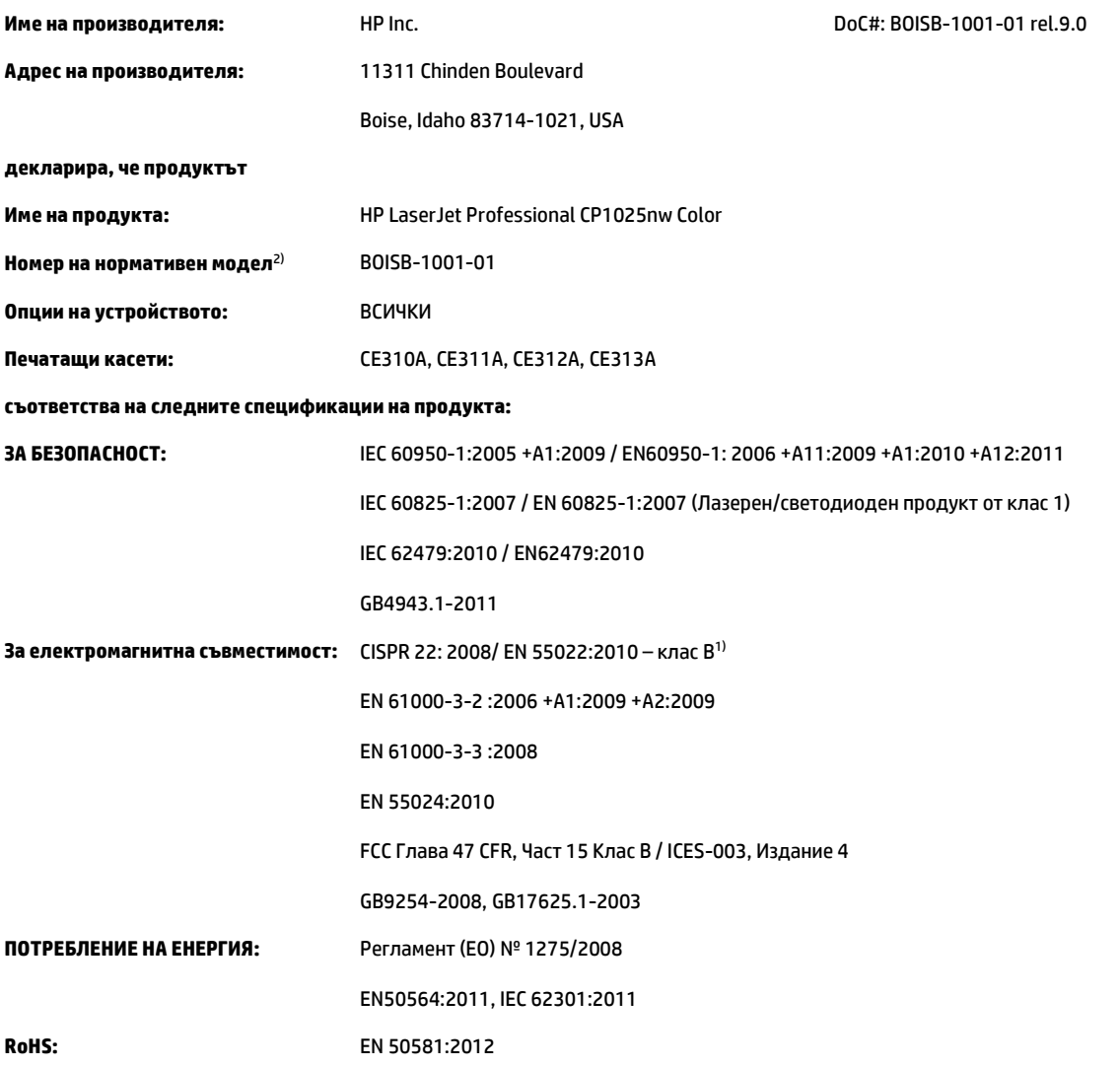

#### **Допълнителна информация:**

Този продукт отговаря на изискванията на Директивата за електромагнитна съвместимост 2004/108/ЕО, на Директивата за ниско напрежение 2006/95/ЕО, Директивата за ограничение за употребата на определени опасни вещества в електрическото и електронното оборудване 2011/65/ЕО и Директивата за екодизайна 2009/125/ЕО и съответно е обозначен с маркировка СЕ $\big(\widehat{\ }$ 

Това устройство е съобразено с част 15 от Правилника на FCC (Федерална комисия по съобщенията). Работата на устройството зависи от следните две условия: (1) не се допуска устройството да причинява вредни смущения и (2) устройството трябва да приема всякакви постъпили смущения, включително такива, които могат да причинят нежеланото му задействане.

- **1.** Принтерът е изпробван в типична конфигурация с персоналните компютърни системи на HP.
- **2.** За нормативни цели на това устройство е присвоен Нормативен номер на модел (Regulatory Model Number). Този номер не бива да се бърка с името на продукта или номера(-ата) на продукта.

#### **Шанхай, Китай**

**1 ноември 2015 г.**

#### **Само по правни въпроси:**

Адрес за контакти в Европа: HP Deutschland GmbH, HP HQ-TRE, 71025 Boeblingen, Германия

Адрес за контакти в САЩ: HP Inc., 1501 Page Mill Road, Palo Alto 94304, САЩ. 650-857-1501 [www.hp.eu/certificates](http://www.hp.eu/certificates)

# <span id="page-179-0"></span>**Нормативни декларации**

### **Регулации FCC**

Това оборудване е тествано и е установено, че спазва ограниченията на дигитално устройство от Клас B, съгласувано с Част 15от правилата на FCC. Тези ограничения са направени да осигуряват приемлива защита срещу вредни смущения в жилищна инсталация. Това оборудване произвежда, използва и може да излъчва радио честотна енергия. Това оборудване не е инсталирано и не се използва съгласно инструкциите, според които може да причини вредни смущения на радио комуникации. Обаче, няма гаранция, че смущенията няма да се появят при някоя конкретна инсталация. Това оборудване причинява вредни смущения на радио и телевизионни приемници, което може да бъде установено с включване и изключване на оборудването, потребителят е препоръчително да се опита да коригира смущението с една или повече от следните мерки:

- Преориентирайте или сменете местоположението на приемната антена.
- Увеличете разделението между оборудването и антената.
- Включете оборудването в контакт от електрическа верига, различна от тази, в която е включен приемникът.
- Посъветвайте се с доставчика си или с опитен радио/телевизионен техник.
- **ЗАБЕЛЕЖКА:** Всички модификации или промени в принтера, които не са писмено одобрени от HP могат да анулират правото на потребителя да работи с оборудването.

Използването на защитен кабел за интерфейс се изисква, за да отговаря на ограниченията на Клас B от Част 15 от правилата FCC.

### **Канада - Industry Canada ICES-003 декларация за съответствие**

CAN ICES-3(B)/NMB-3(B)

### **Декларация за електромагнитна съвместимост (Корея)**

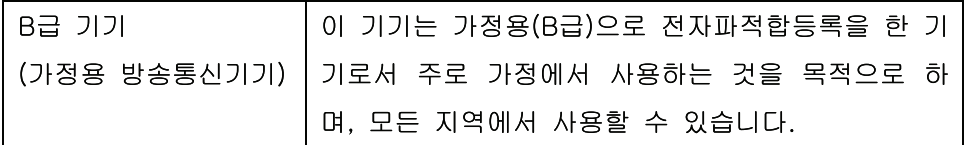

#### **Инструкции за захранващия кабел**

Уверете се, че вашият източник на електрозахранване съответства на номиналното напрежение на принтера. Номиналното напрежение е изписано върху етикета на продукта. Принтерът използва или 110-127 Vac или 220-240 Vac и 50/60 Hz.

Свържете захранващия кабел между принтера и заземен AC контакт.

**ВНИМАНИЕ:** За да предотвратите повреда на принтера, използвайте само захранващия кабел, който е доставен с принтера.
### <span id="page-180-0"></span>**Безопасност на лазера**

Центърът за устройства и радиологично здраве на Американската администрация за храни и лекарства има приети нормативни наредби за лазерните продукти, произведени след 1 август 1976 г. Продуктите, продавани в САЩ, задължително трябва да отговарят на тези наредби. Продуктът е сертифициран като лазерен продукт от "Клас 1" съгласно Стандарта за радиационна безопасност на Федералния департамент за здравни и човешки услуги съгласно Закона за радиационен контрол за здраве и безопасност от 1968 г. Тъй като радиацията, която се излъчва вътре в принтера, е напълно ограничена от защитните покрития и външните капаци, лазерният лъч не може да излезе по време на нормалното потребителско боравене с уреда.

**ПРЕДУПРЕЖДЕНИЕ!** Използването на контроли, регулирането на настройки или изпълнението на процедури, които са различни от тези, описани в ръководството за потребителя, могат да доведат до опасна радиация.

#### **декларации за лазера за Финландия**

#### **Luokan 1 laserlaite**

Klass 1 Laser Apparat

HP LaserJet Professional CP1025, CP1025nw, laserkirjoitin on käyttäjän kannalta turvallinen luokan 1 laserlaite. Normaalissa käytössä kirjoittimen suojakotelointi estää lasersäteen pääsyn laitteen ulkopuolelle. Laitteen turvallisuusluokka on määritetty standardin EN 60825-1 (2007) mukaisesti.

#### **VAROITUS !**

Laitteen käyttäminen muulla kuin käyttöohjeessa mainitulla tavalla saattaa altistaa käyttäjän turvallisuusluokan 1 ylittävälle näkymättömälle lasersäteilylle.

#### **VARNING !**

Om apparaten används på annat sätt än i bruksanvisning specificerats, kan användaren utsättas för osynlig laserstrålning, som överskrider gränsen för laserklass 1.

#### **HUOLTO**

HP LaserJet Professional CP1025, CP1025nw - kirjoittimen sisällä ei ole käyttäjän huollettavissa olevia kohteita. Laitteen saa avata ja huoltaa ainoastaan sen huoltamiseen koulutettu henkilö. Tällaiseksi huoltotoimenpiteeksi ei katsota väriainekasetin vaihtamista, paperiradan puhdistusta tai muita käyttäjän käsikirjassa lueteltuja, käyttäjän tehtäväksi tarkoitettuja ylläpitotoimia, jotka voidaan suorittaa ilman erikoistyökaluja.

#### **VARO !**

Mikäli kirjoittimen suojakotelo avataan, olet alttiina näkymättömällelasersäteilylle laitteen ollessa toiminnassa. Älä katso säteeseen.

#### **VARNING !**

Om laserprinterns skyddshölje öppnas då apparaten är i funktion, utsättas användaren för osynlig laserstrålning. Betrakta ej strålen.

Tiedot laitteessa käytettävän laserdiodin säteilyominaisuuksista: Aallonpituus 775-795 nm Teho 5 m W Luokan 3B laser.

### <span id="page-181-0"></span>**Декларация за GS (Германия)**

Das Gerät ist nicht für die Benutzung im unmittelbaren Gesichtsfeld am Bildschirmarbeitsplatz vorgesehen. Um störende Reflexionen am Bildschirmarbeitsplatz zu vermeiden, darf dieses Produkt nicht im unmittelbaren Gesichtsfeld platziert werden.

Das Gerät ist kein Bildschirmarbeitsplatz gemäß BildscharbV. Bei ungünstigen Lichtverhältnissen (z. B. direkte Sonneneinstrahlung) kann es zu Reflexionen auf dem Display und damit zu Einschränkungen der Lesbarkeit der dargestellten Zeichen kommen.

### **Евроазиатска общност (Беларус, Казахстан, Русия)**

EAC

## **Допълнителни декларации за продуктите с безжична връзка**

### **FCC Декларация за съответствие – САЩ**

#### **Exposure to radio frequency radiation**

**BHIMAHILE:** The radiated output power of this device is far below the FCC radio frequency exposure limits. Nevertheless, the device shall be used in such a manner that the potential for human contact during normal operation is minimized.

In order to avoid the possibility of exceeding the FCC radio frequency exposure limits, human proximity to the antenna shall not be less than 20 cm during normal operation.

This device complies with Part 15 of FCC Rules. Operation is subject to the following two conditions: (1) this device may not cause interference, and (2) this device must accept any interference, including interference that may cause undesired operation of the device.

**ВНИМАНИЕ:** Based on Section 15.21 of the FCC rules, changes of modifications to the operation of this product without the express approval by HP may invalidate its authorized use.

### **Декларация за Австралия**

This device incorporates a radio-transmitting (wireless) device. For protection against radio transmission exposure, it is recommended that this device be operated no less than 20 cm from the head, neck, or body.

### **Декларация на ANATEL, Бразилия**

Este equipamento opera em caráter secundário, isto é, não tem direito à proteção contra interferência prejudicial, mesmo de estações do mesmo tipo, e não pode causar interferência a sistemas operando em caráter primário.

### **Декларации за Канада**

**For Indoor Use**. This digital apparatus does not exceed the Class B limits for radio noise emissions from digital apparatus as set out in the radio interference regulations of the Canadian Department of Communications. The internal wireless radio complies with RSS 210 of Industry Canada.

**Pour l´usage d´intérieur**. Le présent appareil numérique n´émet pas de bruits radioélectriques dépassant les limites applicables aux appareils numériques de Classe B prescribes dans le règlement sur le brouillage radioélectrique édicté par le Ministère des Communications du Canada. Le composant RF interne est conforme à la norme CNR-210 d´Industrie Canada.

### **Излагане на радиочестотна радиация (Канада)**

**ПРЕДУПРЕЖДЕНИЕ!** Излагане на радиочестотна радиация. Излъчваната радиочестотна радиация на това устройство е под лимита за излагане на радиочестотна радиация на Industry Canada. Независимо от това устройството трябва да се използва по такъв начин, че да се сведе до минимум възможността за контакт с човешкото тяло при нормална работа.

За да се избегне възможността да се надхвърли лимитът за излагане на радиочестотна радиация, човешкото тяло не трябва да е по-близо от 20 см от антената.

### **Нормативна бележка за Европейския съюз**

Телекомуникационната функционалност на този продукт може да се използва в следните страни/ региони на ЕС и ЕФТА:

Австрия, Белгия, България, Кипър, Република Чехия, Дания, Естония, Финландия, Франция, Германия, Гърция, Унгария, Исландия, Ирландия, Италия, Латвия, Лихтенщайн, Литва, Люксембург, Малта, Холандия, Норвегия, Полша, Португалия, Румъния, Република Словакия, Словения, Испания, Швеция, Швейцария и Обединеното кралство.

### **Бележки за употреба в Русия**

Существуют определенные ограничения по использованию беспроводных сетей (стандарта 802.11 b/ g) с рабочей частотой 2,4 ГГц: Данное оборудование может использоваться внутри помещений с использованием диапазона частот 2400-2483,5 МГц (каналы 1-13). При использовании внутри помещений максимальная эффективная изотропно–излучаемая мощность (ЭИИМ) должна составлять не более 100мВт.

### **Декларация за Мексико**

Aviso para los usuarios de México

"La operación de este equipo está sujeta a las siguientes dos condiciones: (1) es posible que este equipo o dispositivo no cause interferencia perjudicial y (2) este equipo o dispositivo debe aceptar cualquier interferencia, incluyendo la que pueda causar su operación no deseada."

Para saber el modelo de la tarjeta inalámbrica utilizada, revise la etiqueta regulatoria de la impresora.

### **Декларация за Тайван**

### 低功率電波輻射性電機管理辦法

- 第十二條 經型式認證合格之低功率射頻電機,非經許可,公司、商號或使用者 均不得擅自變更頻率、加大功率或變更原設計之特性及功能。
- 第十四條 低功率射頻電機之使用不得影響飛航安全及干擾合法通信;經發現有 干擾現象時,應立即停用,並改善至無干擾時方得繼續使用。 前項合法通信,指依電信法規定作業之無線電通信。 低功率射頻電機須忍受合法通信或工業、科學及醫療用電波輻射性電 機設備之干擾。

### **Декларация за Корея**

## 당해 무선설비는 운용 중 전파혼선 가능성이 있음

**Знак на виетнамския телеком за кабелна/безжична мрежа за одобрени продукти тип ICTQC**

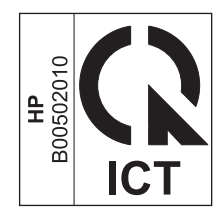

### <span id="page-186-0"></span>Консумативи и аксесоари  $\mathbf{A}$

- Поръчка на части, принадлежности и консумативи  $\bullet$
- Номера на части  $\bullet$

## <span id="page-187-0"></span>**Поръчка на части, принадлежности и консумативи**

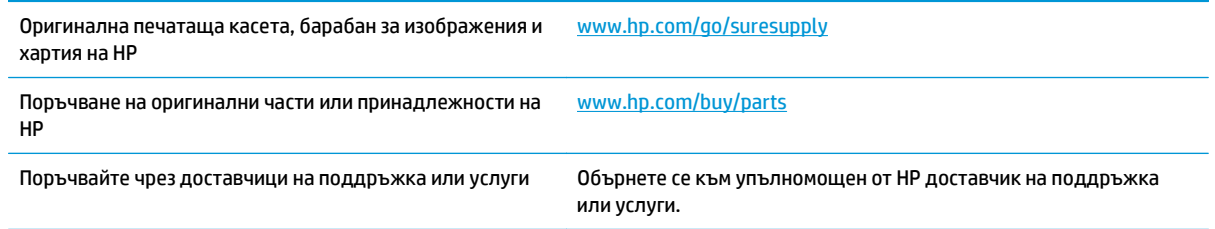

## **Номера на части**

Следният списък с принадлежности е текущ в момента на отпечатване. Заявяването на информация и наличността на принадлежностите може да се промени по време на жизнения цикъл на продукта.

### **Печатащи касети**

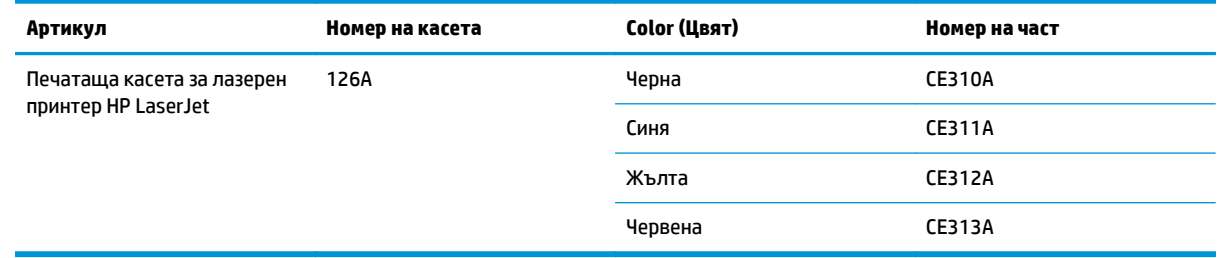

### **Барабани за изображения**

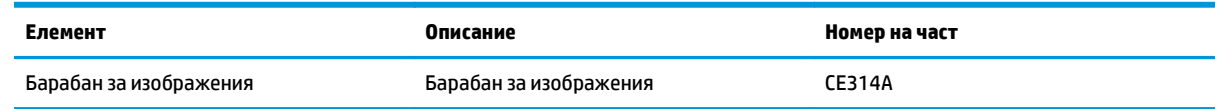

 $\tilde{\mathbb{B}}$  забележка: Барабанът за изображения, инсталиран в това устройство, се покрива от гаранцията на устройството. Резервните барабани за изображения имат една година ограничена гаранция от датата на инсталиране. Датата на инсталиране на барабана за изображения се показва както на конфигурационната страница, така и на страницата за състоянието на консумативите, когато барабанът за изображения достигне приблизително 30% от очаквания си живот. Гаранцията Premium Protection Warranty на HP се отнася само за печатащи касети за устройството.

### **Кабели и интерфейси**

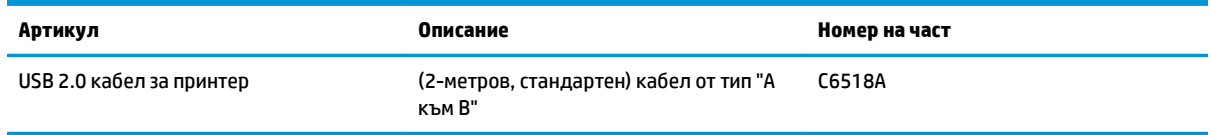

# **Азбучен указател**

#### **А**

аксесоари заявка [173](#page-186-0) акустични спецификации [130](#page-143-0)

#### **Б**

барабан за изображения проверка за повреди [117](#page-130-0) съхраняване [79](#page-92-0) барабан за изображения, номер на част [174](#page-187-0) безжична деактивиране [28](#page-41-0) безжична мрежа защита [30](#page-43-0) инсталиране на драйвера [28](#page-41-0) инфраструктура [29](#page-42-0) конфигуриране на равноправна [31](#page-44-0) конфигуриране чрез USB [16,](#page-29-0) [28](#page-41-0) конфигуриране чрез WPS [16,](#page-29-0) [27](#page-40-0) равноправна [29](#page-42-0) режими на комуникация [29](#page-42-0) безжична мрежа инфраструктура описание [30](#page-43-0) безжична мрежова връзка [27](#page-40-0) бележки [iii](#page-4-0) бланка печат (Windows) [57](#page-70-0) брошури печат (Windows) [63](#page-76-0)

#### **В**

вграден уеб сървър работа с [73](#page-86-0) Раздел "Работа в мрежа" [75](#page-88-0)

раздел "Система" [75](#page-88-0) Раздел "Състояние" [74](#page-87-0) Вграден уеб сървър (EWS) задаване на пароли [76](#page-89-0) включени батерии [156](#page-169-0) водни знаци добавяне (Windows) [62](#page-75-0) връзка решаване на проблеми [120](#page-133-0) входна тава зареждане [41](#page-54-0) капацитет [41](#page-54-0)

### **Г**

гаранция извършване на ремонт от клиента [151](#page-164-0) лиценз [147](#page-160-0) тонер касети [143](#page-156-0) гореща линия за измами [79](#page-92-0) грешка в комуникацията с машината [101](#page-114-0) грешки софтуер [125](#page-138-0)

#### **Д**

Данни за безопасността на материалите (ДБМ) [160](#page-173-0) двустранен печат Windows [50](#page-63-0) ориентация на хартията при зареждане [42](#page-55-0) двустранно печатане Windows [50](#page-63-0) деинсталиране на софтуер за Mac [16](#page-29-0) деинсталиране на софтуер за Windows [11](#page-24-0) декларации за безопасност [167](#page-180-0)

декларации за безопасност на лазера [167](#page-180-0) декларация за съответствие [162](#page-175-0), [164](#page-177-0) дефекти, повтарящи се [117](#page-130-0) драйвери настройки (Mac) [19](#page-32-0) настройки (Windows) [45](#page-58-0) предварителни настройки (Mac) [19](#page-32-0) промяна на настройките (Windows) [10](#page-23-0) промяна на типовете и размерите на хартията [36](#page-49-0) смяна на настройките (Mac) [17](#page-30-0) драйвери за принтера (Mac) настройки [19](#page-32-0) смяна на настройките [17](#page-30-0) драйвери за принтера (Windows) настройки [45](#page-58-0) промяна на настройките [9,](#page-22-0) [10](#page-23-0) драйвер на принтера конфигуриране на безжична мрежа [28](#page-41-0)

#### **Е**

Евроазиатска общност [168](#page-181-0) екологични характеристики [2](#page-15-0) електрически спецификации [130](#page-143-0) етикети печат (Windows) [58](#page-71-0)

#### **З**

задание за печат отменяне [19](#page-32-0) задания за печат промяна на настройките [9](#page-22-0) задачи за печат [43](#page-56-0)

задна вратичка засядания [108](#page-121-0) заключване устройство [76](#page-89-0) зареждане на носители входна тава [41](#page-54-0) застъпване [67](#page-80-0) засядания задна вратичка, изчистване [108](#page-121-0) изходна касета, почистване [107](#page-120-0) откриване [107](#page-120-0) причини за [106](#page-119-0) съобщения за грешки [102](#page-115-0) тави, почистване [109](#page-122-0) защитна стена [27](#page-40-0)

#### **И**

изглед, продукт [4](#page-17-0) изхвърляне, край на експлоатационния живот [156](#page-169-0) изхвърляне в края на експлоатационния живот [156](#page-169-0) инсталиране софтуер, USB свързване [25](#page-38-0) софтуер, жични мрежи [27](#page-40-0) софтуер, кабелни мрежи [15](#page-28-0)

#### **К**

калибриране на цвета [114](#page-127-0) касета, изходна засядания, изчистване [107](#page-120-0) касети гаранция [143](#page-156-0) непроизведени от HP [79](#page-92-0), [103](#page-116-0) не са произведени от HP [144](#page-157-0) номера на части [174](#page-187-0) рециклиране [79,](#page-92-0) [156](#page-169-0) съхраняване [79](#page-92-0) качество настройки за печат (Macintosh) [19](#page-32-0) качество на печат подобряване [111](#page-124-0) подобряване (Windows) [49](#page-62-0) конвенции, документ [iii](#page-4-0) конвенции за документа [iii](#page-4-0)

консуматив неправилно съобщение за грешка [105](#page-118-0) консумативи заявка [173](#page-186-0) непроизведени от HP [79](#page-92-0), [103](#page-116-0) не са произведени от HP [144](#page-157-0) номера на части [174](#page-187-0) поръчване [174](#page-187-0) рециклиране [79,](#page-92-0) [156](#page-169-0) състояние, преглеждане с HP Utility [18](#page-31-0) фалшиви [79](#page-92-0) фалшификат [145](#page-158-0) консумативи, които не са произведени от HP [144](#page-157-0) консумативи защитени от фалшифициране [145](#page-158-0) контролен панел светлинни сигнали за състоянието [97](#page-110-0) Контрол на ръбовете [67](#page-80-0) конфигурационна страница [72](#page-85-0) копия промяна на броя (Windows) [46](#page-59-0) корейска декларация за електромагнитна съвместимост [166](#page-179-0)

#### **Л**

лиценз, софтуер [147](#page-160-0)

#### **М**

мащабиране на документи Windows [61](#page-74-0) мащабиране на документите Macintosh [19](#page-32-0) много страници на лист [20](#page-33-0) печат (Windows) [52](#page-65-0) мощност консумирана [130](#page-143-0) мрежа деактивиране на безжична [28](#page-41-0) конфигуриране на IP адрес [15,](#page-28-0) [26](#page-39-0) настройки, преглед [31](#page-44-0) настройки, промяна [31](#page-44-0) поддържани операционни системи [24](#page-37-0) мрежови връзки [26](#page-39-0)

#### **Н**

настройка на цветовия раздел [21](#page-34-0) настройки драйвери [10](#page-23-0) драйвери (Mac) [17](#page-30-0) предварителни настройки на драйвера (Mac) [19](#page-32-0) настройки за цвят регулиране [112](#page-125-0) Настройки на Macintosh драйвери размер хартия по избор [19](#page-32-0) настройки на печат по избор (Windows) [46](#page-59-0) настройки на размер хартия по избор Macintosh [19](#page-32-0) настройки по подразбиране, възстановяване [96](#page-109-0) неправилно съобщение за грешка в консуматива [105](#page-118-0) непроизведени от HP консумативи [79](#page-92-0), [103](#page-116-0) Неутрално сиви [68](#page-81-0) номера на части печатащи касети [174](#page-187-0) номер на модел [5](#page-18-0) носител първа страница [20](#page-33-0) размер по избор, Macintosh настройки [19](#page-32-0) страници на лист [20](#page-33-0) носители поддържани размери [37](#page-50-0) носители за печат поддържани [37](#page-50-0)

#### **О**

ограничения за използвани материали [156](#page-169-0) онлайн поддръжка [152](#page-165-0) операционни системи, мрежи [24](#page-37-0) операционни системи Windows, поддържани [8](#page-21-0) опции за цвят задаване (Windows) [55](#page-68-0) ориентация промяна на (Windows) [54](#page-67-0) хартия, при зареждане [42](#page-55-0) ориентация на страницата промяна на (Windows) [54](#page-67-0)

отваряне на драйвери на принтера (Windows) [45](#page-58-0) отменяне задание за печат [19](#page-32-0) отмяна на заявка за печат (Windows) [44](#page-57-0) отпадъци, изхвърляне [157](#page-170-0) отпечатване с нива на сивото, Windows [57](#page-70-0) отстраняване на неизправности засядания [106](#page-119-0) калибриране [114](#page-127-0) повтарящи се дефекти [117](#page-130-0) проблеми при подаването на хартия [106](#page-119-0) проблеми с директната връзка [120](#page-133-0) проблеми с мрежата [120](#page-133-0) отстраняване на проблеми бавна реакция [119](#page-132-0) не реагира [119](#page-132-0) проблеми с Mac [126](#page-139-0)

#### **П**

пейзажна ориентация промяна към (Windows) [54](#page-67-0) печат настройки (Mac) [19](#page-32-0) настройки (Windows) [45](#page-58-0) страница за състоянието на консумативите [72](#page-85-0) печатане конфигурационна страница [72](#page-85-0) печатане на повече от една страница [20](#page-33-0) избиране (Windows) [52](#page-65-0) печатащи касети непроизведени от HP [79](#page-92-0), [103](#page-116-0) номера на части [174](#page-187-0) рециклиране [79](#page-92-0) съхраняване [79](#page-92-0) пликове ориентация при зареждане [42](#page-55-0) повтарящи се дефекти, отстраняване на неизправности [117](#page-130-0) поддръжка онлайн [152](#page-165-0) поддръжка на клиенти онлайн [152](#page-165-0)

поддържани носители [37](#page-50-0) поддържани операционни системи [14](#page-27-0) помощ опции за печат (Windows) [45](#page-58-0) портретна ориентация промяна към (Windows) [54](#page-67-0) поръчване консумативи и принадлежности [174](#page-187-0) поръчка номенклатурни номера за [174](#page-187-0) почистване външни части [89](#page-102-0) принтер [89](#page-102-0) път на хартията [89](#page-102-0), [114](#page-127-0) предварителни настройки (Mac) [19](#page-32-0) предварително отпечатана хартия печат (Windows) [57](#page-70-0) предупреждения [iii](#page-4-0) предупреждения за внимание [iii](#page-4-0) преки пътища (Windows) използване [46](#page-59-0) създаване [47](#page-60-0) премахване на софтуер за Mac [16](#page-29-0) преоразмеряване на документи Windows [61](#page-74-0) преоразмеряване на документите Macintosh [19](#page-32-0) принадлежности номенклатурни номера [174](#page-187-0) поръчване [174](#page-187-0) принтер почистване [89](#page-102-0) проблеми с поемането на хартия решаване на [106](#page-119-0) програма за екологично стопанисване [153](#page-166-0) продукт в гаранция [132](#page-145-0) изглед [4](#page-17-0) софтуер за Windows [7](#page-20-0) продукт без живак [156](#page-169-0) прозрачни фолиа ечат (Windows) [58](#page-71-0) първа страница използване на различна хартия [20](#page-33-0) път на хартията, почистване [89](#page-102-0)

#### **Р**

работни спецификации за работната среда [130](#page-143-0) равноправна безжична мрежа конфигуриране [31](#page-44-0) описание [30](#page-43-0) раздел "Система", вграден уеб сървър [75](#page-88-0) Раздел "Състояние", вграден уеб сървър [74](#page-87-0) Раздел "Работа в мрежа", вграден уеб сървър [75](#page-88-0) размери на страница избор [49](#page-62-0) избор на потребителски [50](#page-63-0) размери на страницата мащабиране на документи до размер за побиране (Windows) [61](#page-74-0) размер на хартията промяна [36](#page-49-0) разпечатване Macintosh [19](#page-32-0) разрешаване проблеми с директната връзка [120](#page-133-0) проблеми с мрежата [120](#page-133-0) разрешаване на проблеми светлинни сигнали за състоянието [97](#page-110-0) рециклиране [2,](#page-15-0) [156](#page-169-0) електронен хардуер [157](#page-170-0) рециклиране на електронен хардуер [157](#page-170-0) рециклиране на консумативи [79](#page-92-0) рециклиране на хардуер, Бразилия [158](#page-171-0)

#### **С**

светлинни сигнали [97](#page-110-0) светлинни сигнали за състоянието [97](#page-110-0) свързване USB [25](#page-38-0) свързване към безжична мрежа [27](#page-40-0) свързване към мрежата [26](#page-39-0) сериен номер [5](#page-18-0) смущения в безжична мрежа [29](#page-42-0) софтуер HP Utility [18](#page-31-0) деинсталиране за Windows [11](#page-24-0) деинсталиране от Mac [16](#page-29-0) инсталиране, USB свързване [25](#page-38-0) инсталиране, жични мрежи [27](#page-40-0) инсталиране, кабелни мрежи [15](#page-28-0) лицензно споразумение за софтуера [147](#page-160-0) поддържани операционни системи [14](#page-27-0) поддържани операционни системи Windows [8](#page-21-0) проблеми [125](#page-138-0) специална хартия печат (Windows) [58](#page-71-0) указания [34](#page-47-0) Специална хартия за титулни страници печат (Windows) [60](#page-73-0) специални носители указания [34](#page-47-0) спецификации електрически и акустични [130](#page-143-0) околна среда [130](#page-143-0) физически [130](#page-143-0) спецификации за влажност [130](#page-143-0) спецификации за надморска височина [130](#page-143-0) спецификации на размера, продукт [130](#page-143-0) спецификации на средата [130](#page-143-0) спиране на заявка за печат (Windows) [44](#page-57-0) Списък за отстраняване на неизправности [93](#page-106-0) срещу фалшиви консумативи [79](#page-92-0) страница за качество на печат отпечатване [116](#page-129-0) тълкуване [116](#page-129-0) страница за състоянието на консумативите [72](#page-85-0) страница на състоянието на консумативите отпечатване [115](#page-128-0) страници на лист [20](#page-33-0) избиране (Windows) [52](#page-65-0)

страници с информация конфигурационна страница [72](#page-85-0) страница за състоянието на консумативите [72](#page-85-0) съвети [iii](#page-4-0) съобщение за грешка, свързано с прекалено сложна страница [103](#page-116-0) съобщение за грешка на неправилен печат [104](#page-117-0) съобщение за инсталиране на консумативи [102](#page-115-0) съответстващи цветове [69](#page-82-0) състояние HP Utility, Mac [18](#page-31-0) съхраняване печатащи касети [79](#page-92-0) продукт [130](#page-143-0)

### **Т**

тави засядания, почистване [109](#page-122-0) капацитет [41](#page-54-0) ориентация на хартията [42](#page-55-0) температурни спецификации [130](#page-143-0) техническа поддръжка онлайн [152](#page-165-0) типове хартия избор [50](#page-63-0) промяна [36](#page-49-0) тип хартия промяна [111](#page-124-0) титулни страници печат (Mac) [20](#page-33-0) тонер касети гаранция [143](#page-156-0) не са произведени от HP [144](#page-157-0) рециклиране [156](#page-169-0) чипове за памет [146](#page-159-0)

### **У**

уеб сайт за измами [145](#page-158-0) уеб сайт за измами на HP [145](#page-158-0) Уебсайтове Order supplies (Поръчайте консумативи) [173](#page-186-0) уеб сайтове Данни за безопасността на материалите (ДБМ) [160](#page-173-0) доклади за измами [145](#page-158-0)

Уеб сайтове доклади за измами [79](#page-92-0) за поддръжка на клиенти [152](#page-165-0) управление на мрежа [31](#page-44-0)

### **Ф**

фалшиви консумативи [79](#page-92-0), [145](#page-158-0) физически спецификации [130](#page-143-0) финска декларация за безопасност на лазера [167](#page-180-0) формуляри печат (Windows) [57](#page-70-0) фюзер грешка [102](#page-115-0)

### **Х**

хартия засядания [106](#page-119-0) избиране [113](#page-126-0) ориентация при зареждане [42](#page-55-0) печат върху предварително отпечатани бланки или формуляри (Windows) [57](#page-70-0) поддържани размери [37](#page-50-0) първа страница [20](#page-33-0) размер по избор, Macintosh настройки [19](#page-32-0) страници на лист [20](#page-33-0) хартия, поръчване [174](#page-187-0) хартия, специална печат (Windows) [58](#page-71-0) хартия, титулни страници печат (Windows) [60](#page-73-0)

### **Ц**

цвят използване [65](#page-78-0) калибриране [114](#page-127-0) Контрол на ръбовете [67](#page-80-0) Неутрално сиви [68](#page-81-0) опции за полутон [68](#page-81-0) печатен срещу монитор [69](#page-82-0) регулиране [66](#page-79-0) съответствие [69](#page-82-0) управление [65](#page-78-0)

### **Ч**

чип за памет, тонер касета описание [146](#page-159-0)

### **E**

EWS. *вижте* вграден уеб сървър

#### WPS

конфигуриране на безжична мрежа [16](#page-29-0), [27](#page-40-0)

### **H**

HP Customer Care (Поддръжка на клиенти на HP) [152](#page-165-0) HP Utility [18](#page-31-0) HP Utility, Mac [18](#page-31-0) HP гореща линия за измами [79](#page-92-0)

### **I**

IP адрес ръчно конфигуриране [15,](#page-28-0) [26](#page-39-0)

### **M**

Mac HP Utility [18](#page-31-0) инсталиране на софтуер [14](#page-27-0) настройки на драйвера [17](#page-30-0), [19](#page-32-0) поддържани оиперационни системи [14](#page-27-0) премахване на софтуер [16](#page-29-0) проблеми, отстраняване на [126](#page-139-0) промяна на типовете и размерите на хартията [19](#page-32-0) Macintosh преоразмеряване на документите [19](#page-32-0)

#### **O**

Order supplies (Поръчайте консумативи) Уебсайтове [173](#page-186-0)

### **T**

TCP/IP поддържани операционни системи [24](#page-37-0)

### **U**

USB конфигуриране на безжична мрежа [16](#page-29-0), [28](#page-41-0) USB configuration (Конфигуриране на TCP/IP) [25](#page-38-0) USB кабел, номер на част [174](#page-187-0)

#### **W**

Windows настройки на драйвера [10](#page-23-0)